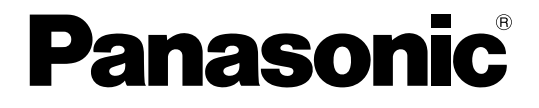

# 取扱説明書(操作編) HD映像コミュニケーションユニット

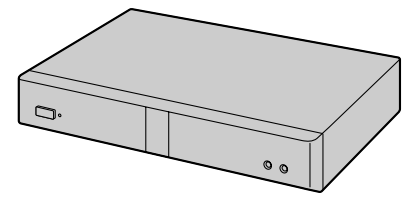

# **■ KX-VC300/KX-VC600**

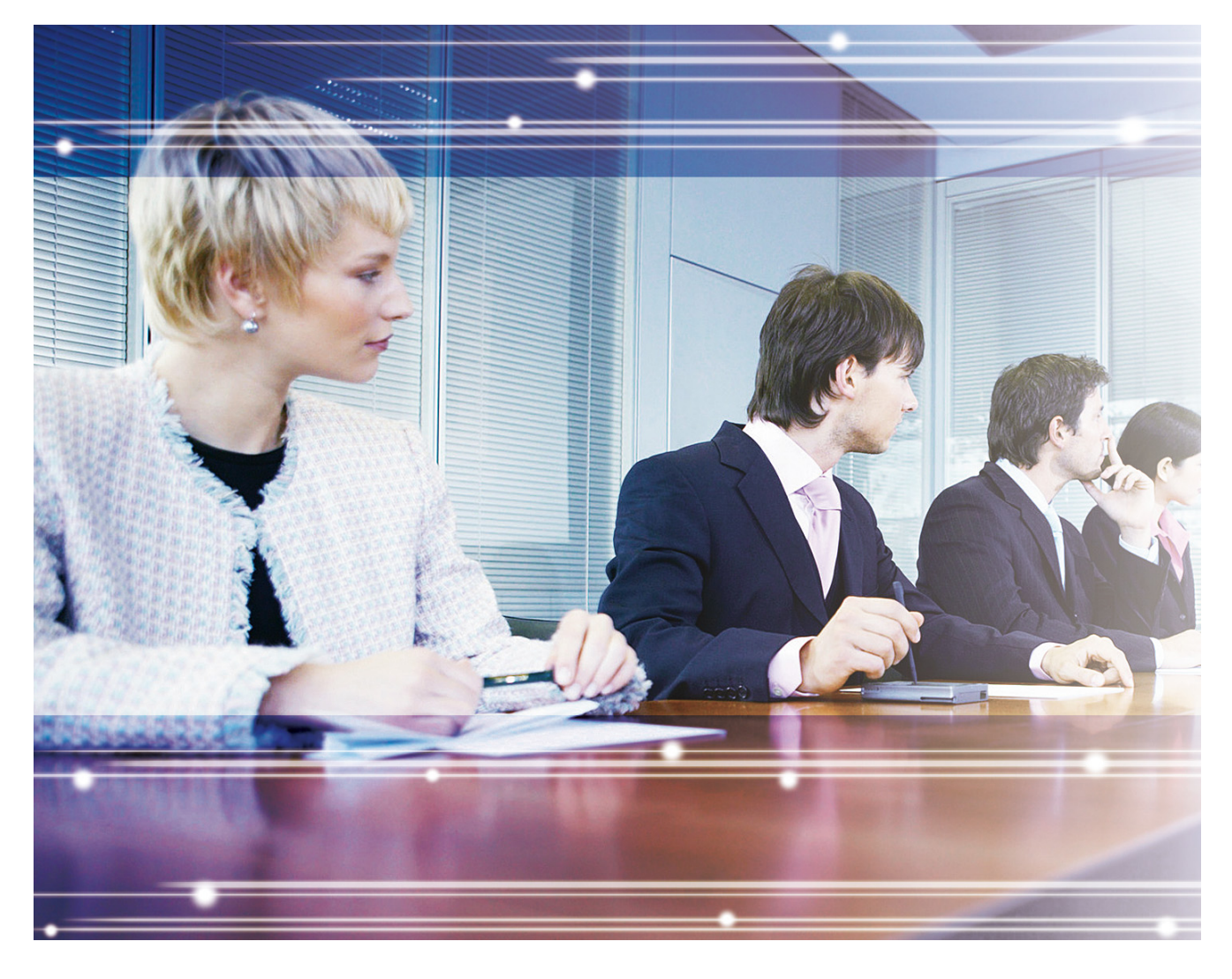

保証書別添付 技術基準適合認証品

このたびは、パナソニック製品をお買い上げいただき、まことにありがとうございます。

● 取扱説明書をよくお読みのうえ、正しく安全にお使いください。

- ご使用前に|安全上のご注意」(11~14ページ)を必ずお読みください。
- 保証書は|お買い上げ日・販売店名」などの記入を確かめ、取扱説明書とともに大切に保管してください。

KX-VC300/KX-VC600: ソフトウェアバージョン 3.10以上

## はじめに

## HD映像コミュニケーションユニットの特長

イメージ図(インターネット回線使用時)

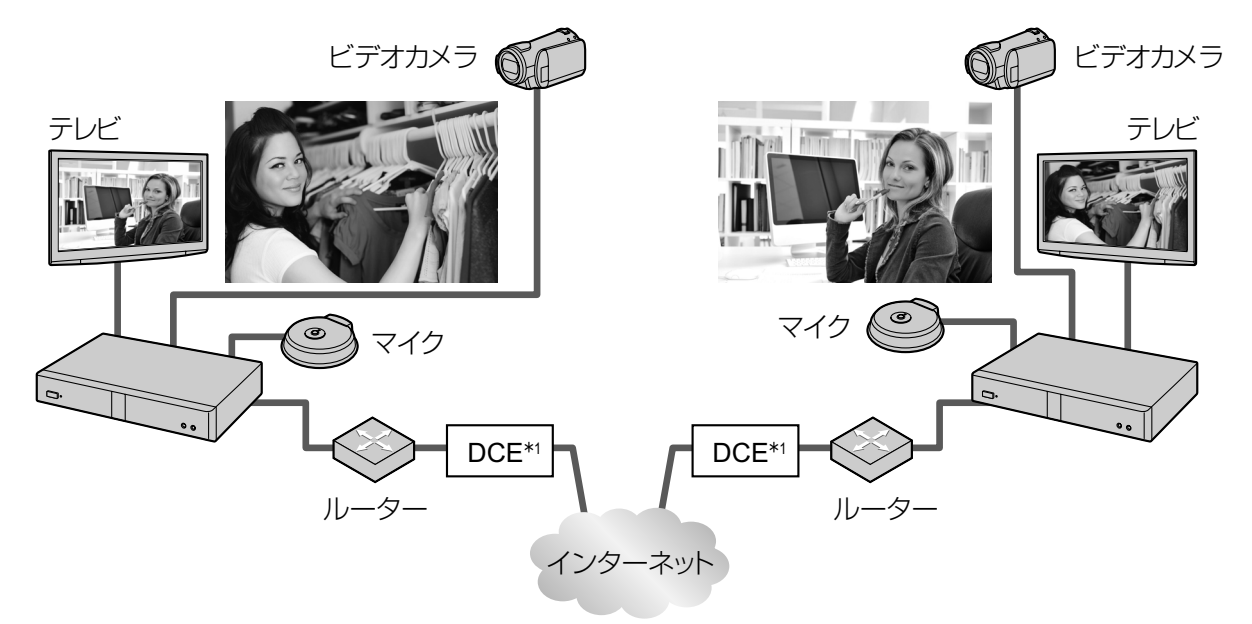

\*1 DCE:回線終端装置

## 臨場感あふれるビジュアルコミュニケーション

なめらかな動きと高画質映像<sup>[\\*1](#page-1-0)</sup>、クリアなステレオ<sup>[\\*2](#page-1-1)</sup> 音声で臨場感あふれるビジュアルコミュニケーション を行うことができます。

- <span id="page-1-0"></span>\*1 KX‑VC300をご使用の場合、フルHD解像度で映像を送信するには、アクティベーションキーカード (KX‑VCS401)により機能を有効にする必要があります([135 ページ](#page-134-0))。
- <span id="page-1-1"></span>\*2 専用デジタルマイクを2台以上接続した場合、ステレオにするためには別途設定が必要です [\(109 ページ\)](#page-108-0)。専用 デジタルマイクと専用アナログマイクを同時に接続した場合など、接続の状態によっては、専用マイクの出力がモ ノラルになる場合があります([27 ページ](#page-26-0)[、28 ページ\)](#page-27-0)。

### AV機器感覚のリモコン操作、シンプルでわかりやすいGUI(グラフィカルユー ザーインターフェイス)

AV機器感覚で操作できる付属のリモコンとシンプルでわかりやすいGUIで、操作や設定を行うことができ ます。

### 安定した通信品質

ネットワークの混み具合に応じて、自動的にパケットの送信レートを制御するなどの品質制御機能を使用し、 パケット損失を抑えることで映像と音声の乱れを防ぐことができます。これにより、インターネット回線で も安定した通信品質でビジュアルコミュニケーションを行うことができます。

### リモコンでビデオカメラをリモート操作

リモコンで自分側のビデオカメラの向きを上下左右に動かしたり、ズームして映像を拡大・縮小することが できます(63ページ)。 操作後のビデオカメラの向きやズーム倍率を最大9パターンまで登録(プリセッ ト登録)しておくこともできるので、登録内容を呼び出して簡単にビデオカメラの向きやズーム倍率を変更 することができます([65 ページ](#page-64-0)[、67 ページ\)](#page-66-0)。また、お手元のリモコンから通信相手側のビデオカメ ラを操作することもできます。[\\*1](#page-2-0)

<span id="page-2-0"></span>\*1 相手側のビデオカメラを操作するには、相手側での設定が別途必要です([114 ページ](#page-113-0))。

#### コンテンツの共有

お手持ちのパソコンやビデオカメラを本体に接続することで、パソコンの画面やビデオカメラの映像をビ ジュアルコミュニケーション参加者間で共有することができます([79 ページ](#page-78-0)[、87 ページ\)](#page-86-0)。

#### 暗号通信

パケットを暗号処理することで、パケットの漏えいによるビジュアルコミュニケーションの内容の盗聴や改 ざんを防ぐことができます。[\\*1](#page-2-1)

<span id="page-2-1"></span>\*1 この機能はNGNモードでは利用できません。

## つながるねっとサービス

「つながるねっとサービス」は簡単で、経済的なHD映像コミュニケーションユニットの通信環境を構築し、 運用できるサービスです。[\\*1](#page-2-2) 複雑なルーター設定が不要なため、ネットワーク管理者以外のお客様も簡単に 通信環境を構築できます。また、お客様専用の番号を設定でき、従来のIPアドレスではなく専用の7桁の番 号あてに発信できるため、電話をかける感覚で簡単に通信が可能です。暗号通信にも対応しており、イン ターネット回線でも安全に通信を行うことができます。

「つながるねっとサービス」の詳細については、以下のホームページを参照してください。 <https://sol.panasonic.biz/visual/products/connection.html>

<span id="page-2-2"></span>\*1 ルーターの種類やお客様のインターネット回線の環境によってはご利用できない場合があります。 詳細については、販売店にお問い合わせください。

### 次世代ネットワーク(NGN)対応

NGNは、信頼性と安定性を備えた従来の電話網に、IPネットワークの長所を取り入れた帯域確保型の次世 代通信ネットワークです。NGN回線を利用することにより、安定した音声と高画質映像でビジュアルコミュ ニケーションを行うことができます。この機能を使用するためにはNGNモードに設定する必要があります ([122 ページ、](#page-121-0)[140 ページ\)](#page-139-0)。[\\*1](#page-2-3)

<span id="page-2-3"></span>\*1 お客様にて「フレッツ光ネクスト」、「ひかり電話オフィスタイプ」または「ひかり電話オフィスA(エース)タイ プ」、「テレビ電話」のご契約が必要です。また、「電話番号表示サービス(ナンバーディスプレイ)」のご契約を推 奨します。詳細については、販売店にお問い合わせください。

### SIPサーバー経由で発信

SIPサーバーを経由することで、IPアドレスだけではなくSIP-URI (SIPユーザー名@SIPドメイン名) でも 通信を行うことができます。相手が自分と同じSIPドメイン名を設定していればSIPユーザー名だけでお互 いに発信ができます[\(123 ページ\)](#page-122-0)。 利用できるSIPサーバーについては、販売店にお問い合わせください。

### アクティベーションキーによる機能拡張

別売のアクティベーションキーにより、本機の機能をアップグレードすることができます([95 ページ](#page-94-0))。 これにより、KX‑VC300をご使用の場合は、3地点、4地点発信やフルHD解像度での映像送信、また片方 向配信(片方向の映像と音声の多地点配信)を可能にすることができます。[\\*1](#page-3-0) KX‑VC600をご使用の場合 は、片方向配信を可能にすることができます。 アクティベーションキーで有効にした機能は、システムの初 期化を行った後でも有効です([135 ページ\)](#page-134-0)。アクティベーションキーの詳細については、販売店にお問い 合わせください。

<span id="page-3-0"></span>\*1 片方向配信の詳細については、販売店にお問い合わせください。

### 他社機接続

他社製のテレビ会議システムと接続し、2地点でのビジュアルコミュニケーションを行うことができ ます([52 ページ](#page-51-0))。 [\\*1](#page-3-1)

<span id="page-3-1"></span>\*1 接続が可能な他社製テレビ会議システムの機種については販売店にお問い合わせください。この機能は標準モード 使用時([122 ページ](#page-121-0)[、140 ページ\)](#page-139-0)のみ有効です。

### MCU接続

MCU(多地点接続装置)に接続することで、通常は最大4拠点までの多地点通信を5拠点以上でも行うこと ができます([53 ページ](#page-52-0))。[\\*1](#page-3-2)

<span id="page-3-2"></span>\*1 接続が可能なMCUの機種については販売店にお問い合わせください。 この機能は標準モード使用時[\(122 ページ、](#page-121-0) 140ページ)のみ有効です。

## 商標および登録商標について

- HDMIは、米国およびその他の国におけるHDMI Licensing LLCの商標または、登録商標です。
- Polycom®は、Polycom, Inc.の米国およびその他の国における商標です。
- 本書に記載の会社名・ロゴ・製品名・ソフトウェア名は、各会社の商標または登録商標です。

## ライセンスについて

- 本製品は、AVC Patent Portfolio Licenseに基づきライセンスされており、以下に記載する行為に係 るお客様の個人的又は非営利目的の使用を除いてはライセンスされておりません。
	- i. 画像情報をAVC規格に準拠して(以下、AVCビデオ)記録すること。
	- **ii.** 個人的活動に従事する消費者によって記録されたAVCビデオ、または、ライセンスを受けた提供者 から入手したAVCビデオを再生すること。
- 詳細についてはMPEG LA, LLCホームページ [\(http://www.mpegla.com\)](http://www.mpegla.com) をご参照ください。
- 本製品は、Polycom®によってライセンスされたG.722.1とG.722.1 Annex Cを使用しています。
- 本製品はDigia社によってライセンスされたQtライブラリを使用しています。本製品をお使いになる前 に、本製品システム設定の「使用許諾契約」をお読みください。

## オープンソースについて

この製品には、フリーソフトウェア財団のGPL、LGPL、およびその他の条件に基づいたオープンソースソ フトウェアを使用しています。関連する条件はこのソフトウェアに適用されます。そのため、本製品をお使 いになる前に、GPLやLGPLのライセンス情報、本製品システム設定の「ライセンス情報」をお読みくださ い。 また、本製品の一部のソフトウェアは、MOZILLA PUBLIC LICENSE社(MPL)の認可を受けてい ます。GPL、LGPL、およびMPLの条件のもとで認可されたソースコードは公開されています。これらのソ フトウェアについては保証の範囲外となりますので、あらかじめご了承ください。

製品販売後、少なくとも3年間、パナソニック株式会社はコンタクトしてきた個人・団体に対し、GPL/ LGPL/MPL の利用許諾条件の下、実費にて、 GPL/LGPL/MPL ソフトウェアに対応する、機械により読 み取り可能な完全なソースコード、および著作権表示のリストを頒布します。

上記記載内容へのお問い合わせや関連するソースコードの入手方法については、以下のホームページにある お問い合わせフォームまたは巻末の電話番号へお問い合わせください。

<https://sol.panasonic.biz/visual/soudan>

## その他

### 画面について

本書では、画面の見かたや操作手順などの説明には、KX‑VC600(標準モード使用時)([122 ページ](#page-121-0))で の表示画面を使用しています。KX‑VC300では一部表示されない機能もありますが、あらかじめご了承く ださい。また、イラストについてもKX‑VC600のイラストを使用しています。

## 品番の記載について

本書では、各品番の末尾の記載は、必要でない限り省略(例:KX‐VCS301J→KX‐VCS301)している 場合があります。

## 著作権について

本製品で使用されているソフトウェアは、Radvision Ltd. のソースコードを使用しています。 Portions of this software are © 1996‑2012 RADVISION Ltd. All intellectual property rights in such portions of the Software and documentation are owned by RADVISION and are protected by United States copyright laws, other applicable copyright laws and international treaty provisions. RADVISION and its suppliers retain all rights not expressly granted.

## もくじ

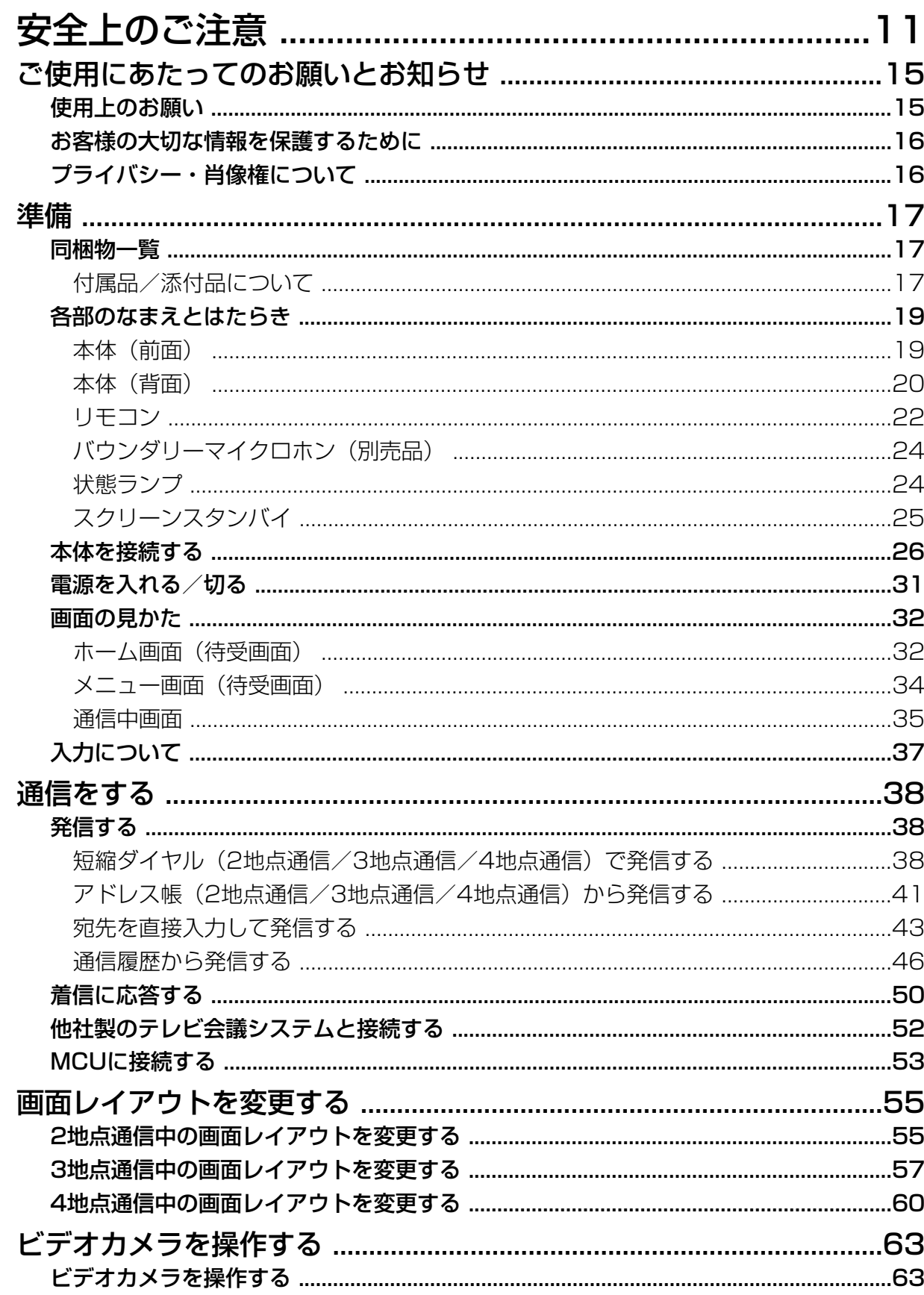

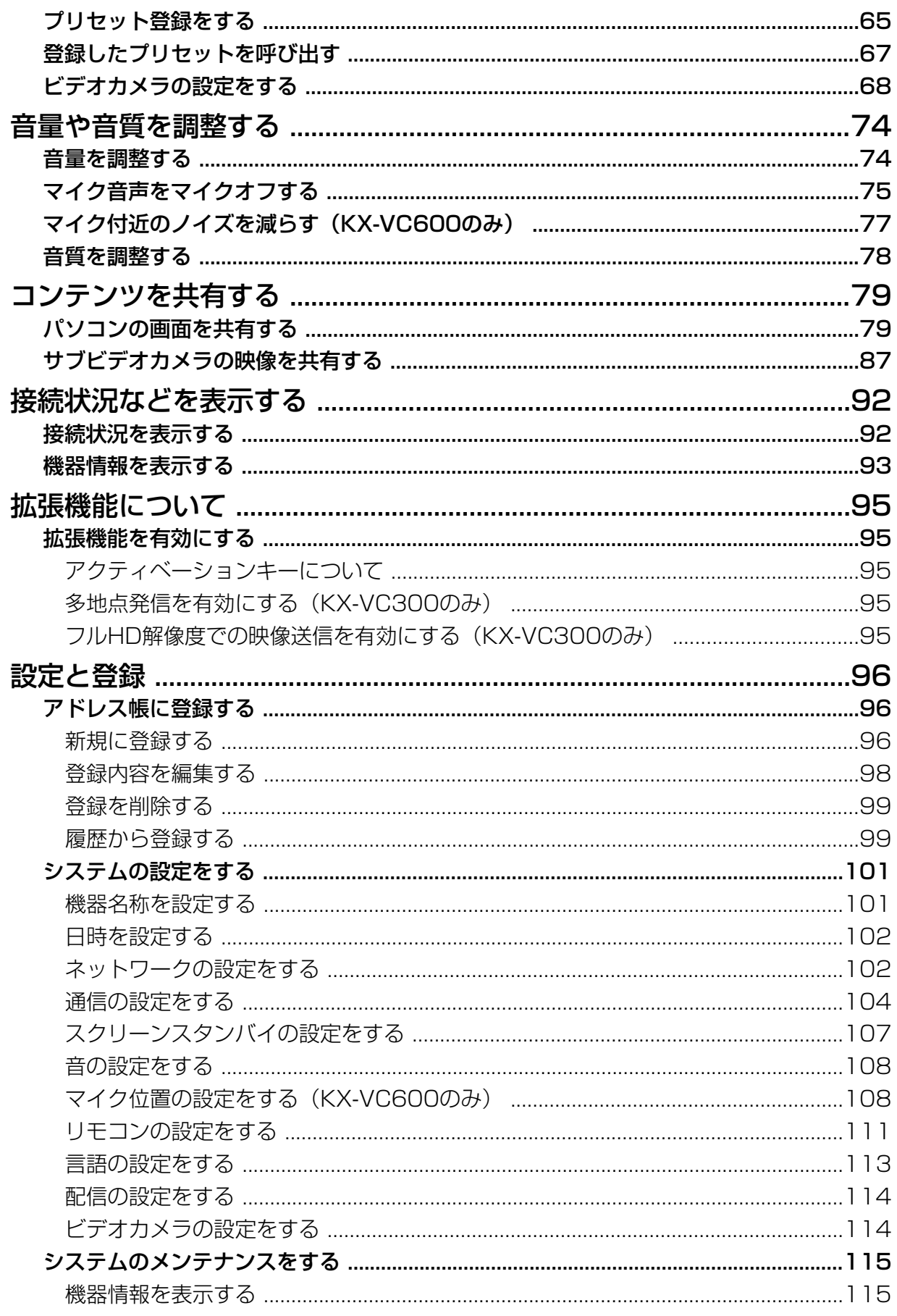

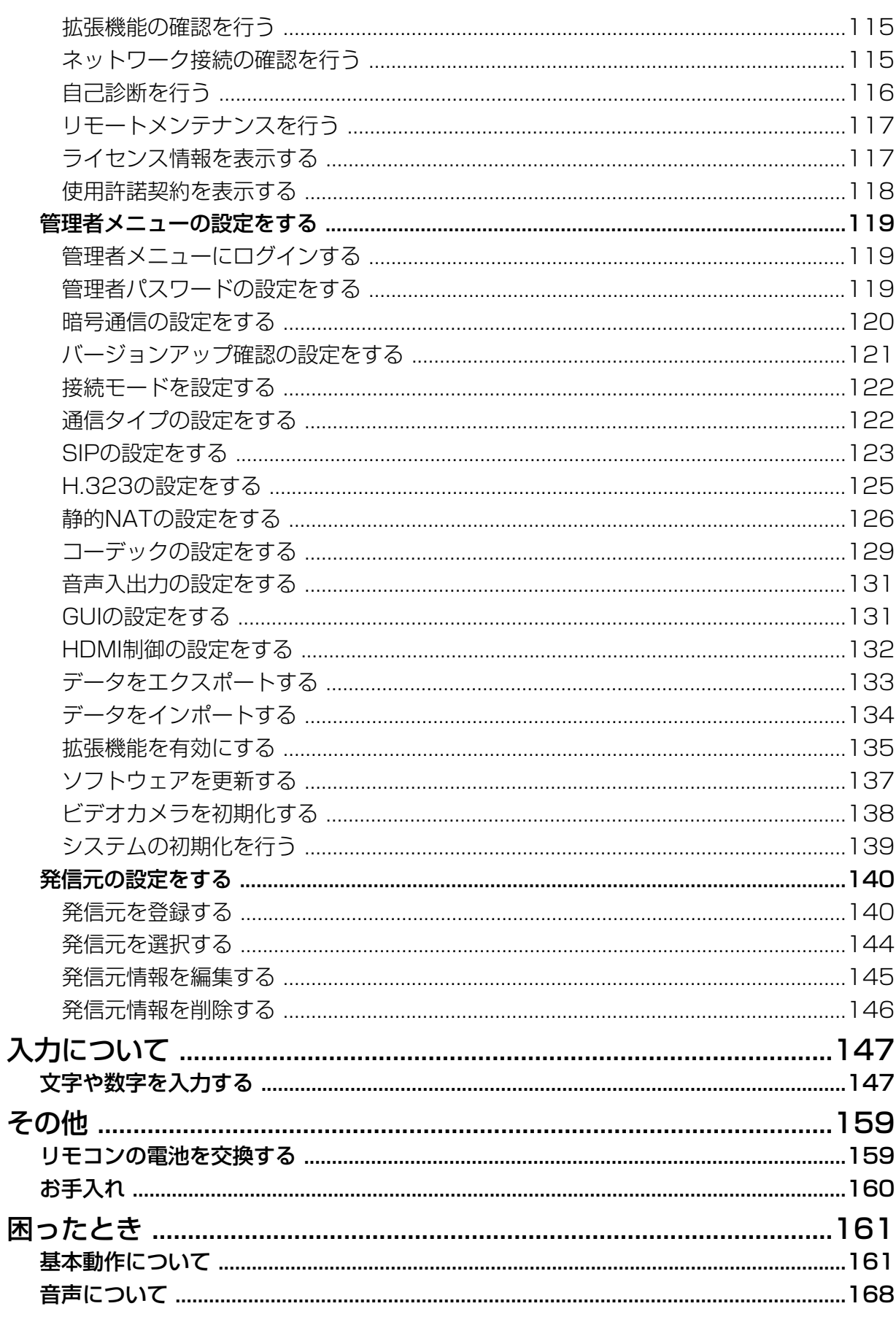

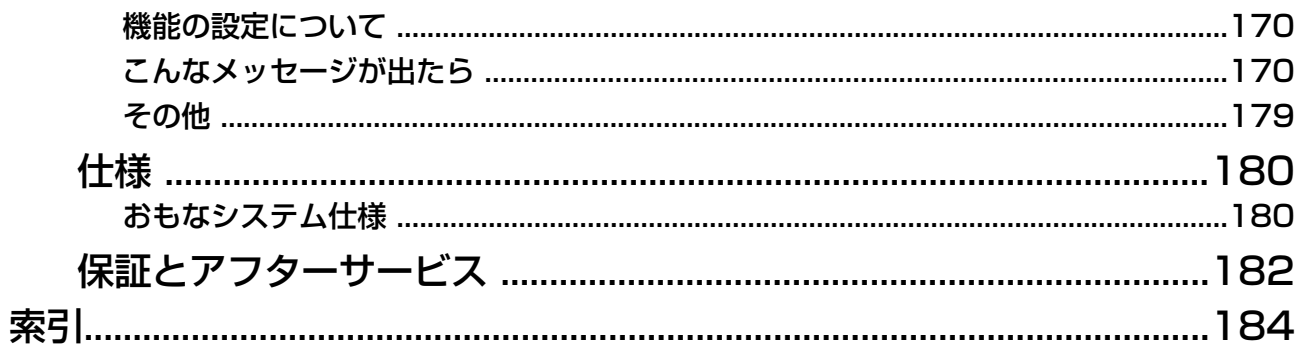

<span id="page-10-0"></span>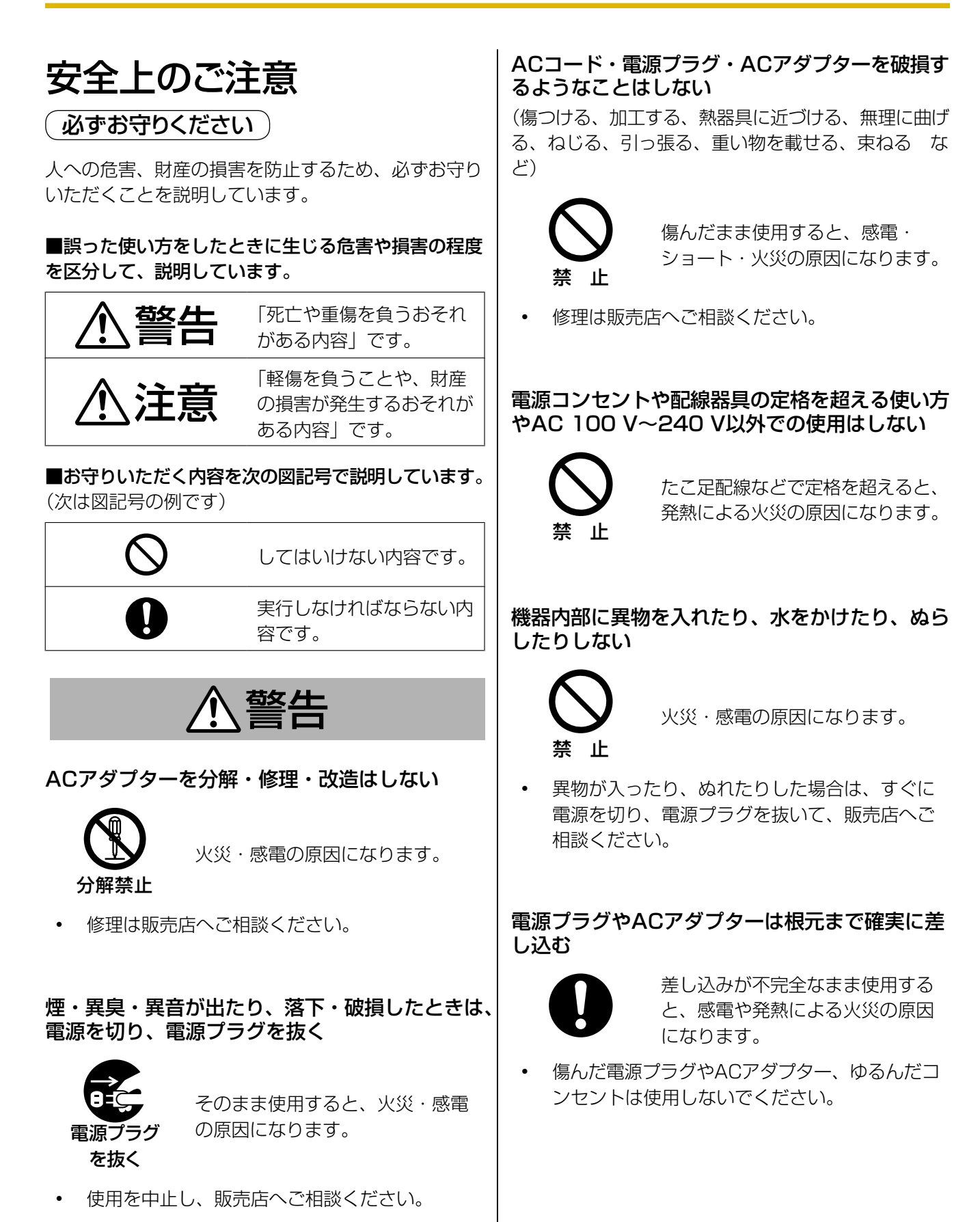

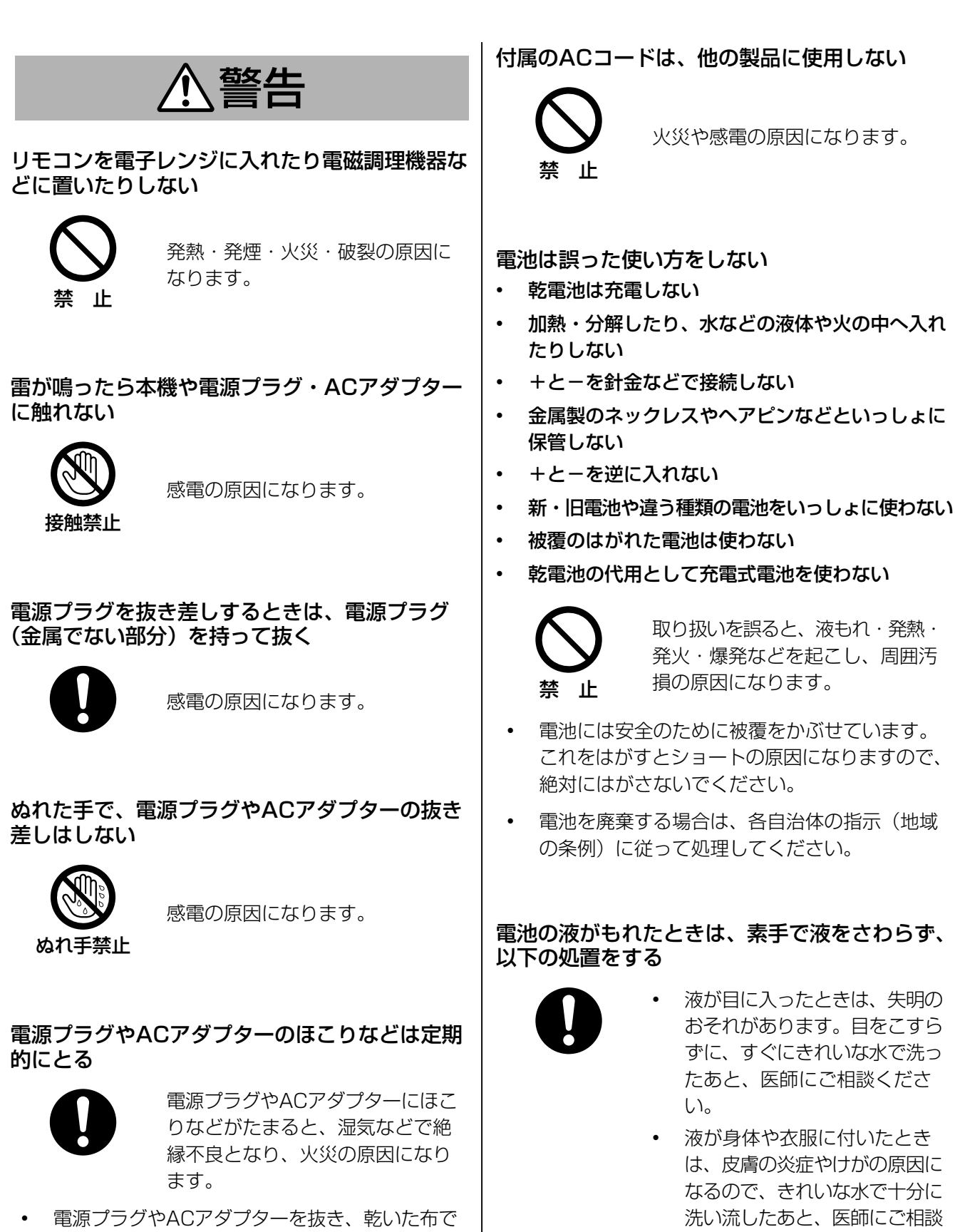

ください。

ふいてください。

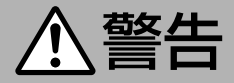

#### 使い切った電池は、すぐにリモコンから取り出す

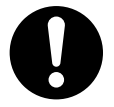

そのまま機器の中に放置すると、 液もれ・発熱・破裂の原因になり ます。

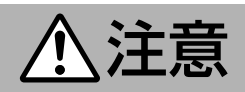

湿気や湯気・油煙・ほこりの多い場所では、使用 しない

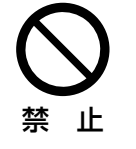

火災・感電の原因になることがあ ります。

#### 水平でない場所や振動の激しい場所では、使用し ない

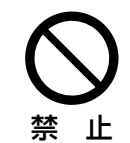

落下により破損・けがの原因にな ることがあります。

長期間使用しないときや、お手入れするときは、 電源を切り、電源プラグを抜く

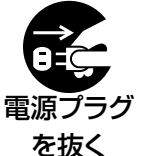

漏電により、火災の原因になるこ とがあります。

長期間使用しないときは、リモコンから電池を取 り出す

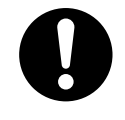

液もれ・発熱・発火・破裂などを 起こし、火災や周囲汚損の原因に なることがあります。

#### 専用のACコードやACアダプターを使用する

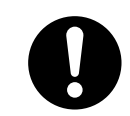

専用以外のACコードやACアダプ ターを使用すると、火災の原因に なることがあります。

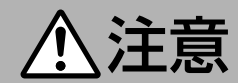

火気を近づけない

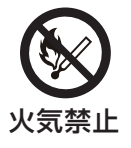

火災の原因になることがあります。

#### ヘッドセット使用時は、音量を上げすぎない

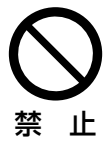

耳を刺激するような大きな音量で は、聴力に悪い影響を与える原因 になります。

## <span id="page-14-0"></span>使用上のお願い

本機をご使用になる際は、以下のことに注意してくだ さい。

- **1.** 設置・増設・修理は、お買い上げの販売店へご相 談ください。
- **2.** 機器に、強い衝撃や振動を与えないでください。 落としたりぶつけたりして強い衝撃が加わると、 故障や破損の原因になります。
- **3.** 冷凍倉庫など特に温度の下がる場所に置かないで ください。 故障や動作不良の原因になります。
- **4.** ラジオ、OA機器、電子レンジ、エアコンなどから 約2 m以上離してお使いください。 機器からのノイズにより雑音の発生など悪影響を 受ける・与える原因になります。
- **5.** 直射日光、暖房設備、ボイラーなどの、特に温度 の上がる場所に置かないでください。 機器表面や部分が変形・劣化するほか、故障の原 因になります。
- **6.** 硫化水素、リン、アンモニア、硫黄、炭素、酸、 塵埃、有毒ガスなどの発生する場所に置かないで ください。 故障や機器の寿命が短くなる原因になります。
- **7.** 殺虫剤などの揮発性のものをかけたり、ゴムやビ ニール製品などに長時間付着させたままにしない でください。 変質したり、塗料がはげる原因になります。
- **8.** キャッシュカード、テレホンカードなどの磁気カー ド類をマイクに近づけないでください。 カード類が使えなくなることがあります。
- **9.** 電磁波発生源や磁気を帯びたもの(高周波ミシン・ 電気溶接機・磁石など)に近づけないでください。 雑音の発生や故障の原因になります。
- **10.** 周囲の壁面から10 cm以上離してお使いください。 壁面に密着させると、機器の放熱効果が悪くなり、 動作異常を起こす可能性があります。
- **11.** 湿気の多い場所でのご使用や、雨などがかかるこ とは避けてください。 本機および電源プラグは防水仕様にはなっており ません。
- **12.** 電源プラグは抜き差しが容易にできる近くの電源 コンセントに接続してください。

### 使用環境について

本機には、使用環境に合わせて、自動的に相手の声を 聞き取りやすく調整する機能があります。通信開始直 後は、本機が使用環境に適応できていない場合があり、 音が途切れたり、エコー(自分の声がスピーカーから 聞こえる現象)が発生することがあります。そのため、 通信開始直後は、相手と交互にお話ください。

### 移動について

コード類を接続した状態で移動しないでください。コー ド類の破損の原因になります。

## その他

• この装置は、クラスA情報技術装置です。この装置 を家庭環境で使用すると電波妨害を引き起こすこ とがあります。この場合には使用者が適切な対策 を講ずるよう要求されることがあります。

VCCI-A

- この製品は、高調波電流規格 JIS C 61000‑3‑2 適合品です。
- 停電すると、本機は使えません。

## <span id="page-15-0"></span>お客様の大切な情報を保護 するために

お客様固有の情報の流出による、不測の損害を回避す るため、下記事項をお守りください。 本機の不正使用による損害に対し、当社は責任を負い

## 情報の損失を防ぐために

かねます。

登録したアドレス帳および設定した暗号鍵の内容は、 メモなどに控えるようにしてください。

## 情報の流出を防ぐために

- 不特定多数の人が出入りするような場所に、本機 を放置しないようにしてください。
- 重要な情報を保存する場合は、本機を適切な場所 で管理するようにしてください。
- 重要な個人情報は、本機に登録しないようにして ください。
- 下記のような場合は、アドレス帳および設定した 暗号鍵の内容など、必要な利用者情報はメモなど に控え、本機をお買い上げ時の状態に初期化して ください([139 ページ\)](#page-138-0)。
	- 本機を譲渡・廃棄する場合
	- 本機を貸し出す場合
	- 本機を修理に出す場合
- 本機を修理に出す場合は、お買い上げの販売店へ 依頼するようにしてください。

本製品は、お客様固有のデータ(アドレス帳、暗号鍵、 発着信履歴など)を登録または保持可能な製品です。 製品内のデータ流出などの不測の損害などを回避する ために、本製品を廃棄(または譲渡、返却)される際 には、製品内に登録または保持されたデータを必ず消 去してください([139 ページ\)](#page-138-0)。

## ネットワーク上での情報の漏えいを防 ぐために

- 重要な会議に使用する場合は、盗聴対策のとられ ているネットワーク上で本機を使用してください。
- 本機は、適切に管理されたLAN上で使用し、不正 アクセスが行われないようにしてください。
- 本機と接続するパソコンのセキュリティーは、常 に最新の状態にしてください。

## <span id="page-15-1"></span>プライバシー・肖像権につ いて

本機の設置や利用につきましては、ご利用されるお客 様の責任で被写体のプライバシー(マイクで拾われる 音声に対するプライバシーを含む)、肖像権などを考慮 のうえ、行ってください。

- 「プライバシーは、私生活をみだりに公開されない という法的保障ないし権利、もしくは自己に関す る情報をコントロールする権利。また、肖像権は、 みだりに他人から自らの容ぼう・姿態を撮影され たり、公開されない権利」と一般的に言われてい ます。
- 自動応答機能をオンにすると、相手先からの着信 と同時に通信が始まります。着信側は、予定外の 時刻や予定外の相手先からの着信においても同様 に通信が開始されます。 自動応答機能をオンにす る場合は、予期せぬ自動着信によりプライバシー・ 肖像権の侵害、機密情報の漏えいの恐れがありま すのでご注意ください。

## <span id="page-16-1"></span><span id="page-16-0"></span>同梱物一覧

## <span id="page-16-2"></span>付属品/添付品について

次のものが付属/添付されていますのでご確認ください。

## 付属品

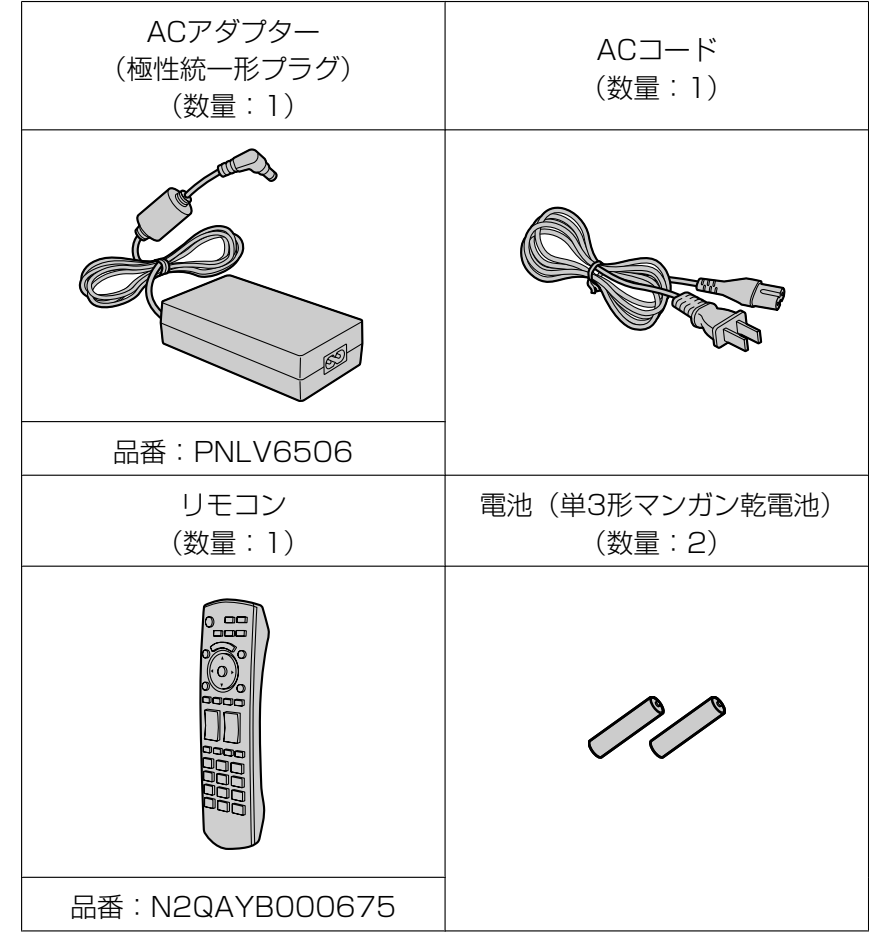

#### 準備

## 添付品

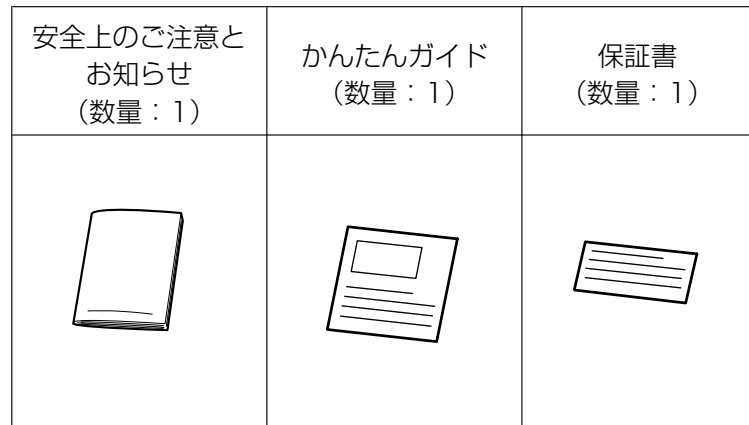

## <span id="page-18-0"></span>各部のなまえとはたらき

## <span id="page-18-1"></span>本体(前面)

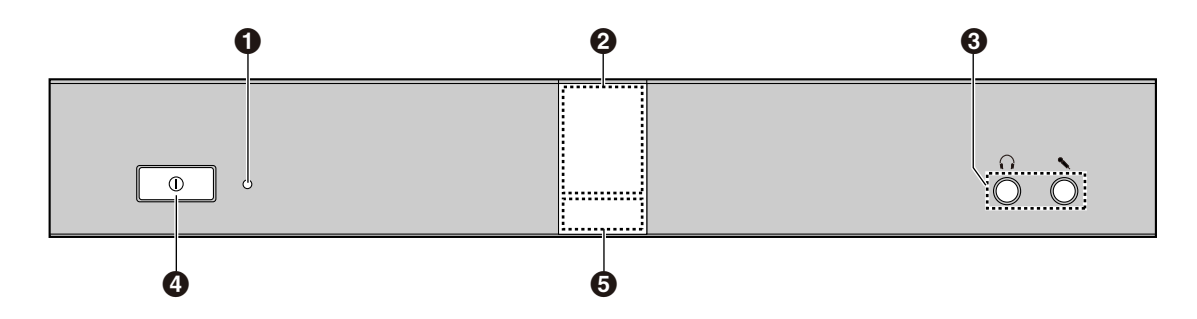

#### **4 電源ランプ**

電源の状態を表示します。電源が入っているときは緑色に点灯し、入っていないときは消灯しています。

#### 2 リモコン受信部

リモコンからの信号を受信します。最大受信範囲は本体正面で約8 m、左右それぞれ約20°の位置で約 3 mです。

#### 6 ヘッドセット入出力端子

ヘッドセットを接続するときに使用します (29ページ)。

#### お知らせ

- ヘッドセットを接続した場合、相手側の音声はヘッドセットから聞こえます。テレビやスピー カーからは聞こえません。
- ヘッドセットを接続した場合、相手側に送る音声は、同時に接続している機器によって次のとお り異なります。

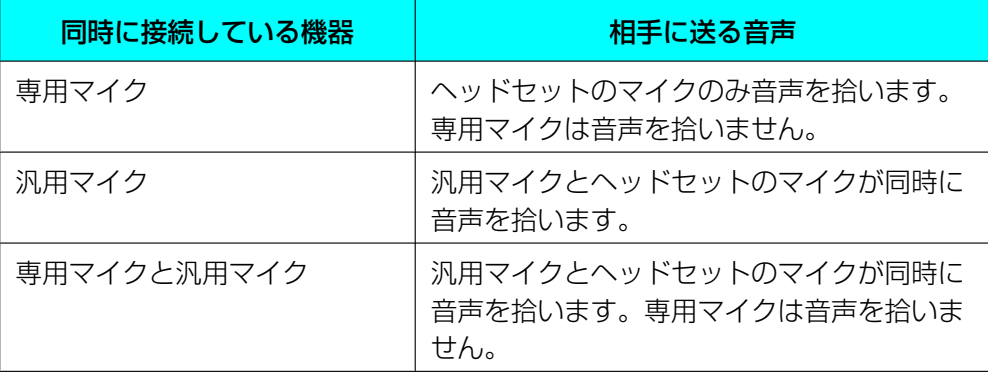

#### **4 電源ボタン**

電源の「入/切」を行います ([31 ページ](#page-30-0))。

状態ランプ

本体の状態を表示します (24ページ)。

## <span id="page-19-0"></span>本体(背面)

KX‑VC600

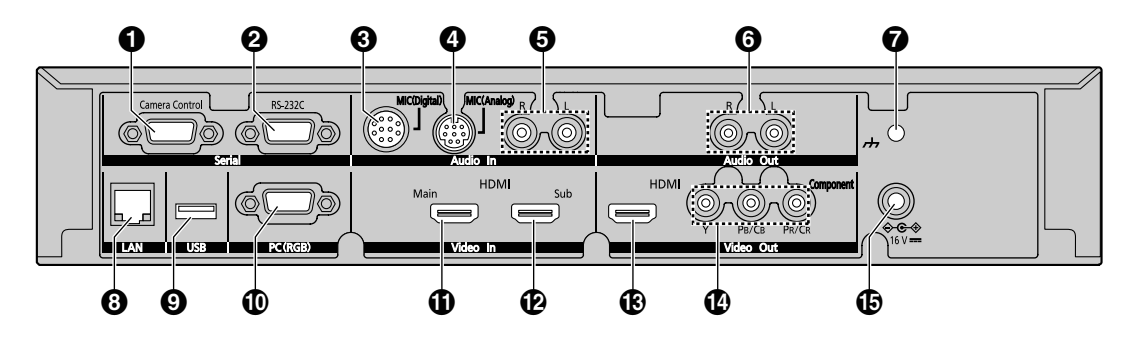

KX‑VC300

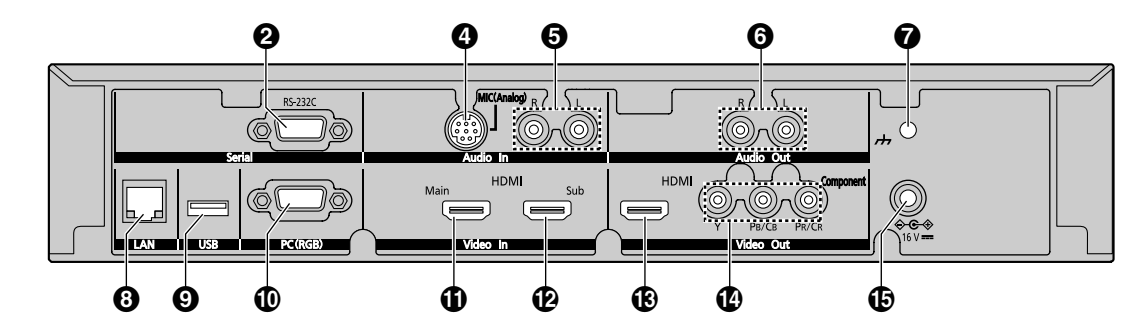

- **1 Camera Control端子 (カメラ制御端子) (KX-VC600のみ)** 使用しません。
- **2** RS-232C端子

使用しません。

- **❸ MIC (Digital)端子 (専用デジタルマイク端子) (KX-VC600のみ) ([26 ページ](#page-25-1))** 専用デジタルマイク(別売品)([24 ページ](#page-23-0))を接続するときに使用します。
- **4** MIC (Analog)端子 (専用アナログマイク端子) ([26 ページ](#page-25-2)) 専用アナログマイク(別売品)([24 ページ](#page-23-0))を接続するときに使用します。
- **6** Audio In L/R端子 (音声入力端子) ([26 ページ](#page-25-3)) 専用マイク以外の汎用マイクをライン入力で接続するときに使用します。

#### <span id="page-19-1"></span>**6** Audio Out L/R端子 (音声出力端子)

```
アンプ・アクティブスピーカーを接続するときに使用します(30 ページ)。またはHDMI端子を持た
ないテレビのスピーカーを使用して音声を出力するときに使用します(30 ページ)。
```
#### **1** 機能アース端子

ノイズが多い場合、アース(接地)を取り付けるときに使用します。

- **3 LANジャック [\(27 ページ\)](#page-26-1)** LANケーブルを接続します。
- **4 USB端子 ([133 ページ、](#page-132-0)[137 ページ](#page-136-0))** 動作ログを保存したり、ソフトウェアを更新したりするためのUSBメモリーを接続するときに使用しま す。
- RGB端子(PC端子)([79 ページ](#page-78-1)) コンテンツを共有するためのパソコンを接続するときに使用します。
- Main端子 (メインカメラ端子)([26 ページ](#page-25-4)) ビデオカメラ(メインビデオカメラ)をHDMIケーブルで接続します。
- Sub端子 (サブカメラ端子)[\(87 ページ\)](#page-86-1) メインビデオカメラとは別に、コンテンツを共有するためのビデオカメラ(サブビデオカメラ)をHDMI ケーブルで接続するときに使用します。
- HDMI端子(テレビ端子)([26 ページ](#page-25-5)) テレビをHDMIケーブルで接続するときに使用します。
- Component端子(映像出力端子)([30 ページ](#page-29-2)) テレビをコンポーネントケーブルで接続するときに使用します。
- **6 DC IN端子 ([27 ページ](#page-26-2))** 専用ACアダプターのDCコードを接続します。

## 準備

## <span id="page-21-0"></span>リモコン

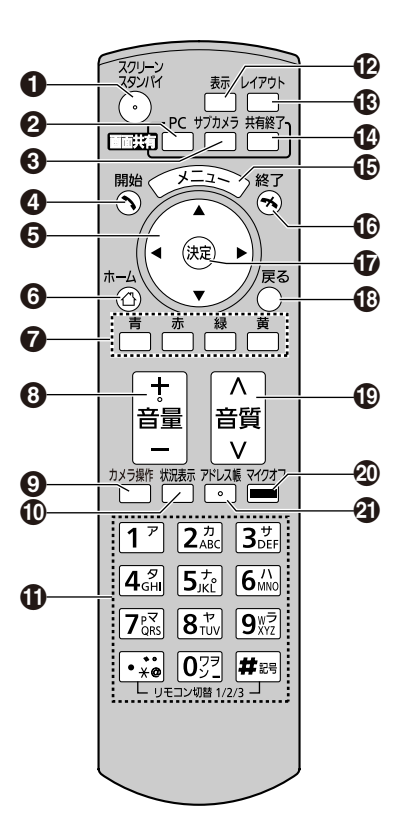

- 画面への映像出力を停止するときに使用します。(25ページ)
- 通信中に通信相手とパソコンの画面を共有するときに使用します。非通信中に使用した場合は、自分の 画面にのみパソコンの画面が表示されます。([80 ページ](#page-79-0))
- 通信中に通信相手とサブビデオカメラの映像を共有するときに使用します。非通信中に使用した場合は、 自分の画面にのみサブビデオカメラの映像が表示されます。([88 ページ](#page-87-0))
- 発信をするときや、手動で着信に応答するときに使用します。([39 ページ](#page-38-0)[、50 ページ\)](#page-49-1)
- 6 カーソルを移動したり、項目を選ぶときに使用します。
- ホーム画面を表示するときに使用します。([39 ページ](#page-38-0))
- それぞれのボタンに割り当てられた機能を実行するときに使用します。実行可能な機能はガイドエリア に表示されます。([33 ページ](#page-32-0))
- 通信中に音量を調整するときに使用します。【+】を押すと大きくなり、【−】を押すと小さくなります。 ([74 ページ](#page-73-0))
- **❹** 自分側または相手側のPTZ(パン:左右移動、チルト:上下移動、ズーム:拡大・縮小)カメラ/固定 カメラを操作するときに使用します。([63 ページ](#page-62-0))
- ネットワークや周辺機器の接続状況を表示するときに使用します。([92 ページ](#page-91-0))
- 文字や数字を入力するときに使用します。([147 ページ\)](#page-146-0)
- ホーム画面や通信中画面のガイドエリアを表示/非表示するときに使用します。([33 ページ](#page-32-1)、 [36 ページ](#page-35-0))
- 通信中に画面レイアウトを変更するときに使用します。([55 ページ](#page-54-0))
- コンテンツ共有時にパソコンの画面やサブビデオカメラの映像をメインビデオカメラの映像に切り替え るときに使用します。([85 ページ](#page-84-0)[、90 ページ\)](#page-89-0)
- メニュー画面を表示するときに使用します。([34 ページ](#page-33-0))
- 通信を終了するときに使用します。
- 選んだ項目や入力した内容を決定するときに使用します。
- **13** ひとつ前の画面に戻るときに使用します。
- 通信中に音質を調整するときに使用します。([78 ページ](#page-77-0))
- 通信中に自分の声を相手に聞こえないようにするときに使用します。([75 ページ](#page-74-0))
- 3 アドレス帳画面を表示するときに使用します。次の画面を表示中にのみ操作が可能です。
	- ホーム画面
	- メニュー画面
	- パソコン画面/サブビデオカメラ映像(非通信中)

## <span id="page-23-0"></span>バウンダリーマイクロホン(別売品)

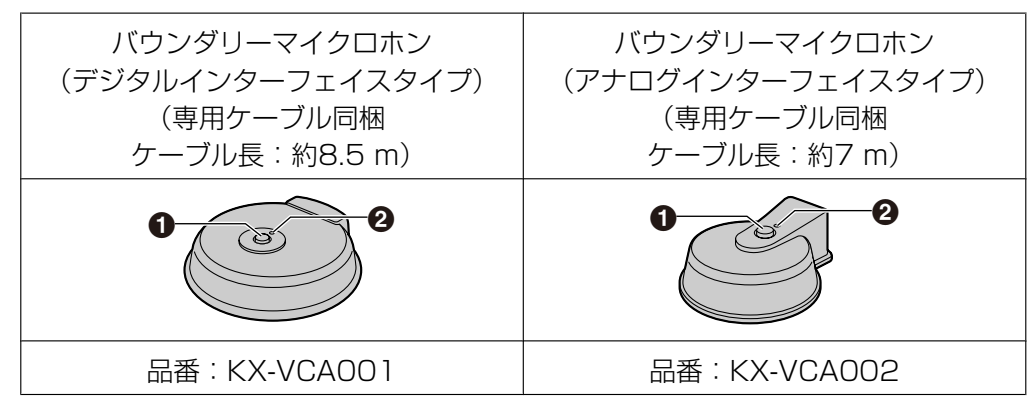

#### マイクオフボタン

通信中に自分の声を相手に聞こえないようにするときに使用します ([75 ページ](#page-74-0))。

#### 2 ランプ

バウンダリーマイクロホンの状態を表示します。 赤色(点灯):マイクオフ中 緑色(点灯):通信中 オレンジ(約1秒間点滅):起動中 消灯:非通信中、ヘッドセット接続中などのマイク無効時

#### お知らせ

- 本書ではバウンダリーマイクロホンを「専用マイク」と記載しています。また、バウンダリーマイク 口ホン(デジタルインターフェイスタイプ)を「専用デジタルマイク」、バウンダリーマイクロホン (アナログインターフェイスタイプ)を「専用アナログマイク」と記載しています。
- 専用デジタルマイクは4台までカスケード接続できます。
- 専用アナログマイクはカスケード接続できません。
- ご注文は、お買い上げの販売店へご相談ください。

## <span id="page-23-1"></span>状態ランプ

ランプ表示で本体の状態を確認することができます。

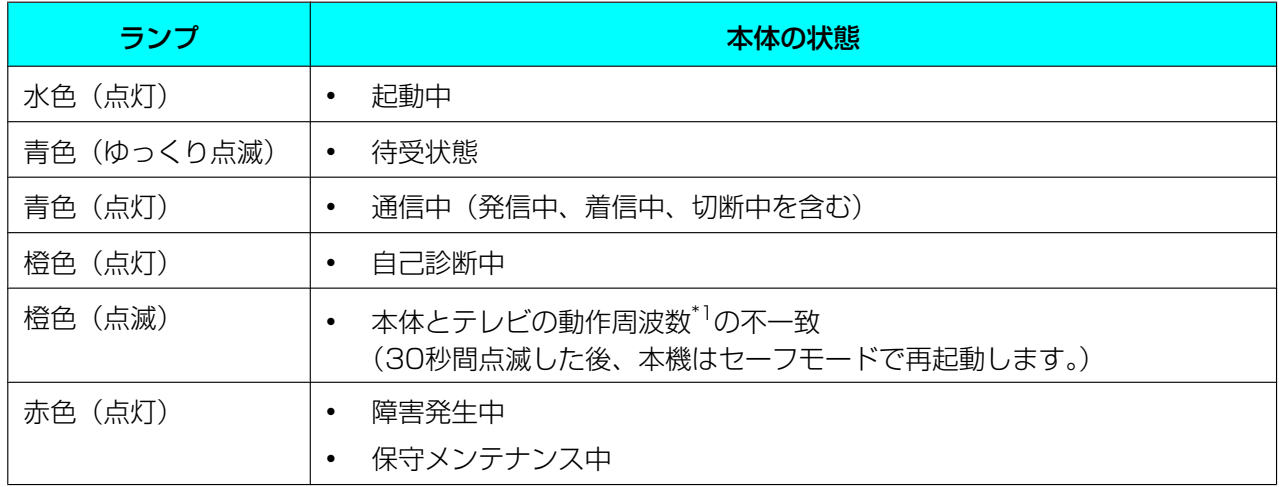

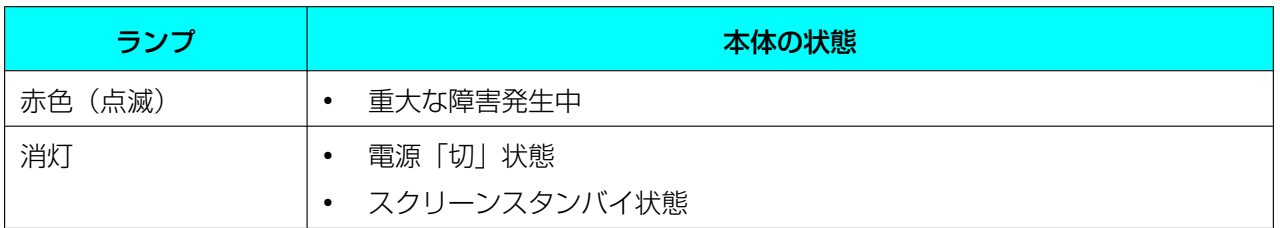

<span id="page-24-1"></span>\*1 テレビやビデオカメラなどの機器は、それぞれの映像形式に基づいた動作周波数で動作します。動作周波数の詳細 については、販売店にお問い合わせください。

## <span id="page-24-0"></span>スクリーンスタンバイ

通信していない状態でリモコンの操作を約10分間(デフォルト)行わなかった場合、またはリモコンの【ス クリーンスタンバイ】を押すと、スクリーンスタンバイ状態になります。スクリーンスタンバイ状態になる とテレビへの映像の出力が停止され、状態ランプが消灯します。

リモコンの操作を行ったり、着信があると、スクリーンスタンバイ状態は解除されます。

#### お願い

• 本機でスクリーンスタンバイ状態を解除しても、映像が映らないときは、テレビやビデオカメラの省 電力機能を解除してください。解除のしかたは、それぞれの取扱説明書を参照してください。

#### お知らせ

- スクリーンスタンバイ状態に移行するまでの時間を変更することができます([107 ページ\)](#page-106-0)。
- リモコンの操作をある一定期間行わなくても、パソコン画面またはサブビデオカメラの映像を自分の テレビに表示している間は、スクリーンスタンバイ状態に移行しません。
- リモコンの操作を行ってスクリーンスタンバイ状態を解除した場合は、常にホーム画面が表示されま す。
- スクリーンスタンバイ状態のとき、リモコンの操作を行ってもスクリーンスタンバイ状態が解除され るだけで、操作したボタンの機能は実行されません。
- アドレス帳登録画面などの編集作業中にスクリーンスタンバイ状態へ移行した場合は、保存していな い変更は破棄されます。
- スクリーンスタンバイ状態を解除して、映像が映るまでに、約7秒かかります。 (かかる時間はお使いのテレビの種類により異なります。)

## <span id="page-25-0"></span>本体を接続する

ここではメインビデオカメラ、テレビ、マイク、LAN ケーブル、ACアダプター、ACコードの接続のしかた を説明します。

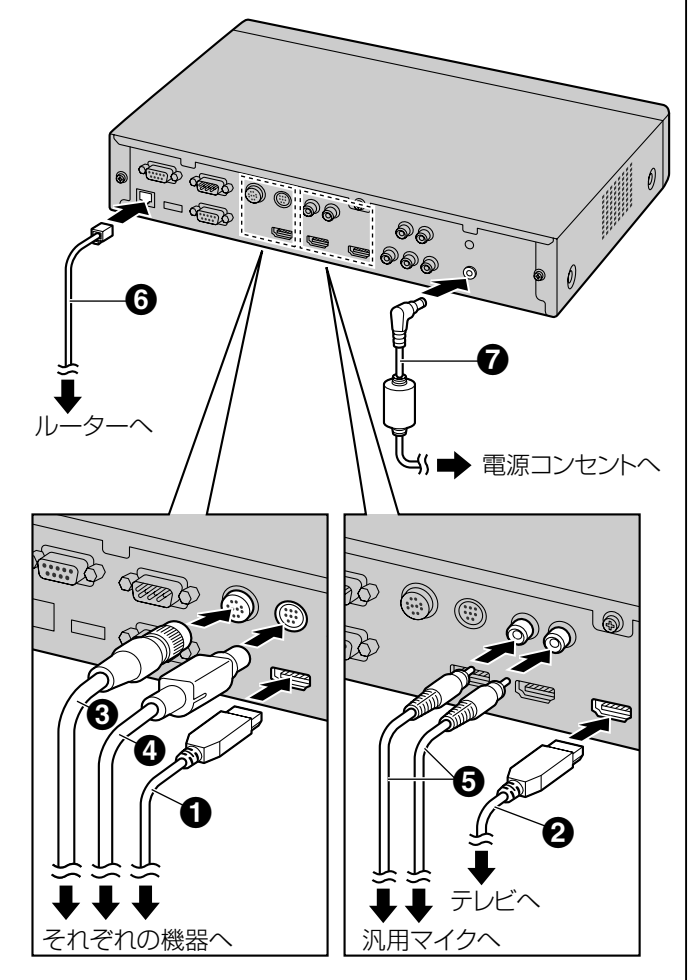

#### お願い

• 必ず付属のACコードを使用してください。

#### お知らせ

- 接続する機器の取扱説明書も必ずお読みくださ  $U<sub>o</sub>$
- <span id="page-25-4"></span>**1** メインビデオカメラを接続する
	- HDMI ケーブル (4) でメインビデオカメラ と本体背面のMain端子をつないでください。
- <span id="page-25-5"></span>**2** テレビを接続する
	- HDMI ケーブル(2)でテレビと本体背面の HDMI端子をつないでください。

#### お知らせ

- パナソニック (株) 製テレビの場合は、次 の確認をしてください。
	- 業務用PDPの設定例: 「画面位置/サイズメニュー」で水平・ 垂直位置/サイズを調整してください。 音声の調整、音量オートおよびサラウ ンドをオフに設定してください。
	- 民生用テレビの設定例: 「設定する」の「画面の設定」の「HD 表示領域」を「フルサイズ」に設定し てください。
- 接続するテレビがHDMIに対応していない 場合は、コンポーネントケーブルをお使い ください[\(30 ページ\)](#page-29-2)。コンポーネント ケーブル使用時は、音声信号は伝送されま せんので、アンプ/アクティブスピーカー を接続するか[\(30 ページ\)](#page-29-0)、テレビのス ピーカーを使用してください[\(30 ペー](#page-29-1) [ジ](#page-29-1))。
- <span id="page-25-1"></span>**3** マイクを接続する **専用デジタルマイク (別売品) (KX-VC600のみ)** 専用ケーブル(3)で専用デジタルマイクと本体 背面のMIC (Digital)端子をつないでください。
	- 必ず専用デジタルマイクに付属のケーブルを使 用してください。
	- 専用ケーブルのコネクター部をカチッと音がな るまで押して回してください。接続できない場 合は、コネクター部の上下を反転させて、再度 実施ください。

#### <span id="page-25-2"></span>専用アナログマイク(別売品)

専用ケーブル(D)で専用アナログマイクと本体 背面のMIC (Analog)端子をつないでください。

- 必ず専用アナログマイクに付属のケーブルを使 用してください。
- 専用ケーブルコネクター部の矢印の部分を上に 向けて差し込んでください。専用ケーブルを抜 くときは、コネクター部をしっかりと持って引 き抜いてください。

#### <span id="page-25-3"></span>汎用マイク

マイクアンプなどでラインレベルまで信号レベル を増幅してから、ステレオピンプラグケーブル

(E)で汎用マイクと本体背面のAudio In L/R端 子をつないでください。

• 左チャンネル(L)、右チャンネル(R)を確認 して、接続してください。

#### お知らせ

- 専用マイクと汎用マイクをともに接続した 場合は、両方のマイクからの音声入力が有 効です。
- ヘッドセットを接続する場合は[29 ペー](#page-28-0) [ジを](#page-28-0)参照してください。
- <span id="page-26-1"></span>**4** ネットワークに接続する
	- カテゴリー5以上のLANケーブル (6) でルー ターと本体背面のLANジャックをつないでく ださい。

#### お知らせ

- ハブ、ルーターの設定はオートネゴシエー ションに設定してください。
- 全二重(100M Full)固定で運用の場合は システム設定を変更してください。詳細に ついては、販売店にお問い合わせください。
- 半二重に設定されたハブ、ルーターに接続 しないでください。
- ルーターおよびDCE(回線終端装置)の詳 細については、それぞれの取扱説明書を参 照してください。
- **5** 専用ACアダプターとACコードを接続する
	- 必ず本体に付属のACコードを使用してくださ い。
- <span id="page-26-2"></span>**6** 専用ACアダプターのDCコード(2)を本体背面 のDC IN端子に差し込む
	- 必ず本体に付属の専用ACアダプターを使用し てください。
- **7** 電源プラグを電源コンセントに差し込む
	- 電源プラグは、抜き差しが容易にできる近くの 電源コンセントに接続してください。

#### <span id="page-26-0"></span>専用デジタルマイクについて (KX-VC600のみ)

専用デジタルマイクは4台までカスケード接続できま す。マイク側の端子に入力/出力の区別はありません。 また、専用アナログマイク、汎用マイクと同時に使え ます。

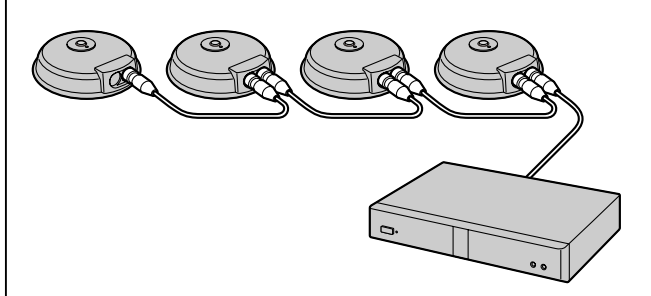

#### お知らせ

- マイクは、テレビ、スピーカーから1 m以上離 して設置してください。
- 専用デジタルマイクを5台以上接続しないでく ださい。接続すると専用デジタルマイクからの 音声入力がすべて機能しなくなります。また、 専用アナログマイクを同時に接続している場合、 専用アナログマイクからの音声入力もすべて機 能しなくなります。
- 次の条件をすべて満たす場合、相手側に送る音 声はステレオになります。それ以外の場合はモ ノラルになります。
	- HD映像コミュニケーションユニットとSIP での2地点通信中で、帯域が約1.8 Mbps 以上の場合
	- ステレオで集音するように、マイク位置を 自動または手動で設定した場合 [\(108 ページ](#page-107-2)[、109 ページ](#page-108-0))
- ヘッドセットを接続した場合、ヘッドセットの マイク音声が優先され、専用デジタルマイクは 音声を拾わなくなります。

使用する会議室の騒音レベルとマイクの数によって、 マイク1台あたりの集音範囲(マイクを中心とした半 径)は異なります。次の表を参考にマイクを配置して ください。

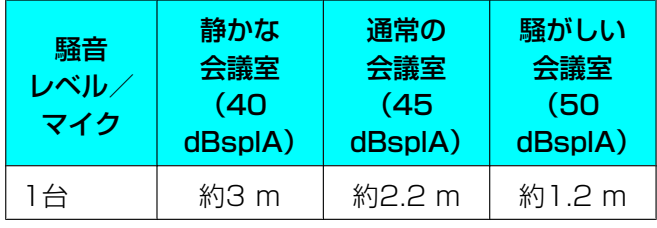

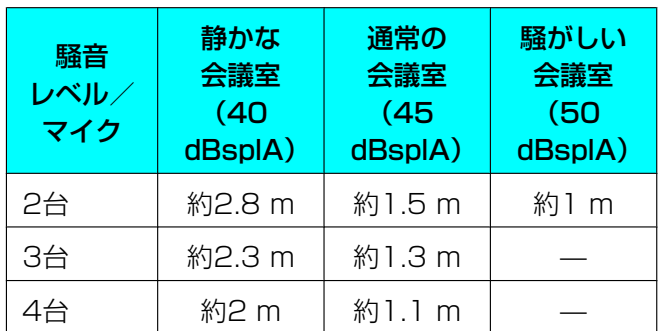

レイアウト例(通常の会議室) (グレーの円が集音範囲を示しています。):

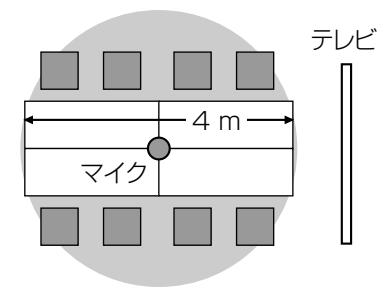

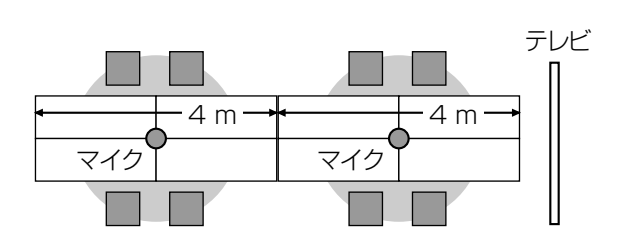

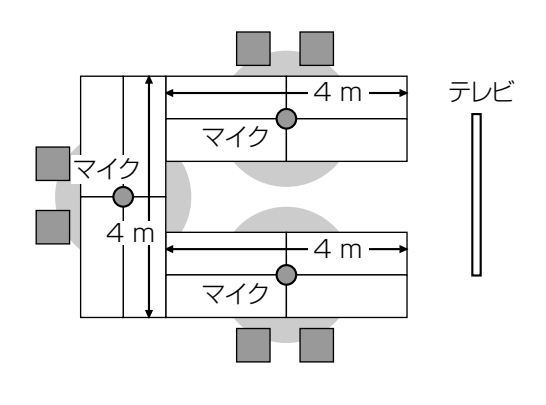

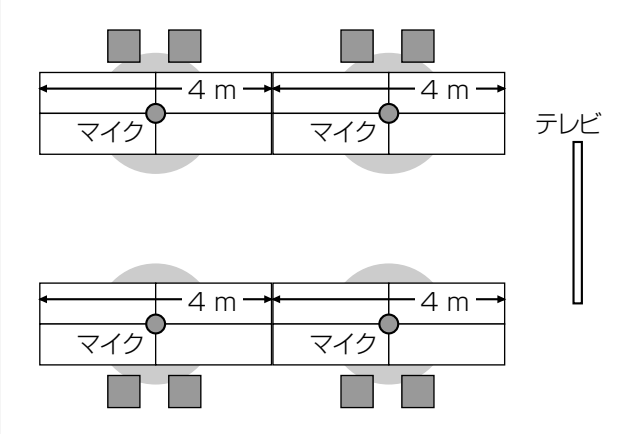

### <span id="page-27-0"></span>専用アナログマイクについて

1台の専用アナログマイクを接続できます。 また、専用デジタルマイク、汎用マイクと同時に使え ます。

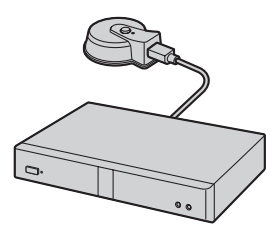

#### お知らせ

- マイクは、テレビ、スピーカーから1 m以上離 して設置してください。
- マイクのコネクターを必ずテレビ側に向けて設 置してください。
- 次の条件をすべて満たす場合、相手側に送る音 声はステレオになります。それ以外の場合はモ ノラルになります。
- HD映像コミュニケーションユニットとSIP での2地点通信中で、帯域が約1.8 Mbps 以上の場合
- 専用デジタルマイクと同時に接続しない場 合
- ヘッドセットを接続した場合、ヘッドセットの マイク音声が優先され、専用アナログマイクは 音声を拾わなくなります。

使用する会議室の騒音レベルによって、マイクの集音 範囲(マイクを中心とした半径)は異なります。次の 表を参考にマイクを配置してください。

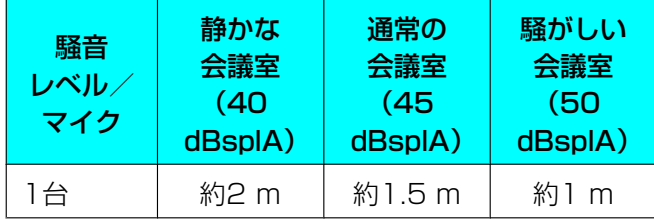

レイアウト例(通常の会議室)

(グレーの部分が集音範囲を示しています。):

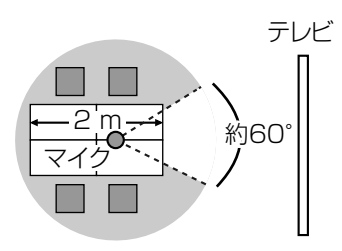

コネクター側の約60°が集音範囲外になります。

### <span id="page-28-0"></span>ヘッドセットについて

本体前面のヘッドセット入出力端子に、ヘッドセット を接続します。

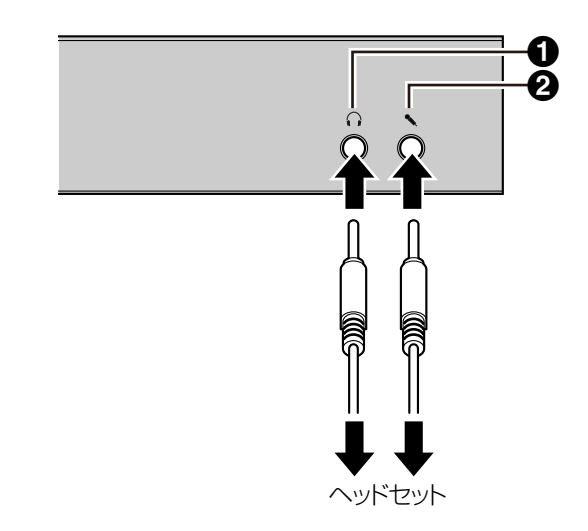

#### お知らせ

- ヘッドホンコネクター (●)、マイクコネクター (B)を確認して、接続してください。
- 専用マイクとヘッドセットを同時に接続した場 合、ヘッドセットのマイク音声が優先され、専 用マイクは音声を拾わなくなります。
- 汎用マイクとヘッドセットを同時に接続した場 合、両方のマイクが音声を拾います。
- ヘッドセットを接続した場合、テレビやスピー カーからの音声は聞こえません。

## <span id="page-29-0"></span>アンプ/アクティブスピーカーの接続

ここではアンプ/アクティブスピーカーの接続のしか たを説明します。

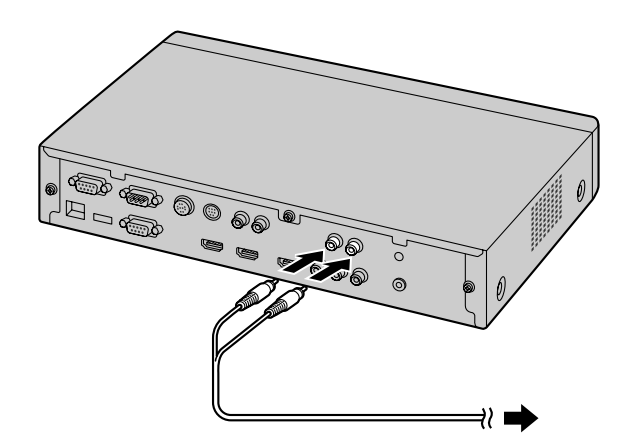

**1** ステレオピンプラグケーブルでアンプ/アクティ ブスピーカーと本体背面のAudio Out L/R端子を つないでください。

#### お知らせ

- 左チャンネル(L)、右チャンネル(R)を 確認して、接続してください。
- アンプおよびアクティブスピーカーの詳細 については、それぞれの取扱説明書を参照 してください。

配置例:

以下のようにテレビの両側にスピーカーを配置してく ださい。

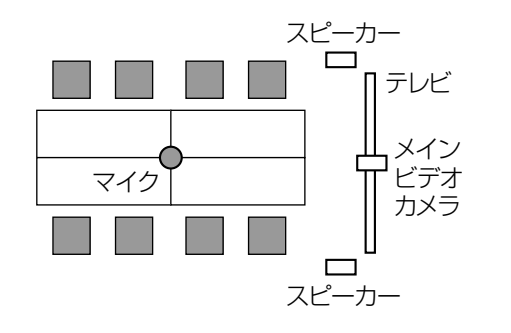

#### お願い

• テレビの両側にスピーカーを配置してください。 会議室の前方にテレビ、後方にスピーカーを配 置すると、相手に送る映像に対して音の左右が 逆転するため、相手側では、音の左右が映像と 一致しなくなります。

### <span id="page-29-2"></span>コンポーネントケーブルでのテレビの 接続

テレビがHDMI端子を持たない場合は、コンポーネン トケーブルで接続してください。

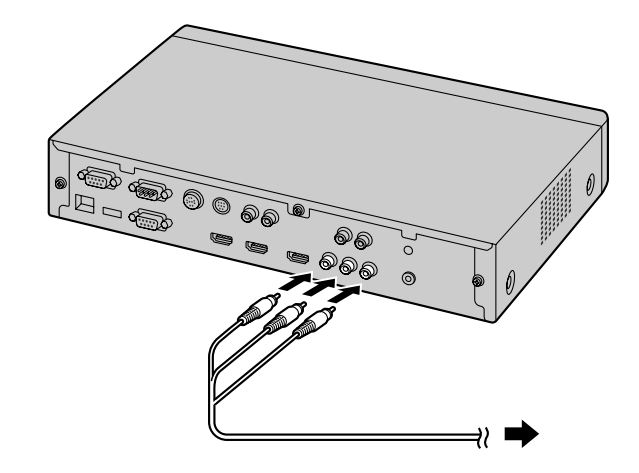

**1** コンポーネントケーブルでテレビと本体背面の Component端子をつないでください。

#### お知らせ

<span id="page-29-1"></span>• テレビのスピーカーを使用して音声を出力した い場合は、ステレオピンプラグケーブルでテレ ビと本体背面のAudio Out L/R端子(20 [ペー](#page-19-1) [ジ](#page-19-1))をつないでください。

## <span id="page-30-0"></span>電源を入れる/切る

#### お知らせ

- 本機以外の周辺機器(例:テレビ、メインビデオカメラ)の電源が入っていることを確認してくださ い。
- 1 本体前面の電源ボタンを押す
	- 電源を入れると、電源ランプが点灯します。その 後、状態ランプが青色にゆっくり点滅してホーム画 面が表示されます。

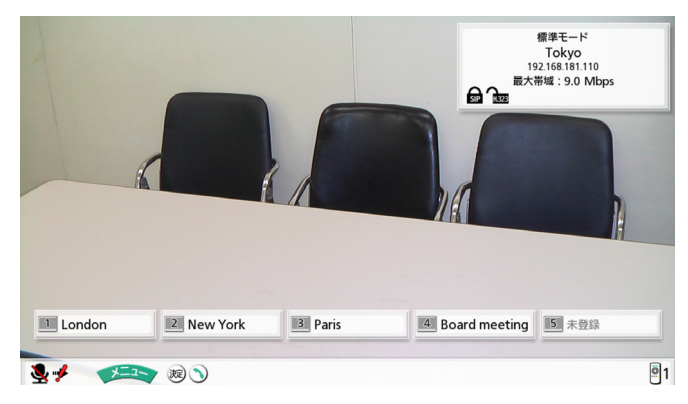

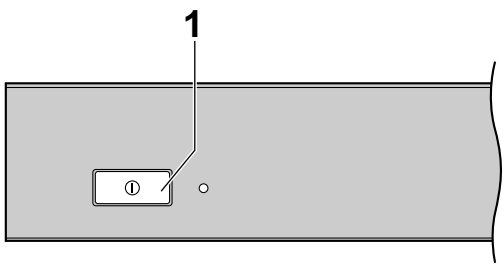

• 電源を切ると、電源ランプが消灯します。

準備

## <span id="page-31-0"></span>画面の見かた

## <span id="page-31-1"></span>ホーム画面(待受画面)

電源を入れると表示されます。リモコンの【ホーム】を押しても表示されます。

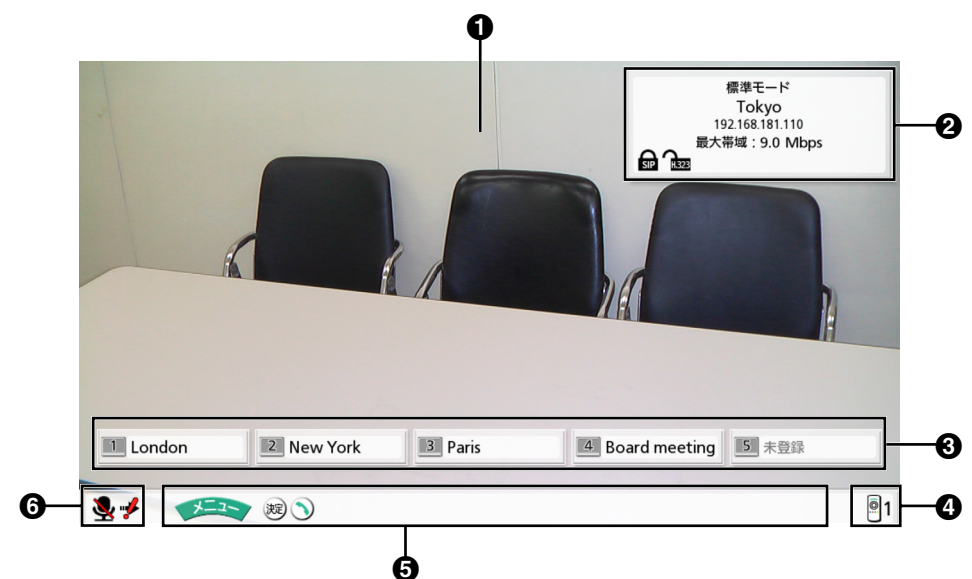

#### **1 メインビデオカメラ映像エリア**

メインビデオカメラの映像を表示します。

#### 2 本体情報

選択している接続モードによって([122 ページ\)](#page-121-0)、表示される内容は異なります。

標準モード:接続モード、本体の名称、IPアドレス (SIPユーザー名 [SIPサーバー使用時] /H.323 内線番号、H.323名[ゲートキーパー使用時])、最大帯域、静的NAT利用状況(静的NAT使用時)、暗 号通信利用状況アイコン

NGNモード:接続モード、本体の名称、電話番号、最大帯域

#### お知らせ

- 発信元選択時([144 ページ\)](#page-143-0)は、選択している発信元の情報を表示します。本体の名称ではな く、発信元名が表示されます。発信元の接続モードによって([140 ページ\)](#page-139-0)、表示される内容 は異なります。
- 発信元名、SIPユーザー名、H.323内線番号、またはH.323名が画面に収まらない場合は、末 尾が"…"に置き換わります。

#### 暗号通信利用状況アイコン

SIP/H.323使用時の暗号通信の設定状況をアイコンで表示します。 アイコンの詳細は以下のとおりです。

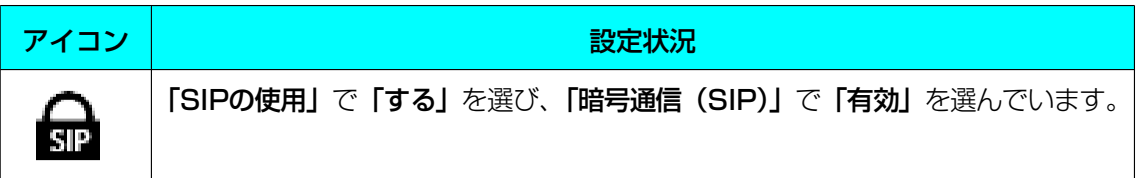

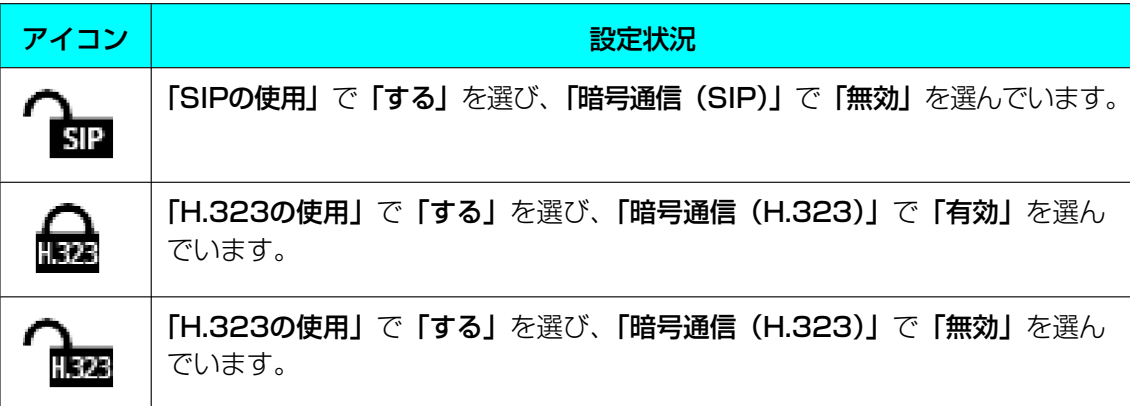

#### 会議名/拠点名

短縮ダイヤルの1〜5に登録されている会議名/拠点名を表示します。会議名/拠点名が画面に収まらな い場合は、末尾が"…"に置き換わります。

#### **4 リモコンID**

本体のリモコンIDを表示します(設定時のみ)[\(111 ページ\)](#page-110-0)。

#### <span id="page-32-0"></span>ガイドエリア

操作可能なリモコンのボタンを表示し、操作をサポートします。

#### <span id="page-32-2"></span>**6 状況表示エリア**

アイコンで本体の状況を表示します。

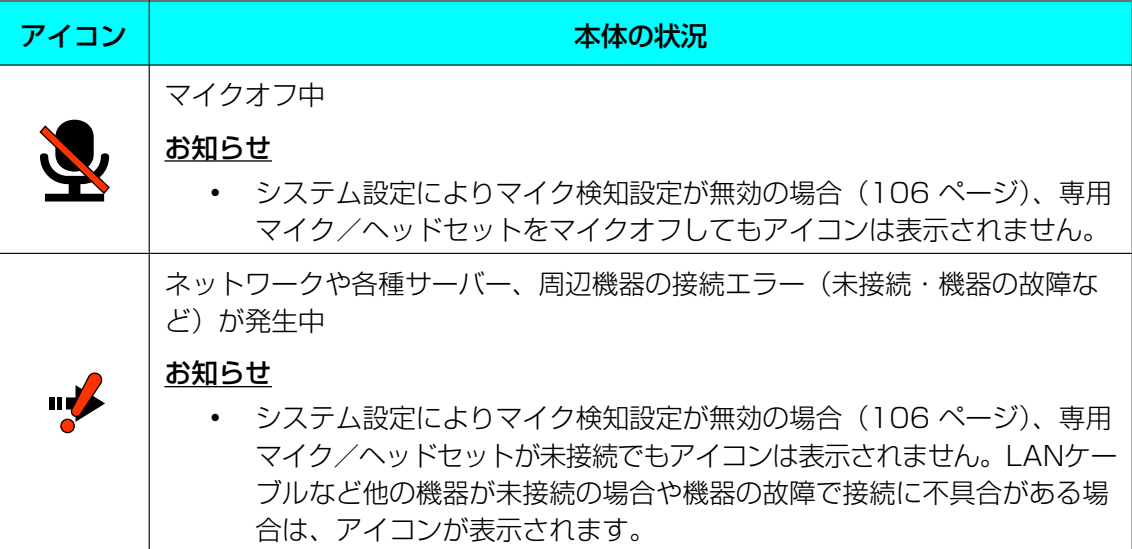

#### お知らせ

<span id="page-32-1"></span>• 管理者メニューで「ホームのガイド表示」を「しない」に設定すると、2000の表示を非表示に することができます ([131 ページ\)](#page-130-1)。非表示にした場合でも、リモコンの【表示】を押すと再び表 示されます。

## <span id="page-33-0"></span>メニュー画面(待受画面)

リモコンの【メニュー】を押すと表示されます。機能を実行したり、設定を変更するときに表示します。

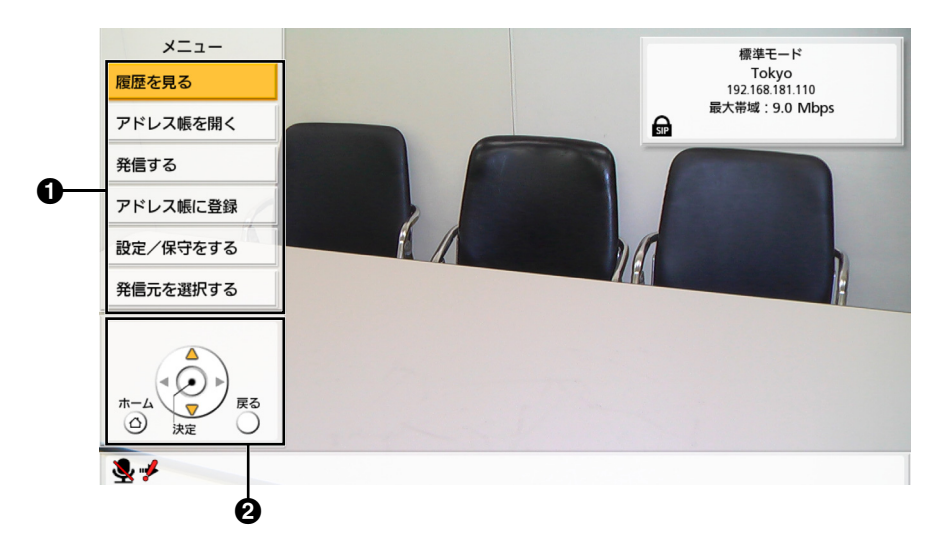

#### メニュー一覧

さまざまな機能を使用したり、設定を行うためのメニューが表示されます。

**❷ ガイドエリア** 

機能の実行時/設定の変更時に、操作可能なリモコンのボタンを表示し、操作をサポートします。

<span id="page-34-0"></span>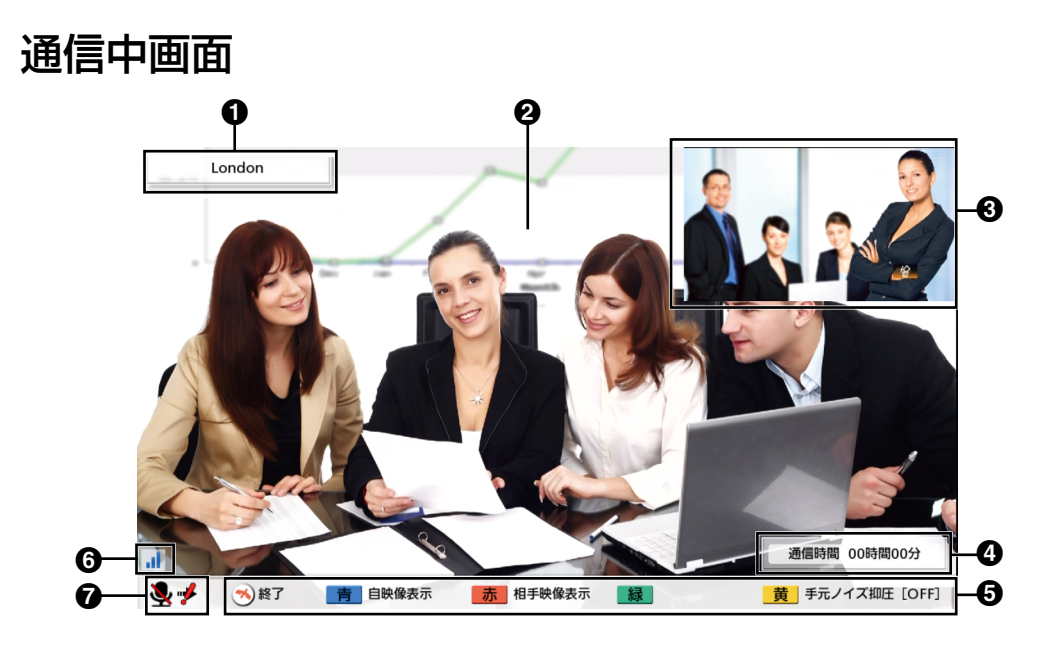

#### **1** 相手先情報

標準モード使用時:

- アドレス帳に登録されている場合は、相手先の会議名/拠点名を表示します。
- アドレス帳に登録されていない場合は、相手先のIPアドレス、SIP‑URI(SIPユーザー名@SIPドメ イン名)、ホスト名(hdvc.example.comなど)、H.323内線番号、H.323名、MCUの会議室番号@ IPアドレス、またはMCUのSIPユーザー名@IPアドレスを表示します。相手が自分と同じSIPドメ イン名を設定している場合は、SIP‑URIではなくSIPユーザー名のみを表示します。

NGNモード使用時:

- 電話番号表示サービス(ナンバーディスプレイ)に加入しており、相手から電話番号を通知してきた 場合、アドレス帳に登録されているときは、相手先の拠点名を表示します。登録されていないときは、 通知してきた電話番号を表示します。
- 電話番号表示サービス(ナンバーディスプレイ)に未加入の場合や相手から電話番号を通知してこな かった場合は、「非通知」と表示されます。

#### 2 映像エリア

相手側や自分側の映像、コンテンツ共有時のパソコンの画面やサブビデオカメラの映像を表示します ([79 ページ](#page-78-0)[、87 ページ\)](#page-86-0)。

#### サブ画面

画面レイアウトを変更すると、自分側や相手側の映像を表示します([55 ページ](#page-54-0)[、57 ページ、](#page-56-0) [60 ページ](#page-59-0))。

#### **4 通信時間**

通信時間を表示します。

お知らせ

• 通信時間が100時間を越えても、99時間59分までしか表示されません。

#### ガイドエリア

操作可能なリモコンのボタンを表示し、操作をサポートします。

ネットワーク状況アイコン

ネットワークの混み具合をアンテナの数で表示します。アイコンの詳細は以下のとおりです。

アンテナ0本( ): ネットワークが非常に混雑している アンテナ1本( ||): ネットワークが混雑している アンテナ2本( 1 ): ネットワークがやや混雑している アンテナ3本 ( || ): 良好

#### お知らせ

- アンテナの数が0〜1本の状態が続く場合は、ネットワーク管理者にご相談ください。
- 多地点通信中、アイコンは相手側の映像に対してそれぞれ表示されますが、自分側の映像には表 示されません。
- アイコンを表示するかどうかを設定することができます。この設定は表示中の相手側の映像すべ てに反映されます([106 ページ\)](#page-105-1)。例えば、アイコンを表示する設定にした場合、相手側の映 像すべてにアイコンが表示されます。アイコンを非表示にする設定にした場合、相手側のどの映 像にもアイコンは表示されません。

パソコン画面との合成表示中は、設定にかかわらずアイコンは表示されません ([80 ページ](#page-79-1))。

#### **1** 状況表示エリア

アイコンで本体の状況を表示します (33ページ)。

#### お知らせ

- <span id="page-35-0"></span>• リモコンの【**表示**】を押すと、相手先情報、通信時間、ネットワーク状況アイコン<sup>[\\*1](#page-35-1)</sup>、ガイドエリア を表示/非表示にできます。
- <span id="page-35-1"></span>\*1 ネットワーク状況アイコンを表示しない設定にしている場合は、【**表示】**を押してもアイコンを表示することはでき ません。
# <span id="page-36-0"></span>入力について

- 宛先の入力や登録で入力可能な文字は次のとおりです。
	- SIPユーザー名/H.323名/MCUの会議室番号:英数字、記号 . = \* + \_ \$ ~ ! ? / ' () (半角で 最大60文字)
	- SIPドメイン名:英数字、記号 . ‑(半角で最大128文字)
	- H.323内線番号:数字、記号 # (半角で最大20文字)
	- @を含まないホスト名:英数字、記号 . = \* + \_ \$ ~ ! ? / ' () (半角で最大128文字)
- 「ユーザー名@ドメイン名」形式のホスト名の場合、「ユーザー名」「ドメイン名」に入力可能な文字と文 字数は「SIPユーザー名」「SIPドメイン名」と同じです。
- アドレス帳にアドレスを登録する場合、各アドレス形式で入力可能な文字に加えて、記号 @ % : が入力 可能です。
- 規格に準拠した値を入力してください。詳細についてはネットワーク管理者にご相談ください。

# 発信する

通信を開始するには次の発信方法があります。

## お知らせ

- 通信中は、【メニュー】を押してメニュー画面を表示させたり、【アドレス帳】を押してアドレス帳画 面を表示させることはできません。
- 本機以外の周辺機器(例:テレビ、メインビデオカメラ)の電源が入っていることを確認してくださ い。
- 発信後、一定時間(約60秒)内に相手から応答がなかった場合、自動的に発信を中止します。
- KX-VC300をご使用の場合、アクティベーションキーカード (KX-VCS301) により多地点発信 機能を有効にした後のみ3地点、4地点発信することができます([135 ページ\)](#page-134-0)。アクティベーショ ンキーの詳細については、販売店にお問い合わせください。
- 2地点、3地点、4地点通信は発信履歴から発信することができます。
- 着信履歴からは2地点通信のみ発信することができます。
- 通信中に通信相手を追加することはできません。
- 3地点、4地点通信中に1地点でも通信を終了すると、残りの通信者間での通信もすべて終了します。
- 応答した地点間のみで通信が開始されます。4地点通信で1地点しか応答しなかった場合は、2地点 通信が開始されます。
- 帯域の設定によっては、3地点、4地点通信ができない場合があります(104 [ページ、](#page-103-0)141 [ページ\)](#page-140-0)。
- SIPサーバーを経由したSIP‑URIによる発信は、標準モード使用時で、SIPの設定が正しく行われて いる場合のみ可能です。
- H.323内線番号またはH.323名を使用した発信は、標準モード使用時で、ゲートキーパーの設定が 正しく行われている場合のみ可能です。
- 短縮ダイヤルに登録された通信タイプ (SIPまたはH.323) が、通信タイプ設定画面で「しない」 に設定されている場合、発信はできません。
- NGNモード使用時、他社機接続時、H.323使用時は、2地点通信のみ可能です。
- NGNモード使用時は、本機から3桁番号サービス(例:110番、119番)は利用できません。
- アドレス帳で「多地点会議」を「しない」と登録した相手先に、アドレス帳または短縮ダイヤルで発 信する場合、アドレスごとに登録した最大帯域で発信を行います([96 ページ](#page-95-0))。アドレス帳と一 致する履歴から発信する場合も、アドレスごとの最大帯域で発信します。

# 短縮ダイヤル(2地点通信/3地点通信/4地点通信)で発信する

## お知らせ

• 短縮ダイヤルで発信するには、あらかじめアドレス帳の「短縮ダイヤル」に番号を登録しておく必要 があります([96 ページ](#page-95-0))。

# ホーム画面から発信する

- 1 【ホーム】を押す
	- ホーム画面が表示されます。
- 2 短縮ダイヤル番号 (1~5) を押す
	- 選んだ短縮ダイヤル番号の登録先情報が表示されます。

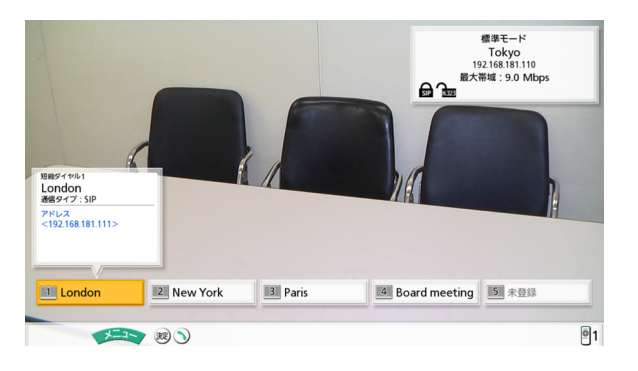

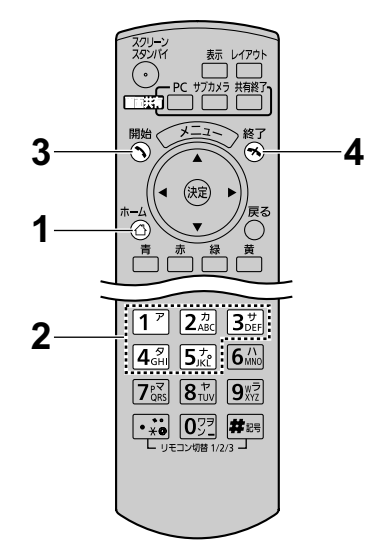

- 3 【開始】を押し、通信する
	- 【決定】を押して、通信することもできます。
- 4 通信を終了するときは、【終了】を押す
	- ホーム画面が表示されます。

# メニュー画面から発信する

### お知らせ

- メニュー画面からの発信は、最大300件の短縮ダイヤル番号(1〜300)から相手を選ぶことがで きます。(ホーム画面からの発信は、最大5件の短縮ダイヤル番号[1〜5]から相手を選びます)
- 1 【メニュー】を押す
	- メニュー画面が表示されます。
- **2 【▲】【▼】で「アドレス帳を開く」**を選び、【**決定**】を押 す
	- アドレス帳画面が表示されます。

- 【緑】を押すと、アドレス帳修正画面が表示さ れ、編集できます[\(98 ページ\)](#page-97-0)。
- 3 【黄】を押す
	- 短縮ダイヤル画面が表示されます。短縮ダイヤル番号 順に表示されます。

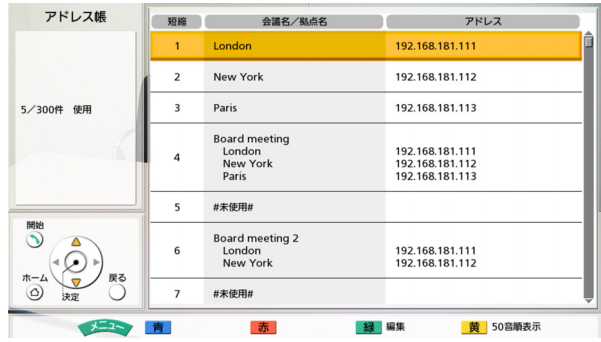

- 4 短縮ダイヤル番号(1〜300)を押す
- 5 【開始】を押し、通信する
- 6 通信を終了するときは、【終了】を押す
	- ホーム画面が表示されます。

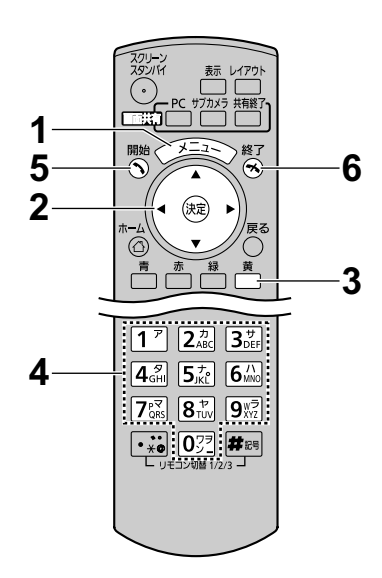

# アドレス帳(2地点通信/3地点通信/4地点通信)から発信する

# お知らせ

- アドレス帳から発信するには、あらかじめアドレス帳に相手先を登録しておく必要があります ([96 ページ](#page-95-0))。
- ネットワークの設定画面で「IPアドレスの設定」を「自動」に設定している場合(102ページ)、 DHCPサーバーを利用して自動的にIPアドレスを取得するため、相手側のアドレス帳にすでに登録 されているIPアドレスから変わる可能性があります。この場合、相手側がアドレス帳のIPアドレス を選んで発信してもつながりません。詳細については、ネットワーク管理者にご相談ください。
- 1 【メニュー】を押す
	- メニュー画面が表示されます。
- 2 【 **▲**】【 **▲** 】で「アドレス帳を開く」を選び、【決定】 を押す
	- アドレス帳画面が表示されます。「会議名/拠点名」 の50音・アルファベット順に、行ごとのタブで表 示されます。

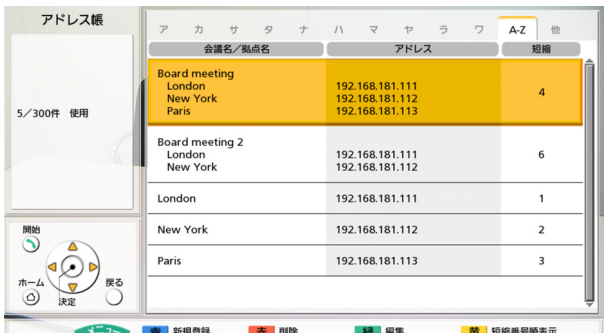

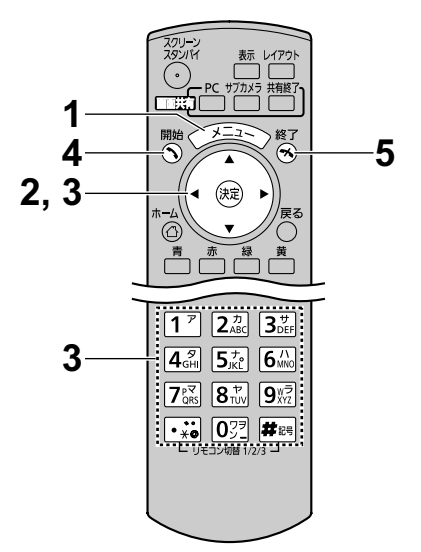

- 次の画面を表示中に【アドレス帳】を押して も、同様にアドレス帳画面が表示されます。
	- ホーム画面
	- メニュー画面
	- パソコン画面/サブビデオカメラ映像(非 通信中)
- <span id="page-41-0"></span>3 【 **▲** 】【 **▲** 】で発信したい相手を選ぶ
	- 【 **▲**】【 **▲**】を押すと、前後のタブ(行)に切り替 わります。(アドレスが登録されていないタブには 切り替わりません。)
	- リモコンの数字ボタンを押すと、各ボタンに割り当 てられたタブ(行)に切り替わります。

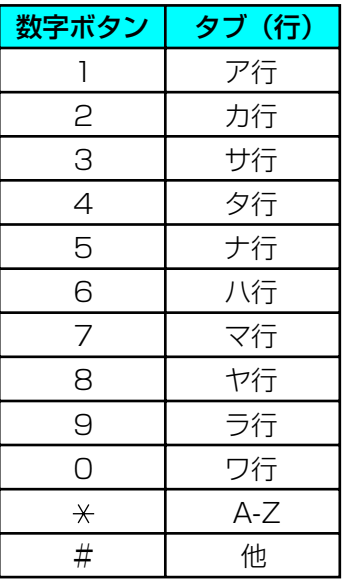

- 4 【開始】を押し、通信する
- 5 通信を終了するときは、【終了】を押す
	- ホーム画面が表示されます。

# <span id="page-42-2"></span>宛先を直接入力して発信する

標準モード使用時は相手先のIPアドレス(またはホスト名)、SIP‑URI(またはSIPユーザー名)、H.323内 線番号、H.323名、またはMCUの会議室番号@IPアドレス、NGNモード使用時は電話番号を入力して発信 します。

- <span id="page-42-0"></span>1 【メニュー】を押す
	- メニュー画面が表示されます。
- <span id="page-42-1"></span> $\mathsf{P}$ **▲** 】【 **▲** 】で「発信する」を選び、【決定】を押す
	- 入力画面が表示されます。

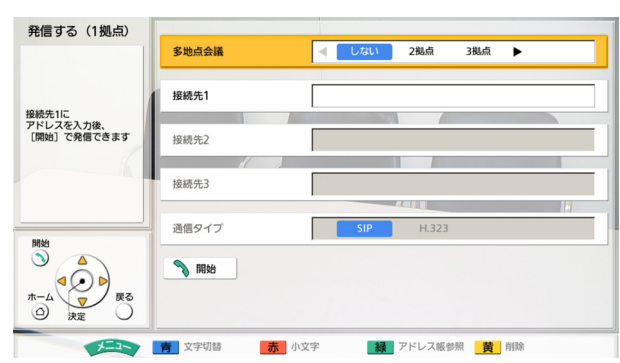

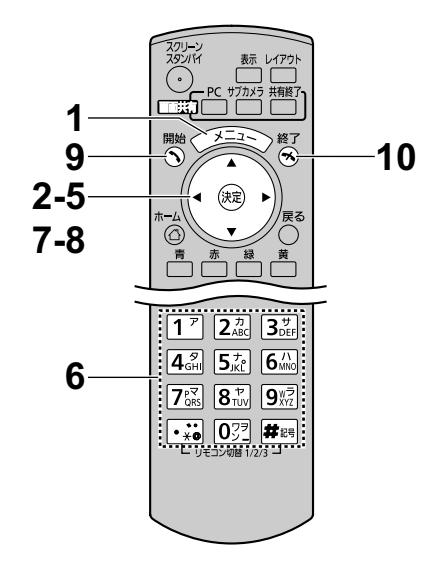

### お知らせ

- 手順[1](#page-42-0)、手順[2](#page-42-1)の代わりにホーム画面で【開始】 を押しても、入力画面が表示されます。
- $\overline{3}$ **▲**】【 **▲** 】で「多地点会議」を選ぶ

## お知らせ

- NGNモード使用時は、「多地点会議」は表示さ れません。手順[6](#page-43-0)にすすんでください。
- KX‑VC300をご使用の場合、 アクティベー ションキーカード(KX‑VCS301)により多地 点発信機能を有効にした後のみ「多地点会議」 を選ぶことができます[\(135 ページ](#page-134-0))。アク ティベーションキーの詳細については、販売店 にお問い合わせください。
- $\overline{4}$ **▲**】【 **▲**】で以下のいずれかを選ぶ

2地点通信の場合:「しない」 3地点通信の場合: 「2拠点」 4地点通信の場合: 「3拠点」

- MCU接続時または他社機接続時は、3地点通 信、4地点通信はできません。
- 「多地点会議」で2拠点以上を選択する場合、「通 信タイプ」で「H.323」を選択できません。
- **5 【▲】【▼】で「接続先1」、「接続先2」、「接続先3」**を 選ぶ
- <span id="page-43-0"></span>6 標準モード使用時はIPアドレス(またはホスト名)、 SIP‑URI(またはSIPユーザー名)、H.323内線番号、 H.323名、またはMCUの会議室番号@IPアドレス、 NGNモード使用時は電話番号(最大32桁)を入力する
	- 入力画面が表示されます。
- 7 【 **▲**】【 **▲** 】で「通信タイプ」を選ぶ
- 8 【 **▲**】【 **▲**】で「SIP」、「H.323」を選ぶ
- 9 【開始】を押し、通信する
	- 【決定】を押して、通信することもできます。
- 10 通信を終了するときは、【終了】を押す
	- ホーム画面が表示されます。

- 1桁または2桁の数値を含むIPアドレスを入力する場合は、そのまま入力してください。 「.001」のような入力はしないでください。 例:「192.168.0.1」の場合: (正)192.168.0.1 (誤) 192.168.000.001
- SIP‐URI (SIPユーザー名@SIPドメイン名) を入力して発信するには、「SIPサーバーの使用」を 「する」に設定し、「SIPサーバーアドレス」、「SIPユーザー名」、「SIPドメイン名」を設定する必 要があります。必要に応じて「ダイジェスト認証」、「認証用ID」、「認証用パスワード」の設定も 行ってください[\(123 ページ](#page-122-0))。詳細については、ネットワーク管理者にご相談ください。
- 自分と同じSIPドメインへ発信する場合は、SIPユーザー名のみの入力で発信できます。自分と異 なるSIPドメインへ発信する場合は、SIPユーザー名に加えてSIPドメイン名の入力が必要です。 SIPドメイン名を入力しなかった場合は、自分のSIPドメイン名が自動的に付与されて発信しま す。誤った相手に発信する可能性がありますのでご注意ください。
- 宛先の入力で入力可能な文字[は37 ページを](#page-36-0)参照してください。
- MCUの会議室番号@IPアドレスを入力して発信するには、「SIPサーバーの使用」および「ゲート キーパーの使用」を「しない」に設定する必要があります [\(123 ページ](#page-122-0)[、125 ページ](#page-124-0))。
- 3.00より古いソフトウェアバージョン (3.00は含みません) を使用している相手に発信する場 合、H.323は使用できません。通信タイプ設定画面で「SIPの使用」を「する」に設定する必要 があります[\(123 ページ](#page-122-1))。
- NGNモード使用時は、3桁の電話番号を入力することはできません。
- 次の手順で、アドレス帳から宛先を選んで入力することができます。(通信履歴から宛先を入力 することはできません。)

標準モード使用時:IPアドレス(またはホスト名)/SIP-URI (またはSIPユーザー名)/H. 323内線番号/H.323名/MCUの会議室番号@IPアドレス NGNモード使用時:電話番号

- **1.** 【緑】を押す
	- アドレス帳画面が表示されます。
- **2.** 【 **▲**】【 **▲** 】で相手を選ぶ
	- 【 **▲**】【 **▲**】、または数字ボタンを押すと、「ア」〜「ワ」、「A‑Z」、「他」から表示するタ ブ(行)が選べます[\(42 ページ\)](#page-41-0)。
- **3.** 【決定】を押す
- H.323を使用する場合、宛先としてIPアドレス(またはホスト名)%H.323内線番号(または H.323名) を入力して発信することができます。

# 通信履歴から発信する

通信履歴から相手に発信することができます。通信履歴は発信履歴と着信履歴に分かれます。発信履歴と着 信履歴には、発着信の履歴が新しい順に30件まで記憶されています。拠点名またはアドレス情報[\\*1](#page-45-0)、日時、 通信時間、通信結果、通信タイプなどの情報が発信履歴、着信履歴にそれぞれ表示されます。通信履歴に拠 点名で表示されている相手のアドレスをアドレス帳から削除または編集した場合、通信履歴の表示は拠点名 ではなくアドレス情報になります。

- <span id="page-45-0"></span>\*1 アドレス情報は次のとおりです。 IPアドレス/ホスト名/SIP‑URI/H.323内線番号/H.323名/MCUの会議室番号@IPアドレス/MCUのSIP ユーザー名@IPアドレス/電話番号[\\*2](#page-45-1)
- <span id="page-45-1"></span>\*2 NGNモード使用時は、電話番号が表示されます。

#### お知らせ

• 相手が自分と同じSIPドメイン名を設定している場合、通信履歴には、SIP‑URI(SIPユーザー名@ SIPドメイン名)ではなくSIPユーザー名のみが表示されます。

#### 発信履歴:

- 標準モード使用時は、発信履歴から2地点、3地点、4地点通信を発信することができます。
- NGNモード使用時、H.323使用時、または他社機接続時は、発信履歴からは2地点通信のみ発信するこ とができます。
- アドレス帳から発信した場合、拠点名が表示されます。IPアドレス (またはホスト名) /SIP-URI/H. 323内線番号/H.323名/MCUの会議室番号@IPアドレス/電話番号を直接入力して発信した場合 ([43 ページ\)](#page-42-2)、拠点名ではなく入力した宛先が表示されます。(入力した宛先がアドレス帳に登録されて いる場合でも、直接入力した宛先が表示されます。)
- 続けて同じ相手に発信した場合は、最新の履歴のみ発信履歴に記憶されます。

#### 着信履歴:

- 2地点通信のみ着信履歴から発信することができます。
- かけてきた相手のIPアドレス/SIP‑URI/H.323内線番号/H.323名/MCUの会議室番号@IPアドレ スがアドレス帳に登録されている場合、拠点名が表示されます。登録されていない場合は、IPアドレス (またはホスト名)/SIP‑URI/H.323内線番号/H.323名/MCUの会議室番号@IPアドレス/MCU のSIPユーザー名@IPアドレスが表示されます。
- MCUの機種によっては、会議室番号@IPアドレスではなく、MCUのSIPユーザー名@IPアドレスで着信 する場合があります。この着信履歴から発信しても、MCUの会議室に直接入ることはできません。
- NGNモード使用時は、電話番号表示サービス(ナンバーディスプレイ)に加入している場合、かけてき た相手の電話番号がアドレス帳に登録されているときは、着信履歴には拠点名が表示されます。登録さ れていないときは、電話番号が表示されます。
- 続けて同じ相手から異常着信(暗号設定不一致など)があった場合は、最新の履歴のみ着信履歴に記憶 されます。
- NGNモード使用時は、電話番号表示サービス(ナンバーディスプレイ)に未加入の場合、着信履歴には 「非通知」と表示されます。また、加入している場合でも、相手が非通知で発信した場合は、着信履歴に は「非通知」と表示されます。「非通知」と表示されている相手に発信することはできません。
- 規格に準拠していないなどの理由から、着信履歴のSIP‑URI(またはSIPユーザー名)、H.323内線番号、 またはH.323名から発信できない場合があります。その場合は、ネットワーク管理者にご相談ください。
- 1 【メニュー】を押す
	- メニュー画面が表示されます。
- 2 【 **▲** 】【 **▲** 】で「履歴を見る」を選び、【決定】を押す
	- 発信履歴一覧画面が表示されます。

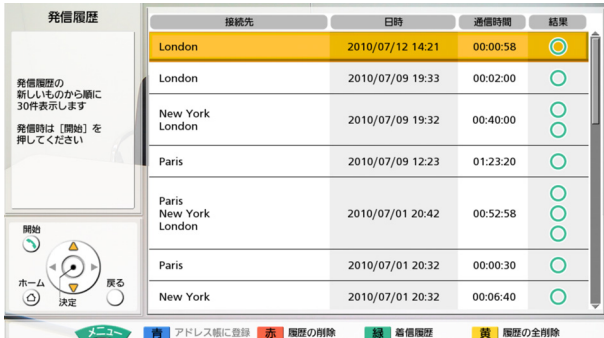

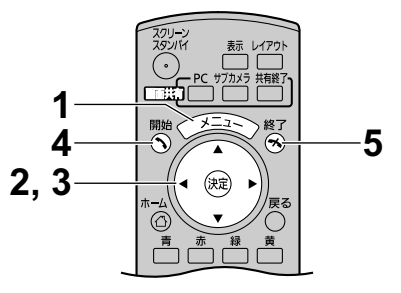

- 通信の結果は、「結果」に次のとおり表示され ます。
	- O:相手とつながった場合
	- X: 相手とつながらなかった場合
- 【緑】を押すと、着信履歴画面に切り替わりま す。【緑】を押すたびに、発信履歴画面と着信 履歴画面に切り替えることができます。
- 標準モード使用時:

アドレス帳に登録されていない相手の場合、着 信履歴には相手のIPアドレスなど、相手から通 知されたアドレス情報が表示されます。 NGNモード使用時: ナンバーディスプレイに加入している場合、電 話番号がアドレス帳に登録されていないとき は、着信履歴には相手の電話番号が表示されま す。加入していない場合や相手が非通知で発信 した場合は、「非通知」と表示されます。

- 発信履歴には、アドレス帳に登録されている場 合は、拠点名が表示されます。IPアドレス(ま たはホスト名)、SIP‑URI(またはSIPユーザー 名)、H.323内線番号、H.323名、MCUの会 議室番号@IPアドレス、または電話番号を直接 入力して発信した場合 ([43 ページ](#page-42-2))、アドレ ス帳に登録されていても、拠点名ではなく入力 した宛先が表示されます。
- 着信履歴の相手をアドレス帳に登録すると、着 信履歴が更新され、アドレス帳に登録した拠点 名が表示されます。
- アドレス帳に登録されていない相手を選んで 【青】を押すと、アドレス帳登録画面が表示さ れ、相手を登録することができます ([99 ページ](#page-98-0))。規格に準拠していないなどの 理由から、着信履歴のSIP-URI (またはSIP ユーザー名)、H.323内線番号、H.323名をア ドレス帳に登録できない場合があります。その 場合は、ネットワーク管理者にご相談ください。
- 3 【 **▲**】【 **▲** 】で発信したい相手を選ぶ

• 【決定】を押すと、履歴詳細画面が表示されます。

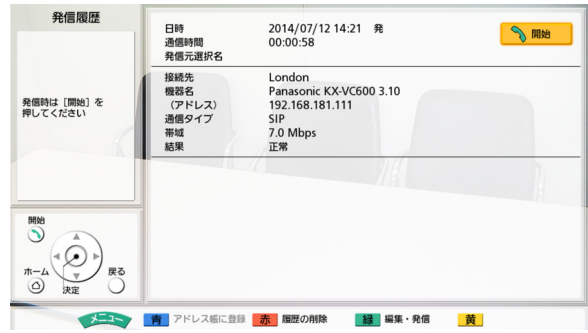

- 発信元を選択していないとき([144 ページ\)](#page-143-0)は、 「発信元選択名」には何も表示されません。
- 「帯域」には最大帯域を最も小さく設定した参加者 の最大帯域が表示されます。相手とつながらなかっ た場合は、表示されません。
- 通信相手によっては、「機器名」には何も表示され ないことがあります。
- 【緑】を押すと、発信の入力画面が表示され、アド レスを編集して発信することができます。
- 4 【開始】を押す
	- 発信の入力画面が表示されます。

- 発信する拠点数や接続先のアドレスを編集するこ とができます。
- 5 【開始】を押し、通信する
- 6 通信を終了するときは、【終了】を押す
	- ホーム画面が表示されます。

# 着信に応答する

着信に応答する方法として、手動応答と自動応答があり、設定によりどちらかが設定されています ([104 ページ\)](#page-103-1)。

### お知らせ

• 本機以外の周辺機器(例:テレビ、メインビデオカメラ)の電源が入っていることを確認してくださ い。

# 手動応答の場合

着信があると着信音が鳴り、ダイアログボックスが表示されます。

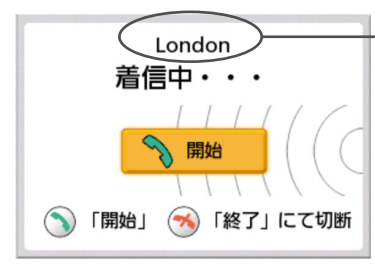

標準モード使用時:

- アドレス帳に登録されている場合は、かけてきた相手の会議名 /拠点名が表示されます。
- アドレス帳に登録されていない場合は、IPアドレスなど、相手 から通知されたアドレス情報が表示されます。

NGNモード使用時:

- ナンバーディスプレイに加入している場合、かけてきた相手の 電話番号がアドレス帳に登録されているときは、拠点名が表示 されます。登録されていないときは、電話番号が表示されま す。[\\*1](#page-49-0)
- ナンバーディスプレイに未加入の場合は、「非通知」と表示され ます。
- <span id="page-49-0"></span>\*1 ナンバーディスプレイに加入している場合でも、相手が非通知で発信した場合は、「非通知」と表示されます。

#### お知らせ

- 相手が自分と同じSIPドメイン名を設定している場合は、SIP‑URI(SIPユーザー名@SIPドメイン 名)ではなくSIPユーザー名のみが表示されます。
- 会議名/拠点名、ホスト名、SIP‑URI(またはSIPユーザー名)、H.323内線番号、またはH.323名 が画面に収まらない場合は、末尾が"…"に置き換わります。

# 応答する

- 1 【開始】を押す
	- 通信が開始されます。
	- 【決定】を押して、応答することもでき ます。

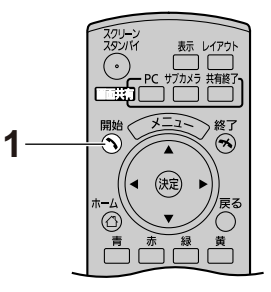

お知らせ

着信後、一定時間(約60秒)内に応答をしなかった場合、自動的に切断されます。

# 自動応答の場合

着信があると着信音が一度だけ鳴った後、自動的に応答して通信が開始されます。

# 他社製のテレビ会議システムと接続する

他社製のテレビ会議システムと接続し、2地点でのビジュアルコミュニケーションを行うことができます。

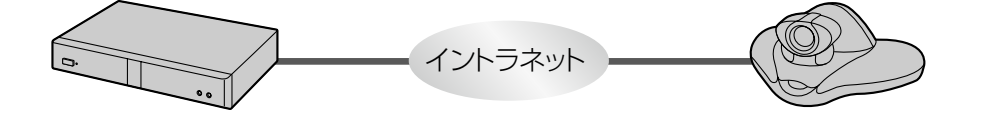

- 接続する他社製テレビ会議システムは次の条件を満たしている必要があります。他社製テレビ会議シ ステムの設定をご確認ください。
	- SIPまたはH.323での通信が可能である
	- H.264 Baseline Profile(ベースラインプロファイル)、H.264 High Profile(ハイプロファ イル)での通信が可能である
	- 音声コーデックG.711、G.722、G.722.1、G.722.1 Annex Cでの通信が可能である
- 接続が可能な他社製テレビ会議システムの機種については、販売店にお問い合わせください。
- 他社機接続の場合、SIPサーバーを経由したSIP‑URIによる通信は動作保証外です([123 ページ\)](#page-122-0)。 必ずIPアドレスによる通信を行ってください。
- 接続仕様(解像度など)や利用できる機能(コンテンツ共有など)は、接続する機種によって異なり ます。詳細については、販売店にお問い合わせください。
- 他社機接続時は、2地点通信のみ可能です。
- 相手側に送る音声はモノラルになります。
- サブビデオカメラの映像を共有中に、サブビデオカメラの静止画を送信することはできません。
- 暗号通信ができない場合がありますので、その場合はイントラネット回線またはVPNをご利用くだ さい。詳細については、販売店にお問い合わせください。
- 他社製のテレビ会議システムと通信中は、通信開始時に設定した最大帯域が適用されます。ネット ワークの状態に応じて、適切な帯域を設定する必要があります([104 ページ、](#page-103-0)[141 ページ\)](#page-140-0)。
- 接続する他社製テレビ会議システムによっては、こちら側で最大帯域の設定が必要な場合があります。 このような場合、発信元設定で最大帯域を登録することができます([141 ページ\)](#page-140-0)。

# MCUに接続する

MCUに接続することで、5拠点以上の多地点間でのビジュアルコミュニケーションを行うことができます。

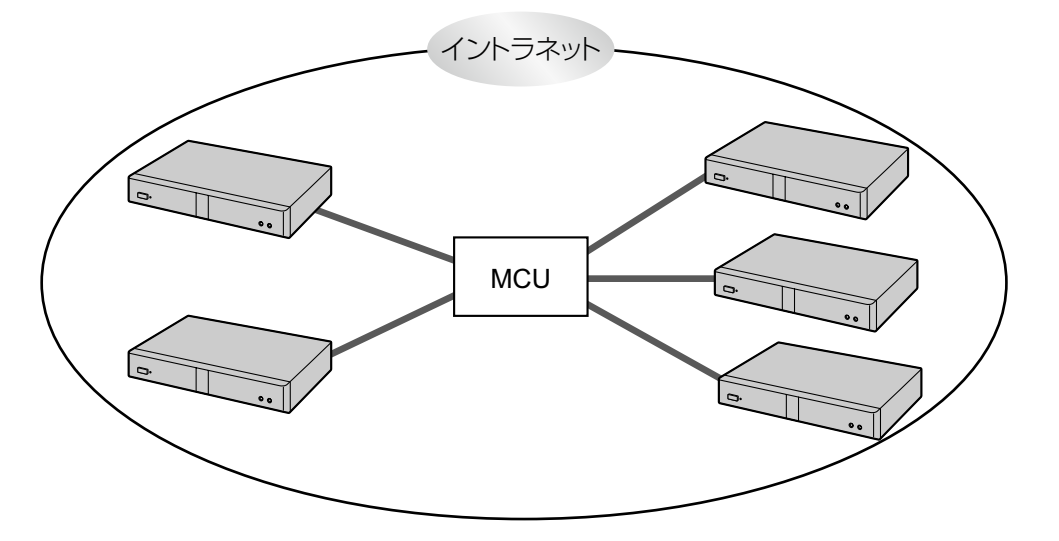

- 接続するMCUは次の条件を満たしている必要があります。MCUの設定をご確認ください。
	- SIPまたはH.323での通信が可能である
	- H.264 Baseline Profile(ベースラインプロファイル)、H.264 High Profile(ハイプロファ イル)での通信が可能である
	- 音声コーデックG.711、G.722、G.722.1、G.722.1 Annex Cでの通信が可能である
- 接続が可能なMCUの機種については、販売店にお問い合わせください。
- MCU接続の場合、SIPサーバーを経由したSIP-URIによる通信は動作保証外です ([123 ページ](#page-122-0))。 必ずIPアドレスによる通信を行ってください。
- 接続仕様(解像度など)や利用できる機能(コンテンツ共有など)は、接続する機種によって異なり ます。詳細については、販売店にお問い合わせください。
- MCU接続を行う操作手順は、接続するMCUにより異なります。詳細については、販売店にお問い 合わせください。
- 相手側に送る音声はモノラルになります。
- サブビデオカメラの映像を共有中に、サブビデオカメラの静止画を送信することはできません。
- 暗号通信ができない場合がありますので、その場合はイントラネット回線またはVPNをご利用くだ さい。詳細については、販売店にお問い合わせください。
- MCUと通信中は、通信開始時に設定した最大帯域が適用されます。ネットワークの状態に応じて、 適切な帯域を設定する必要があります ([104 ページ、](#page-103-0)[141 ページ\)](#page-140-0)。

# <span id="page-53-0"></span>トーン信号でMCUを遠隔操作する

MCUと通信中にリモコンのボタン (0-9、#、\*) を押すと、トーン信号を送信することができます。トー ン信号を送信することで、MCUの遠隔操作(例:画面レイアウトの変更)を行うことができます。

# お知らせ

- MCUと通信中にのみ、トーン信号を送信することがで きます。当社製HD映像コミュニケーションユニット 同士の通信中は、対応しておりません。
- 遠隔操作できる機能や操作手順は、接続するMCUによ り異なります。
- 接続するMCUがトーン信号を受信できない場合は、エ ラーメッセージが表示され、トーン信号を送信しませ  $h_{10}$
- 相手側がトーン信号を送信してきた場合、音切れが発 生したり、音が鳴ったりすることがあります。
- 1 トーン信号 (0-9、#、\*) を入力する
	- 入力欄(1)が表示されます。

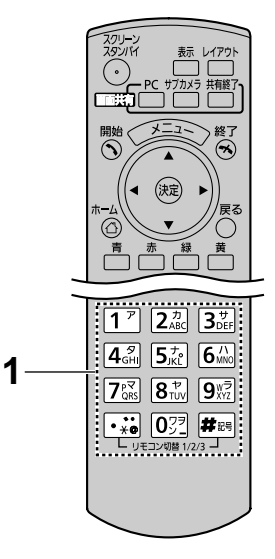

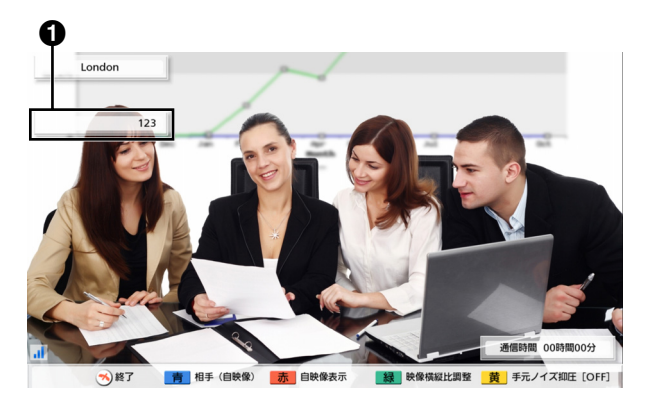

- 入力欄に表示されるトーン信号は最大16桁までです。 例えば、17桁目を入力した場合、最初に入力した1桁 目が非表示になり、2桁目から17桁目までが表示され ます。
- トーン信号が入力されていないときは、入力欄は表示 されません。
- 最後に入力してから約3秒間、トーン信号が入力され ない場合は、入力欄は消えます。
- 入力欄が消えたあと、再度トーン信号を入力した場合 は、前回入力したトーン信号の続きから表示されます。

# 2地点通信中の画面レイアウトを変更する

2地点間の通信中に、画面レイアウトを3パターンから選ぶことができます。

- 1 【レイアウト】を押す
	- 【レイアウト】を押すたびに、以下の順番に画面レ イアウトが切り替わります。
		- レイアウト1:画面全体に相手側の映像
		- レイアウト2:画面全体に相手側の映像・右上 のサブ画面に自分側の映像
		- レイアウト3:画面全体に自分側の映像

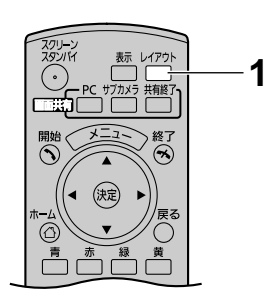

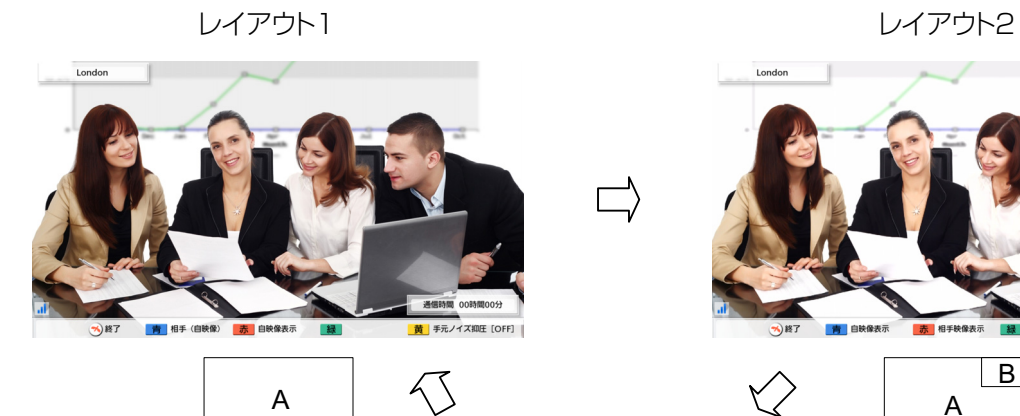

A

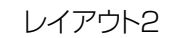

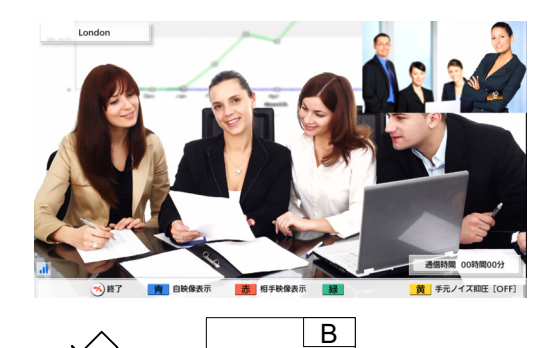

A

レイアウト3

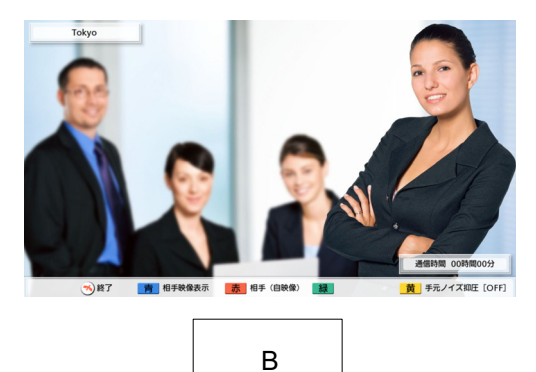

A: 相手側の映像 B: 自分側の映像

• 【青】、【赤】を押すと、各ボタンに割り当てられた画面レイアウトに直接切り替えることができます。 各ボタンに表示される内容は、使用中の画面レイアウトにより異なります。

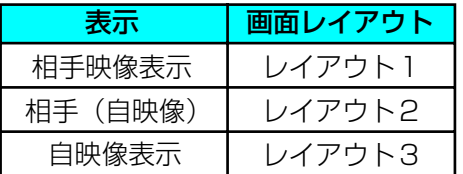

#### 例:画面レイアウト2を使用中の場合

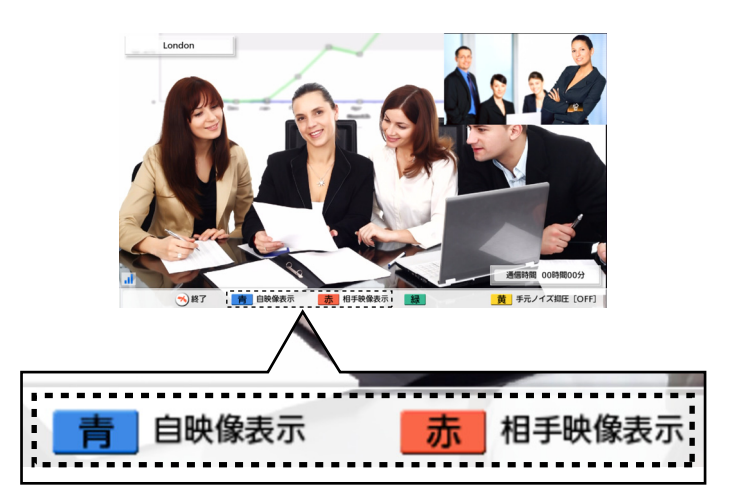

【青】:画面レイアウト3に切り替わります。

【赤】:画面レイアウト1に切り替わります。

- MCU接続または他社機接続の場合、相手からの映像が正しい映像横縦比(映像の横と縦の長さの 比)で表示されない場合があります。通信中に、次の手順で映像横縦比を変更してください。(変更 した映像横縦比は通信が終了すると、「自動」[デフォルト]に戻ります。)
	- 1 【緑】を押す
		- 映像横縦比を変更するダイアログボックスが表示されます。
	- **2 【▲】【▼】で「自動」**(デフォルト)、**「16:9」「4:3」**を選ぶ
		- 選んだ映像横縦比で表示され、約3秒後にダイアログボックスが消えます。
- MCU接続の場合、相手側の映像にはMCUの画面が表示されます。MCUの画面レイアウトを変更す る場合は、トーン信号による遠隔操作が必要です([54 ページ](#page-53-0))。

# 3地点通信中の画面レイアウトを変更する

3地点間(自分、相手1、相手2)の通信中に、画面レイアウトを7パターンから選ぶことができます。

- NGNモード使用時、MCU接続時、他社機接続時、H.323使用時には、この操作はできません。
- <span id="page-56-0"></span>1 【レイアウト】を押す
	- 【レイアウト】を押すたびに、以下の順番に画面レ イアウトが切り替わります。
		- レイアウト1:画面左に相手1の映像・画面右 に相手2の映像
		- レイアウト2:映像は以下のように表示されま す。 相手1:左上
			- 相手2:右上
			- 自分側:中央下
		- レイアウト3:画面全体に相手1の映像·右上 のサブ画面に相手2の映像
		- レイアウト4:画面全体に相手2の映像・左上 のサブ画面に相手1の映像
		- レイアウト5:画面全体に相手1の画像
		- レイアウト6:画面全体に相手2の映像
		- レイアウト7:画面全体に自分側の映像

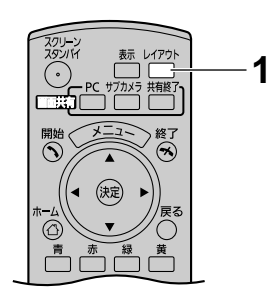

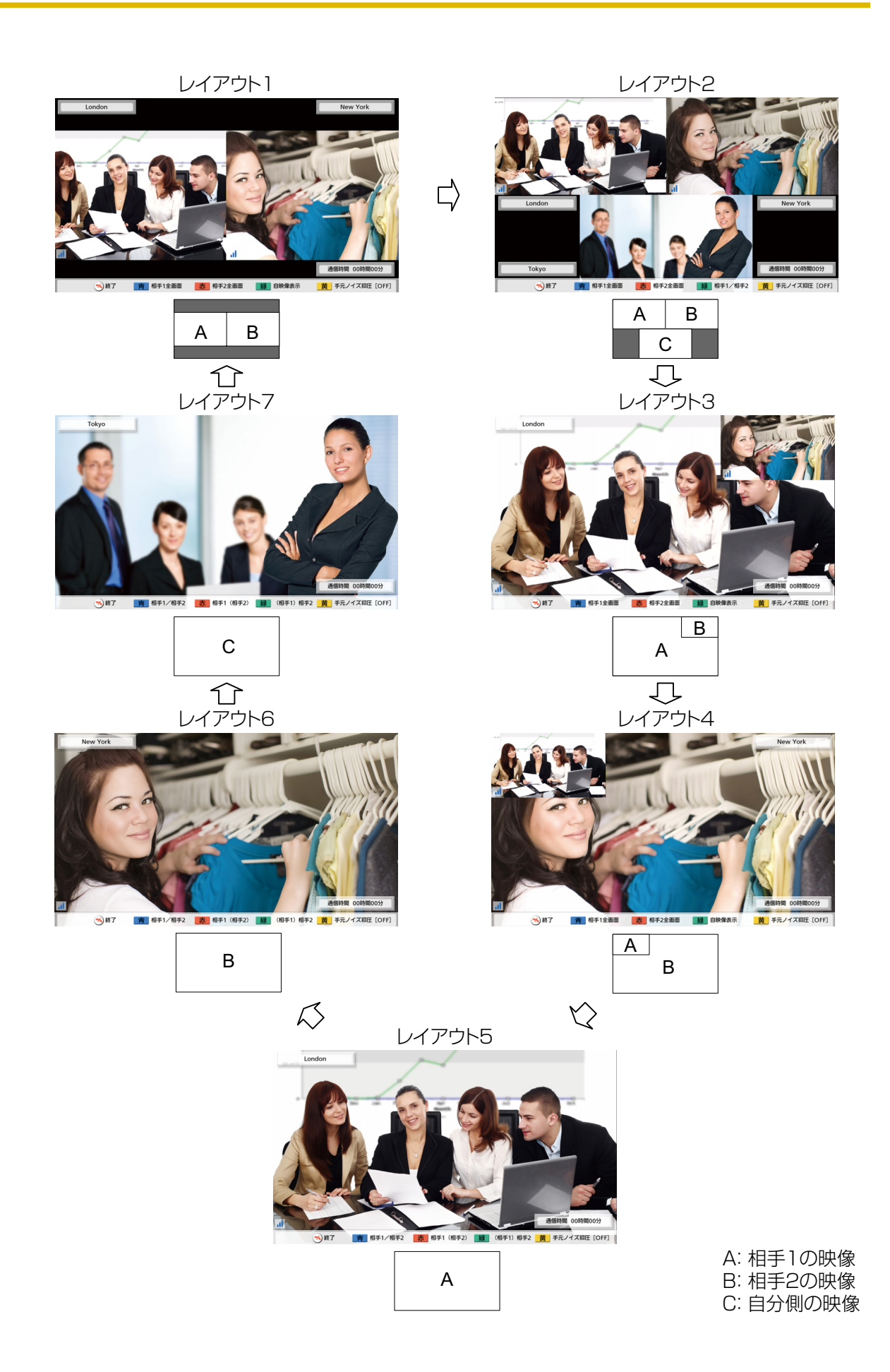

- <span id="page-58-0"></span>• 【青】、【赤】、【緑】を押すと、画面上の各ボタンに表示されている画面レイアウトに、直接切り替え ることができます。[\\*1](#page-58-0) 各ボタンに表示される内容は、使用中の画面レイアウトにより異なります。
	- \*1 レイアウト2へは直接切り替えることができません。レイアウト2へ切り替える場合は、【レイアウト】を押 してください([57 ページ](#page-56-0))。

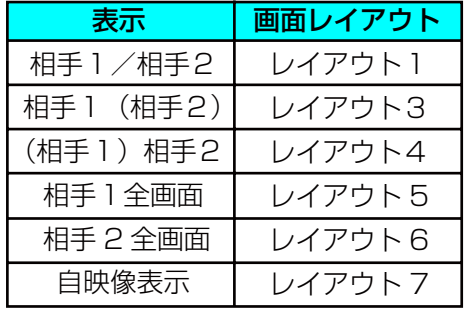

#### 例:画面レイアウト3を使用中の場合

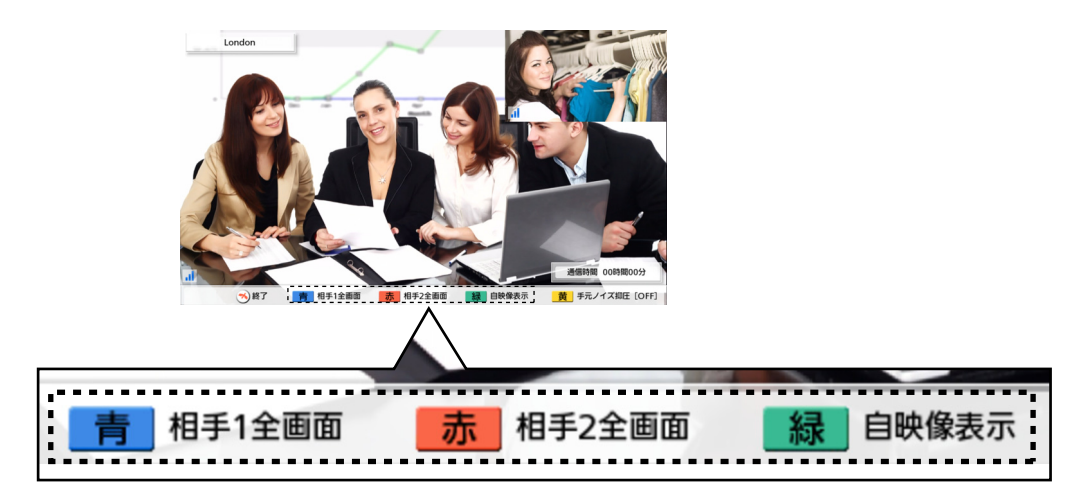

【青】:画面レイアウト5に切り替わります。

【赤】:画面レイアウト6に切り替わります。

【緑】:画面レイアウト7に切り替わります。

# 4地点通信中の画面レイアウトを変更する

4地点間(自分、相手1、相手2、相手3)の通信中に、画面レイアウトを6パターンから選ぶことができます。

- NGNモード使用時、MCU接続時、他社機接続時、H.323使用時には、この操作はできません。
- 1 【レイアウト】を押す
	- 【レイアウト】を押すたびに、以下の順番に画面レ イアウトが切り替わります。
		- レイアウト1:映像は以下のように表示されま す。 相手1:左上 相手2:中央下 相手3:右上
		- レイアウト2:映像は以下のように表示されま す。 相手1:左上 相手2:左下 相手3:右上
			- 自分:右下
		- レイアウト3:画面全体に相手1の映像
		- レイアウト4:画面全体に相手2の映像
		- レイアウト5:画面全体に相手3の映像
		- レイアウト6:画面全体に自分側の映像

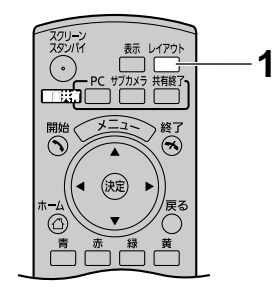

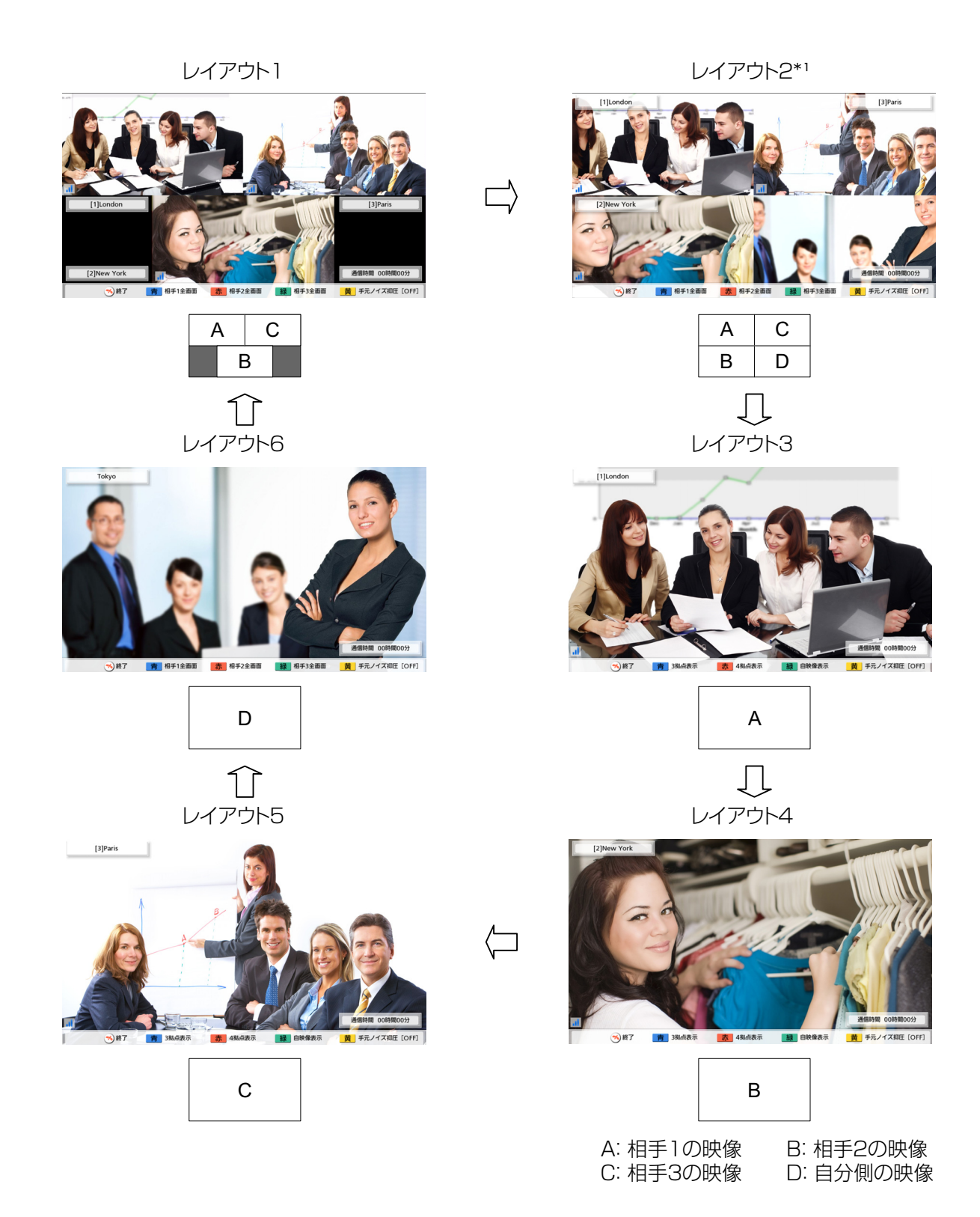

\*1 映像の端が切り取られ、中央部が表示されます。

• 【青】、【赤】、【緑】を押すと、画面上の各ボタンに表示されている画面レイアウトに、直接切り替え ることができます。各ボタンに表示される内容は、使用中の画面レイアウトにより異なります。

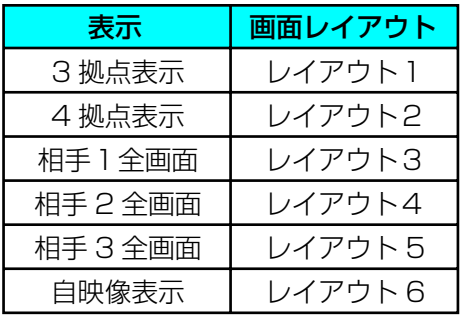

例:画面レイアウト3を使用中の場合

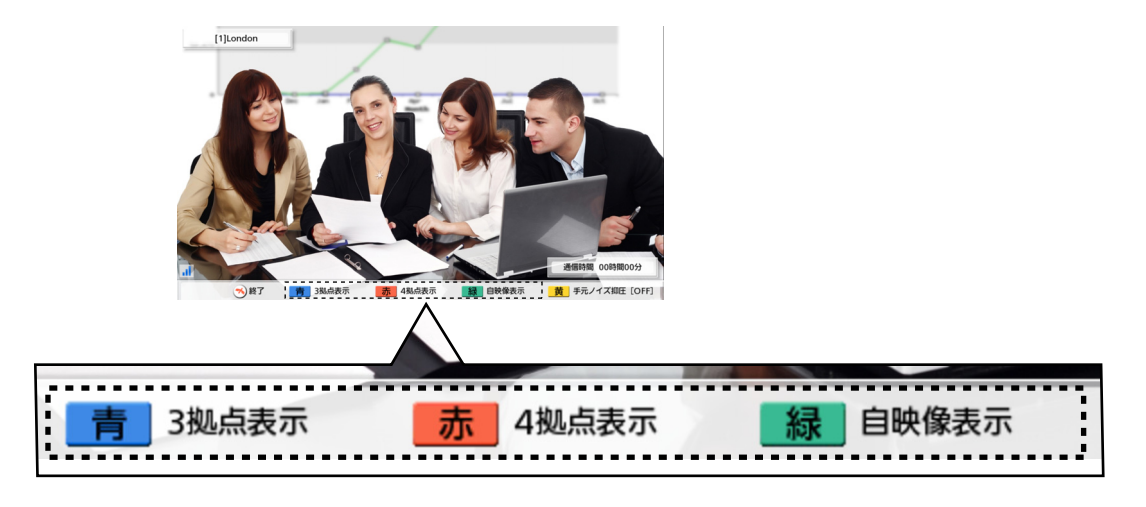

- 【青】:画面レイアウト1に切り替わります。
- 【赤】:画面レイアウト2に切り替わります。
- 【緑】:画面レイアウト6に切り替わります。

# ビデオカメラを操作する

通信中、自分側または相手側に接続されたPTZ (パン・チルト・ズーム) カメラまたは固定カメラのパン (左右移動)、チルト(上下移動)、ズームを操作することができます。メインまたはサブビデオカメラで操 作が可能です。

# お知らせ

- 本書では、ビデオカメラの方向を変えるとき、カメラ可動部が回転するタイプを「PTZカメラ」と 記載しています。可動部がなく、ビデオカメラ自体は回転しないタイプを「固定カメラ」と記載して います。
- 相手側でKX‑VC400またはKX‑VC500を使用している場合、相手側のビデオカメラは操作できま せん。相手側から自分側のビデオカメラを操作することは可能です。
- 通信参加者の中に、2.30より古いソフトウェアのバージョン (2.30は含みません) を使用してい る相手がいる場合、相手側のビデオカメラは操作できません。自分側のビデオカメラ操作のみ可能で す。
- 自分側のビデオカメラについて、相手側からの操作を許可するには、自分側で「通信相手からのカメ ラ制御」の設定(デフォルト:「無効」)を「有効」にする必要があります ([114 ページ\)](#page-113-0)。
- 対応しているビデオカメラの機種については、販売店にお問い合わせください。
- ビデオカメラの機種によっては、利用できる機能が限られる場合があります。 (例:ズーム機能のみのビデオカメラ)
- 相手側が他社製のテレビ会議システムを使用している場合、操作ができなかったり、誤動作を起こす 可能性があります。
- 1 【カメラ操作】を押す
	- 拠点選択ダイアログボックスが表示されます。

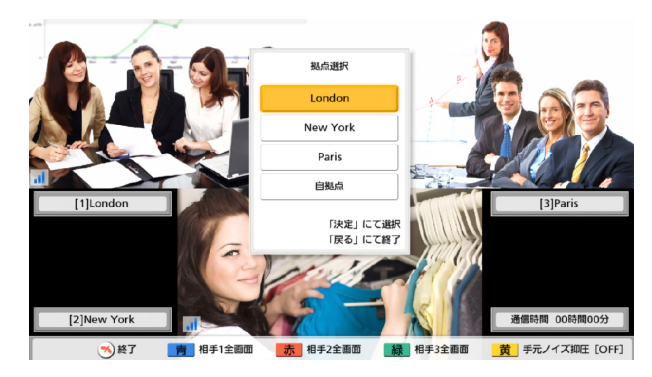

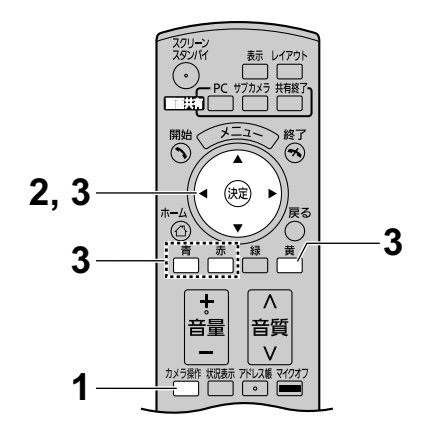

## お知らせ

• 拠点選択ダイアログボックスが表示されてから 約3秒間操作を行わなかった場合、ダイアログ ボックスの表示が消えます。

- **2 【▲】【▼】**で表示したい拠点を選び、**【決定】**を押す
	- カメラ操作画面が表示されます。

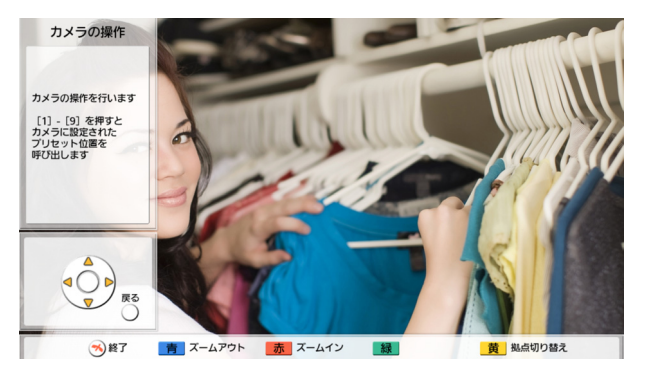

- 3 リモコンのボタンを押してビデオカメラを操作する 【青】:ズームアウト 【赤】:ズームイン 【 **▲**】【 **▲**】:ビデオカメラを左方向/右方向に移動 【 **▲** 】【 **▲** 】:ビデオカメラを上方向/下方向に移動
	- ボタンを押している間動作を続け、ボタンを離すと 停止します。微調整したい場合は、ボタンを押して すぐ離す操作を繰り返してください。
	- 別の拠点のビデオカメラを操作したい場合は【黄】 を押してください。【黄】を押すたびに、拠点選択 ダイアログボックスで上から表示されている順番に 拠点が切り替わります。 例:4地点通信中

相手1 → 相手2 → 相手3 → 自拠点 ↑

• 通信中画面に戻りたい場合は【戻る】を押してくだ さい。

- リモコンの【表示】を押すと、ガイドエリアを表示/非表示にできます。非表示にした場合、ガイド 表示の一部を非表示にするか、全部を非表示にするかを管理者メニューで設定できます([131 ペー](#page-130-0) [ジ\)](#page-130-0)。
- 以下のような場合は【カメラ操作】を押してもビデオカメラを操作できません。
	- パソコン画面共有中
	- 機器情報表示画面表示中、接続表示画面表示中
	- ダイアログボックス表示中

# <span id="page-64-0"></span>プリセット登録をする

非通信中、自分側にメインまたはサブビデオカメラとして接続されたビデオカメラのプリセット(パン、チ ルト、ズームなどの調整)を9通りまで登録することができます。

## お知らせ

- プリセット登録は、プリセット機能をサポートしているビデオカメラを使用している場合のみ可能で す。詳細については、販売店にお問い合わせください。
- ビデオカメラの機種によっては、利用できる機能が限られる場合があります。 (例:ズーム機能のみのビデオカメラ)
- 1 【ホーム】を押す
	- ホーム画面が表示されます。

- サブビデオカメラのプリセット登録をする場合 は、【サブカメラ】を押してください。
- 2 【カメラ操作】を押す
	- 自分側のビデオカメラのカメラ操作画面が表示され ます。

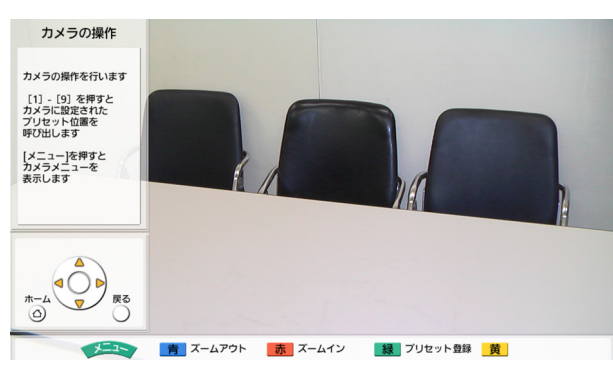

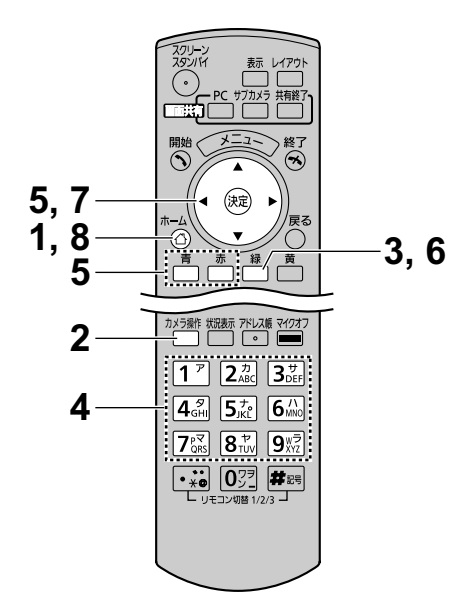

- 3 【緑】を押す
	- プリセット登録画面が表示されます。

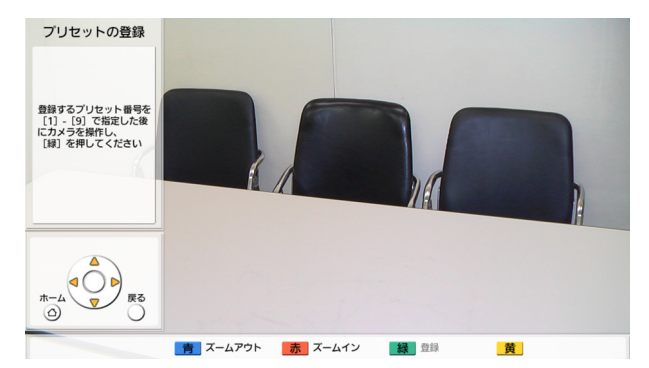

- <span id="page-65-0"></span>4 数字ボタン (1-9) を押して、登録したいプリセット 番号を選ぶ
	- 画面右上に選んだプリセット番号が表示されます。

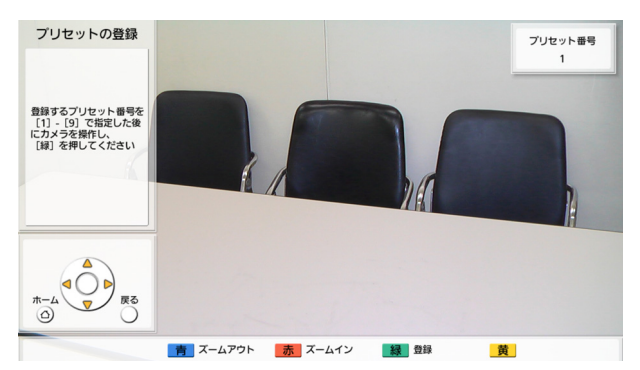

- すでに登録しているプリセット番号を選んで登 録を行った場合、プリセット登録情報は上書き されます。
- 5 リモコンのボタンを押して、ビデオカメラのプリセッ トを調整する
	- 【青】:ズームアウト
	- 【赤】:ズームイン
	- 【 **▲**】【 **▲**】:ビデオカメラを左方向/右方向に移動
	- 【 **▲** 】【 **▲** 】:ビデオカメラを上方向/下方向に移動
- 6 【緑】を押す
	- 設定の保存を確認するダイアログボックスが表示さ れます。
- <span id="page-65-1"></span>7 【 **▲**】【 **▲**】で「はい」を選び、【決定】を押す
	- プリセット登録画面が表示されます。

お知らせ

- 連続して登録したい場合は、手順[4](#page-65-0)〜[7](#page-65-1)をくり 返してください。
- 8 【ホーム】を押す
	- ホーム画面が表示されます。

#### お知らせ

• プリセット登録情報はビデオカメラ側に保存さ れます。ビデオカメラを初期化した場合、プリ セット登録情報は破棄されますので、本機を使 用して再度プリセット登録を行ってください。

# 登録したプリセットを呼び出す

通信中に、事前に登録した自分側のビデオカメラのプリセットを呼び出し、ビデオカメラの向き、ズーム倍 率、トリミングズームの設定内容などをご希望の状態に調整することができます。

# お知らせ

- 対応しているビデオカメラの機種については、販売店にお問い合わせください。
- 通信中は、相手側で登録されたビデオカメラのプリセットを呼び出すことも可能です。
- 1 【カメラ操作】を押す
	- 拠点選択ダイアログボックスが表示されます。

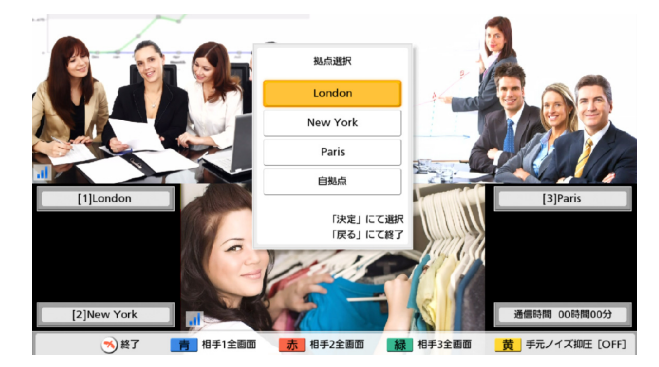

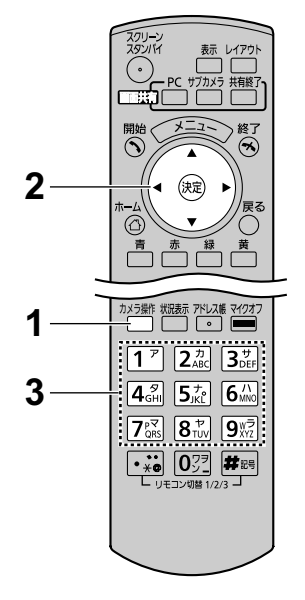

- 拠点選択ダイアログボックスが表示されてから 約3秒間操作を行わなかった場合、ダイアログ ボックスの表示が消えます。
- 2 【 **▲**】【 **▲** 】で「自拠点」を選び、【決定】を押す
	- カメラ操作画面が表示されます。

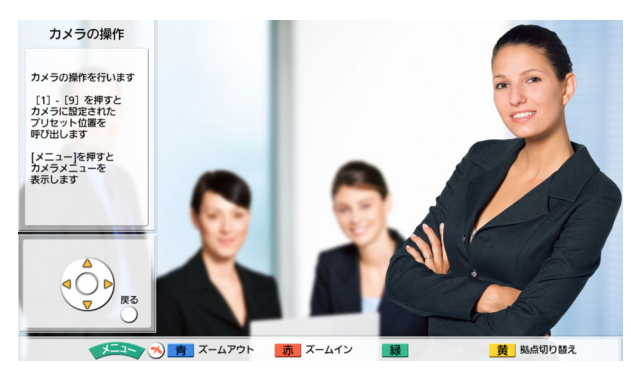

- 3 数字ボタン (1-9) を押して、呼び出したいプリセッ ト番号を選ぶ
	- ビデオカメラの向きやズーム倍率が、事前に登録し た状態になります。

# ビデオカメラの設定をする

通信中または非通信中、自分側にメインまたはサブビデオカメラとして接続されたビデオカメラの明るさや ホワイトバランスなどを設定することができます。

# お知らせ

- ビデオカメラの機種によっては、設定できない場合があります。 対応しているビデオカメラの機種については、販売店にお問い合わせください。
- 1 【カメラ操作】を押す
	- 拠点選択ダイアログボックスが表示されます。

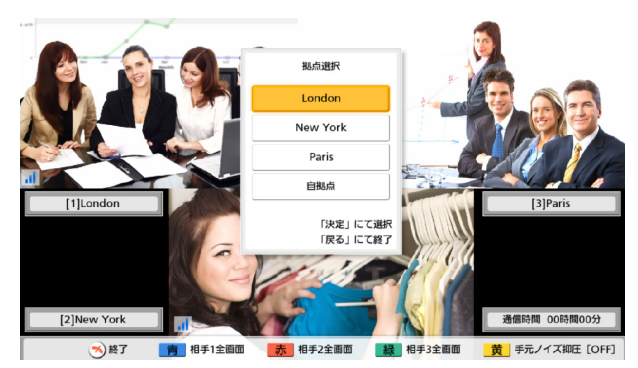

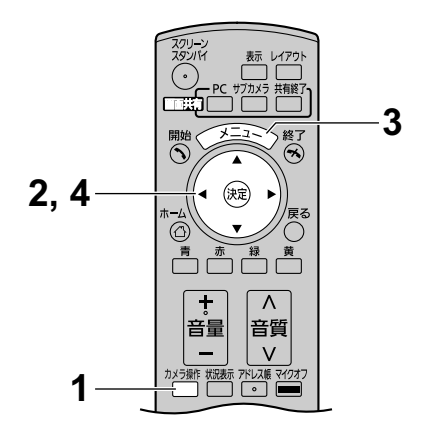

- 拠点選択ダイアログボックスが表示されてから約3秒間操 作を行わなかった場合、ダイアログボックスの表示が消え ます。
- 2 【 **▲** 】【 **▲** 】で「自拠点」を選び、【決定】を押す
	- カメラ操作画面が表示されます。

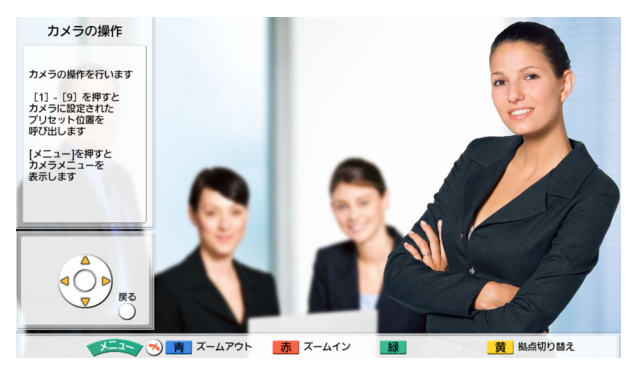

- 3 【メニュー】を押す
	- カメラメニュー画面が表示されます。

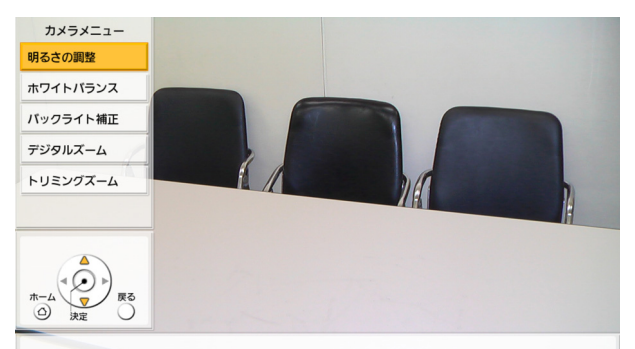

- 4 【 **▲** 】【 **▲** 】で設定したい項目を選び【決定】を押す
	- 各項目の設定画面が表示されます。

- ビデオカメラの機種によっては、設定項目が表示されない 場合があります。
- カメラメニュー画面で設定を行っている間、相手側から自 分側のビデオカメラを操作することはできません。

#### 「明るさの調整」画面

「明るさモード」:【決定】を押し、【 】【 **▲ ▲** 】で「標準」、「手動」 を選ぶ

# お知らせ

• 「手動」を選んだ場合、リモコンのボタンを押して手動で 明るさを調整できます。

【青】:暗く 【赤】:明るく

### 「ホワイトバランス」画面

さまざまな光源のもとで、白色が白色に映し出せるよう色合いを 補正する機能です。

「ホワイトバランス」:【決定】を押し、【 **▲** 】【 **▲** 】で設定したい ホワイトバランスの値(「自動」、「室内1」、「室内2」、「室外(晴 れ)」、「室外(曇り)」、「ワンプッシュ」)を選ぶ

## お知らせ

- 光源などにより色合いが不自然な場合以外は、「自動」を 選んでください。
- 「室内1」は光源が白熱電球などの場合、「室内2」は光源 が電球色蛍光灯やナトリウムランプなどの場合に使用しま す。
- 「ワンプッシュ」を選んだ場合、ホワイトバランスを調整 できます。次の手順に従ってください。
	- **1.** 【決定】を押す
		- 以前に「ワンプッシュ」を選んでホワイトバラン スを設定していた場合は、前回調整した状態が呼 び出されます。
	- **2.** 白い紙をビデオカメラに向ける
	- **3.** 【緑】を押す

「フォーカスの調整」画面:【 **▲** 】【 **▲** 】で以下の項目を選び、入 力する

「フォーカス位置」:【決定】を押し、【 **▲**】【 **▲** 】で「中央」、「両 サイド」を選ぶ

「フォーカスモード」:【決定】を押し、【 】【 **▲ ▲** 】で「自動」、「手 動| を選ぶ

#### お知らせ

- 「手動」を選んだ場合、リモコンのボタンを押してフォー カスを調整できます。
	- 【青】:近く

【赤】:遠く

「バックライト補正」画面

逆光時に被写体が暗くなるのを自動で補正する機能です。

「バックライト補正」:【決定】を押し、【 】【 **▲ ▲** 】で「する」、「し ない」を選ぶ

「フリッカー補正」画面 映像のちらつきを補正する機能です。

「フリッカー補正」:【決定】を押し、【 **▲** 】【 **▲** 】で「する」、「し ない」を選ぶ

「デジタルズーム」画面 撮影範囲の中央を切り出して、デジタル処理で拡大する機能です。

「デジタルズーム」:【決定】を押し、【 **▲** 】【 **▲** 】で「する」、「し ない」を選ぶ

「トリミングズーム」画面 映像の一部を切り出し、画面の四隅に表示する機能です。

「トリミングズーム」:【決定】を押し、【 】【 **▲ ▲** 】で「する」、「し ない」を選ぶ

# お知らせ

• トリミングズーム機能を利用する場合は、次の手順に従ってください。

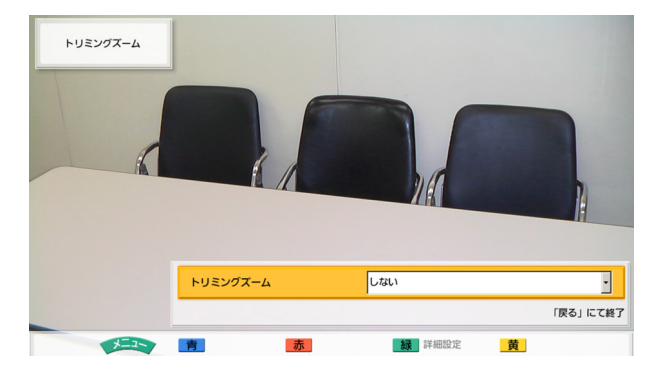

- 1. 「する」を選び【決定】を押す
	- 画面全体に自分側の映像・右上のサブ画面に自分側のトリミング映像が表示されます。

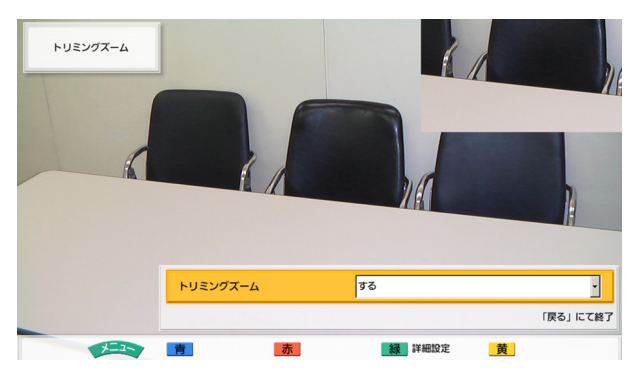

2. リモコンの【緑】を押してトリミングズームの詳細を設定する

# お知らせ

• トリミングズームの設定は、プリセット登録することができます[\(65 ページ\)](#page-64-0)。

#### (トリミングする位置を変更する場合):

トリミングする内容を変更したい場合は、【 **▲** 】【 **▲** 】【 **▲**】【 **▲**】を押し、トリミング位 置を示す枠を移動させて、調整してください。

#### (トリミングした映像の倍率を変更する場合):

サブ画面に表示されるトリミング映像のサイズを変更したい場合、ズームインするには 【赤】、ズームアウトするには【青】を押してください。

#### (画面レイアウトを変更する場合):

画面上の、トリミング映像の位置を変更したい場合は【黄】を押してください。 【黄】を押すたびに、以下の順番にトリミング映像の位置が切り替わります。

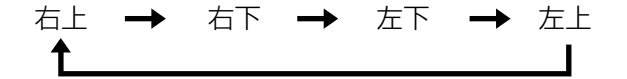

例:点線部分をトリミングズームし、画面左上に表示した場合

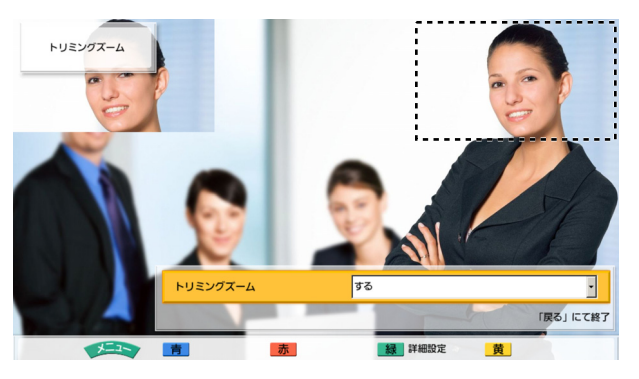
3. 「トリミングズーム」画面に戻る場合は【戻る】を、カ メラメニュー画面に戻る場合は【メニュー】を押す

#### お知らせ

• 各設定画面で設定を完了したら【決定】を押してください。その後【メニュー】または【戻 る】を押すとカメラメニュー画面が表示されます。

# 音量を調整する

通信中に音量を調整することができます。

- 1 【音量(+/−)】を押す
	- 音量調整バーが画面下に表示されます。
- 2 【音量(+/−)】で音量を調整する
	- 【+】を押すと、相手の声が大きくなります。
	- 【−】を押すと、相手の声が小さくなります。

約3秒後、音量調整バーの表示が消えます。

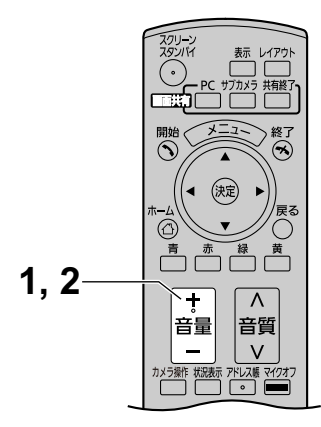

- 通信開始時の音量を設定することができます([108 ページ\)](#page-107-0)。
- 通信終了後は、設定した通信開始時の音量に戻ります。
- 通信中の音量を調整できます。テレビの音量は調整できません。

# マイク音声をマイクオフする

通信中に、自分の声を相手に聞こえないようにすること(マイクオフ)ができます。相手の声は聞こえます が、相手には自分の声は聞こえません。

#### お知らせ

• 応答して通信を開始した時のマイクを、マイクオフにする設定ができます([106 ページ\)](#page-105-0)。

## マイクオフする(リモコンで操作する)

- 1 【マイクオフ】を押す
	- 画面の状況表示エリアにアイコン(32 [ペー](#page-31-0) [ジ](#page-31-0))が表示され、専用マイクのランプ (24ページ)が赤色点灯します。ランプの 色が変わったことを確認してください。
	- もう一度【マイクオフ】を押すと、マイク オフは解除されます。専用マイクのランプ (24ページ)が緑色点灯します。ランプの 色が変わったことを確認してください。

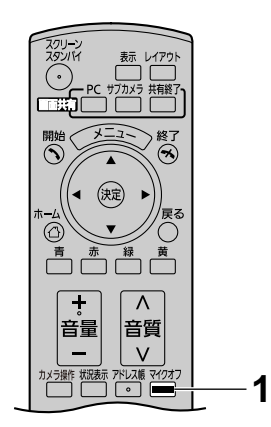

## マイクオフする(専用マイクで操作する)

- 1 マイクオフボタンを押す
	- 画面の状況表示エリアにアイコン(32 [ペー](#page-31-0) [ジ](#page-31-0))が表示され、専用マイクのランプ (24ページ)が赤色点灯します。ランプの 色が変わったことを確認してください。
	- もう一度マイクオフボタンを押すと、マイ クオフは解除されます。専用マイクのラン プ (24[ページ](#page-23-0)) が緑色点灯します。ランプ の色が変わったことを確認してください。

- 専用デジタルマイクを複数接続して いる場合、ひとつの専用デジタルマ イクのマイクオフボタンを押すとす べての専用デジタルマイクがマイク オフになります。
- 専用デジタルマイクと専用アナログ マイクを同時に接続している場合、 一方の専用マイクのマイクオフボタ ンを押すと両方の専用マイクがマイ クオフになります。(KX‑VC600使 用時のみ)
- ヘッドセットを接続している場合、 専用マイクのマイクオフボタンは使 用できません。

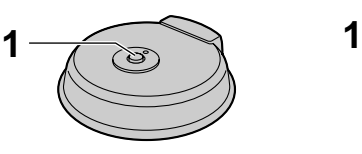

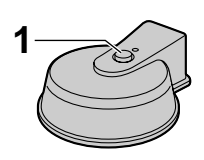

専用デジタルマイク 専用アナログマイク

# マイク付近のノイズを減らす(KX‑VC600のみ)

通信中に自分のマイク付近のノイズ(書類をめくる音などの雑音)を減らし、相手に自分の音声を聞きやす くします。音声とノイズが同時にマイクに入った場合は、音声が小さくなることがあります。

- 1 【黄】を押す
	- 「手元ノイズ抑圧 [ON]」が表示され、本機能が有 効になります。

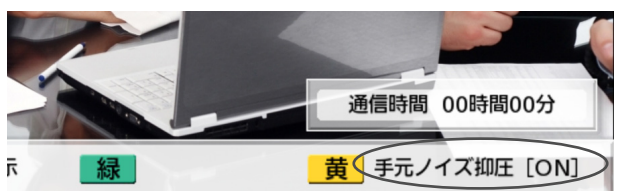

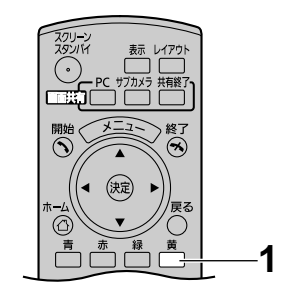

• もう一度【黄】を押すと「手元ノイズ抑圧 [OFF]」 が表示され、本機能が無効になります。

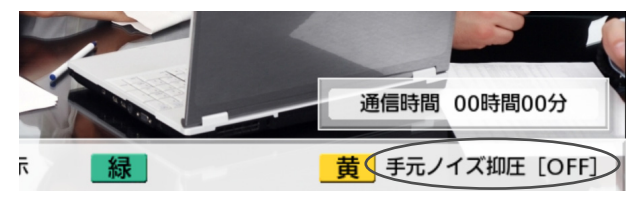

- 本機能は、専用デジタルマイク接続時にのみ有 効です。
- 通信を開始した時に本機能を有効にするかどう かを、あらかじめ設定することができます [\(106 ページ](#page-105-1))。
- 通信終了後は、本機能は設定した通信開始時の 設定に戻ります。

# <span id="page-77-0"></span>音質を調整する

通信中に音質を調整することができます。

- 1 【音質 (∧/∨)】を押す
	- 音質調整ダイアログボックスが表示され、現在使用 中の音質モードが確認できます。

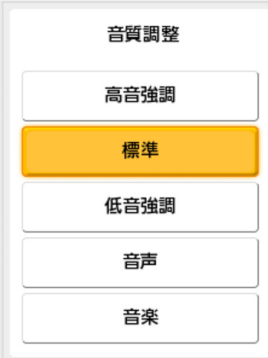

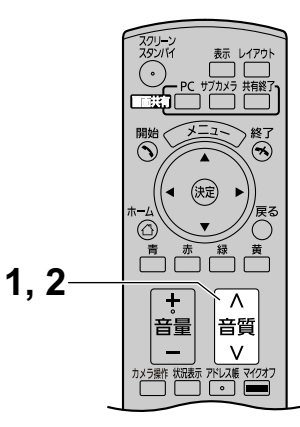

- 2 【音質 (^/v)】で音質を選ぶ
	- 「高音強調」:高音を強調します。
	- 「標準」:通常(デフォルト)の音質になります。
	- 「低音強調」:低音を強調します。
	- 「音声」:雑音が多い場合、音声を聞き取りやすくし ます。
	- 「音楽」:音楽などの音声より音域の広い音を聞き取 りやすくします。

約3秒後、音質調整ダイアログボックスの表示が消えま す。

- 通信開始時の音質を設定することができます([108 ページ\)](#page-107-1)。
- 通信終了後は、音質は通信開始時の設定に戻ります。

# <span id="page-78-0"></span>パソコンの画面を共有する

本機にパソコンを接続すると、パソコン画面を自分と相手のテレビに表示させることができます。 パソコン画面を見せながら説明をする場合などに便利です。

### イメージ図(インターネット回線使用時)

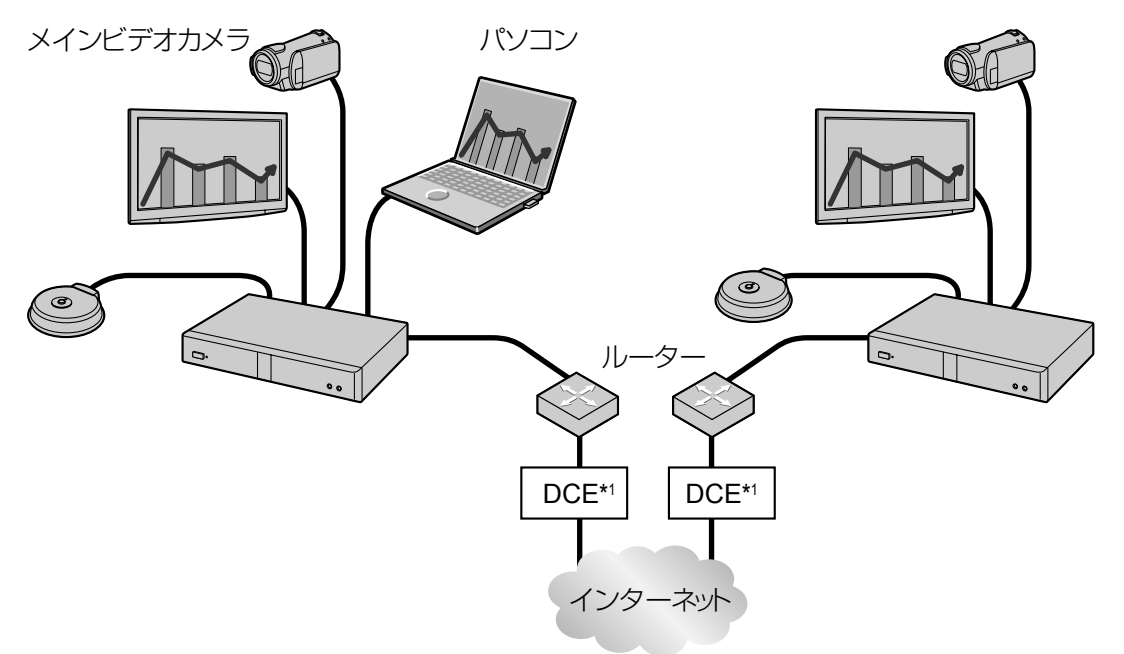

\*1 DCE:回線終端装置

## パソコンを接続する

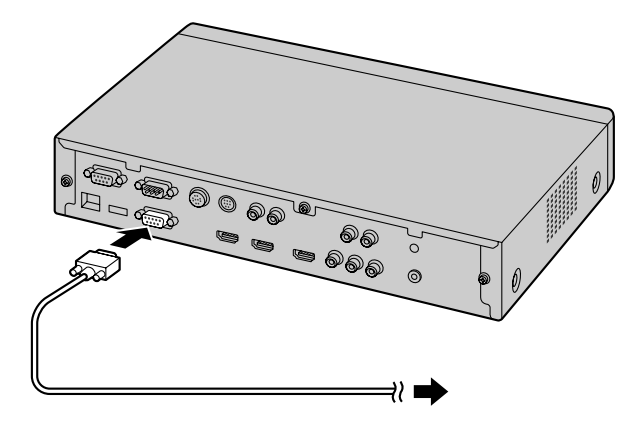

- お手持ちのパソコンをVGAケーブルで本体背面のRGB端子に接続してください[\(20 ページ\)](#page-19-0)。
- RGB端子のコネクター形状とパソコンのコネクター形状をそれぞれ確認して、ケーブルを準備してくだ さい。
- パソコンは通信中でも接続したり、取り外すことができます。
- 同時に画面を共有できるパソコンは1台のみです。

• パソコン画面共有に対応している解像度はVGA (640 × 480)、SVGA (800 × 600)、XGA (1024  $\times$  768), HD (1280  $\times$  720), WXGA (1280  $\times$  768, 1280  $\times$  800) です。 SXGA (1280 × 1024) には対応していません。対応する解像度の詳細については、以下を参照して ください。

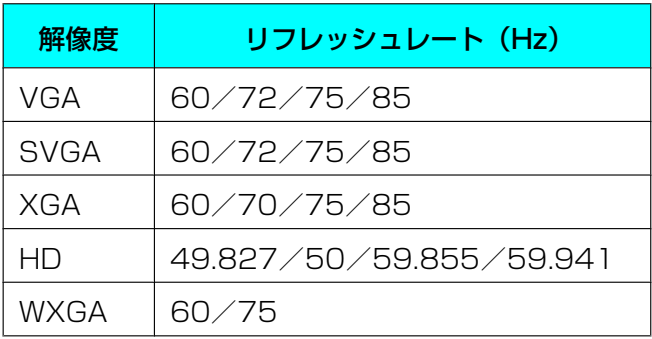

### パソコン画面を共有する

通信中に、テレビの表示をメインビデオカメラの映像からパソコン画面に切り替えることができます。

#### お知らせ

- 本書では、パソコンを本機に接続し、パソコン画面を通信参加者間で共有することを「パソコン画面 を共有する」と記載しています。KX‑VC300使用時にはパソコン画面のみ表示可能、KX‑VC600 使用時には合成画面(パソコン画面と自分側、相手側の映像)とパソコン画面のみの表示を切り替え ることが可能ですが、いずれの状態も「パソコン画面を共有する」と記載しています。
- 1 【PC】を押す

#### KX‑VC600使用時:

• パソコン画面と自分側、相手側の映像が合成され表示 されます。自分側と相手側の映像は、画面右上から 「相手側の映像→自分側の映像」の順番に表示されま す。相手のテレビにも同様にパソコン画面と自分側、 相手側の映像の合成画面が表示されます。

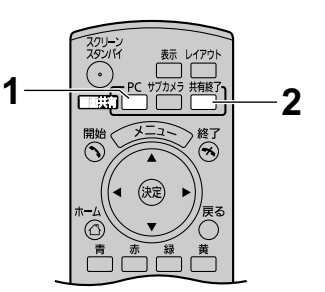

例:4地点通信中

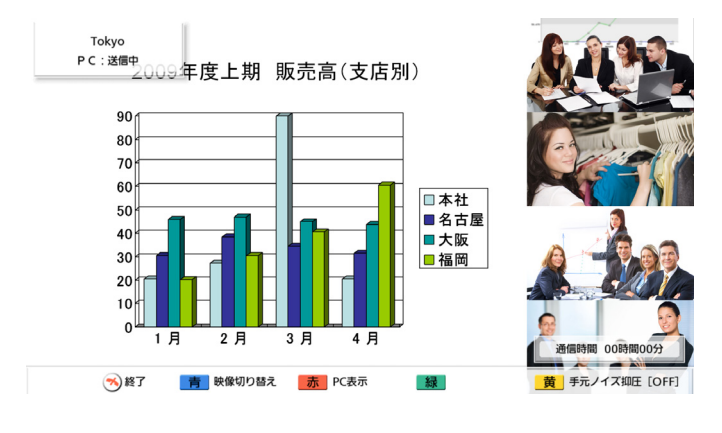

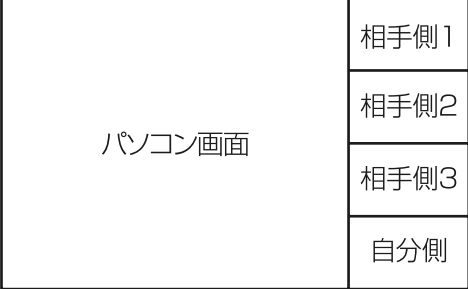

#### お知らせ

#### (KX‑VC600使用時)

- 合成画面表示中は、パソコン画面と自分側、相手 側の映像はそれぞれ95%のサイズに縮小して表 示されます。
- 【表示】を押すと、ガイドエリアの表示/非表示 を切り替えることができます。(パソコン画面の 共有開始時は非表示です。)
- 【赤】を押すと、パソコン画面のみ表示されます。 【赤】を押すたびに、合成画面とパソコン画面の 表示を切り替えることができます。(ガイドエリ アの表示/非表示にかかわらず切り替えることが できます。)

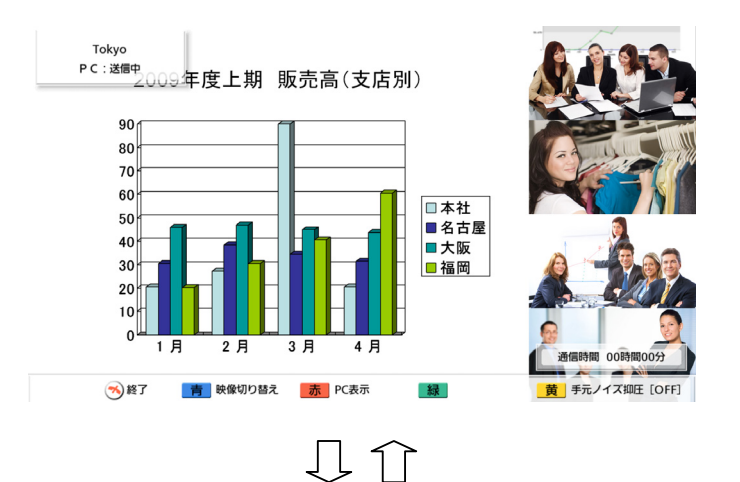

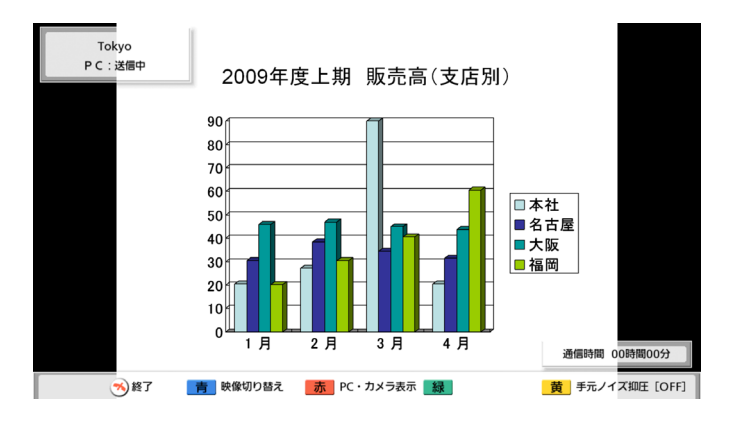

- NGNモード使用時は、【赤】を押しても合成画面 とパソコン画面の表示を切り替えることはできま せん。
- 以下の場合は【PC】を押してもパソコン画面のみ 表示されます。
	- MCU接続時/他社機接続時/H.323使用時
	- 通信設定画面で「PC共有時の画面合成」 (107ページ)を「しない」に設定している 場合
	- 通信参加者の中に2.30より古いソフトウェア のバージョン(2.30は含みません)を使用し ている相手がいる場合

#### KX‑VC300使用時:

• パソコン画面がテレビに表示されます。相手のテ レビにも同じ画面が表示されます。

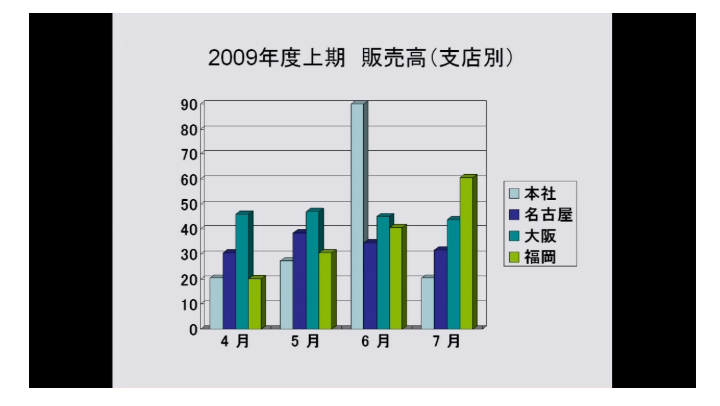

#### お知らせ

#### (KX‑VC300/KX‑VC600使用時)

- NGNモード使用時、MCU接続時、他社機接続 時、H.323使用時には、相手の画面レイアウトの 状態によっては、相手のテレビに同じ画面が表示 されない場合があります。 NGNモード使用時: 【レイアウト】を押して、相手側の画面レイアウ トをレイアウト1に変更するように伝えてくださ い[\(55 ページ\)](#page-54-0)。 MCU接続時/他社機接続時/H.323使用時: 相手側の画面レイアウトを、こちら側の画面を表 示するレイアウトに変更するように伝えてくださ い。
- MCU接続、他社機接続、H.323使用の場合、エ ラーメッセージが表示され、パソコン画面を共有 できないことがあります。【決定】を押すと、メ インビデオカメラの映像に戻ります。
- リモコンの【表示】を押すと、相手先情報、通信 時間、ガイドエリアを表示/非表示にできます。
- 標準モード使用時
	- パソコン画面を共有している間は、相手側が 【PC】を押しても、相手側のパソコン画面に は切り替わりません。
	- サブビデオカメラを接続している場合は、【サ ブカメラ】を押すとサブビデオカメラの映像 に切り替わります (87ページ)。【PC】を 押して共有を開始した地点以外では、この操 作はできません。【PC】を押すと、パソコン 画面に戻ります。
	- パソコン画面を共有中に【青】を押すと、レ イアウト1で相手側の映像を表示することがで きます[\(55 ページ、](#page-54-0)[57 ページ](#page-56-0)[、60 ペー](#page-59-0) [ジ](#page-59-0))。相手側はこの操作はできません。また、 パソコン画面を表示しているか相手側の映像 を表示しているかは、相手側には分かりませ ん。相手側の映像を表示している間は、画面 レイアウトはレイアウト1から変更できませ ん。【青】を押すと、パソコン画面に戻ります。
- MCU接続時/他社機接続時/H.323使用時
	- パソコン画面の共有中でも、相手側も自分の パソコン画面の共有を開始できます。この場 合、画面上の相手側の映像には、相手側のパ ソコン画面が表示されますのでご注意くださ  $\left\{ \cdot \right\}$
	- サブビデオカメラを接続している場合は、【サ ブカメラ】を押すとサブビデオカメラの映像 に切り替わります (87ページ)。【PC】を 押すと、パソコン画面に戻ります。相手側も 自分のサブビデオカメラの映像の共有を開始 できます。この場合、画面上の相手側の映像 には、相手側のサブビデオカメラの映像が表 示されますのでご注意ください。
	- パソコン画面を共有中に【青】を押すと、レ イアウト1で相手側の映像を表示します [\(55 ページ\)](#page-54-0)。【赤】を押すと、パソコン画面 に戻ります。
- NGNモード使用時
	- パソコン画面と自分側、相手側の映像を表示 中に相手側が【PC】を押すと、パソコン画面 のみの表示に変わりますのでご注意ください。 合成画面表示に戻したい場合は、相手側に【共 有終了】を押すよう伝えてください。
	- パソコン画面の共有中でも、相手側が【PC】 を押すと、相手側も自分のパソコン画面の共 有を開始できます。この場合、画面上の相手 側の映像には、相手側のパソコン画面が表示 されますのでご注意ください。
	- サブビデオカメラを接続している場合は、【サ ブカメラ】を押すとサブビデオカメラの映像 に切り替わります (87ページ)。【PC】を 押すと、パソコン画面に戻ります。
	- 相手側が【サブカメラ】を押すと、相手側も 自分のサブビデオカメラの映像の共有を開始 できます。この場合、画面上の相手側の映像 には、相手側のサブビデオカメラの映像が表 示されますのでご注意ください。
	- パソコン画面を共有中に【青】を押すと、レ イアウト1で相手側の映像を表示します [\(55 ページ\)](#page-54-0)。【赤】を押すと、パソコン画面 に戻ります。
- 2 メインビデオカメラの映像に戻すときは【共有終了】を 押す

#### お知らせ

• 【PC】を押して共有を開始した地点以外では、こ の操作はできません。

#### お知らせ

• ホーム画面を表示中に【PC】を押すと、自分のテレ ビにパソコン画面を表示することができます。パソコ ン画面を表示中は、スクリーンスタンバイ状態に移行 しません。ホーム画面に戻るときは、【共有終了】を 押してください。

#### デュアルストリームでパソコン画面を共有する

通信設定画面で「H.239の受信」を「する」に設定している 場合 [\(107 ページ](#page-106-1))、デュアルストリーム (H.239) によ り相手から送られてきた映像とパソコン画面を、受信側で合 成し表示することができます。

#### お知らせ

- この機能は、H.323を使用し、MCU接続または他社 機接続している場合のみ有効です。
- リモコンのボタンを押して表示を切り替えることがで きます。
	- 【赤】を押すと、パソコン画面のみ表示されます。 【赤】を押すたびに、合成画面とパソコン画面の表 示を切り替えることができます。

デュアルストリーム受信中(合成画面)

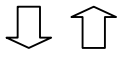

デュアルストリーム受信中(パソコン画面)

– 【青】を押すと、画面全体に相手側の映像を表示し ます。【青】を押すたびに、相手側の映像とデュア ルストリーム受信画面の表示を切り替えることが できます。

# <span id="page-86-0"></span>サブビデオカメラの映像を共有する

本機にサブビデオカメラを接続すると、サブビデオカメラの映像を自分と相手のテレビに表示させることが できます。表示させた映像は、自分側と相手側から操作が可能です([63 ページ](#page-62-0))。

#### イメージ図(インターネット回線使用時)

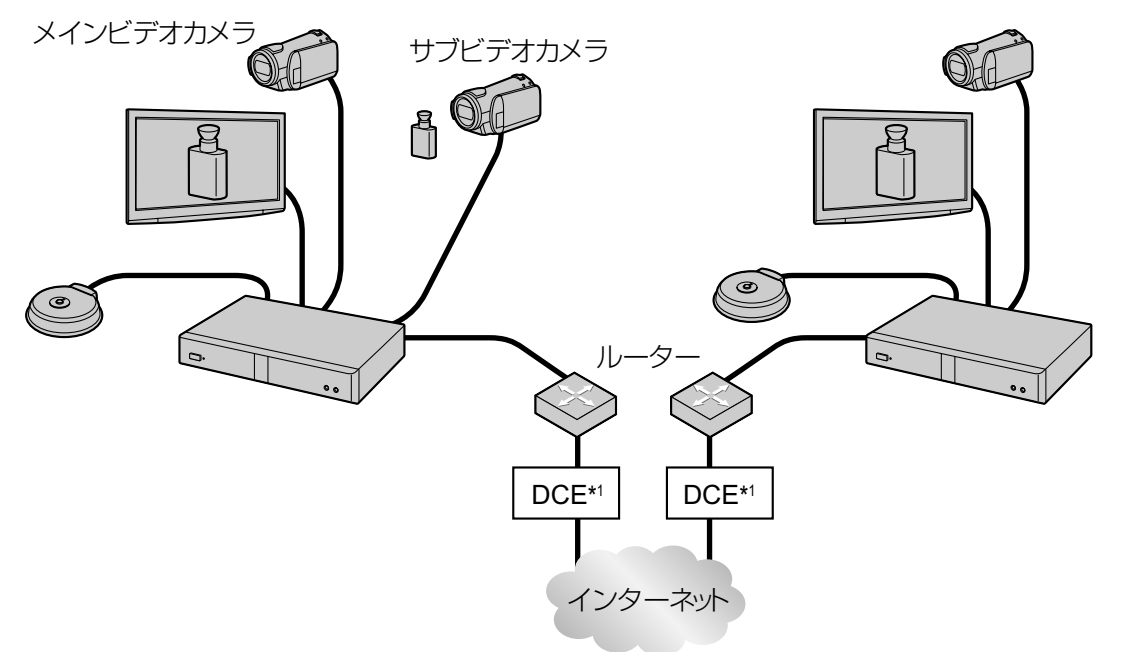

\*1 DCE:回線終端装置

サブビデオカメラを接続する

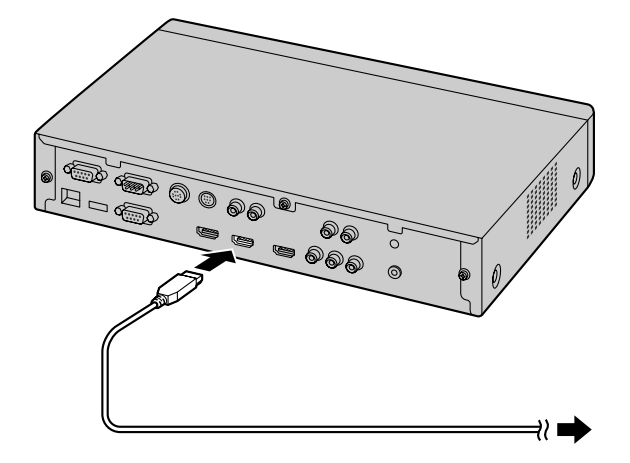

- お手持ちのビデオカメラをHDMIケーブルで本体背面のSub端子に接続してください[\(20 ページ\)](#page-19-0)。
- サブビデオカメラは通信中でも接続したり、取り外すことができます。
- 同時に映像を共有できるサブビデオカメラは1台のみです。
- 接続できるビデオカメラは、HDMI出力解像度が1080iのもののみです。

### サブビデオカメラの映像を共有する

通信中に、テレビの表示をメインビデオカメラの映像からサブビデオカメラの映像に切り替えることができ ます。

- 1 【サブカメラ】を押す
	- サブビデオカメラの映像が表示されます。相手のテ レビにも同じ映像が表示されます。

#### お知らせ

• NGNモード使用時、MCU接続時、他社機 接続時、H.323使用時には、相手の画面レ イアウトの状態によっては、相手のテレビ に同じ映像が表示されない場合があります。 NGNモード使用時:

【レイアウト】を押して、相手側の画面レイ アウトをレイアウト1に変更するように伝え てください[\(55 ページ\)](#page-54-0)。

MCU接続時/他社機接続時/H.323使用 時:

相手側の画面レイアウトを、こちら側の映 像を表示するレイアウトに変更するように 伝えてください。

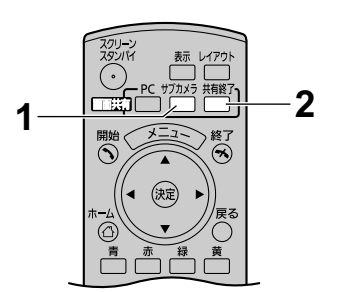

- リモコンの【表示】を押すと、相手先情報、通 信時間、ガイドエリアを表示/非表示にできま す。
- 標準モード使用時
	- サブビデオカメラの映像を共有している間 は、相手側が【サブカメラ】を押しても、 相手側のサブビデオカメラの映像には切り 替わりません。
	- パソコンを接続している場合は、【PC】を 押すとパソコンの画面に切り替わります [\(79 ページ\)](#page-78-0)。【サブカメラ】を押して共有 を開始した地点以外では、この操作はでき ません。【サブカメラ】を押すと、サブビデ オカメラの映像に戻ります。
	- サブビデオカメラの映像を共有中に【青】 を押すと、レイアウト1で相手側の映像を表 示することができます [\(55 ページ、](#page-54-0) [57 ページ、](#page-56-0)[60 ページ](#page-59-0))。相手側はこの操 作はできません。また、サブビデオカメラ の映像を表示しているか相手側の映像を表 示しているかは、相手側には分かりません。 相手側の映像を表示している間は、画面レ イアウトはレイアウト1から変更できませ ん。【青】を押すと、サブビデオカメラの映 像に戻ります。
- MCU接続時/他社機接続時/H.323使用時
	- サブビデオカメラの映像を共有中でも、相 手側も自分のサブビデオカメラの映像の共 有を開始できます。この場合、画面上の相 手側の映像には、相手側のサブビデオカメ ラの映像が表示されますのでご注意くださ い。
	- パソコンを接続している場合は、【PC】を 押すとパソコン画面に切り替わります [\(79 ページ\)](#page-78-0)。【サブカメラ】を押すと、サ ブビデオカメラの映像に戻ります。相手側 も自分のパソコン画面の共有を開始できま す。この場合、画面上の相手側の映像には、 相手側のパソコン画面が表示されますので ご注意ください。
	- サブビデオカメラの映像を共有中に【青】 を押すと、レイアウト1で相手側の映像を表 示します [\(55 ページ\)](#page-54-0)。【赤】を押すと、 サブビデオカメラの映像に戻ります。
- NGNモード使用時
	- サブビデオカメラの映像を共有中でも、相手側 が【サブカメラ】を押すと、相手側も自分のサ ブビデオカメラの映像の共有を開始できます。 この場合、画面上の相手側の映像には、相手側 のサブビデオカメラの映像が表示されますので ご注意ください。
	- パソコンを接続している場合は、【PC】を押す とパソコン画面に切り替わります[\(79 ペー](#page-78-0) [ジ](#page-78-0))。【サブカメラ】を押すと、サブビデオカメ ラの映像に戻ります。
	- 相手側が【PC】を押すと、相手側も自分のパ ソコン画面の共有を開始できます。この場合、 画面上の相手側の映像には、相手側のパソコン 画面が表示されますのでご注意ください。
	- サブビデオカメラの映像を共有中に【青】を押 すと、レイアウト1で相手側の映像を表示しま す[\(55 ページ\)](#page-54-0)。【赤】を押すと、サブビデオ カメラの映像に戻ります。
- 2 メインビデオカメラの映像に戻すときは【共有終了】 を押す

#### お知らせ

• 【サブカメラ】を押して共有を開始した地点以 外では、この操作はできません。

#### お知らせ

• ホーム画面を表示中に【サブカメラ】を押すと、自 分のテレビにサブビデオカメラの映像を表示するこ とができます。サブビデオカメラの映像を表示中 は、スクリーンスタンバイ状態に移行しません。 ホーム画面に戻るときは、【共有終了】を押してく ださい。

### サブビデオカメラの静止画を共有する

通信中に、サブビデオカメラの静止画を表示することができます。

#### お知らせ

- 画像がぶれないように、サブビデオカメラと被写体を動かさないようにしてください。
- NGNモード使用時、MCU接続時、他社機接続時、H.323使用時は、この操作はできません。
- 1 【サブカメラ】を押す
	- サブビデオカメラの映像が表示されます。
- 2 【赤】を押す
	- サブビデオカメラの静止画が自分と相手のテレビに 表示されます。

#### お知らせ

- 黒い画面が約1秒間表示された後、次第に画像 が鮮明になります。
- 静止画を送信中に【赤】を押すと、押した時点 の画像が再度相手のテレビに送信されます。
- 低帯域のネットワークまたはパケットロスが多 いネットワークの場合、鮮明な画像が表示され るのに時間がかかったり、ぶれた画像が表示さ れたりします。
- 3 【緑】を押す
	- 静止画から通常のサブビデオカメラの映像に戻りま す。

- 【緑】を押した後、黒い画面が約1秒間表示され ます。
- 4 【共有終了】を押す
	- メインビデオカメラの映像に戻ります。

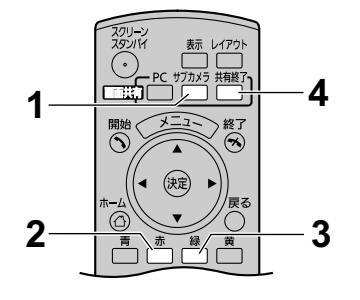

# 接続状況を表示する

ネットワークや周辺機器の接続状況を確認することができます。

- 1 【状況表示】を押す
	- 接続表示画面が表示されます。接続や接続機器に不 具合がある箇所、または接続されていない機器があ る箇所には「X」のマークが表示されます。
	- 例:専用マイクの接続に不具合がある場合

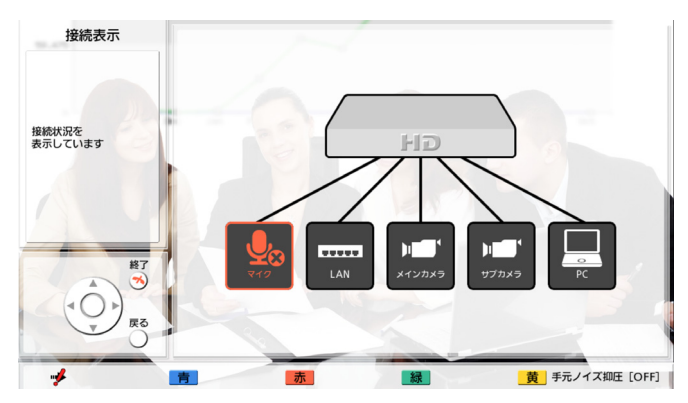

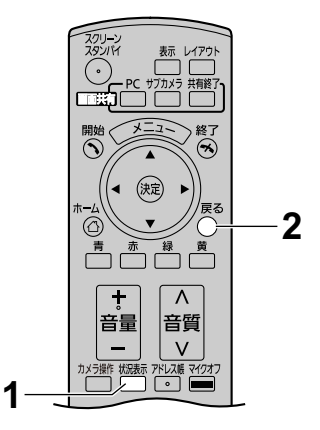

- 「マイク」には専用マイク/ヘッドセットの接 続状況が表示されます。汎用マイクの接続状況 は表示されません。
- 設定によりマイク検知設定を無効にしている場 合、専用マイク/ヘッドセットの接続状況は表 示されません (106ページ)。
- 2 【戻る】を押す
	- 接続表示画面を表示させる前の画面に戻ります。

# 機器情報を表示する

- 1 【状況表示】を2回押す
	- 機器情報表示画面が表示されます。

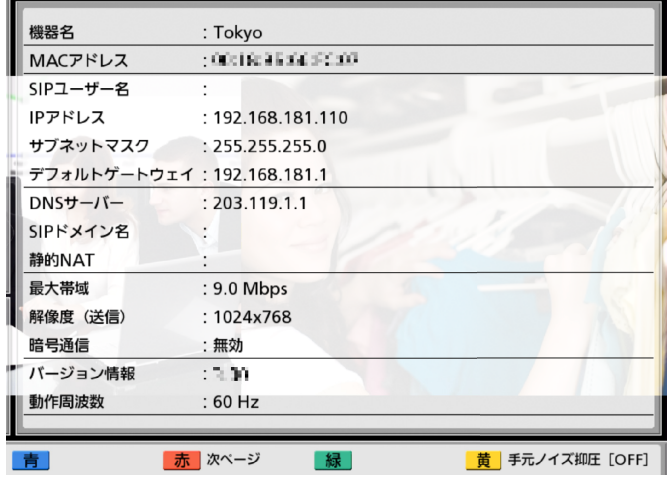

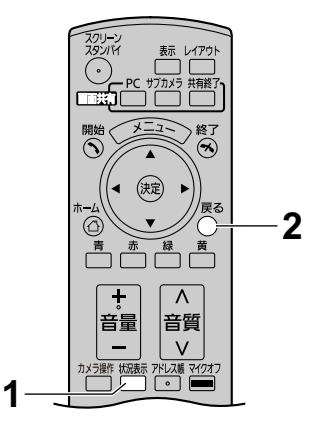

#### お知らせ

- SIPサーバーを使用していない場合、「SIPユー ザー名」と「SIPドメイン名」には何も表示され ません。
- 「暗号通信」には暗号通信の有効/無効、「解像 度(送信)」には映像送信時の解像度が表示され ます。通信していない場合はいずれも表示され ません。\*1

\*1 NGNモード使用時は、「暗号通信」は表示さ れません。また、「SIPユーザー名」ではなく 「電話番号」が表示されます。

• 非通信中、通信タイプ設定画面で「SIPの使用」 と「H.323の使用」の両方を「する」に設定し ている場合[\(122 ページ](#page-121-0))、【緑】を押してSIP /H.323の機器情報表示画面を切り替えること ができます。

通信中にこの操作を行った場合、【赤】を押して次の 画面に切り替えることができます。「接続先1」、「接 続先2」、「接続先3」には通信中の相手の機器名、IP アドレス (またはホスト名) / SIP-URI (またはSIP ユーザー名) /MCUの会議室番号@IPアドレス/ MCUのSIPユーザー名@IPアドレス/H.323内線 番号/H.323名、パケットロス率、帯域、解像度、 フレームレート、動作周波数がそれぞれ表示されま す。\*2\*3\*4

\*2 NGNモード使用時は、「アドレス」は表示されず、 「電話番号」が表示されます。

\*3 MCU接続時、他社機接続時、H.323使用時は、 「動作周波数」は表示されません。

\*4 通信相手によっては、「機器名」には何も表示され ないことがあります。

• H.323を使用し、「H.239の受信」を「する」に設 定している場合([107 ページ\)](#page-106-1)、ひとつの接続先の 情報の中に、複数の受信映像の情報が含まれること があります。

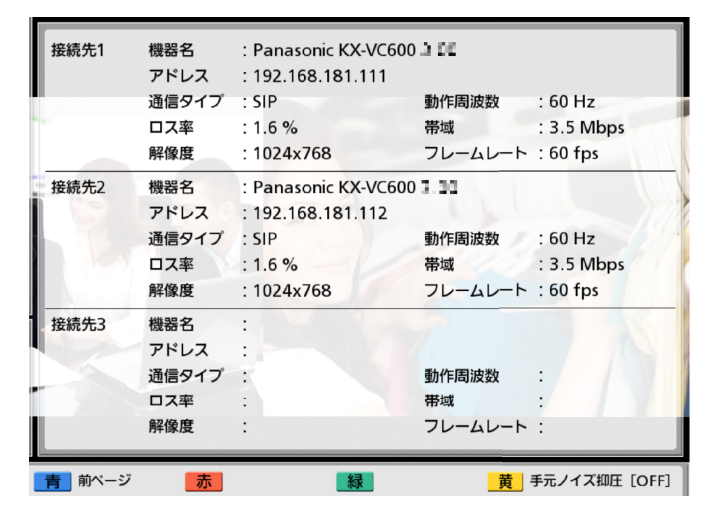

- 2 【戻る】を押す
	- 手順1を行う前の画面に戻ります。

# 拡張機能を有効にする

## アクティベーションキーについて

別売のアクティベーションキーにより、以下のような機能の拡張ができます。 設定については、[135 ページを](#page-134-0)参照してください。

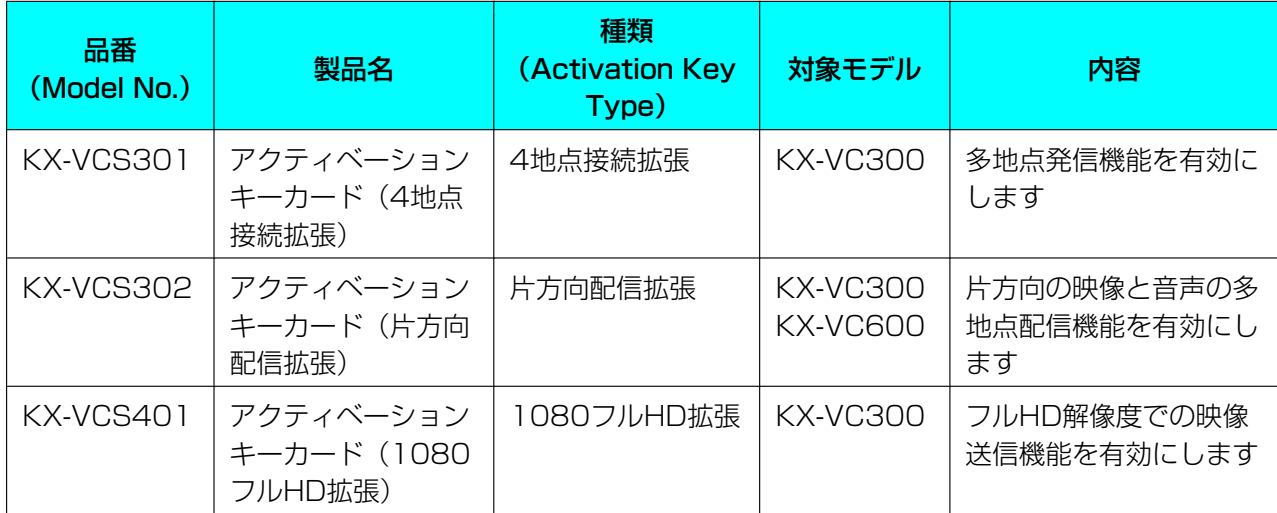

#### お知らせ

- 一度ソフトウェアの拡張([135 ページ\)](#page-134-0)により有効にした機能は、ソフトウェアを更新した後も、 本機を初期化した後も有効です。
- 一度のソフトウェアの拡張[\(135 ページ](#page-134-0))で有効にできる機能はひとつです。複数の機能を有効に したい場合は続けてソフトウェアの拡張を行ってください。ソフトウェアの拡張毎に再起動が必要に なります。
- 本体交換などでハードウェアが変わった場合は、Registration Key(レジストレーションキー)を 再取得して再度機能を有効にする必要があります。この場合、Registration Key(レジストレー ションキー)の再取得は無料です。

## 多地点発信を有効にする(KX‑VC300のみ)

KX‑VC300をご使用の場合、デフォルトでは3地点、4地点発信を利用できませんが、アクティベーション キーカード (KX-VCS301) によって機能を拡張することで3地点、4地点発信が可能になります ([135 ページ\)](#page-134-0)。アクティベーションキーの詳細については、販売店にお問い合わせください。

## フルHD解像度での映像送信を有効にする(KX‑VC300のみ)

KX-VC300をご使用の場合、送信する映像の最大解像度は、デフォルトではHD (1280 × 720) になり ますが、アクティベーションキーカード(KX-VCS401)によって機能を拡張することでフルHD (1920 × 1080)を使用することが可能になります ([135 ページ\)](#page-134-0)。フルHD解像度で映像を送信するた めには、最大解像度の設定を変更してください([105 ページ、](#page-104-0)[142 ページ\)](#page-141-0)。アクティベーションキーの 詳細については、販売店にお問い合わせください。

# アドレス帳に登録する

アドレス帳には相手先を最大300件まで登録すること ができます。

#### お知らせ

• 入力中に着信があると、応答するかどうか確認 するダイアログボックスが表示されます。

【 **▲**】【 **▲**】で、「はい」、「いいえ」を選び、【決 定】を押す

- 「はい」を選ぶと着信に応答し、入力中の 内容は反映されず、破棄されます。
- 「いいえ」を選ぶと、入力を続けることが できます。
- 管理者メニューの設定で、アドレス帳の新規登 録、編集、削除が行えないようにすることがで きます([131 ページ\)](#page-130-0)。

## 新規に登録する

### 1地点を登録する

- **1** 【メニュー】を押す
	- メニュー画面が表示されます。
- **2 【▲】【▼】で「アドレス帳に登録」**を選び、【決 定】を押す
	- アドレス帳登録画面が表示されます。

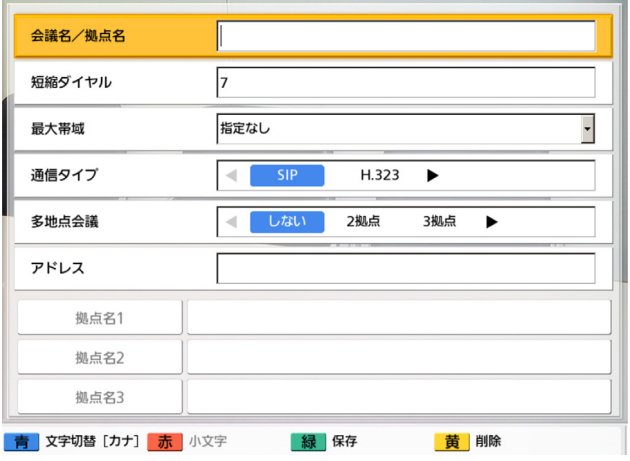

<span id="page-95-0"></span>3 [▲] [▼] で以下の項目を選び、入力する 標準モード使用時 **「会議名/拠点名」**: 拠点名(全角、半角共通で最 大24文字) を入力する [\(147 ページ](#page-146-0)) 「短縮ダイヤル番号(1〜300) を入力する 「最大帯域」:【決定】を押し、【 **▲**】【 **▲** 】で最大 帯域(256 kbps、384 kbps、512 kbps、 768 kbps、1.0 Mbps、1.2 Mbps、 1.5 Mbps、2.0 Mbps、2.5 Mbps、 3.0 Mbps、3.5 Mbps、4.0 Mbps、 4.5 Mbps、5.0 Mbps、5.5 Mbps、 6.0 Mbps、6.5 Mbps、7.0 Mbps、 7.5 Mbps、8.0 Mbps、8.5 Mbps、 **9.0 Mbps、10.0 Mbps、指定なし**[デフォル ト])を選ぶ

#### お知らせ

- 「指定なし」を設定した場合、通信設定画 面([104 ページ\)](#page-103-0)(発信元選択時は発信元 設定画面[[140 ページ](#page-139-0)])で設定した最大 帯域が適用されます。
- 標準モード使用時の通信中は、最大帯域を 最も小さく設定した参加者の最大帯域が適 用されます。
- 販売店により設定された最大帯域より大き い値で通信することはできません。詳細に ついては、販売店へお問い合わせください。
- 3地点通信を行う場合は、 [1.0 Mbps] 以 上の値を設定してください。小さい値を設 定した場合、映像や音声の品質に問題が生 じることがあります。
- 4地点通信を行う場合は、 「1.5 Mbps」以 上の値を設定してください。小さい値を設 定した場合、映像や音声の品質に問題が生 じることがあります。

「通信タイプ」:【 **▲**】【 **▲**】で通信タイプ(SIPま たはH.323)を選ぶ 「多地点会議」:【 **▲**】【 **▲**】で「しない」を選ぶ

「アドレス」:IPアドレス(またはホスト名)、 SIP‑URI(またはSIPユーザー名)、H.323内線番 号、H.323名、またはMCUの会議室番号@IPア ドレスを入力する

#### お知らせ

• IPアドレスを入力するとき、1桁または2 桁の数値を含む場合は、そのまま入力して

ください。「.001」のような入力はしない でください。 例:「192.168.0.1」の場合: (正)192.168.0.1 (誤)192.168.000.001

- 宛先の入力で入力可能な文字は[37 ページ](#page-36-0) を参照してください。
- 相手が自分と同じSIPドメイン名を設定し ている場合は、SIPユーザー名のみの入力 で登録できます。自分と異なるSIPドメイ ン名の場合は、SIPユーザー名に加えてSIP ドメイン名の入力が必要です。
- SIPドメイン名を入力しなかった場合は、 自分のSIPドメイン名が自動的に付与され 登録されます。意図しない相手を登録する 可能性がありますのでご注意ください。
- H.323を使用する場合、IPアドレス(また はホスト名)%H.323内線番号(またはH. 323名)を入力することができます。
- 規格に準拠した値を入力してください。詳 細については、ネットワーク管理者にご相 談ください。

#### NGNモード使用時

[拠点名]: 拠点名(全角、半角共通で最大24文 字) な入力する 「短縮ダイヤル」:短縮ダイヤル番号(1〜300) を入力する 「最大帯域」:【決定】を押し、【 **▲**】【 **▲** 】で最大 帯域 (指定なし [デフォルト]、256 kbps、 384 kbps、512 kbps、768 kbps、 1.0 Mbps、1.2 Mbps、1.5 Mbps、 2.0 Mbps、2.5 Mbps、3.0 Mbps、 3.5 Mbps、4.0 Mbps、4.5 Mbps、 5.0 Mbps、5.5 Mbps、6.0 Mbps、 6.5 Mbps、7.0 Mbps、7.5 Mbps、 8.0 Mbps、8.5 Mbps、9.0 Mbps、 10.0 Mbps) を選ぶ

#### お知らせ

- NGNモード使用時の通信中は、発信側の最 大帯域が適用されます。
- NGNモード使用時は、ご契約タイプにより 利用可能な帯域が異なります。利用可能な 帯域をご確認のうえ、設定を行ってくださ い。

• NGNモード使用時は、ご利用帯域により料 金が異なる場合があります。料金をご確認 のうえ、設定を行ってください。

#### 「電話番号」:電話番号(最大32桁)を入力する

#### お知らせ

• 3桁の電話番号を入力することはできませ ん。

#### **4** 【緑】を押す

• 設定の保存を確認するダイアログボックスが表 示されます。

### <span id="page-96-0"></span>5 【**4】【▶】で「はい」を選び、【決定】を押す**

• アドレス帳画面が表示されます。

#### お知らせ

- 連続して登録したい場合は、【青】を押し て、手順[3](#page-95-0)〜[5](#page-96-0)をくり返してください。
- **6** 【ホーム】を押す
	- ホーム画面が表示されます。

### 多地点を登録する

- NGNモード使用時またはH.323使用時は、多 地点を登録することはできません。
- KX‑VC300をご使用の場合、 アクティベー ションキーカード (KX-VCS301) により多 地点発信機能を有効にした後のみ多地点を登録 することができます(135 [ページ\)](#page-134-0)。アクティ ベーションキーの詳細については、販売店にお 問い合わせください。
- **1** 【メニュー】を押す
	- メニュー画面が表示されます。
- **2 【▲】【▼】で「アドレス帳に登録」**を選び、【決 定】を押す
	- アドレス帳登録画面が表示されます。

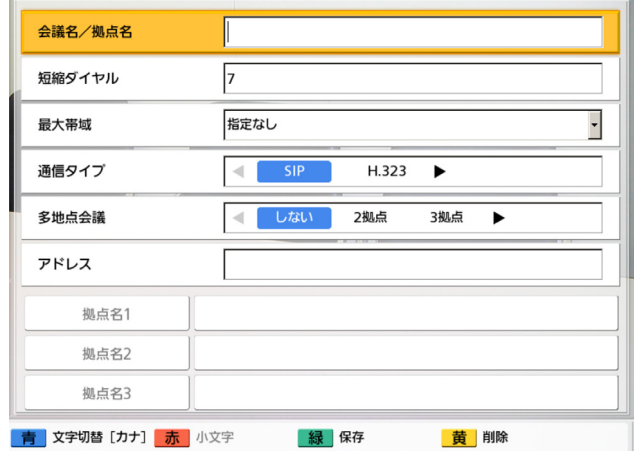

- <span id="page-97-0"></span>**3 [▲] [▼]** で以下の項目を選び、入力する 「会議名/拠点名」: 会議名 (全角、半角共通で最 大24文字)を入力する ([147 ページ\)](#page-146-0) 「短縮ダイヤル番号を入力する  $(1~300)$ 「多地点会議」:【 **▲**】【 **▲**】で「2拠点」、「3拠点」 を選ぶ 「拠点名1」/「拠点名2」/「拠点名3」:次の手 順でアドレス帳画面から選ぶ **1** 【 **▲**】【 **▲** 】で「拠点名1」/「拠点名2」/
	- 「拠点名3」を選ぶ
	- **2** 【決定】を押す
		- アドレス帳画面が表示されます。
	- **3** 【 **▲**】【 **▲** 】で相手を選ぶ
		- 【 **▲**】【 **▲**】、または数字ボタンを押すと、 「ア」〜「ワ」、「A‑Z」、「他」から表示する タブ(行)が選べます([42 ページ](#page-41-0))。
	- **4** 【決定】を押す
		- アドレス帳登録画面が表示されます。
	- お知らせ
		- 「多地点会議」で「2拠点」または「3拠 点」を設定した場合、通信設定画面 ([104 ページ\)](#page-103-0)(発信元選択時は発信元設 定画面[\[140 ページ\]](#page-139-0))で設定した最大帯 域が適用されます。

#### **4** 【緑】を押す

• 設定の保存を確認するダイアログボックスが表 示されます。

### <span id="page-97-1"></span>5 【 <1 【▶】で「はい」を選び、【決定】を押す

• アドレス帳画面が表示されます。

#### お知らせ

- 連続して登録したい場合は、【青】を押し て、手順[3](#page-97-0)〜[5](#page-97-1)をくり返してください。
- **6** 【ホーム】を押す
	- ホーム画面が表示されます。

## 登録内容を編集する

- **1** 【メニュー】を押す
	- メニュー画面が表示されます。
- 2 【▲】【▼】で「アドレス帳を開く」を選び、【決 定】を押す
	- アドレス帳画面が表示されます。
- 3 [▲] 【▼】で編集したい相手を選ぶ
	- **・ 【◀】【▶】**、または数字ボタンを押すと、 「ア」〜「ワ」、「A‑Z」、「他」から表示するタ ブ(行)が選べます[\(42 ページ\)](#page-41-0)。
- **4** 【決定】を押す
	- アドレス帳詳細画面が表示されます。
- **5** 【緑】を押す
	- アドレス帳修正画面が表示されます。

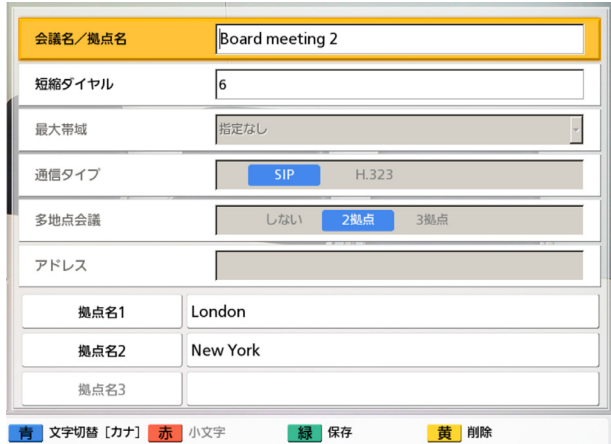

- **6 [▲] [▼]** で編集したい項目を選び、編集する ([147 ページ\)](#page-146-0)
- **7** 【緑】を押す
	- 設定の保存を確認するダイアログボックスが表 示されます。
- **8** 【 **▲**】【 **▲**】で「はい」を選び、【決定】を押す
	- アドレス帳詳細画面が表示されます。
- **9** 【ホーム】を押す
	- ホーム画面が表示されます。

## 登録を削除する

- **1** 【メニュー】を押す
	- メニュー画面が表示されます。
- 2 【▲】【▼】で「アドレス帳を開く」を選び、【決 定】を押す
	- アドレス帳画面が表示されます。

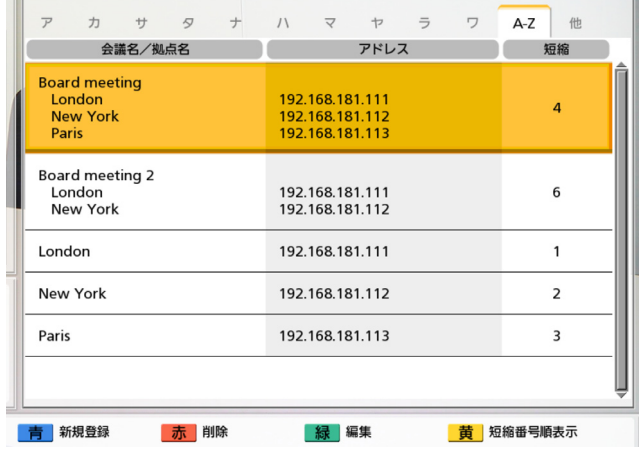

- **3 [▲] 【▼】で削除したい登録先を選ぶ** 
	- 【 **▲**】【 **▲**】、または数字ボタンを押すと、 「ア」〜「ワ」、「A‑Z」、「他」から表示するタ ブ(行)が選べます[\(42 ページ\)](#page-41-0)。
- **4** 【赤】を押す
	- 削除を確認するダイアログボックスが表示され ます。
- 5 【**4】【▶】で「はい」を選び、【決定】を押す** 
	- アドレス帳画面が表示されます。
- **6** 【ホーム】を押す
	- ホーム画面が表示されます。

## 履歴から登録する

### 1地点を登録する

発着信履歴から相手先をアドレス帳に登録することが できます。

#### お知らせ

• NGNモード使用時は、着信履歴に「非通知」 と表示されている場合、アドレス帳に登録する ことはできません。

#### 設定と登録

- 規格に準拠していないなどの理由から、着信履 歴のSIP‑URI(またはSIPユーザー名)、H. 323内線番号、H.323名をアドレス帳に登録 できない場合があります。その場合は、ネット ワーク管理者にご相談ください。
- **1** 【メニュー】を押す
	- メニュー画面が表示されます。
- <span id="page-99-0"></span>**2 【▲】【▼】で「履歴を見る」**を選び、【決定】を 押す
	- 発信履歴一覧画面が表示されます。

#### お知らせ

- 【緑】を押すと、着信履歴を表示すること ができます。
- **3 [▲] [▼]** で登録したい1地点の履歴を選び、 【青】を押す
	- アドレス帳登録画面が表示されます。

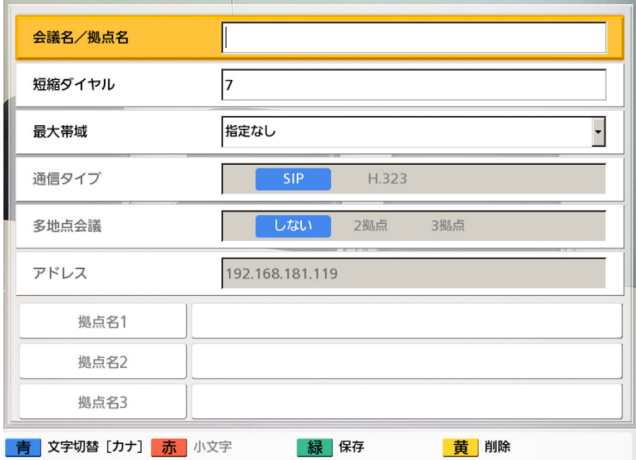

- **4 【▲】【▼】**で必要な項目を選び、入力する ([147 ページ\)](#page-146-0)
- **5** 【緑】を押す
	- 設定の保存を確認するダイアログボックスが表 示されます。
- 6 【**4】【▶】で「はい」を選び、【決定】を押す** 
	- 発信履歴一覧画面または着信履歴一覧画面が表 示されます。手順[2](#page-99-0)で表示した画面が表示され ます。
- **7** 【ホーム】を押す
	- ホーム画面が表示されます。

### 多地点を登録する

発信履歴から多地点をアドレス帳に登録することがで きます。

- 履歴から多地点をアドレス帳に登録すると、各 地点がそれぞれ自動的に1地点として登録され、 「会議名/拠点名」にはIPアドレス(またはホ スト名)またはSIP‑URI(またはSIPユーザー 名)が登録されます。
- NGNモード使用時またはH.323使用時は、多 地点を登録することはできません。
- 規格に準拠していないなどの理由から、着信履 歴のSIP‑URI(またはSIPユーザー名)をアド レス帳に登録できない場合があります。その場 合は、ネットワーク管理者にご相談ください。
- KX‑VC300をご使用の場合、 アクティベー ションキーカード (KX-VCS301) により多 地点発信機能を有効にした後のみ多地点を登録 することができます(135 [ページ\)](#page-134-0)。アクティ ベーションキーの詳細については、販売店にお 問い合わせください。
- **1** 【メニュー】を押す
	- メニュー画面が表示されます。
- **2** 【 **▲**】【 **▲** 】で「履歴を見る」を選び、【決定】を 押す
	- 発信履歴一覧画面が表示されます。
- **3 [▲] [▼]** で登録したい多地点の履歴を選び、 【青】を押す
	- アドレス帳登録画面が表示されます。

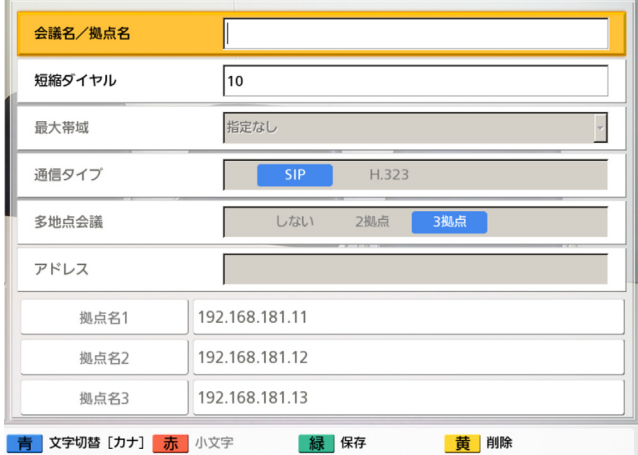

- **4 【▲】【▼】**で必要な項目を選び、入力する ([147 ページ\)](#page-146-0)
- **5** 【緑】を押す
	- 設定の保存を確認するダイアログボックスが表 示されます。
- 6 【◀】【▶】で「はい」を選び、【決定】を押す
	- 履歴一覧画面が表示されます。
- **7** 【ホーム】を押す
	- ホーム画面が表示されます。

# システムの設定をする

#### お知らせ

- 入力中に着信があると、応答するかどうか確認 するダイアログボックスが表示されます。 【 **▲**】【 **▲**】で「はい」、「いいえ」を選び、【決 定】を押す
	- 「はい」を選ぶと着信に応答し、入力中の 内容は反映されず、破棄されます。
	- 「いいえ」を選ぶと、入力を続けることが できます。

## 機器名称を設定する

- **1** 【メニュー】を押す
	- メニュー画面が表示されます。
- 2 【▲】【▼】で「設定/保守をする」を選び、【決 定】を押す
	- システム設定画面が表示されます。
- 3 [▲] 【▼】で「機器の設定」を選び、【決定】を 押す
	- 機器名称の設定画面が表示されます。

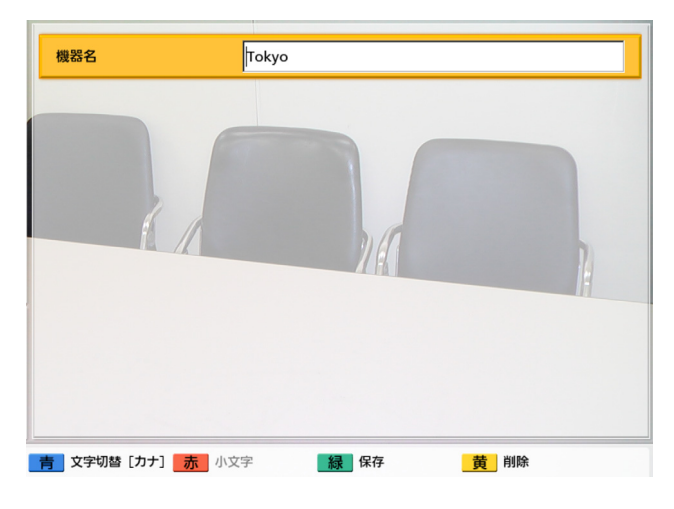

**4** 機器名称(全角、半角共通で最大24文字)を入力 する [\(147 ページ](#page-146-0))

#### お知らせ

• & < > , " を使用したい場合は、カナモー ド(全角)で入力してください。

#### 設定と登録

- **5** 【緑】を押す
	- 設定の保存を確認するダイアログボックスが表 示されます。
- 6 【◀】【▶】で「はい」を選び、【決定】を押す
	- システム設定画面が表示されます。

#### お知らせ

- NGNモード使用時は、ネットワークの状態 によっては保存に時間がかかる場合があり ます。
- **7** 【ホーム】を押す
	- ホーム画面が表示されます。

## 日時を設定する

- **1** 【メニュー】を押す
	- メニュー画面が表示されます。
- **2 【▲】【▼】で「設定/保守をする」**を選び、【決 定】を押す
	- システム設定画面が表示されます。
- **3 【▲】【▼】で「日時の設定」**を選び、【決定】を 押す
	- 日時の設定画面が表示されます。

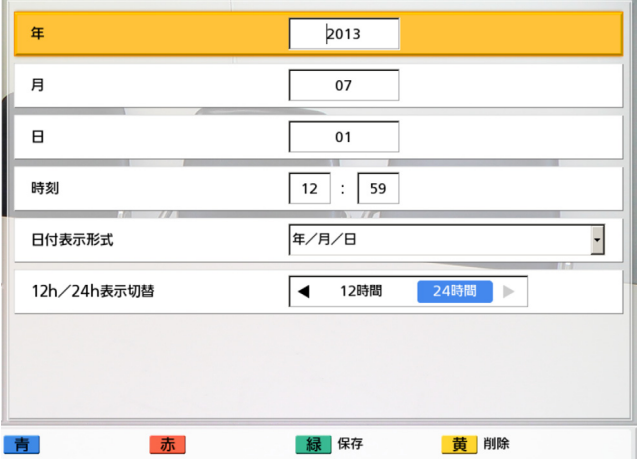

- **4** 【 **▲**】【 **▲** 】で項目を選び、情報を入力する
	- 西暦(4桁)、月(1〜2桁)、日(1〜2桁)、 時刻(24時間表示)を入力し、日付表示形式 (月/日/年、日/月/年、年/月/日)、時間 表示(12時間/24時間)を選択してください。
- **5** 【緑】を押す
	- 設定の保存と保存後の再起動を確認するダイア ログボックスが表示されます。
- 6 【**4】【▶】で「はい」を選び、【決定】を押す** 
	- 設定内容を反映させるため、本機は自動的に再 起動されます。
	- お知らせ
		- NGNモード使用時は、ネットワークの状態 によっては再起動に時間がかかる場合があ ります。

## ネットワークの設定をする

- NGNモード使用時は、自動的にネットワーク 設定が行われるため、この設定を行うことはで きません。
- 管理者メニューの設定で、ネットワークの設定 画面を表示しないようにすることができます [\(131 ページ](#page-130-0))。
- **1** 【メニュー】を押す
	- メニュー画面が表示されます。
- 2 【▲】【▼】で「設定/保守をする」を選び、【決 定】を押す
	- システム設定画面が表示されます。

### **3 [▲] [▼]** で「ネットワークの設定」を選び、【決 定】を押す

• ネットワークの設定画面が表示されます。

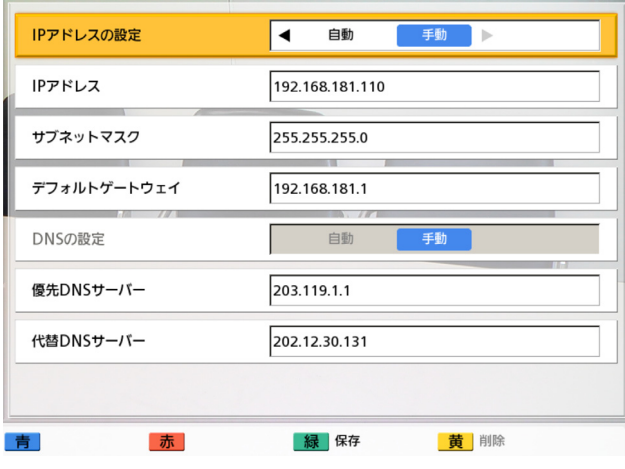

- **4** 【 **▲** 】【 **▲** 】で以下の項目を選び、入力する 「IPアドレスの設定」:【 **▲**】【 **▲**】で本機のIPアド レス情報(「IPアドレス」、「サブネットマスク」、 「デフォルトゲートウェイ」)をDHCPサーバーか ら自動的に取得するか、手動で設定するかを選ぶ
	- 「自動」(デフォルト):IPアドレス情報を自動 的に取得します。
	- 「手動」:IPアドレス情報を手動で設定します。

#### お知らせ

• 「自動」に設定していても、ネットワーク 障害の発生などによりIPアドレス情報を取 得できない場合があります。この場合、 ホーム画面の右上に「アドレス未取得」と 表示されます。ネットワーク管理者にご相 談ください。

「IPアドレス」:本機のIPアドレスを入力する 「サブネットマスクを入力する 「デフォルトゲートウェイ」:デフォルトゲートウェ イのIPアドレスを入力する

#### お知らせ

- 「IPアドレス」、「サブネットマスク」、「デ フォルトゲートウェイ」は、「IPアドレス の設定」を「手動」に設定している場合の み入力可能です。
- 「IPアドレス」、「サブネットマスク」、「デ フォルトゲートウェイ」の値が1桁または 2桁の数値を含む場合は、そのまま入力し

てください。「.001」のような入力はしな いでください。

- 例:「192.168.0.1」の場合:
- (正)192.168.0.1
- (誤)192.168.000.001

「DNSの設定」:【 **▲**】【 **▲**】でDNSサーバーのIP アドレス情報(「優先DNSサーバー」、「代替DNS サーバー」)をDHCPサーバーから自動的に取得す るか、手動で設定するかを選ぶ

- 「自動」(デフォルト):IPアドレス情報を自動 的に取得します。
- 「手動」:IPアドレス情報を手動で設定します。

#### お知らせ

- 「自動」を選ぶには、「IPアドレスの設定」 を「自動」に設定している必要があります。
- 次の機能を使用するためには、DNSサー バーの設定が必要です。
	- ホスト名での発信
	- ホスト名でのSIPサーバー/ゲートキー パーアドレスの設定
	- バージョンアップの確認
	- ネットワークからの最新バージョンの ダウンロード

「優先DNSサーバー」:優先DNSサーバーのIPアド レスを入力する

「代替DNSサーバー」:代替DNSサーバーのIPアド レスを入力する

#### お知らせ

- 「優先DNSサーバー」、「代替DNSサー バー」は、「DNSの設定」を「手動」に設 定している場合のみ入力可能です。
- 「優先DNSサーバー」、「代替DNSサー バー」の値が1桁または2桁の数値を含む 場合は、そのまま入力してください。 「.001」のような入力はしないでください。 例:「192.168.0.1」の場合: (正)192.168.0.1
	-
	- (誤)192.168.000.001

#### **5** 【緑】を押す

• 設定の保存を確認するダイアログボックスが表 示されます。

- 6 【◀】【▶】で「はい」を選び、【決定】を押す
	- システム設定画面が表示されます。
- **7** 【ホーム】を押す
	- ホーム画面が表示されます。

## <span id="page-103-0"></span>通信の設定をする

#### お知らせ

- 管理者メニューの設定で、通信設定画面を表示 しないようにすることができます ([131 ペー](#page-130-0) [ジ\)](#page-130-0)。
- **1** 【メニュー】を押す
	- メニュー画面が表示されます。
- **2 【▲】【▼】で「設定/保守をする」**を選び、【決 定】を押す
	- システム設定画面が表示されます。
- **3 【▲】【▼】で「通信の設定」**を選び、【決定】を 押す
	- 通信設定画面が表示されます。

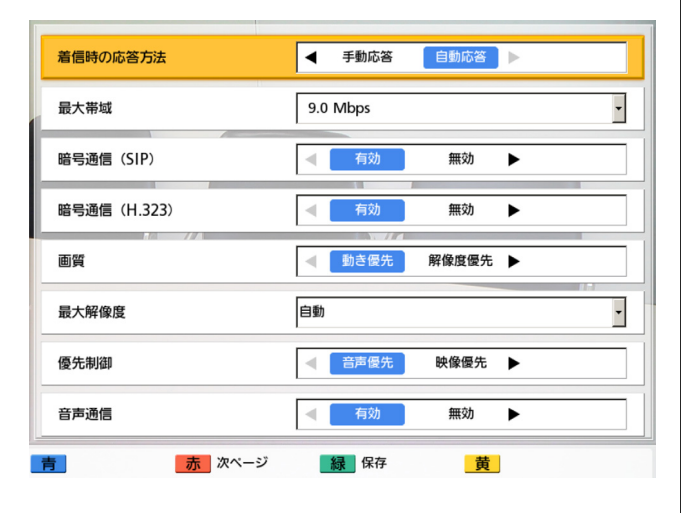

**4 【▲】【▼】**で以下の項目を選び、入力する

• 項目は3画面に渡って表示されます。【赤】を 押すと次の画面へ、【青】を押すと前の画面へ 移動し、すべての項目を表示することができま す。

#### お知らせ

- 画面を移動する前に、変更した設定内容を 保存する必要があります。
- 通信タイプ設定画面 [\(122 ページ](#page-121-0))で 「SIPの使用」を「しない」に設定している 場合、「暗号通信(SIP)」、「優先制御」、 「音声通信」、「静止画送信時の解像度」、 「PC共有時の画面合成」は設定できません。
- 通信タイプ設定画面 [\(122 ページ](#page-121-0))で 「H.323の使用」を「しない」に設定して いる場合、「暗号通信(H.323)」、「H. 239の受信」は設定できません。

「着信時の応答方法」:【 **▲**】【 **▲**】で着信方法(「手 動応答」[デフォルト]、「自動応答」)を選ぶ [\(50 ページ\)](#page-49-0) 「最大帯域」:【決定】を押し、【 **▲**】【 **▲** 】で最大 帯域(256 kbps、384 kbps、512 kbps、 768 kbps、1.0 Mbps、1.2 Mbps、 1.5 Mbps、2.0 Mbps、2.5 Mbps、 3.0 Mbps、3.5 Mbps、4.0 Mbps、 4.5 Mbps、5.0 Mbps、5.5 Mbps、 6.0 Mbps、6.5 Mbps、7.0 Mbps、 7.5 Mbps、8.0 Mbps、8.5 Mbps、9.0 Mbps [デフォルト]、10.0 Mbps)を選ぶ

- 標準モード使用時の通信中は、最大帯域を 最も小さく設定した参加者の最大帯域が適 用されます。
- NGNモード使用時の通信中は、発信側の最 大帯域が適用されます。
- 販売店により設定された最大帯域より大き い値を設定することはできません。詳細に ついては、販売店へお問い合わせください。
- 3地点通信を行う場合は、「1.0 Mbps」以 上の値を設定してください。小さい値を設 定した場合、映像や音声の品質に問題が生 じることがあります。
- 4地点通信を行う場合は、「1.5 Mbps」以 上の値を設定してください。小さい値を設 定した場合、映像や音声の品質に問題が生 じることがあります。
- NGNモード使用時は、ご契約タイプにより 利用可能な帯域が異なります。利用可能な 帯域をご確認のうえ、設定を行ってくださ い。

• NGNモード使用時は、ご利用帯域により料 金が異なる場合があります。料金をご確認 のうえ、設定を行ってください。

「暗号通信(SIP)」/「暗号通信(H.323)」:

- 【 **▲**】【 **▲**】で暗号通信を有効にするかどうかを選 ぶ
- 「有効」:暗号通信を有効にします。
- 「無効」(デフォルト):暗号通信を無効にしま す。

#### お知らせ

- NGNモード使用時は、「暗号通信(SIP)」 /「暗号通信(H.323)」は表示されませ  $h_{\nu}$
- 通信ができなくなる可能性がありますので、 暗号通信の設定を変更するときはご注意く ださい。
- 暗号通信を無効にした場合、盗聴対策のと られていないネットワークでは、盗聴され る恐れがありますのでご注意ください。
- 「暗号通信(SIP)」/「暗号通信(H. 323)」の設定ができない場合は、ネット ワーク管理者にご連絡ください。

「画質」:【 **▲**】【 **▲**】で映像の動きのなめらかさと 解像度のどちらを優先させるかを選ぶ

- 「動き優先」(デフォルト):動きのなめらかさ を優先させます。
- 「解像度優先」:画質を優先させます。

#### お知らせ

• 通信参加者の中に、2.30より古いバージョ ンのソフトウェア(2.30は含みません) を使用している相手がいる場合、常に「動 き優先」になります。

<span id="page-104-0"></span>「最大解像度」:【決定】を押し、【 **▲**】【 **▲** 】で通 信中のメインビデオカメラとサブビデオカメラの 最大解像度を選ぶ

- 「フルHDI: 最大解像度: 1920 × 1080
- 「HD」(デフォルト「KX-VC300使用時1): 最大解像度: 1280 × 720
- 「自動」(デフォルト[KX‑VC600使用時]): 利用可能な帯域に基づいて、「フルHD」または 「HD」を選びます。

#### お知らせ

• 推奨設定値は「自動」または「HD」です。

- KX-VC300をご使用の場合、「最大解像 度」を「フルHD」に設定、または「画質」 を「動き優先」に設定して「最大解像度」 を「自動」に設定するためには、アクティ ベーションキーカード (KX-VCS401) に よりフルHD解像度での映像送信機能を有 効にする必要があります [\(135 ページ](#page-134-0))。
- 「画質」で「解像度優先」に設定している 場合、「フルHD」、「HD」は最大解像度で 固定となります。ネットワークの状態に応 じて解像度を切り替えたい場合は、「自動」 を設定してください。
- 低帯域ネットワークを使用したり、帯域を 低く設定したりしている場合、「画質」を 「解像度優先」に設定すると、映像の表示 が遅れる可能性があります。
- 「画質」で「動き優先」に設定している場 合、「フルHD」を設定し、帯域が低い通信 相手と通信を行うと、「HD」または「自 動」を設定した場合よりも、低い解像度に なる可能性があります。
- 3地点通信中は、「フルHD」に設定してい ても、メインビデオカメラは自動的に 「HD」になります。
- 4地点通信中は、「フルHD」に設定してい ても、メインビデオカメラとサブビデオカ メラは自動的に「HD」になります。
- MCU接続または他社機接続の場合、いず れを選んでも動作には影響しません。

「優先制御」:【 **▲**】【 **▲**】で低帯域時やネットワー ク混雑時に、音声と映像のどちらを優先させるか を選ぶ

- 「音声優先」(デフォルト):低帯域時の音声品 質を優先させ、ネットワーク混雑時の音声の乱 れを防止します。
- 「映像優先」:低帯域時やネットワーク混雑時で も、映像品質を優先させます。

- NGNモード使用時は、「優先制御」は表示 されません。
- MCU接続または他社機接続の場合、いず れを選んでも動作には影響しません。
- 通信参加者の中に、2.30より古いバージョ ンのソフトウェア(2.30は含みません)

を使用している相手がいる場合、常に「音 声優先」になります。

「音声通信」:【 **▲**】【 **▲**】で、低帯域時やネット ワーク混雑時に、音声のみの通信(音声通信)に 切り替えるかどうかを選ぶ。音声通信中、相手拠 点には自拠点の映像ではなくブルーバック画面が 送信される。

- 「有効」:低帯域時やネットワーク混雑時に音声 のみの通信になります。
- 「無効」(デフォルト):低帯域時やネットワー ク混雑時も、音声のみの通信にはなりません。

#### お知らせ

- NGNモード使用時は、「音声通信」は表示 されません。
- 「有効」を選ぶには、「優先制御」で「音声 優先」を選んでいる必要があります。
- 音声通信中はコンテンツ共有はできません。
- MCU接続または他社機接続の場合、いず れを選んでも動作には影響しません。
- 通信参加者の中に2.30より古いバージョ ンのソフトウェア(2.30は含みません) を使用している相手がいる場合、「音声通 信」を「有効」にしていても、音声のみの 通信にはなりません。
- ブルーバック表示に切り替わるまでに、時 間がかかる場合があります。切り替わるま での間、映像が乱れることがあります。

「静止画送信時の解像度」:【 **▲**】【 **▲**】でサブビデ オカメラから静止画を送信するときの解像度を選ぶ

- 「フルHDI(デフォルト「KX-VC600使用 時]):静止画の解像度はフルHDになります。
- 「HDI (デフォルト「KX-VC300使用時1): 静止画の解像度はHDになります。

#### お知らせ

- NGNモード使用時は、「静止画送信時の解 像度」は表示されません。
- MCU接続または他社機接続の場合、いず れを選んでも動作には影響しません。
- 低帯域のネットワークまたはパケットロス が多いネットワークの場合、「HD」を推奨 します。詳細については、販売店へお問い 合わせください。
- KX-VC300をご使用の場合、「フルHD」 に設定するためには、アクティベーション

キーカード (KX-VCS401) によりフル HD解像度での映像送信機能を有効にする 必要があります [\(135 ページ](#page-134-0))。

4地点通信中は「フルHD」に設定していて も、解像度は「HD」になります。

<span id="page-105-0"></span>「着信時のマイクオフ」:【 **▲**】【 **▲**】で応答して通 信を開始した時のマイクを、マイクオフするかど うかを選ぶ

- 「する」:マイクをマイクオフします。
- 「しない」(デフォルト):マイクをマイクオフ しません。

「最長通信時間」:1回の通信で、連続通信できる最 長時間(時間・分)を入力する

#### お知らせ

- 0時間0分(デフォルト)に設定すると、 通信時間に制限はありません。
- 設定した通信時間が経過すると、自動的に 通信が切断されます。

<span id="page-105-2"></span>「マイク状態表示」:【 **▲**】【 **▲**】で専用マイク/ ヘッドセットの接続状況検知を有効にするかどう かを選ぶ

- 「する」(デフォルト):専用マイク/ヘッドセッ トの検知を有効にします。
- 「しない」:専用マイク/ヘッドセットの検知を 無効にします。

#### お知らせ

• 専用マイク/ヘッドセットを使用していな いときは、「しない」に設定してください。

「ネットワーク状況アイコン表示」:【 **▲**】【 **▲**】で ネットワーク状況アイコンを表示するかどうかを 選ぶ

- 「する」(デフォルト):ネットワーク状況アイ コンを表示します。
- 「しない」:ネットワーク状況アイコンを非表示 にします。

「通信開始時のガイド表示」:【 **▲**】【 **▲**】で通信開 始時のガイドエリアを表示をするかどうかを選ぶ

– 「する」(デフォルト):ガイドエリアを表示し ます。

<span id="page-105-1"></span>– 「しない」:ガイドエリアを非表示にします。 「通信開始時の手元ノイズ抑圧」(KX‑VC600使用 時のみ):【 **▲**】【 **▲**】で通信開始時のノイズ抑圧 機能を有効にするかどうかを選ぶ

- 「ON」:ノイズ抑圧機能を有効にします。
- 「OFF」(デフォルト):ノイズ抑圧機能を無効 にします。

<span id="page-106-0"></span>「PC共有時の画面合成」(KX‑VC600使用時の み):【 **▲**】【 **▲**】でパソコン画面共有時の画面合 成機能を有効にするかどうかを選ぶ

– 「する」(デフォルト):画面合成機能を有効に します。

<span id="page-106-1"></span>– 「しない」:画面合成機能を無効にします。 「H.239の受信」:【 **▲**】【 **▲**】で「する」(デフォ ルト)、「しない」を選ぶ

#### お知らせ

- NGNモード使用時は、「H.239の受信」は 表示されません。
- 「する」を選ぶには、「H.323の使用」を 「する」に設定している必要があります ([123 ページ\)](#page-122-0)。
- **5** 【緑】を押す
	- 設定の保存を確認するダイアログボックスが表 示されます。
- 6 【◀】【▶】で「はい」を選び、【決定】を押す
	- システム設定画面が表示されます。

#### お知らせ

- NGNモード使用時は、ネットワークの状態 によっては保存に時間がかかる場合があり ます。
- **7** 【ホーム】を押す
	- ホーム画面が表示されます。

## スクリーンスタンバイの設定をす る

ある一定期間、リモコンの操作を行わない場合や着信 がない場合、スクリーンスタンバイ状態に移行します。 スクリーンスタンバイ状態に移行するまでの時間を設 定することができます。

- **1** 【メニュー】を押す
	- メニュー画面が表示されます。
- **2** 【 **▲**】【 **▲** 】で「設定/保守をする」を選び、【決 定】を押す
	- システム設定画面が表示されます。
- **3 [▲] [▼] で「スタンバイの設定」を選び、【決** 定】を押す
	- スクリーンスタンバイ設定画面が表示されます。

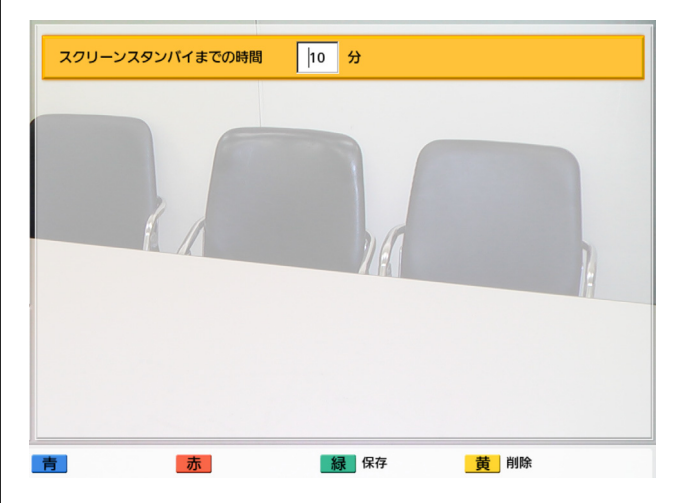

**4** 本機がスクリーンスタンバイ状態に移行するまで の時間(分) (0~99) を入力する(デフォルト: 10)

- 「O」に設定した場合、本機は自動的にはス クリーンスタンバイ状態に移行しません。 リモコンの【スクリーンスタンバイ】を押 すと、「0」に設定した場合でも、スクリー ンスタンバイ状態に移行します。
- **5** 【緑】を押す
	- 設定の保存を確認するダイアログボックスが表 示されます。
- 6 【**4】【▶】で「はい」を選び、【決定】を押す** 
	- システム設定画面が表示されます。
- **7** 【ホーム】を押す
	- ホーム画面が表示されます。

### 音の設定をする

- **1** 【メニュー】を押す
	- メニュー画面が表示されます。
- **2 【▲】【▼】で「設定/保守をする」**を選び、【決 定】を押す
	- システム設定画面が表示されます。
- 3 【▶】を押す
	- 次のページが表示されます。
- **4 【▲】【▼】で「音の設定」**を選び、【決定】を押す
	- 音設定画面が表示されます。

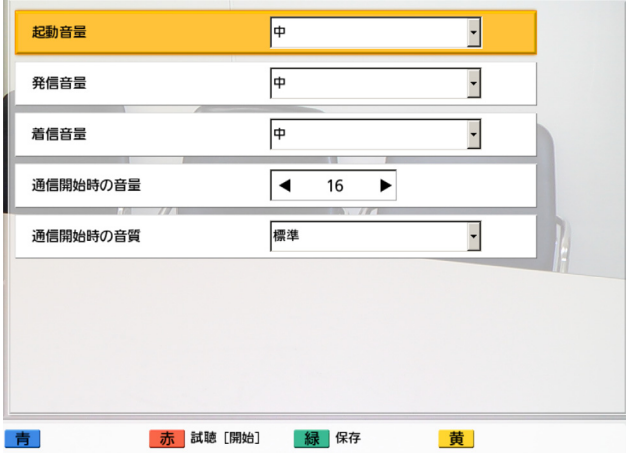

- **5 [▲] [▼]** で以下の項目を選び、入力する 「起動音量」:【決定】を押し、【 **▲** 】【 **▲** 】で起動 時の音量レベル(「切」、「小」、「中」[デフォル ト]、 「大|) を選ぶ 「発信音量」:【決定】を押し、【 **▲**】【 **▲** 】で発信 音の音量レベル(「切」、「小」、「中」「デフォル ト]、「大」)を選ぶ お知らせ
	- 話し中の音の音量レベルは、発信音の音量 と同じになります。

「着信音量」:【決定】を押し、【 **▲**】【 **▲** 】で着信 音の音量レベル(「切」、「小」、「中」「デフォル ト]、「大」)を選ぶ

<span id="page-107-1"></span><span id="page-107-0"></span>「通信開始時の音量」:【 **▲**】【 **▲**】で通信開始時の 音量レベル (0~20) を選ぶ (デフォルト: 16) 「通信開始時の音質」:【決定】を押し、【▲】【▼】 で通信開始時の音質(「高音強調」、「標準」「デフォ ルト]、「低音強調」、「音声」、「音楽」)を選ぶ ([78 ページ\)](#page-77-0)

#### お知らせ

- 【赤】を押すと以下の項目を試聴すること ができます。
	- 「起動音量」
	- 「発信音量」
	- 「着信音量」
- **6** 【緑】を押す
	- 設定の保存を確認するダイアログボックスが表 示されます。
- **7** 【 **▲**】【 **▲**】で「はい」を選び、【決定】を押す
	- システム設定画面が表示されます。

#### **8** 【ホーム】を押す

• ホーム画面が表示されます。

## マイク位置の設定をする (KX‑VC600のみ)

テレビから見た、専用デジタルマイクの集音位置を設 定することができます。音声が通信相手に送信される と、設定した集音位置に基づいたステレオ音声で相手 に聞こえます。

### マイク位置を自動で設定する

- **1** 【メニュー】を押す
	- メニュー画面が表示されます。
- **2** 【 **▲**】【 **▲** 】で「設定/保守をする」を選び、【決 定】を押す
	- システム設定画面が表示されます。
- 3 【▶】を押す
	- 次のページが表示されます。
- **4 【▲】【▼】で「マイク位置の設定」**を選び、【決 定】を押す
	- おまかせ設定画面が表示されます。

#### お知らせ

• ユーザー設定画面が表示されている場合、 【青】を押して、おまかせ設定画面に切り 替えてください。

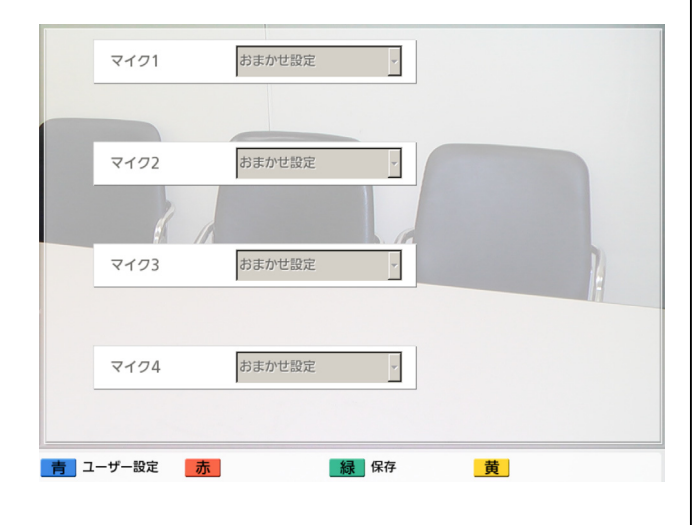

- **5** 【緑】を押す
	- 設定の保存を確認するダイアログボックスが表 示されます。
- 6 【◀】【▶】で「はい」を選び、【決定】を押す
	- システム設定画面が表示されます。

#### お知らせ

- 接続する専用デジタルマイクの台数により、 専用デジタルマイクの出力は次のとおり異 なります。
	- 2台以上の専用デジタルマイクを接続 した場合: モノラル
	- 1台の専用デジタルマイクを接続した 場合: ステレオ
- 専用デジタルマイクと専用アナログマイク を同時に接続した場合、専用マイクの出力 はどちらもモノラルになります。
- **7** 【ホーム】を押す
	- ホーム画面が表示されます。

## マイク位置を手動で設定する

- **1** 【メニュー】を押す
	- メニュー画面が表示されます。
- **2** 【 **▲**】【 **▲** 】で「設定/保守をする」を選び、【決 定】を押す
	- システム設定画面が表示されます。
- **3** 【 **▲**】を押す
	- 次のページが表示されます。
- 4 [▲] 【▼】で「マイク位置の設定」を選び、【決 定】を押す
	- おまかせ設定画面が表示されます。
	- お知らせ
		- ユーザー設定画面が表示されている場合は、 手順[6](#page-109-0)にすすんでください。
- **5** 【青】を押す
	- ユーザー設定画面が表示されます。

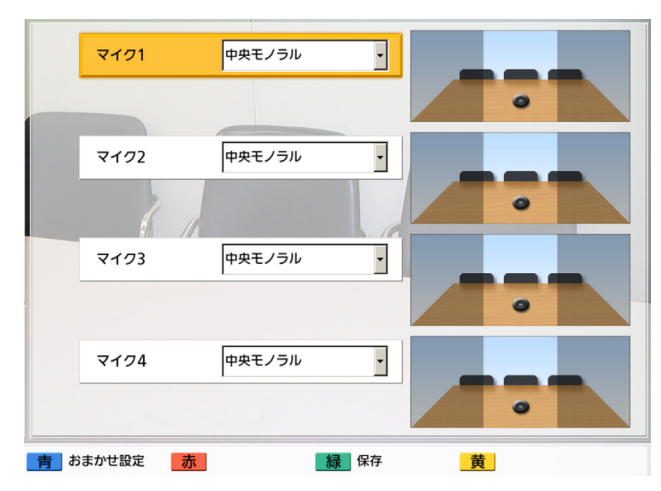

- <span id="page-109-0"></span>6 [▲] 【▼】で設定したい専用デジタルマイクを選 び、【決定】を押す
- **7** 【 】【 **▲ ▲** 】で専用デジタルマイクの集音位置を選 ぶ

「左側」:左側の音声として送信される 「右側」:右側の音声として送信される 「中央モノラル」:すべての音声が左右両方のスピー カーへ同じ音量で送信される 「中央ステレオ」: マイクに集音された左右の音声 がそれぞれ左側と右側のスピーカーへ同じ音量で 送信される

#### お知らせ

- 専用デジタルマイクを「中央ステレオ」に 設定する場合、専用デジタルマイクのコネ クターを必ずテレビ側に向けて専用デジタ ルマイクを設置してください。
- 専用デジタルマイクと専用アナログマイク を同時に接続した場合、専用マイクの出力 は次のとおり異なります。
	- 専用デジタルマイク: 手動で設定した出力
	- 専用アナログマイク: モノラル
- 次の図中の設定値は、メインビデオカメラ 側から見たチャンネルの左右を記載してい ます。

専用デジタルマイクの集音位置の設定例は次のと おりです。

専用デジタルマイクをテレビに対して垂直に設置 する場合:

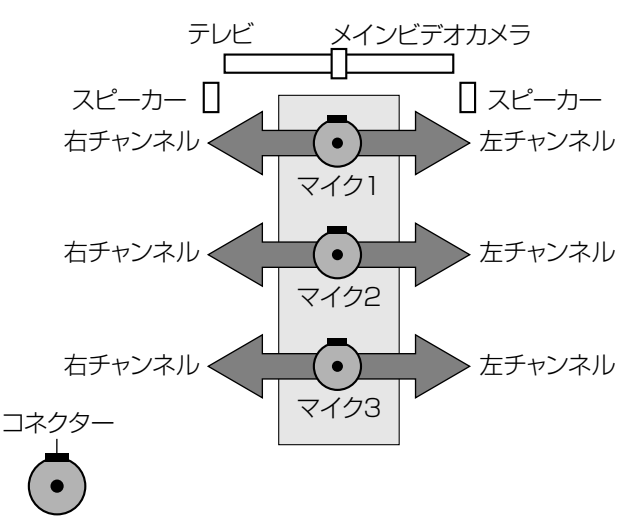

マイク1:「中央ステレオ」 マイク2:「中央ステレオ」 マイク3:「中央ステレオ」

#### 専用デジタルマイクをテレビに対して平行に設置 する場合:

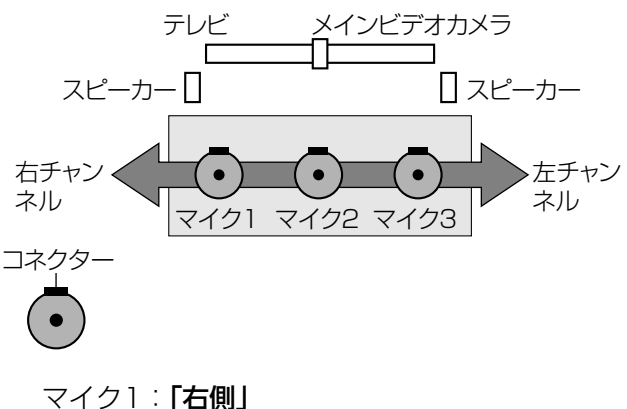

マイク2:「中央モノラル」 マイク3:「左側」

専用デジタルマイクを次のように設置する場合:

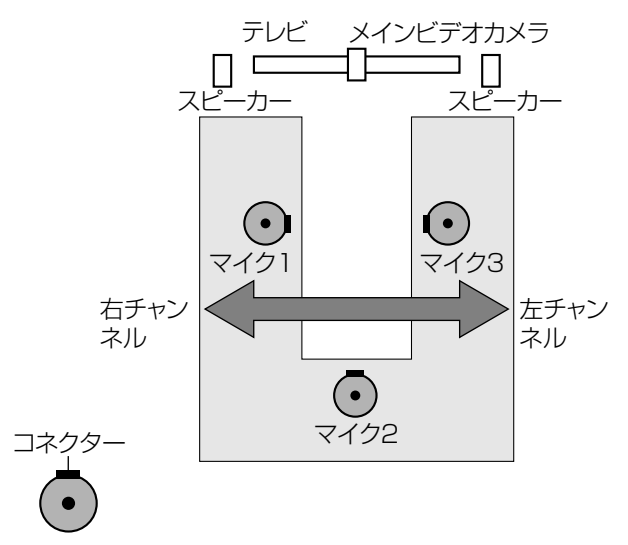

- マイク1:「右側」 マイク2:「中央モノラル」
- マイク3:「左側」

#### お知らせ

- 専用デジタルマイクの近くで音を鳴らして ください。音を拾った専用デジタルマイク に「▶」が表示されます。
- 専用デジタルマイクをマイクオフしている 場合は、「▶」は表示されません。
- 複数の専用デジタルマイクが同時に音を 拾った場合、「▶」は表示されません。
- 専用デジタルマイクをマイクオフしている ときに、マイクオフボタンを押すと、押し たときの音を拾って「▶ 」が表示される場 合があります。
- **8** 【緑】を押す
	- 設定の保存を確認するダイアログボックスが表 示されます。
- **9 【◀】【▶】で「はい」を選び、【決定】を押す** 
	- システム設定画面が表示されます。
- **10**【ホーム】を押す
	- ホーム画面が表示されます。

### お知らせ

• 設定後、専用デジタルマイクを移動しないでく ださい。設定が専用デジタルマイクの位置と合 わなくなる場合があります。

## リモコンの設定をする

リモコンと本体にリモコンID(1、2、3)を設定する ことができます。

リモコンIDが同じリモコンからの信号に本体は反応し ます。リモコンIDを設定しない場合、本体はすべての リモコンからの信号に反応します。ホーム画面で本体 のリモコンIDを確認することができます (32 [ページ\)](#page-31-0)。

- **1** 【メニュー】を押す
	- メニュー画面が表示されます。
- 2 【▲】【▼】で「設定/保守をする」を選び、【決 定】を押す
	- システム設定画面が表示されます。
- **3** 【 **▲**】を押す
	- 次のページが表示されます。
- <span id="page-110-1"></span>4 [▲] 【▼】で「リモコンの設定」を選び、【決定】 を押す
	- リモコン設定画面が表示されます。

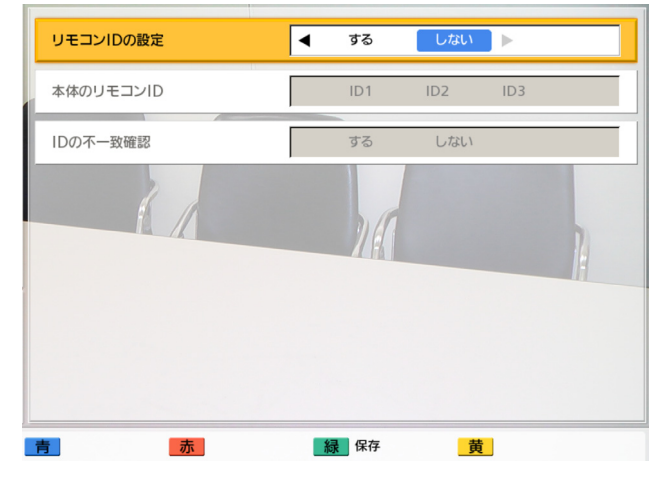

<span id="page-110-0"></span>5 [▲] [▼] で以下の項目を選び、入力する 「リモコンIDの設定」:【 **▲**】【 **▲**】で「する」、「し ない」(デフォルト)を選ぶ

- 「する」を選ぶと、本体のリモコンIDを設定す ることができます。
- 「しない」を選ぶと、本体はすべてのリモコン に反応します。

「本体のリモコンID」:【 **▲**】【 **▲**】で本体のリモコ ンID (「ID1」 [デフォルト]、 「ID2」、 「ID3」) を 選ぶ

「IDの不一致確認」:【 **▲**】【 **▲**】で「する」(デフォ ルト)、「しない」を選ぶ

- 「する」を選ぶと、本体に設定したIDと異なる リモコンからの信号を、ホーム画面を表示中に 受信したとき、警告画面が表示されます。画面 上の次の手順に従って、リモコンIDを変更して ください。
- 「しない」を選ぶと、本体に設定したIDと異な るリモコンから信号を受信しても、ホーム画面 に警告画面は表示されません。

#### お知らせ

- 近くで複数のリモコンIDを使用している場 合は、「IDの不一致確認」を「しない」に 設定してください。
- **6** 【緑】を押す
	- 設定の保存を確認するダイアログボックスが表 示されます。
- **7** 【 **▲**】【 **▲**】で「はい」を選び、【決定】を押す

**8** 「リモコンIDの設定」を「する」に設定している場 合[\(111 ページ](#page-110-0)): リモコンのIDを変更するダイアログボックスが表 示されます。手順[9](#page-111-0)にすすんでください。

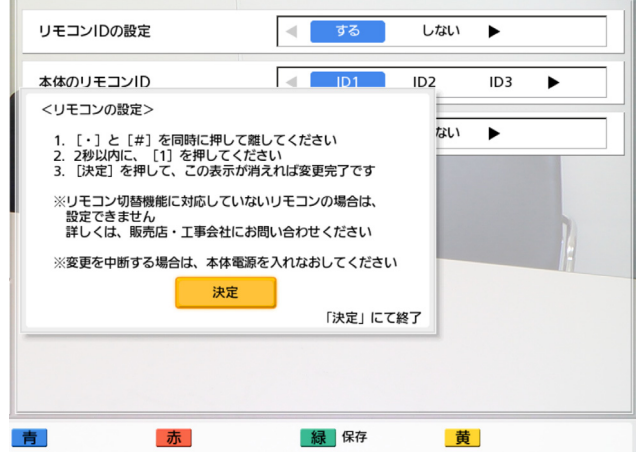

#### お知らせ

• ダイアログボックスが表示されている間は、 着信できません。

「リモコンIDの設定」を「しない」に設定している 場合 ([111 ページ](#page-110-0)): システム設定画面が表示されます。【ホーム】を押 して、ホーム画面に戻ります。

- <span id="page-111-0"></span>**9** 次の手順に従って、リモコンのIDを変更する
	- **1** 【・】と【#】を同時に押したままにする
	- **2** ボタンを離して2秒以内に、手順[4](#page-110-1)の「本体の リモコンID」で設定したIDと一致する番号 (1〜3)を押す
		- 1: ID1
		- 2: ID2
		- $-3:1D3$

#### **10**【決定】を押す

• ダイアログボックスが消えて、本体のリモコン IDが保存されます。

#### お知らせ

• ダイアログボックスが消えない場合は、上 記の手順をくり返し実行してください。何 度実行してもダイアログボックスが消えな い場合は、電源を一度切ったあと再度入れ 直して、設定を中止してください。詳細に ついては、販売店へお問い合わせください。

- **11**【ホーム】を押す
	- ホーム画面が表示されます。

## <span id="page-112-1"></span>言語の設定をする

- **1** 【メニュー】を押す
	- メニュー画面が表示されます。
- **2 【▲】【▼】で「設定/保守をする」**を選び、【決 定】を押す
	- システム設定画面が表示されます。
- 3 【▶】を押す
	- 次のページが表示されます。
- **4 【▲】【▼】で「言語の設定」**を選び、【<mark>決定】</mark>を 押す

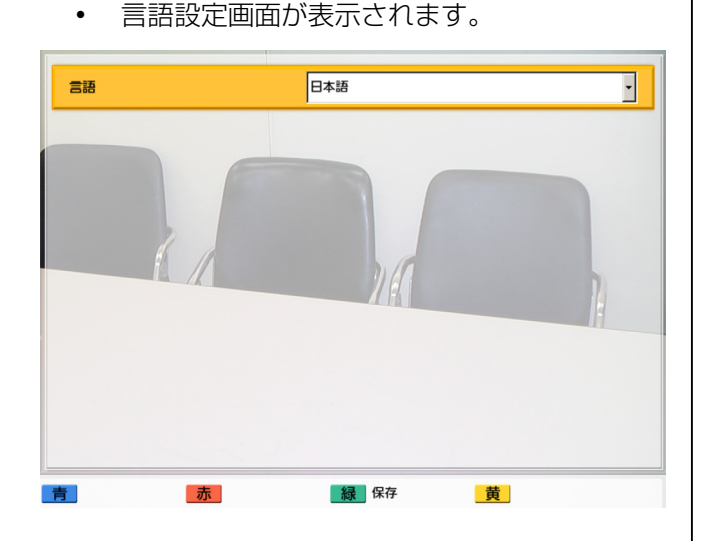

<span id="page-112-0"></span>5 【決定】を押し、【▲】【▼】で言語を選ぶ

#### お知らせ

• 選択可能な言語は以下のとおりです: 「日本語」(デフォルト)、 「English(US)」:米語、 「English(UK)」:英語、「Deutsch」:ド イツ語、「Français(FR)」:本国フランス

語、「Français(CFR)」: カナダフランス 語、「Italiano」:イタリア語、 「Español」:スペイン語、 「Nederlands」:オランダ語、 「Português」:ポルトガル語、 「Русскийязык」:ロシア語、 ┃简体中文」∶中国語

- NGNモード使用時は、「日本語」以外は選 べません。
- **6** 【決定】を押す
- **7** 【緑】を押す
	- 設定の保存を確認するダイアログボックスが表 示されます。

### 8 【**4】【▶】で「はい」を選び、【決定】を押す**

• システム設定画面が選択した言語で表示されま す。

- 誤って希望しない言語に切り替えてしまっ た場合は、次の手順で設定を変更してくだ さい。
	- **1.** 【ホーム】を押す
	- **2.** 【メニュー】を押す
	- **3. 【▼】**を4回押して上から5つ目の項目 を選び、【決定】を押す
	- **4.** 【 **▲**】を押す
		- 次のページが表示されます。
	- **5.** (KX‑VC300使用時)
		- 【 **▲** 】を2回押して上から3つ目の項目 を選び、【決定】を押す (KX‑VC600使用時)
		- 【 **▲** 】を3回押して上から4つ目の項目 を選び、【決定】を押す
		- 言語設定画面が表示されます。
	- **6.** 手順[5](#page-112-0)からやり直す
- **9** 【ホーム】を押す
	- ホーム画面が表示されます。

## 配信の設定をする

#### お知らせ

• 片方向配信機能で使用する設定です。 詳細については、販売店にお問い合わせくださ い。

## ビデオカメラの設定をする

- **1** 【メニュー】を押す
	- メニュー画面が表示されます。
- **2 【▲】【▼】で「設定/保守をする」**を選び、【決 定】を押す
	- システム設定画面が表示されます。
- **3 (▶)** を2回押す
	- 3ページ目が表示されます。
- **4 【▲】【▼】で「カメラの設定」**を選び、【決定】 を押す
	- ビデオカメラ設定画面が表示されます。

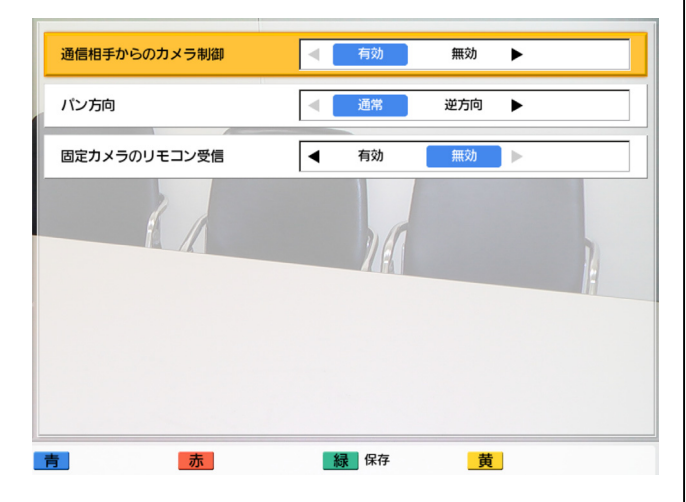

- **5 [▲] [▼]** で以下の項目を選び、入力する 「通信相手からのカメラ制御」:【 **▲**】【 **▲**】で、通 信相手からのビデオカメラ操作を許可するかどう かを選ぶ
	- 「有効」:通信相手からのビデオカメラ操作を許 可します。

– 「無効」(デフォルト):通信相手からのビデオ カメラ操作を許可しません。

「パン方向」:【 **▲**】【 **▲**】で、リモコンのボタンを 押したときに自分側のビデオカメラが動く方向を 選ぶ

- 「通常」(デフォルト):ビデオカメラ側から見 た左右方向に動きます。
- 「逆方向」:被写体側から見た左右方向に動きま す。

「固定カメラのリモコン受信」:【 **▲**】【 **▲**】で、リ モコンでの操作を、固定カメラ側で受けるか本機 側で受けるかを選ぶ

- 「有効」:リモコンでの操作を固定カメラ側で受 けます。
- 「無効」(デフォルト):リモコンでの操作を本 機側で受けます。

#### お知らせ

• 固定カメラが接続されていない場合、また は固定カメラの機種によっては、「有効」 を選んでいても、本機側でリモコン操作を 受けます。

#### **6** 【緑】を押す

• 設定の保存を確認するダイアログボックスが表 示されます。

### **7** 【 **▲**】【 **▲**】で「はい」を選び、【決定】を押す

- システム設定画面が表示されます。
- **8** 【ホーム】を押す
	- ホーム画面が表示されます。

# システムのメンテナンスを する

## 機器情報を表示する

本機の設定情報を表示することができます。

- **1** 【メニュー】を押す
	- メニュー画面が表示されます。
- **2 【▲】【▼】で「設定/保守をする」**を選び、<mark>【決</mark> 定】を押す
	- システム設定画面が表示されます。
- **3** 【 **▲**】を3回押す
	- 4ページ目が表示されます。
- **4 【▲】【▼】で「機器情報の表示」**を選び、【決定】 を押す
	- 機器情報表示画面が表示されます([93 ペー](#page-92-0) [ジ\)](#page-92-0)。

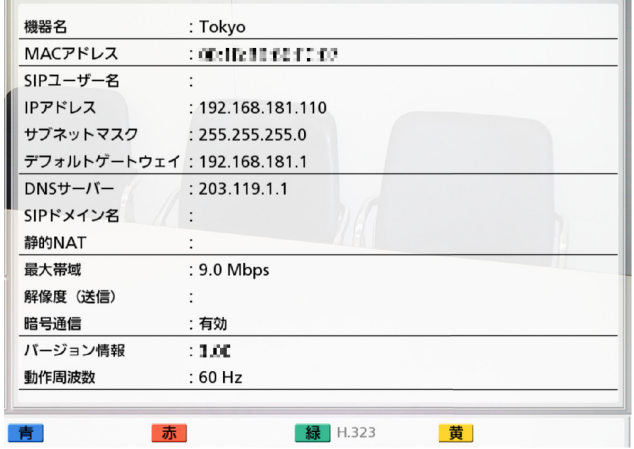

- **5** 【ホーム】を押す
	- ホーム画面が表示されます。

## <span id="page-114-0"></span>拡張機能の確認を行う

ソフトウェアの拡張([135 ページ\)](#page-134-0)により有効にし た機能を確認することができます。

- **1** 【メニュー】を押す • メニュー画面が表示されます。
- **2** 【 **▲** 】【 **▲** 】で「設定/保守をする」を選び、【決 定】を押す
	- システム設定画面が表示されます。
- **3 (▶)** を3回押す
	- 4ページ目が表示されます。
- **4 【▲】【▼】で「拡張機能の確認」**を選び、【決定】 を押す

• 拡張機能の確認画面が表示されます。

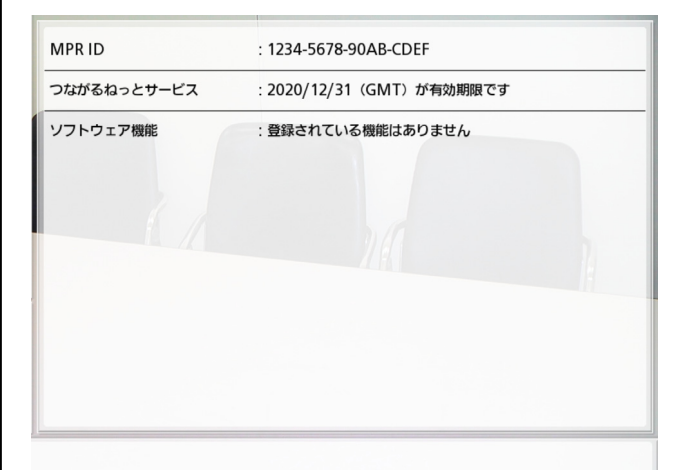

#### お知らせ

- 「ソフトウェア機能」の詳細については [136 ページ](#page-135-0)を参照してください。
- **5** 【ホーム】を押す
	- ホーム画面が表示されます。

## ネットワーク接続の確認を行う

IPアドレスを指定して、ネットワーク接続を確認する ことができます。

お知らせ

• アドレス帳画面または履歴一覧画面からネット ワーク接続の確認を行うことはできません。

#### 設定と登録

- NGNモード使用時は、販売店によりネットワー ク接続の確認が行われます。詳細については、 販売店へお問い合わせください。
- **1** 【メニュー】を押す
	- メニュー画面が表示されます。
- **2 【▲】【▼】で「設定/保守をする」**を選び、【決 定】を押す
	- システム設定画面が表示されます。
- **3** 【 **▲**】を3回押す
	- 4ページ目が表示されます。
- **4 [▲] [▼]** で「ネットワークの確認」を選び、【決 定】を押す
	- ネットワーク接続の確認画面が表示されます。

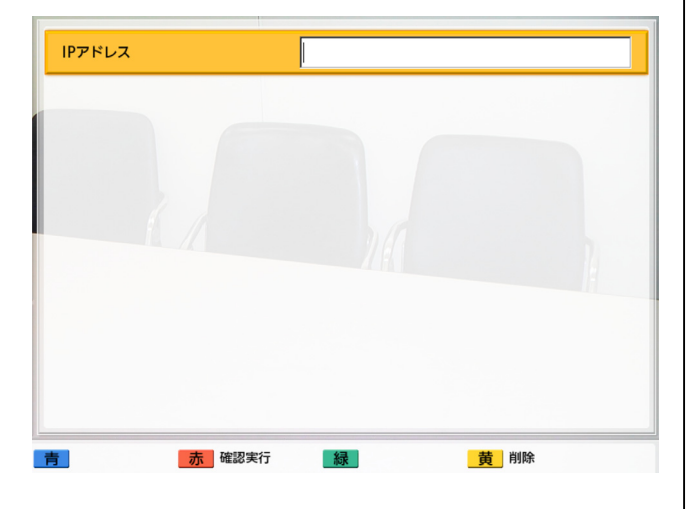

**5** IPアドレスを入力する

#### お知らせ

- 1桁または2桁の数値を含む場合は、その まま入力してください。「.001」のような 入力はしないでください。 例:「192.168.0.1」の場合: (正)192.168.0.1 (誤)192.168.000.001
- **6** 【赤】を押す
	- ネットワーク接続の確認を開始します。ネット ワーク接続の確認が終わった後、確認が成功ま

たはタイムアウトした場合は、結果の詳細が表 示されます。確認が失敗した場合は、失敗を示 すメッセージが表示されます。

#### **7** 【ホーム】を押す

• ホーム画面が表示されます。

## 自己診断を行う

相手側のテレビに表示される映像やスピーカーから聞 こえる音声を、通信を開始する前に、自分側のテレビ とスピーカーで確認することができます。

- ヘッドセットを接続している場合でも、自己診 断を行うことができます。
- **1** 【メニュー】を押す
	- メニュー画面が表示されます。
- **2** 【 **▲** 】【 **▲** 】で「設定/保守をする」を選び、【決 定】を押す
	- システム設定画面が表示されます。
- **3** 【 **▲**】を3回押す
	- 4ページ目が表示されます。
- 4 【▲】【▼】で「自己診断」を選び、【決定】を押す
	- 自己診断画面とダイアログボックスが表示され ます。

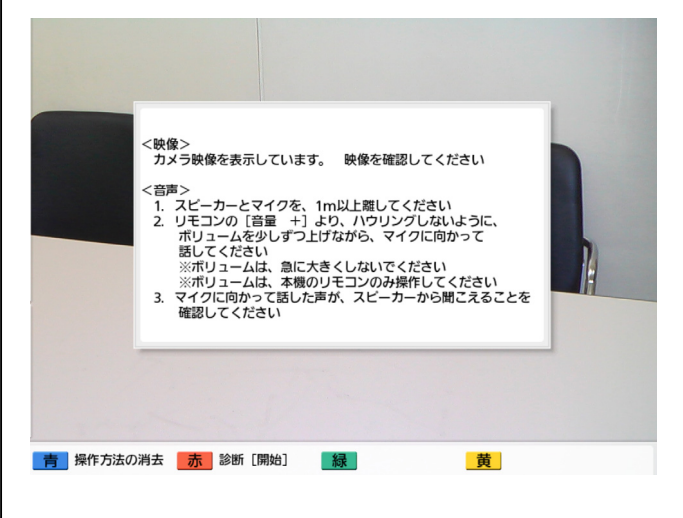

#### お知らせ

- 【青】を押すと、ダイアログボックスを表 示/非表示にできます。
- マイクをスピーカーから最低1m以上離し てください。
- **5** 【赤】を押す
	- 自己診断を開始します。

#### お知らせ

- メインビデオカメラからの映像を確認して ください。
- ハウリングを避けるため、音量はリモコン の【+】で少しずつ上げてください。
- マイクに向かって話し、スピーカーから音 声が聞こえるか確認してください。
- 自己診断中は、すべての専用マイクが「中 央ステレオ」になります。
- 自己診断中の音質は「標準」になります。
- NGNモード使用時は、ネットワークの状態 によっては自己診断の開始に時間がかかる 場合があります。
- **6** 【赤】を押す
	- 自己診断を終了します。

#### お知らせ

- 【赤】を押さなかった場合、自己診断は約 10分後に自動的に終了します。
- **7** 【ホーム】を押す
	- ホーム画面が表示されます。

## リモートメンテナンスを行う

販売店によるリモートメンテナンスを実行するために、 次の操作を行います。操作を行った後、リモートメン テナンスが終了するまで本機を使用することはできま せん。電源を一度切ったあと再度入れ直すと、リモー トメンテナンスを終了し、本機を使用することができ ます。詳細については、販売店へお問い合わせくださ い。

**1** 【メニュー】を押す

• メニュー画面が表示されます。

- **2** 【 **▲** 】【 **▲** 】で「設定/保守をする」を選び、【決 定】を押す
	- システム設定画面が表示されます。

### 3 【▶】を4回押す

- 5ページ目が表示されます。
- **4 [▲] 【▼】で「リモートメンテナンス」を選び、** 【決定】を押す
	- リモートメンテナンスの開始を確認するダイア ログボックスが表示されます。

### 5 【**4】【▶】で「はい」を選び、【決定】を押す**

• リモートメンテナンス画面が表示されます。

### お知らせ

• NGNモード使用時は、ネットワークの状態 によっては画面が表示されるまでに時間が かかる場合があります。

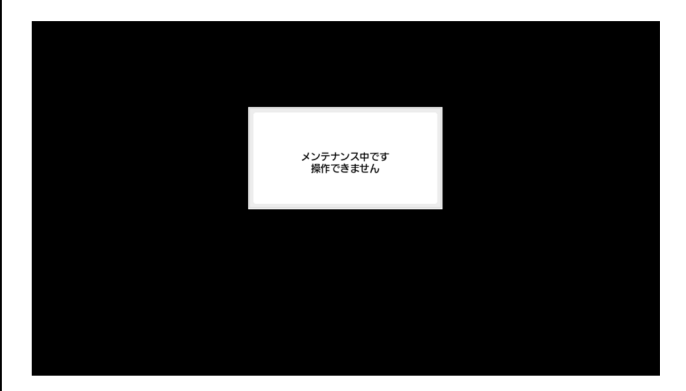

## ライセンス情報を表示する

ライセンスやオープンソースソフトウェアについての 情報を表示することができます。

- **1** 【メニュー】を押す
	- メニュー画面が表示されます。
- **2 【▲】【▼】で「設定/保守をする」**を選び、【決 定】を押す
	- システム設定画面が表示されます。
- **3 (▶)** を4回押す
	- 5ページ目が表示されます。
- **4 【▲】【▼】で「ライセンス情報」**を選び、【決定】 を押す
	- ライセンス情報表示画面が表示されます。

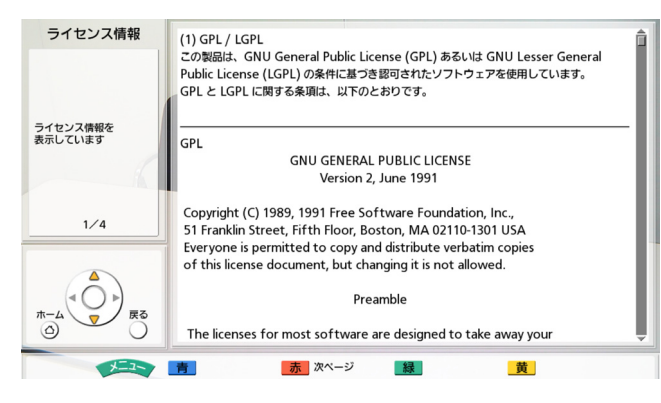

- 【赤】を押すと次の画面へ、【青】を押すと前の 画面へ移動します。
- **5** 【ホーム】を押す
	- ホーム画面が表示されます。

## 使用許諾契約を表示する

使用許諾契約についての情報を表示することができま す。

- **1** 【メニュー】を押す
	- メニュー画面が表示されます。
- **2 【▲】【▼】で「設定/保守をする」**を選び、【決 定】を押す
	- システム設定画面が表示されます。
- **3 (▶)** を4回押す
	- 5ページ目が表示されます。

### **4** 【▲】【▼】で「使用許諾契約」を選び、【決定】 を押す

• 使用許諾契約表示画面が表示されます。

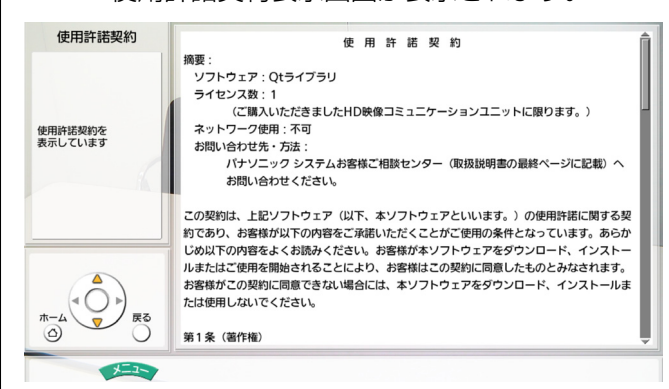

- **5** 【ホーム】を押す
	- ホーム画面が表示されます。

# 管理者メニューの設定をす る

### お知らせ

- 入力中に着信があると、応答するかどうか確認 するダイアログボックスが表示されます。 【 **▲**】【 **▲**】で、「はい」、「いいえ」を選び、【決 定】を押す
	- 「はい」を選ぶと着信に応答し、入力中の 内容は反映されず、破棄されます。
	- 「いいえ」を選ぶと、入力を続けることが できます。

## <span id="page-118-0"></span>管理者メニューにログインする

- **1** 【メニュー】を押す
	- メニュー画面が表示されます。
- **2 【▲】【▼】で「設定/保守をする」**を選び、【決 定】を押す
	- システム設定画面が表示されます。
- **3** 【 **▲**】を3回押す
	- 4ページ目が表示されます。
- **4 [▲] 【▼】で「管理者でログイン」を選び、【決** 定】を押す
	- 管理者ログイン画面が表示されます。

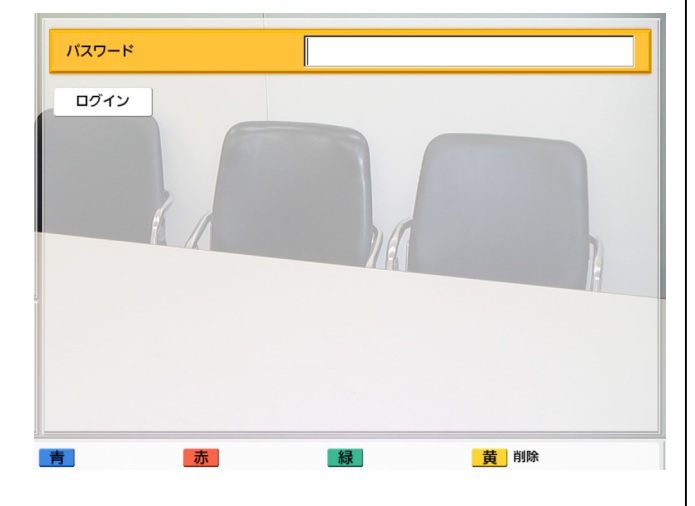

5 [▲] 【▼】で「パスワード」を選び、パスワード (数字4〜10桁)を入力する

#### お知らせ

- パスワードは、設置時に設定した管理者メ ニューログイン用パスワードを入力してく ださい。
- パスワードをお忘れになった場合は、お買 い上げの販売店にご連絡ください。

### 6 [▲] 【▼】で「ログイン」を選び、【決定】を押す

• 管理者メニュー画面が表示されます。

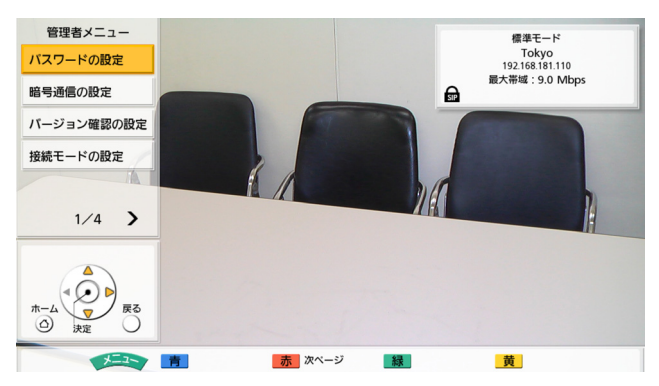

## 管理者パスワードの設定をする

- **1** 管理者メニューにログインする[\(119 ページ](#page-118-0)) • 管理者メニュー画面が表示されます。
- 2 [▲] 【▼】で「パスワードの設定」を選び、【決 定】を押す
- パスワード設定画面が表示されます。 現在のパスワード入力 新しいパスワードの入力 新しいパスワードの再入ナ 赤 | 緑| パスワード変更 | 苗 削除 青

**3 [▲] [▼]** で以下の項目を選び、パスワード (4〜 10桁) を入力する

「現在のパスワードを入

力する(デフォルト:00000000)

「新しいパスワードの入力」:新しいパスワードを 入力する

「新しいパスワードの再入力」:新しいパスワード を再度入力する

#### お知らせ

- 設置時にログインパスワードを初期値から 変更してください。
- パスワードは大切に保管してください。
- **4** 【緑】を押す
	- 設定の保存を確認するダイアログボックスが表 示されます。
- 5 【◀】【▶】で「はい」を選び、【決定】を押す
	- 管理者メニュー画面が表示されます。
- **6** 【ホーム】を押す
	- ホーム画面が表示されます。

## 暗号通信の設定をする

#### お知らせ

- 通信ができなくなる可能性がありますので、暗 号通信の設定を変更するときはご注意ください。
- 第三者により暗号通信の設定を変更される恐れ があります。管理者パスワードの管理や、暗号 通信の設定の権限を一般ユーザーに与えるとき はご注意ください。
- SIPでの通信で暗号鍵が設定されていない場合 は、暗号通信を有効にすることができません。
- 暗号通信を無効にした場合、盗聴対策のとられ ていないネットワークでは、盗聴される恐れが ありますのでご注意ください。
- NGNモード使用時は、この設定を行うことは できません。
- **1** 管理者メニューにログインする([119 ページ\)](#page-118-0)
	- 管理者メニュー画面が表示されます。
- **2 【▲】【▼】で「暗号通信の設定」**を選び、【決定】 を押す
	- 暗号通信設定画面が表示されます。

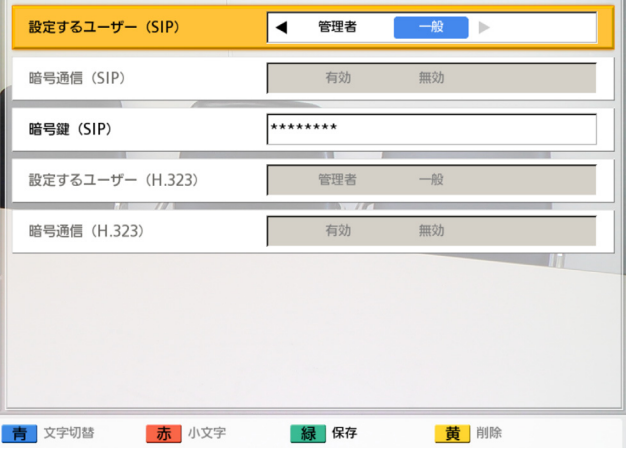

3 [▲] [▼] で以下の項目を選び、入力する

#### お知らせ

す。

- 通信タイプ設定画面[\(122 ページ](#page-121-0))で 「SIPの使用」を「しない」に設定している 場合、「設定するユーザー(SIP)」、「暗号 通信 (SIP)」、「暗号鍵 (SIP)」は設定で きません。
- NGNモード使用時、または通信タイプ設定 画面[\(122 ページ](#page-121-0))で「H.323の使用」 を「しない」に設定している場合、「設定 するユーザー (H.323)」、「暗号通信 (H. 323)」は設定できません。

「設定するユーザー(SIP)」/「設定するユーザー (H.323)」:【 **▲**】【 **▲**】で「管理者」(デフォル ト)、「一般」を選ぶ

- 「管理者」を選ぶと、ネットワーク管理者のみ 暗号通信の有効/無効を設定することができま
- 「一般」を選ぶと、一般ユーザーでも暗号通信 の有効/無効を設定することができます [\(105 ページ](#page-104-0)[、141 ページ](#page-140-0))。

「暗号通信(SIP)」/「暗号通信(H.323)」:

- 【 **▲**】【 **▲**】で暗号通信を有効にするかどうかを選 ぶ
- 「有効」:暗号通信が有効です。
- 「無効」(デフォルト):暗号通信が無効です。

#### お知らせ

- 「暗号通信(SIP)」/「暗号通信(H. 323)」の設定が相手と一致しない場合は、 通信は開始されません。
- この設定は「設定するユーザー(SIP)」/ 「設定するユーザー(H.323)」で「管理 者」を選んでいるときのみ設定可能です。

「暗号鍵 (SIP)」:暗号鍵 (4〜256文字「英数字、 半角スペース、記号])を入力する ([147 ページ](#page-146-0))

#### お知らせ

- & < > , " は入力できません。
- 入力中は、実際に入力した文字が表示され ますが、設定保存後は、すべての文字がア スタリスク(\*)で表示されます。設定した 暗号鍵を画面で確認することができなくな りますので、暗号鍵はメモに控えるなどし て大切に保管してください。
- 「暗号鍵(SIP)」の設定が相手と一致しな い場合は、暗号通信を有効にしていても、 通信は開始されません。
- 暗号鍵がアスタリスク(\*)で表示されてい るときに【黄】を押すと、暗号鍵のすべて の文字が削除されます。

#### **4** 【緑】を押す

- 設定の保存を確認するダイアログボックスが表 示されます。
- 5 【◀】【▶】で「はい」を選び、【決定】を押す
	- 管理者メニュー画面が表示されます。

#### **6** 【ホーム】を押す

• ホーム画面が表示されます。

## バージョンアップ確認の設定をす る

ソフトウェアのバージョンアップを行う前に、最新の バージョンを確認するための設定を行います。

#### お知らせ

• バージョンアップの確認や、ネットワークから 最新バージョンのダウンロードを行うためには、 DNSサーバーの設定が必要です[\(102 ペー](#page-101-0) [ジ](#page-101-0))。

- NGNモード使用時は、この設定を行うことは できません。
- **1** 管理者メニューにログインする[\(119 ページ](#page-118-0))
	- 管理者メニュー画面が表示されます。

### 2 [▲] 【▼】で「バージョン確認の設定」を選び、 【決定】を押す

• バージョン確認設定画面が表示されます。

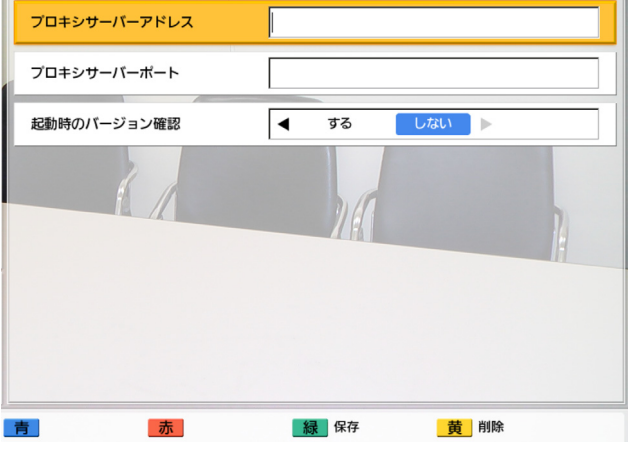

**3** 【 **▲**】【 **▲** 】で以下の項目を選び、入力する 「プロキシサーバーアドレス」:プロキシサーバー のIPアドレスを入力する

#### お知らせ

- 1桁または2桁の数値を含む場合は、その まま入力してください。「.001」のような 入力はしないでください。
	- 例:「192.168.0.1」の場合:
	- (正)192.168.0.1
	- (誤)192.168.000.001

### 「プロキシサーバーポート」:プロキシサーバーの

ポート番号 (1〜65535) を入力する

#### <span id="page-120-0"></span>「起動時のバージョン確認」:【 **▲**】【 **▲**】で「す

- る」、「しない」(デフォルト)を選ぶ
- 「する」を選ぶと、起動時に自動でアップデー トの確認を行います。利用可能なアップデート がある場合は、ホーム画面にダイアログボック スが表示されます。
- 「しない」を選ぶと、起動時に自動でアップデー トの確認は行いません。
- **4** 【緑】を押す
	- 設定の保存を確認するダイアログボックスが表 示されます。
- 5 【◀】【▶】で「はい」を選び、【決定】を押す
	- 管理者メニュー画面が表示されます。
- **6** 【ホーム】を押す
	- ホーム画面が表示されます。

## <span id="page-121-1"></span>接続モードを設定する

- **1** 管理者メニューにログインする ([119 ページ\)](#page-118-0)
	- 管理者メニュー画面が表示されます。
- **2** 【▲】【▼】で「接続モードの設定」を選び、【決 定】を押す
	- 接続モード設定画面が表示されます。

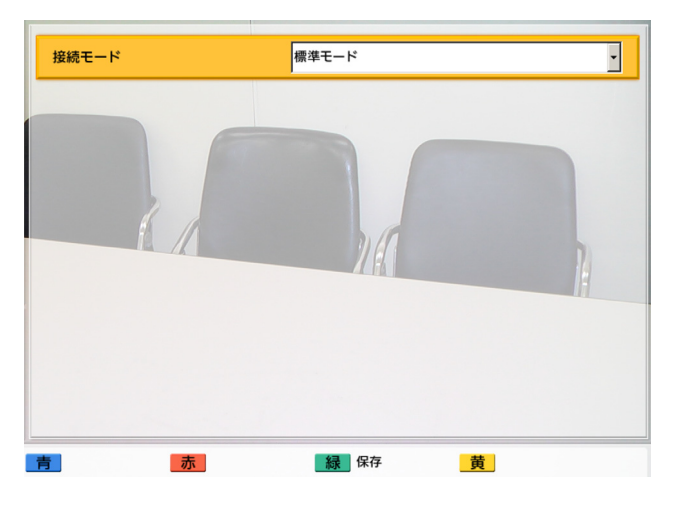

**3 【決定】**を押し、【▲】【▼】で設定したい接続モー ドを選び、再度【決定】を押す 「標準モード」:インターネットまたはイントラネッ ト回線で通信を行います。 「NGNモード」:NGN回線で通信を行います。 「つながるねっとサービスモード」:つながるねっ とサービスを利用して通信を行います。

#### お知らせ

- 言語設定画面で日本語以外を選択している 場合でも、接続モードの設定画面でNGN モードを選択すると、再起動後に画面が日 本語で表示されます。その後NGNモード以 外の接続モードに変更しても、日本語表示 は継続されるので、日本語以外の言語で表 示したい場合は、言語設定画面で再度選択 してください[\(113 ページ](#page-112-1))。
- 接続モードの設定が一致していない相手と、 通信はできません。
- NGNモードを選択している場合、MCU接 続/他社機接続/H.323の使用はできませ  $h_{10}$
- 「つながるねっとサービスモード」を利用 するためには、アクティベーションキーに より「つながるねっとサービス」を有効に する必要があります。

詳細については、以下のホームページを参 照してください。 [https://sol.panasonic.biz/visual/](https://sol.panasonic.biz/visual/products/connection.html) [products/co](http://panasonic.biz/com/visual/tsunagaru/)nnection.html

#### **4** 【緑】を押す

• 設定の保存と保存後の再起動を確認するダイア ログボックスが表示されます。

### 5 【**4】【▶】で「はい」を選び、【決定】を押す**

• 設定内容を反映させるため、本機は自動的に再 起動されます。

#### お知らせ

• 接続モードを変更する場合、ネットワーク の状態によっては再起動に時間がかかる場 合があります。

## <span id="page-121-0"></span>通信タイプの設定をする

- 標準モード使用時[\(122 ページ](#page-121-1))のみ設定可 能です。
- **1** 管理者メニューにログインする([119 ページ](#page-118-0))
	- 管理者メニュー画面が表示されます。

### **2** 【▶】を押す

- 次のページが表示されます。
- **3 【▲】【▼】で「通信タイプの設定」**を選び、【決 定】を押す
	- 通信タイプ設定画面が表示されます。

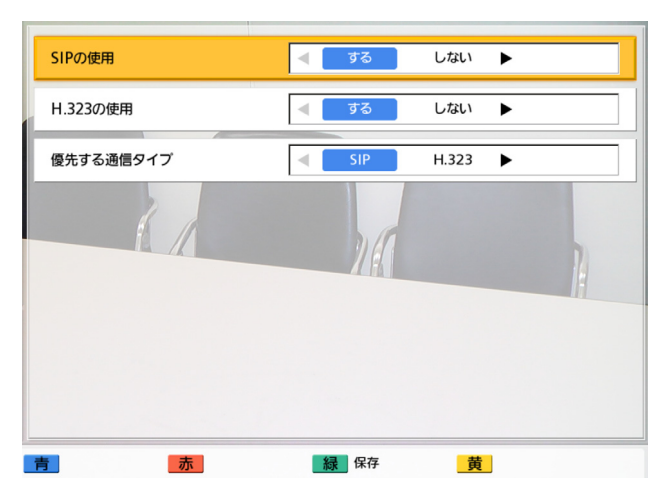

<span id="page-122-1"></span>**4 【▲】【▼】**で以下の項目を選び、入力する 「SIPの使用」:【 **▲**】【 **▲**】で「する」(デフォル ト)、「しない」を選ぶ

#### お知らせ

- 「しない」を選んだ場合、「SIPサーバーの 使用」で「する」を選んでいても、SIPサー バーは使用できません([124 ページ\)](#page-123-0)。
- 3.00より古いソフトウェアバージョン (3.00は含みません)を使用している相手 に発信する場合、H.323は使用できません。 「する」を選ぶ必要があります。

<span id="page-122-0"></span>「H.323の使用」:【 **▲**】【 **▲**】で「する」(デフォ ルト)、「しない」を選ぶ

#### お知らせ

• 「しない」を選んだ場合、「ゲートキーパー の使用」と「H.460の使用」で「する」を 選んでいても、ゲートキーパーとH.460は 使用できません ([125 ページ\)](#page-124-0)。

「優先する通信タイプ」:【 **▲**】【 **▲**】で「SIP」(デ フォルト)、「H.323」を選ぶ

#### お知らせ

- ここで選んだ通信タイプが、ホーム画面の 表示情報や発信時の通信タイプのデフォル ト値などに反映されます。
- **5** 【緑】を押す
	- 設定の保存を確認するダイアログボックスが表 示されます。
- 6 【**4】【▶】で「はい」を選び、【決定】を押す** 
	- 管理者メニュー画面が表示されます。
- **7** 【ホーム】を押す
	- ホーム画面が表示されます。

## <span id="page-122-2"></span>SIPの設定をする

イントラネットにおいてSIPサーバーを使用すること で、IPアドレスだけではなくSIP‑URI(SIPユーザー 名@SIPドメイン名)による発着信が可能になります。

- 標準モード使用時 (122[ページ](#page-121-1))、および通信 タイプ設定画面で「SIPの使用」を「する」に 設定している場合のみ設定可能です。
- MCU接続または他社機接続の場合、SIPサー バーを経由したSIP‑URIによる通信は動作保証 外です。
- MCUの会議室番号@IPアドレスを入力して MCU接続を行う場合は、「SIPサーバーの使 用」および「ゲートキーパーの使用」 [\(125 ページ](#page-124-1))を「しない」に設定する必要 があります。
- SIPサーバーの故障、またSIP設定が正しくな い (SIPサーバー側または本体側) などの理由 により、通信ができなくなっている場合、ホー ム画面にSIPユーザー名は表示されず、「サー バー未登録」と表示されます。この場合、SIP による通信だけでなくIPアドレスによる通信も できません。ネットワーク管理者にご相談くだ さい。
- **1** 管理者メニューにログインする[\(119 ページ](#page-118-0))
	- 管理者メニュー画面が表示されます。
- **2 【▶】を押す** 
	- 次のページが表示されます。
- **3 【▲】【▼】で「SIPの設定」**を選び、【決定】を押 す
	- SIP設定画面が表示されます。

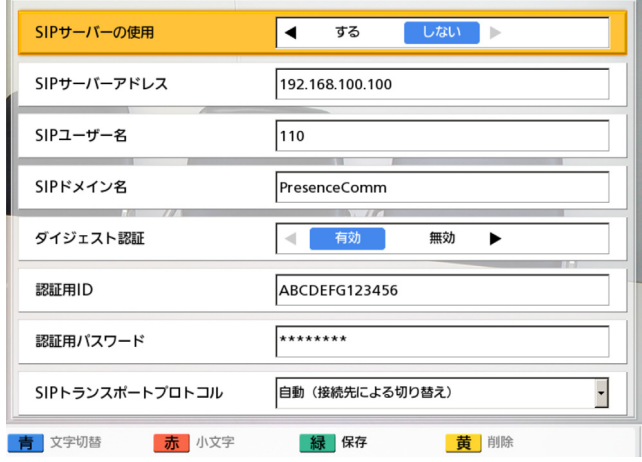

<span id="page-123-0"></span>**4 【▲】【▼】**で以下の項目を選び、入力する 「SIPサーバーの使用」:【 **▲**】【 **▲**】で「する」、「し ない」(デフォルト)を選ぶ

#### お知らせ

- SIPサーバーを使用して通信するためには、 「する」を選び「SIPサーバーアドレス」、 「SIPユーザー名」、「SIPドメイン名」の設 定が必要です。
- 「する」を選ぶには、「ゲートキーパーの使 用」[\(125 ページ](#page-124-1))で「しない」を選んで いる必要があります。

「SIPサーバーアドレス」:SIPサーバーのIPアドレ ス(またはホスト名)を入力する

#### お知らせ

- 1桁または2桁の数値を含む場合は、その まま入力してください。「.001」のような 入力はしないでください。 例:「192.168.0.1」の場合: (正)192.168.0.1 (誤)192.168.000.001
- ホスト名を入力するためには、DNSサー バーの設定が必要です([102 ページ\)](#page-101-0)。

• ホスト名で入力可能な文字と文字数は [37 ページを](#page-36-0)参照してください。

「SIPユーザー名」:SIPユーザー名を入力する。英 数字、記号 . = \* + \_ - \$ ~ ! ? / ' () (半角で最 大60文字)で入力可能。

「SIPドメイン名」:SIPドメイン名を入力する。英 数字、記号 . ‑(半角で最大128文字)で入力可能。

#### お知らせ

• 規格に準拠した値を入力してください。詳 細については、ネットワーク管理者にご相 談ください。

「ダイジェスト認証」:【 **▲**】【 **▲**】でダイジェスト 認証を有効にするかどうかを選ぶ

- 「有効」:ダイジェスト認証を有効にします。
- 「無効」(デフォルト):ダイジェスト認証を無 効にします。

「認証用ID」:認証用ID(半角で1〜60文字[英数 字、半角スペース、記号])を入力する ([147](#page-146-0)ペー [ジ](#page-146-0))。& < > . "は入力不可。

「認証用パスワード」:認証用パスワード(半角で 0〜60文字[英数字、半角スペース、記号])を入 力する ([147 ページ](#page-146-0))。 & < >, "は入力不可。

#### お知らせ

- SIPサーバーを使用して通信するためには、 「ダイジェスト認証」、「認証用ID」、「認証 用パスワード」の設定が必要な場合があり ます。詳細については、ネットワーク管理 者にご相談ください。
- 「認証用ID」、「認証用パスワード」の設定 は、「ダイジェスト認証」で「有効」を選 んでいるときのみ設定可能です。
- 入力中は、実際に入力した文字が表示され ますが、設定保存後は、すべての文字がア スタリスク(\*)で表示されます。設定した 認証用パスワードを画面で確認することが できなくなりますので、認証用パスワード はメモに控えるなどして大切に保管してく ださい。
- 認証用パスワードがアスタリスク(\*)で表 示されているときに【黄】を押すと、認証 用パスワードのすべての文字が削除されま す。

「SIPトランスポートプロトコル」:【決定】を押し、 【 **▲**】【 **▲** 】でSIPによる通信に使用するプロトコ

ル(UDP、TCP、自動 (接続先による切り替 え)、自動(TCP/UDP)[デフォルト])を選ぶ

#### お知らせ

- 「自動 (接続先による切り替え)」を選ぶと、 SIPサーバーを使用した通信にはTCPが、 SIPサーバーを使用しない通信にはUDPが 使用されます。「自動(TCP/UDP)」を選 ぶと、TCP、UDPの順で通信を試みます。 通常は「自動(TCP/UDP)」に設定して ください。
- **5** 【緑】を押す
	- 設定の保存を確認するダイアログボックスが表 示されます。
- 6 【◀】【▶】で「はい」を選び、【決定】を押す
	- 管理者メニュー画面が表示されます。
- **7** 【ホーム】を押す
	- ホーム画面が表示されます。

## <span id="page-124-0"></span>H.323の設定をする

#### お知らせ

- 標準モード使用時 (122[ページ\)](#page-121-1)、および通信 タイプ設定画面で「H.323の使用」を「する」 に設定している場合のみ設定可能です。
- MCUの会議室番号@IPアドレスを入力して MCU接続を行う場合は、「SIPサーバーの使 用」(124[ページ](#page-123-0))および「ゲートキーパーの 使用」を「しない」に設定する必要があります。
- ゲートキーパーおよびH.460サーバーの故障、 またH.323設定が正しくない(ゲートキーパー およびH.460サーバー側または本体側)など の理由により、通信ができなくなっている場合、 ホーム画面にH.323内線番号/H.323名は表 示されず、「サーバー未登録」と表示されます。 この場合、ゲートキーパー、H.460サーバー による通信だけでなくIPアドレスによる通信 もできません。ネットワーク管理者にご相談く ださい。
- **1** 管理者メニューにログインする([119 ページ\)](#page-118-0)
	- 管理者メニュー画面が表示されます。

### 2 【▶】を押す

- 次のページが表示されます。
- **3** [▲] 【▼】で「H.323の設定」を選び、【決定】 を押す
	- H.323設定画面が表示されます。

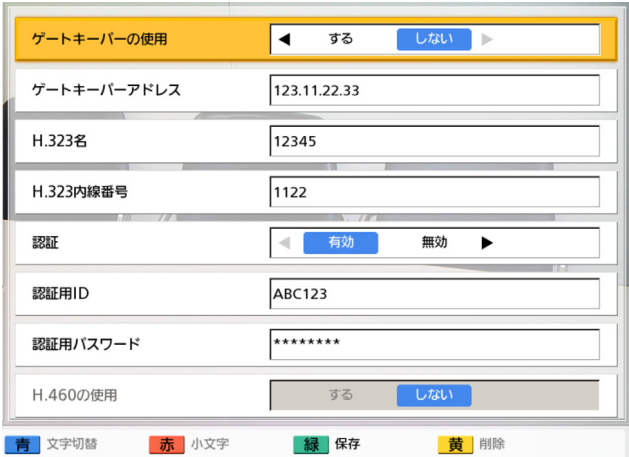

<span id="page-124-1"></span>**4** 【 **▲** 】【 **▲** 】で以下の項目を選び、入力する 「ゲートキーパーの使用」:【 **▲**】【 **▲**】で「する」、 「しない」(デフォルト)を選ぶ

#### お知らせ

• この設定は「H.323の使用」([123 ペー](#page-122-0) [ジ\)](#page-122-0)で「する」を選び、「SIPサーバーの使 **用」[\(124 ページ\)](#page-123-0)で「しない」を選んで** いるときのみ設定可能です。

「ゲートキーパーアドレス」:ゲートキーパーのIP アドレス(またはホスト名)を入力する

- 1桁または2桁の数値を含む場合は、その まま入力してください。「.001」のような 入力はしないでください。 例:「192.168.0.1」の場合:
	- (正)192.168.0.1
	- (誤) 192.168.000.001
- ホスト名を入力するためには、DNSサー バーの設定が必要です[\(102 ページ](#page-101-0))。
- ホスト名で入力可能な文字と文字数は [37 ページを](#page-36-0)参照してください。

「H.323名」:H.323名を入力する。英数字、記 号 . = \* + - \$ ~ ! ? / ' ( ) (半角で最大60文 字)で入力可能。

「H.323内線番号」:H.323内線番号を入力する。 数字、記号 # \* (半角で最大20文字)で入力可 能。

#### お知らせ

• 規格に準拠した値を入力してください。詳 細については、ネットワーク管理者にご相 談ください。

「認証」:【 **▲**】【 **▲**】で認証を有効にするかどうか を選ぶ

– 「有効」:認証を有効にします。

– 「無効」(デフォルト):認証を無効にします。 「認証用ID」:認証用ID(半角で1〜60文字[英数 字、半角スペース、記号]) を入力する [\(147](#page-146-0)ペー [ジ\)](#page-146-0)。& <>."は入力不可。

「認証用パスワード(半角で 0〜60文字[英数字、半角スペース、記号])を入 力する ([147 ページ\)](#page-146-0)。 & < >, "は入力不可。

#### お知らせ

- 「認証用ID」、「認証用パスワード」の設定 は、「認証」で「有効」を選んでいるとき のみ設定可能です。
- 入力中は、実際に入力した文字が表示され ますが、設定保存後は、すべての文字がア スタリスク(\*)で表示されます。設定した 認証用パスワードを画面で確認することが できなくなりますので、認証用パスワード はメモに控えるなどして大切に保管してく ださい。
- 認証用パスワードがアスタリスク(\*)で表 示されているときに【黄】を押すと、認証 用パスワードのすべての文字が削除されま す。

<span id="page-125-0"></span>「H.460の使用」:【 **▲**】【 **▲**】で「する」、「しな い」(デフォルト)を選ぶ

• この設定は「静的NATの使用」([127 ペー](#page-126-0) [ジ\)](#page-126-0)で「しない」を選び、「ゲートキーパーの 使用」で「する」を選んでいるときのみ設定可 能です。

- **5** 【緑】を押す
	- 設定の保存を確認するダイアログボックスが表 示されます。

### 6 【**4】【▶】で「はい」を選び、【決定】を押す**

- 管理者メニュー画面が表示されます。
- **7** 【ホーム】を押す
	- ホーム画面が表示されます。

### 静的NATの設定をする

- 設定を変更するためには、ポート番号の設定を 含めたシステムの設定が必要になります。詳細 は販売店にお問い合わせください。
- 標準モード使用時[\(122 ページ](#page-121-1))のみ設定可 能です。
- この設定は「ネットワークの設定」で「IPアド レスの設定」が「手動」に設定されている場合 のみ設定可能です (103ページ)。
- **1** 管理者メニューにログインする([119 ページ](#page-118-0))
	- 管理者メニュー画面が表示されます。
- 2 【▶】を押す
	- 次のページが表示されます。
- **3 【▲】【▼】で「静的NATの設定」**を選び、【決定】 を押す
	- 静的NAT設定画面が表示されます。

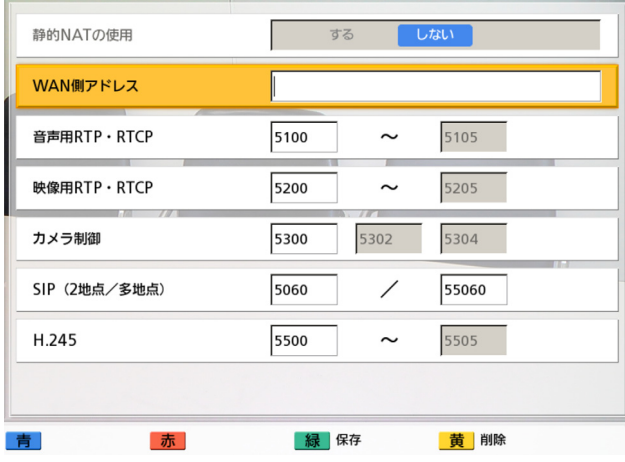

<span id="page-126-0"></span>**4 【▲】【▼】**で以下の項目を選び、入力する 「静的NATの使用」:【 **▲**】【 **▲**】で「する」、「しな い」(デフォルト)を選ぶ

#### お知らせ

- 「する」を選ぶには、H.323設定画面の 「H.460の使用」で「しない」を選んでい る必要があります (126ページ)。
- 「する」を選んだ場合、ホーム画面の本体 情報には、「WAN側アドレス」で設定した WAN側のIPアドレスが表示されます ([32 ページ](#page-31-1))。

<span id="page-126-1"></span>「WAN側アドレス」:ルーターの WAN側のIPアド レスを入力する

#### お知らせ

- 1桁または2桁の数値を含む場合は、その まま入力してください。「.001」のような 入力はしないでください。 例:「192.168.0.1」の場合: (正)192.168.0.1 (誤)192.168.000.001
- 「外部取得」と表示されている場合、WAN 側のIPアドレスは設定できません。詳細に ついては、販売店にお問い合わせください。

「音声用RTP・RTCP」: 音声RTP/RTCPの先頭 ポート番号(5100〜5194)を入力する(デフォ ルト:5100)

「映像用RTP・RTCP」: 映像RTP/RTCPの先頭 ポート番号(5200〜5294)を入力する(デフォ ルト:5200)

「カメラ制御」: ビデオカメラ制御用の先頭ポート 番号(5300〜5394)を入力する(デフォルト: 5300)

「SIP(2地点)」: SIPサーバーを使用して通信す るための、2地点用のポート番号(5000〜 5099) を入力する(デフォルト: 5060)

#### お知らせ

• ポート番号を変更した場合、ホーム画面の 本体情報には、IPアドレスと変更後のポー ト番号(IPアドレス:ポート番号)が表示 されます[\(32 ページ\)](#page-31-1)。

「SIP(多地点)」: SIPサーバーを使用して通信す るための、多地点用のポート番号(55000〜 55099) を入力する(デフォルト: 55060)

#### お知らせ

• 通信タイプ設定画面で「SIPの使用」を 「しない」に設定している場合 ([123 ペー](#page-122-1) [ジ](#page-122-1))、この設定は変更できません。

「H.245」: H.245用の先頭ポート番号(5500〜 5595) を入力する(デフォルト: 5500)

#### お知らせ

- 通信タイプ設定画面で「H.323の使用」を 「しない」に設定している場合(123ペー [ジ](#page-122-0))、この設定は変更できません。
- 以下の項目については、入力した先頭ポー ト番号に自動的に値を加算して、利用可能 な範囲や値を表示します。
	- 「音声用RTP・RTCP」
	- 「映像用RTP・RTCP」
	- 「カメラ制御」
	- 「H.245」

#### **5** 【緑】を押す

• 設定の保存を確認するダイアログボックスが表 示されます。

### 6 【**4】【▶】で「はい」を選び、【決定】を押す**

• 管理者メニュー画面が表示されます。

- **7** 【ホーム】を押す
	- ホーム画面が表示されます。

### コーデックの設定をする

コーデックの有効/無効を設定します。H.323使用時は、「H.323/映像方式 (H.264)」、「H.323/音声 方式」でコーデックごとに有効/無効を設定します。SIP使用時は、「SIP/映像·音声方式」で有効となる コーデックのパターンを選択します。

お知らせ

- コーデックの設定を変更すると、通信ができなくなる可能性があります。詳細については、販売店に お問い合わせください。
- **1** 管理者メニューにログインする([119 ページ\)](#page-118-0)
	- 管理者メニュー画面が表示されます。
- **2 【▶】を押す** 
	- 次のページが表示されます。
- **3 【▲】【▼】で「コーデックの設定」を選び、【決定】を押す** 
	- コーデック設定画面が表示されます。

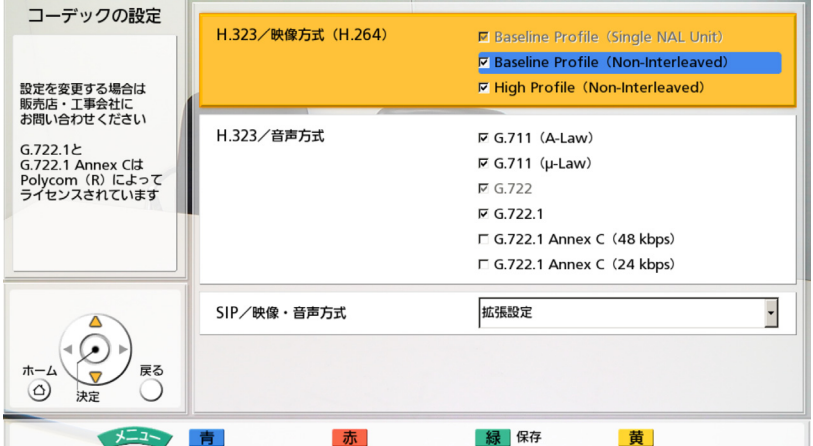

**4** 以下の項目を選び、入力する

「H.323/映像方式(H.264)」/「H.323/音声方式」:【 **▲**】【 **▲** 】で変更する項目を選び、【決定】 を押す

- チェックのあり、なしが切り替わります。チェックのないコーデックは無効になります。
- デフォルトは「H.323/音声方式」の「G.722.1 Annex C(24 kbps)」、「G.722.1 Annex C (48 kbps)」が無効です。それ以外は有効です。

お知らせ

• 「H.323/映像方式(H.264)」の「Baseline Profile(Single NAL Unit)」と「H.323/音 声方式」の「G.722」は設定できません。

**「SIP/映像・音声方式」:【決定】**を押し、【▲】【▼】で映像・音声方式(**拡張設定**[デフォルト]、**基** 本設定)を選ぶ

• 「拡張設定」、「基本設定」を選択したときに有効となるコーデックは次のとおりです。

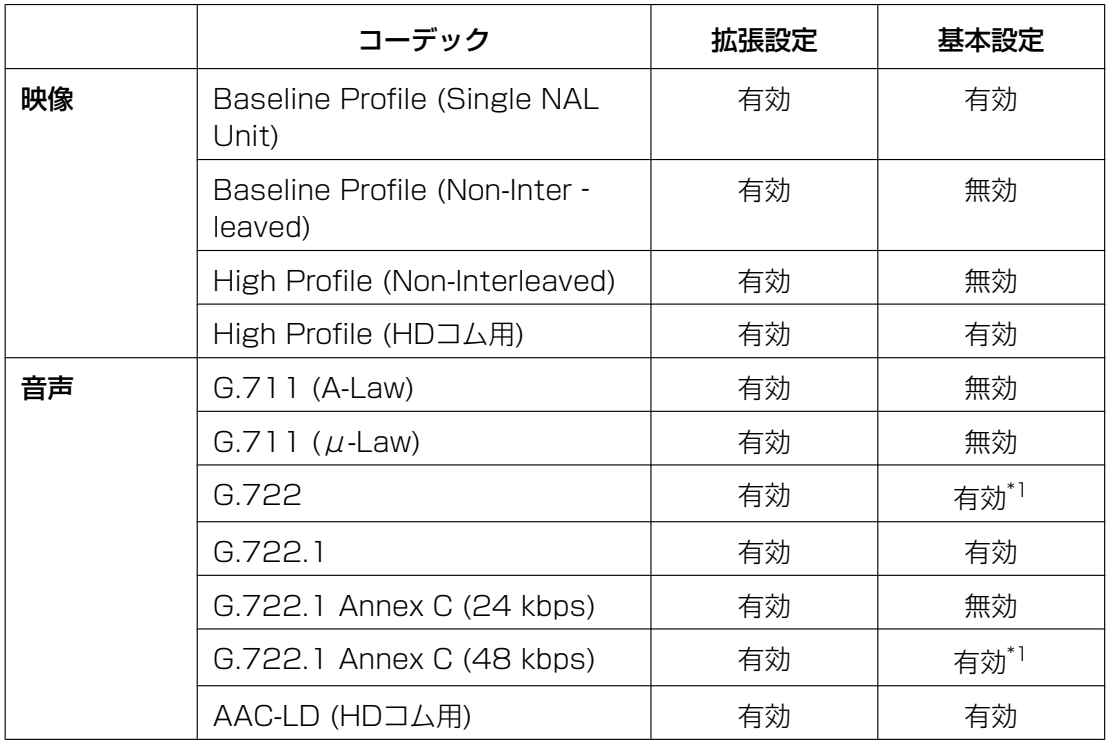

<span id="page-129-0"></span>\*1 QoSなし

#### お知らせ

- 2.40以降(2.40を含みます)かつ3.10より古い(3.10を含みません)ソフトウェアのバー ジョンからバージョンアップした場合、デフォルトは「基本設定」になります。
- 2.30以前のソフトウェアのバージョン(2.30を含みます)からバージョンアップした場合、設 定値にはデフォルトで「−」が表示されます。この場合、有効なコーデックは次のとおりです。 映像: Baseline Profile (Single NAL Unit)、High Profile (HDコム用) 音声: G.722、AAC-LD (HDコム用)
- **5** 【緑】を押す
	- 設定の保存を確認するダイアログボックスが表示されます。
- 6 【**4】【▶】で「はい」**を選び、【決定】を押す
	- 管理者メニュー画面が表示されます。
- **7** 【ホーム】を押す

ホーム画面が表示されます。

## 音声入出力の設定をする

お知らせ

- 音声の調整を行うための設定です。
- 「エコーキャンセラー」と「オートゲインコン トロール」は、通常は「有効」にしてください。 「無効」にすると、通信時に音質が低下する可 能性があります。
- 「自音声の出力」は通常は「しない」にしてく ださい。
- マイクを接続した状態で自音声をテレビのス ピーカーから出力すると、ハウリングすること があります。マイクが設置された場所で、自音 声をスピーカーから出力しないでください。
- **1** 管理者メニューにログインする([119 ページ\)](#page-118-0) • 管理者メニュー画面が表示されます。
- **2** 標準モード使用時:
	- 【 **▲**】を2回押す
	- 3ページ目が表示されます。 標準モード以外使用時:
	- 【 **▲**】を押す
	- 2ページ目が表示されます。
- **3 【▲】【▼】で「音声入出力の設定」**を選び、【決 定】を押す
	- 音声入出力設定画面が表示されます。

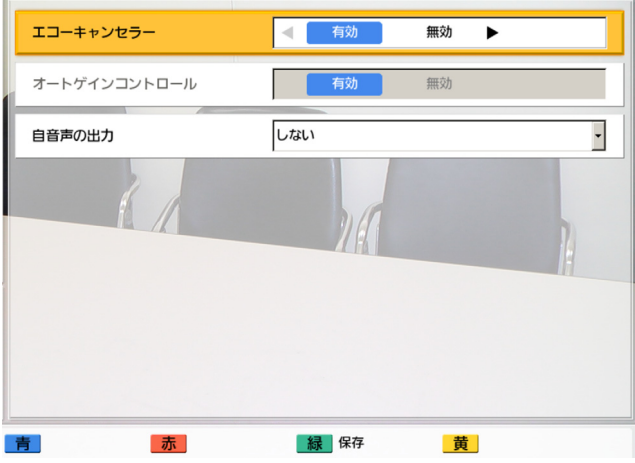

- **4** 【 **▲**】【 **▲** 】で以下の項目を選び、入力する 「エコーキャンセラー」:【 **▲**】【 **▲**】でエコーキャ ンセラー機能を有効にするかどうかを選ぶ
	- 「有効」(デフォルト):エコーキャンセラー機 能を有効にします。
	- 「無効」:エコーキャンセラー機能を無効にしま す。

「オートゲインコントロール」:【 **▲**】【 **▲**】でオー トゲインコントロール機能を有効にするかどうか を選ぶ

- 「有効」(デフォルト):オートゲインコントロー ル機能を有効にします。
- 「無効」:オートゲインコントロール機能を無効 にします。

「自音声の出力」:【決定】を押し、【 **▲**】【 **▲** 】で 通信中の自拠点の音声の出力先を選ぶ

- 「しない」(デフォルト):自拠点の音声を出力 しません。
- 「RCA」:自拠点の音声をRCAに出力します。
- 「HDMI」:自拠点の音声をHDMIに出力します。
- **5** 【緑】を押す
	- 設定の保存を確認するダイアログボックスが表 示されます。
- 6 【**4】【▶】で「はい」を選び、【決定】を押す** 
	- 管理者メニュー画面が表示されます。
- **7** 【ホーム】を押す
	- ホーム画面が表示されます。

### <span id="page-130-0"></span>GUIの設定をする

- **1** 管理者メニューにログインする[\(119 ページ](#page-118-0))
	- 管理者メニュー画面が表示されます。
- **2** 標準モード使用時: 【 **▲**】を2回押す

• 3ページ目が表示されます。 標準モード以外使用時:

- 【 **▲**】を押す
- 2ページ目が表示されます。
- **3 【▲】【▼】で「GUIの設定」**を選び、【決定】を押
	- す
	- GUI設定画面が表示されます。

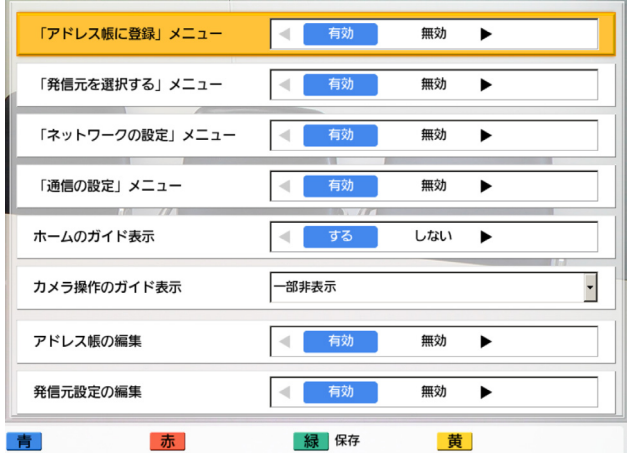

- **4** 【 **▲** 】【 **▲** 】で以下の項目を選び、入力する 「アドレス帳に登録」メニュー:【 **▲**】【 **▲**】で「有 効」(デフォルト)、「無効」を選ぶ
	- 「無効」を選ぶと、メニュー画面で「アドレス 帳に登録」を選択しても、アドレス帳登録画面 を表示しません。

「発信元を選択する」メニュー:【 **▲**】【 **▲**】で「有 効」(デフォルト)、「無効」を選ぶ

- 「無効」を選ぶと、メニュー画面で「発信元を 選択する」を選択しても、発信元選択画面を表 示しません。
- 「ネットワークの設定」メニュー:【 **▲**】【 **▲**】で
- 「有効」(デフォルト)、「無効」を選ぶ
- 「無効」を選ぶと、メニュー画面で「ネットワー クの設定」を選択しても、ネットワークの設定 画面を表示しません。

#### 「通信の設定」メニュー:【 **▲**】【 **▲**】で「有効」 (デフォルト)、「無効」を選ぶ

• 「無効」を選ぶと、メニュー画面で「通信の設 定」を選択しても、通信設定画面を表示しませ ん。

「ホームのガイド表示」:【 **▲**】【 **▲**】で「する」(デ フォルト)、「しない」を選ぶ

• 「しない」を選ぶと、ホーム画面のガイド表示 を非表示にします。

**「カメラ操作のガイド表示」:【決定】**を押し、【▲】

- 【 **▲** 】で「一部非表示」(デフォルト)、「全て非表 示」を選ぶ
- 通信中のカメラ操作画面で、リモコンの【表 示】を押してガイドエリアを非表示にしたとき の動作を設定します。
	- 「一部非表示」:操作名とリモコンのカラー ボタンの説明以外を非表示にします。
	- 「全て非表示」:全てのガイドエリアを非表 示にします。

「アドレス帳の編集」:【 **▲**】【 **▲**】で「有効」(デ フォルト)、「無効」を選ぶ

- 「無効」を選ぶと、アドレス帳の新規登録、編 集、削除は行えません。
- 「発信元設定の編集」:【 **▲**】【 **▲**】で「有効」(デ フォルト)、「無効」を選ぶ
- 「無効」を選ぶと、発信元の新規登録、編集、 削除は行えません。
- **5** 【緑】を押す
	- 設定の保存を確認するダイアログボックスが表 示されます。

### 6 【**4】【▶】で「はい」を選び、【決定】を押す**

• 管理者メニュー画面が表示されます。

#### **7** 【ホーム】を押す

• ホーム画面が表示されます。

### HDMI制御の設定をする

- **1** 管理者メニューにログインする([119 ページ](#page-118-0))
	- 管理者メニュー画面が表示されます。
- **2** 標準モード使用時:
	- 【 **▲**】を2回押す
	- 3ページ目が表示されます。 標準モード以外使用時:
	- 【 **▲**】を押す
- 2ページ目が表示されます。
- **3 【▲】【▼】で「HDMI制御」**を選び、【決定】を押 す
	- HDMI制御設定画面が表示されます。

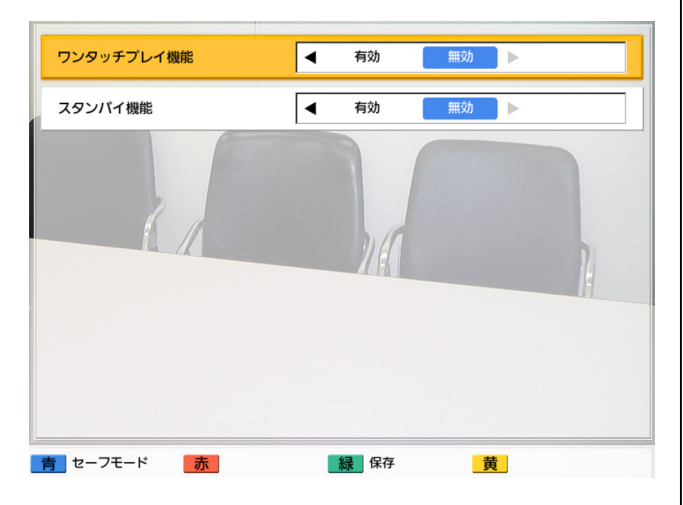

**4 【▲】【▼】**で以下の項目を選び、入力する 「ワンタッチプレイ機能」:【 **▲**】【 **▲**】で「有効」、 「無効」(デフォルト)を選ぶ

#### お知らせ

• 通常は「無効」にしてください。「有効」 にすると、接続されるビデオカメラによっ ては、映像が自動的に切り替わってしまい ます。

「スタンバイ機能」:【 **▲**】【 **▲**】で「有効」、「無 効」(デフォルト)を選ぶ

#### お知らせ

- 「有効」にすると、本体がスクリーンスタ ンバイ状態になった場合、接続されるビデ オカメラによっては、ビデオカメラ(メイ ン、サブ)も同期してスクリーンスタンバ イ状態になります。ビデオカメラの機種に よって動作が異なりますので、詳細につい ては、販売店にお問い合わせください。
- **5** 【緑】を押す
	- 設定の保存を確認するダイアログボックスが表 示されます。
- 6 【**4】【▶】で「はい」を選び、【決定】を押す** 
	- 管理者メニュー画面が表示されます。
- **7** 【ホーム】を押す
	- ホーム画面が表示されます。

## データをエクスポートする

履歴、動作ログ、アドレス帳などをUSBメモリーに保 存します。保存された動作ログは、トラブルが発生し た場合の原因を特定するのに使用されます。詳細につ いては、販売店にお問い合わせください。

#### お知らせ

- 本機では、マスストレージクラス (FAT16、 またはFAT32フォーマット)対応のUSBメモ リーを使用できます。
- 次のUSBメモリーは使用できません。
	- U3スマートドライブ(U3プラットフォー ムに対応したUSBメモリー)
	- セキュリティー機能を持つUSBメモリー
	- NTFSフォーマットのUSBメモリー
	- 複数LUN (Logical Unit Number)を持 つUSBメモリー
	- 複数パーティションのUSBメモリー
- 全てのUSBメモリーの動作を保証するもので はありません。詳しくは、販売店にお問い合わ せください。
- USBメモリーを再度接続する場合は、一度 USBメモリーを完全に取り外してから、再度 接続してください。
- USBメモリーに十分な空き容量(10 MByte 以上)があることを確認してから操作を行って ください。
- **1** USBメモリーを、本体背面のUSB端子に接続する [\(20 ページ\)](#page-19-0)

- USBメモリーが正しく接続されていること を確認してください。
- **2** 管理者メニューにログインする[\(119 ページ](#page-118-0))
	- 管理者メニュー画面が表示されます。

#### 設定と登録

- **3** 標準モード使用時: 【 **▲**】を2回押す
	- 3ページ目が表示されます。 標準モード以外使用時:

【 **▲**】を押す

- 2ページ目が表示されます。
- **4 [▲] 【▼】で「データのエクスポート」を選び、** 【決定】を押す
	- データのエクスポート画面が表示されます。

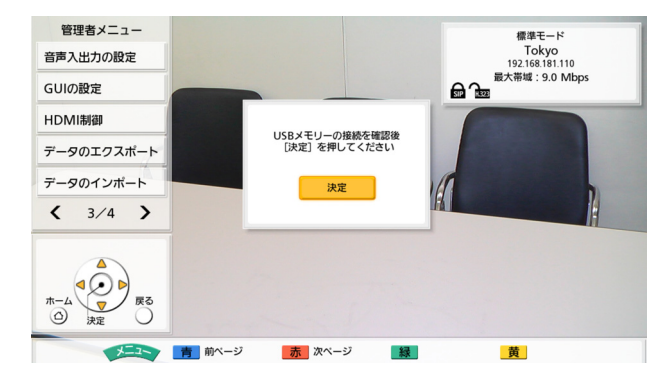

- **5** 【決定】を押す
	- データのエクスポートが開始されます。

#### お知らせ

- データのエクスポート中は、USBメモリー を取り外さないでください。故障や障害が 発生する原因になります。
- USBメモリーに保存されるデータのファイ ル名は「hdvclogall XXXX.tar」です。 「XXXX」は使用しているソフトウェアの バージョンや保存した日時によって表示が 異なります。
- hdvclogall XXXX.tarに含まれるアドレ ス帳(address.xml)、発信元データ (room.xml)、構成データ(config.xml) は本機にインポートすることができます ([134 ページ\)](#page-133-0)。
- 本機からエクスポートしたアドレス帳 (address.xml)の編集については、販売 店にご相談ください。
- **6** 保存の結果(成功/失敗)を確認し、【決定】を押す • 管理者メニュー画面が表示されます。
- **7** 【ホーム】を押す
	- ホーム画面が表示されます。
- **8** USBメモリーを取り外す

#### お知らせ

• USBメモリー内のデータ流出などを回避する ために、USBメモリーを廃棄(または譲渡、 返却)される際には、USBメモリー内に保存 されたデータを必ず消去してください。

## <span id="page-133-0"></span>データをインポートする

本機からエクスポートしたアドレス帳などのデータを、 USBメモリーから本機にインポートします。

- 本機では、マスストレージクラス (FAT16、 またはFAT32フォーマット)対応のUSBメモ リーを使用できます。
- 次のUSBメモリーは使用できません。
	- U3スマートドライブ(U3プラットフォー ムに対応したUSBメモリー)
	- セキュリティー機能を持つUSBメモリー
	- NTFSフォーマットのUSBメモリー
	- 複数LUN (Logical Unit Number)を持 つUSBメモリー
	- 複数パーティションのUSBメモリー
- 全てのUSBメモリーの動作を保証するもので はありません。詳しくは、販売店にお問い合わ せください。
- USBメモリーを再度接続する場合は、一度 USBメモリーを完全に取り外してから、再度 接続してください。
- **1** インポートするデータを格納したUSBメモリーを 準備する
	- インポートするファイル名は固定です。
		- アドレス帳:address.xml
		- 発信元データ:room.xml
		- 構成データ:config.xml
	- データはUSBメモリーのルートディレクトリ、 またはルートディレクトリ直下のフォルダ

(フォルダ名「01」〜「16」)に格納してくだ さい。

**2** USBメモリーを、本体背面のUSB端子に接続する ([20 ページ](#page-19-1))

お知らせ

- USBメモリーが正しく接続されていること を確認してください。
- **3** 管理者メニューにログインする([119 ページ\)](#page-118-0)
	- 管理者メニュー画面が表示されます。
- **4** 標準モード使用時:
	- 【 **▲**】を2回押す
	- 3ページ目が表示されます。 標準モード以外使用時:
	- 【 **▲**】を押す
	- 2ページ目が表示されます。
- **5 [▲] [▼]** で「データのインポート」を選び、【決 定】を押す
	- データのインポート画面が表示されます。
- **6 [▲] [▼]** で以下の項目を選び、入力する 「USBディレクトリ名」:インポートするデータが 格納されたディレクトリを「ルート」、「/01」〜 「/16」から選びます。 「データ」:インポートするデータを「全て」、「ア ドレス帳」、「発信元データ」、「構成データ」から 選びます。
- **7** 【緑】を押す
	- データのインポートとインポート後の再起動を 確認するダイアログボックスが表示されます。
- **8** 【 **▲**】【 **▲**】で「はい」を選び、【決定】を押す
	- インポート内容を反映させるため、本機は自動 的に再起動されます。

## <span id="page-134-0"></span>拡張機能を有効にする

ソフトウェアの拡張により、機能を有効にすることが できます。機能を有効にするためには、Registration Key(レジストレーションキー)を販売店より入手し 登録する必要があります。MPR ID、アクティベーショ ンキーカードに記載されているActivation Key No. (アクティベーションキーナンバー)および Registration ID (レジストレーションID)を販売店 に伝えてください。それらの情報を元に販売店がキー 管理システムへ登録を行い、発行されたRegistration Key(レジストレーションキー)をお知らせします。

#### MPR IDを確認する

- **1** 管理者メニューにログインする[\(119 ページ](#page-118-0)) • 管理者メニュー画面が表示されます。
- **2** 標準モード使用時: 【 **▲**】を3回押す
	- 4ページ目が表示されます。 標準モード以外使用時:
	- 【 **▲**】を2回押す
	- 3ページ目が表示されます。
- 3 [▲] 【▼】で「ソフトウェアの拡張」を選び、【決 定】を押す
	- ソフトウェア拡張画面が表示されます。「MPR ID」(A)の表示を確認してください。

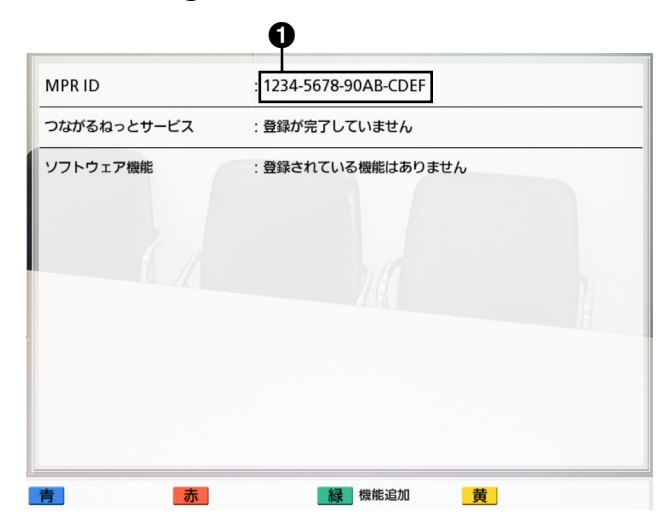

### Registration Key(レジストレーションキー) を登録する

入手したRegistration Key(レジストレーション キー)を本体に登録することにより、拡張機能を有効 にします。

- **1** 管理者メニューにログインする([119 ページ\)](#page-118-0)
	- 管理者メニュー画面が表示されます。
- **2** 標準モード使用時: 【 **▲**】を3回押す
	- 4ページ目が表示されます。 標準モード以外使用時:
	- 【 **▲**】を2回押す
	- 3ページ目が表示されます。
- **3 [▲] [▼]** で「ソフトウェアの拡張」を選び、【決 定】を押す
	- ソフトウェア拡張画面が表示されます。

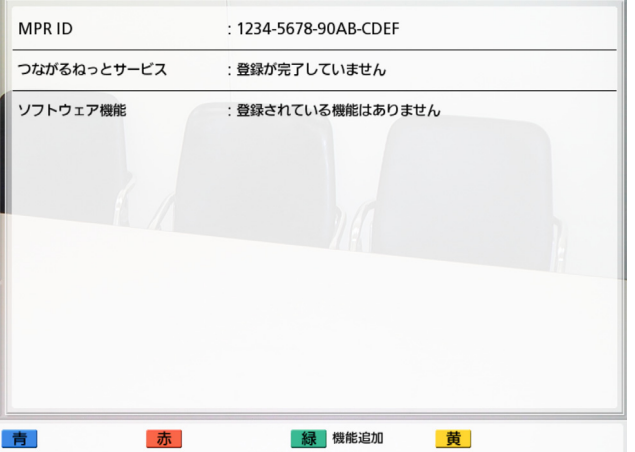

#### お知らせ

- <span id="page-135-0"></span>「ソフトウェア機能」には有効にした機能 の情報が表示されます。詳細は次のとおり です。
	- 「4地点接続拡張」:多地点発信機能が 有効になっています (KX-VC300の) み)
	- 「1080フルHD拡張」:フルHD解像度 での映像送信機能が有効になっていま す(KX‑VC300のみ)
	- 「片方向配信拡張」:片方向配信機能が 有効になっています

– 「登録されている機能はありません」: 有効になっている機能がありません

### **4** 【緑】を押す

• Registration Key(レジストレーションキー) 登録画面が表示されます。

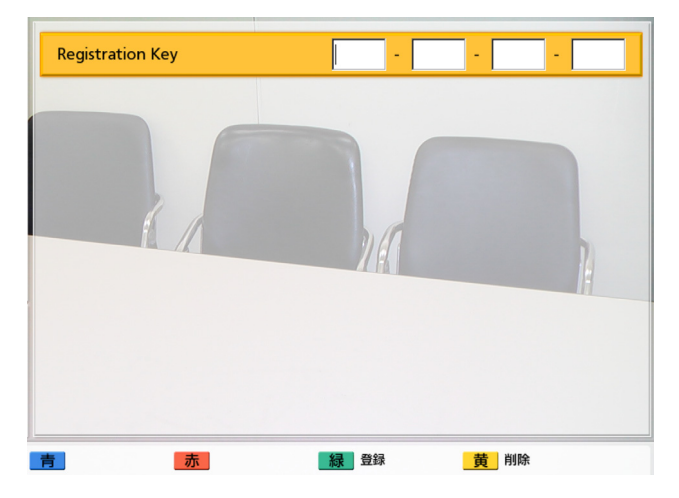

<span id="page-135-1"></span>**5** Registration Key(レジストレーションキー) (16桁)を入力する

#### **6** 【緑】を押す

• 設定の保存と保存後の再起動を確認するダイア ログボックスが表示されます。

### **7** 【 **▲**】【 **▲**】で「はい」を選び、【決定】を押す

• 設定内容を反映させるため、本機は自動的に再 起動されます。

- 入力したRegistration Key(レジスト レーションキー)が無効の場合、 「Registration Keyの認証に失敗しまし た」と表示されます。手順[5](#page-135-1)からやり直し てください。発行されたRegistration Key(レジストレーションキー)を正しく 入力しても、上記のメッセージが表示され る場合は、販売店にお問い合わせください。
- Registration Key(レジストレーション キー)の登録は、一度につきひとつのみ可 能です。複数の機能を有効にするため複数 のRegistration Key(レジストレーショ

ンキー)を登録するには、登録毎に再起動 が必要になります。

• 有効になっている機能を拡張機能の確認画 面でも確認することができます [\(115](#page-114-0)ペー [ジ\)](#page-114-0)。

## ソフトウェアを更新する

- USBからソフトウェア更新を行う場合は、販 売店にご相談のうえ、更新を行ってください。
- USBからソフトウェア更新を行う場合は、次 の点にご注意ください。
	- 新しいソフトウェアは、USBメモリーの ルートディレクトリに保存してください。
	- ソフトウェアのファイル名は変更しないで ください。
	- あらかじめUSBメモリーを本体背面のUSB 端子に接続しておいてください。
	- 更新を行うためには、更新前のソフトウェ アのバージョンが3.00以上(3.00を含み ます)である必要があります。
- **1** 管理者メニューにログインする([119 ページ\)](#page-118-0)
	- 管理者メニュー画面が表示されます。
- **2** 標準モード使用時: 【 **▲**】を3回押す
	- 4ページ目が表示されます。 標準モード以外使用時:
	- 【 **▲**】を2回押す
	- 3ページ目が表示されます。
- 3 [▲] 【▼】で「ソフトウェアの更新」を選び、【決 定】を押す
	- バージョンアップ画面が表示されます。

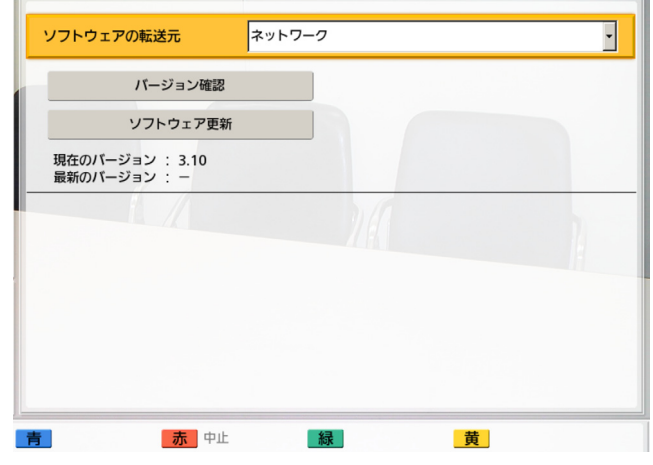

- **4** 【 **▲**】【 **▲** 】で「ソフトウェアの転送元」を選び、 【決定】を押す
- <span id="page-136-0"></span>**5** [▲] 【▼】で「ネットワーク」、「USB」を選び、 【決定】を押す
	- 「ネットワーク」:ネットワークからソフトウェ アを更新します。
	- 「USB」:USBからソフトウェアを更新します。
	- お知らせ
		- NGNモード使用時は、USBからのみソフ トウェア更新が可能です。自動的に 「USB」が選択され、設定を変更すること はできません。
		- 「USB」を選ぶ場合、詳細については販売 店にお問い合わせください。
- **6** 「起動時のバージョン確認」を「する」に設定して いる場合 [\(121 ページ](#page-120-0)): 最新のソフトウェアバージョンが「最新のバージョ ン」に表示されます。バージョンアップがある場 合は、手順[7](#page-137-0)にすすんでください。 「起動時のバージョン確認」を「しない」に設定し ている場合[\(121 ページ](#page-120-0))または手[順5で](#page-136-0)「ソフ トウェアの転送元」を「USB」に設定している場 合:

【 】【 **▲ ▲** 】で「バージョン確認」を選び、【決定】 を押す

- バージョンアップの確認を開始します。最新の ソフトウェアバージョンが「最新のバージョ ン」に表示されます。バージョンアップがある 場合は、手順[7](#page-137-0)にすすんでください。
- <span id="page-137-0"></span>**7 【▲】【▼】で「ソフトウェア更新」**を選び、【決 定】を押す
	- ソフトウェアの更新を確認するダイアログボッ クスが表示されます。

#### お知らせ

- ダイアログボックス内の注意事項をよく確 認してから、次の手順にすすんでください。
- **8** 【 **▲**】【 **▲**】で「はい」を選び、【決定】を押す
	- 自動的に最新バージョンのダウンロードが開始 されます。
	- ダウンロードが完了すると、設定内容を反映さ せるため、本機は自動的に2回再起動されます。 それぞれの再起動が始まる前には、次の画面が 表示されます。

#### 1回目の再起動前の画面

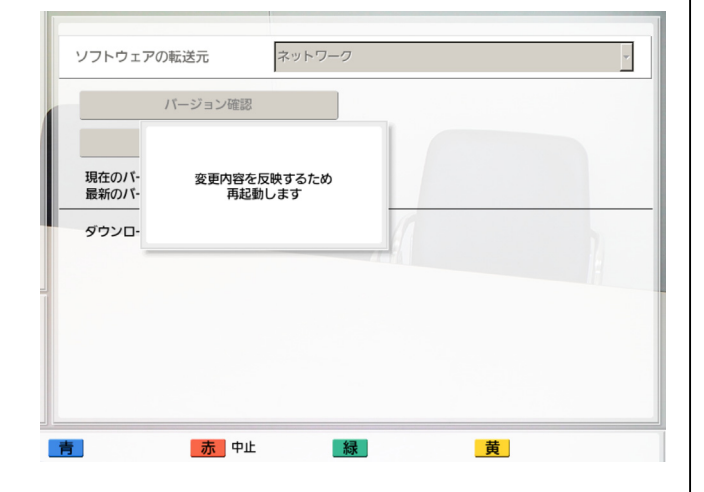

#### 2回目の再起動前の画面

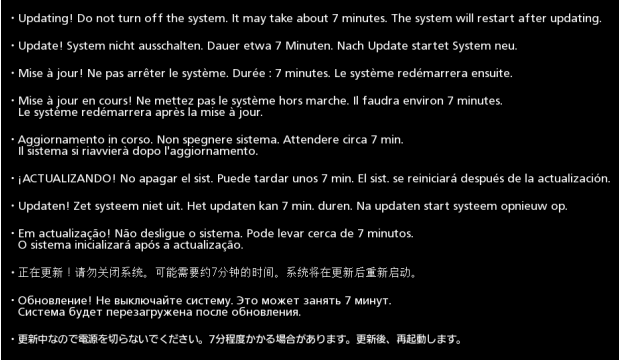

2回目の再起動後、本機は最新バージョンのソフト ウェアで起動します。

#### お知らせ

- 最新のファームウェアおよび取扱説明書(操作 編)の入手方法については、販売店にお問い合 わせください。
- バージョンアップの確認や、最新バージョンの ダウンロードに失敗すると、エラーメッセージ が表示されます。【決定】を押して本機を再起 動してください。 次の点を実行してみてください。
	- **a.** ネットワーク設定 [\(102 ページ\)](#page-101-0) (発信元 選択時は発信元設定 「140 ページ1) で、 「DNSの設定」または「優先DNSサー バー」の設定を確認してください。その後、 再度ソフトウェアの更新を行ってください。

「DNSの設定」が「自動」に設定されてい る場合は、DHCPサーバーに問題がある可 能性がありますのでネットワーク管理者に ご相談ください。

**b.** 上記の方法でもうまくいかない場合は、回 線が混み合っている可能性があります。し ばらく時間をおいてから、再度ソフトウェ アの更新を行ってください。

何度実行してもうまくいかない場合は、ご利用 の回線に問題が発生している可能性があります。 販売店にご相談ください。

## ビデオカメラを初期化する

#### お知らせ

• 非通信中、自分側に接続されたビデオカメラの み初期化が可能です。

- 対応しているビデオカメラの機種については、 販売店にお問い合わせください。
- **1** 管理者メニューにログインする([119 ページ\)](#page-118-0)
	- 管理者メニュー画面が表示されます。
- **2** 標準モード使用時: 【 **▲**】を3回押す
	- 4ページ目が表示されます。 標準モード以外使用時:
	- 【 **▲**】を2回押す
	- 3ページ目が表示されます。
- **3 【▲】【▼】で「カメラの初期化」**を選び、【決定】 を押す
	- ビデオカメラの初期化画面が表示されます。

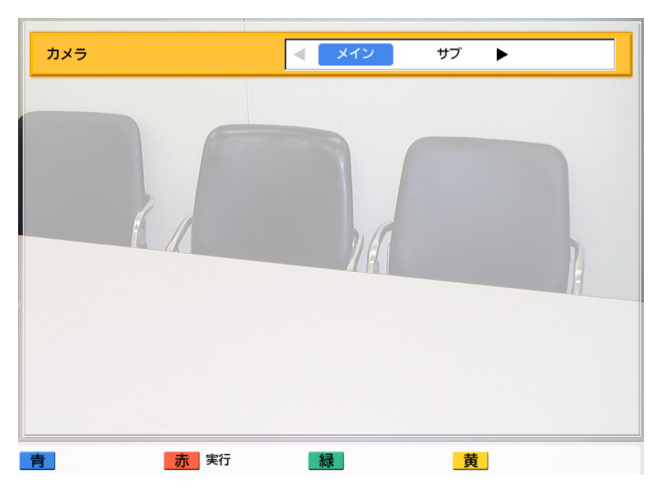

- **4** 【 **▲**】【 **▲**】で初期化するビデオカメラ(「メイン」 (デフォルト)、「サブ」) を選ぶ
- **5** 【赤】を押す
	- ビデオカメラ初期化の開始を確認するダイアロ グボックスが表示されます。
- 6 【◀】【▶】で「はい」を選び、【決定】を押す
	- 初期化完了後、管理者メニュー画面が表示され ます。
- **7** 【ホーム】を押す
	- ホーム画面が表示されます。

## システムの初期化を行う

- **1** 管理者メニューにログインする[\(119 ページ](#page-118-0))
	- 管理者メニュー画面が表示されます。
- **2** 標準モード使用時: 【 **▲**】を3回押す
	- 4ページ目が表示されます。
	- 標準モード以外使用時:
	- 【 **▲**】を2回押す
	- 3ページ目が表示されます。
- 3 [▲] 【▼】で「システムの初期化」を選び、【決 定】を押す
	- システム初期化の開始を確認するダイアログ ボックスが表示されます。

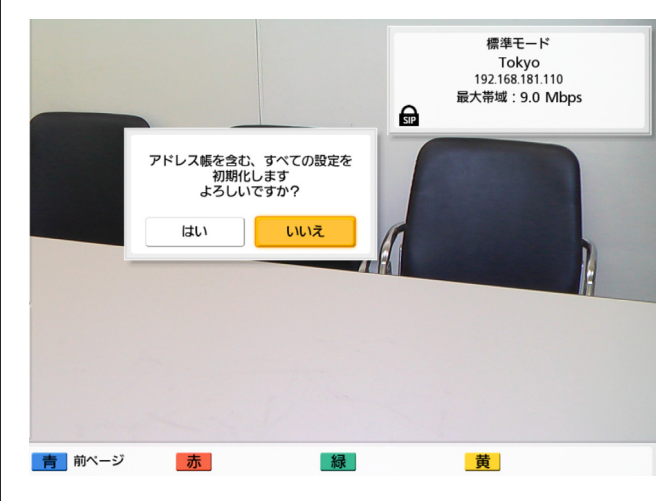

### 4 【◀】【▶】で「はい」を選び、【決定】を押す

• システムの初期化を完了するために、本機は自 動的に再起動されます。

#### お知らせ

• NGNモード使用時は、ネットワーク状態に よっては再起動に時間がかかる場合があり ます。

- 初期化後、すべての設定とアドレス帳、通 信履歴に保存されている情報は破棄されま す。
- ソフトウェアの拡張 ([135 ページ\)](#page-134-0)によ り有効にした機能は破棄されません。

# <span id="page-139-1"></span>発信元の設定をする

最大10パターンまで発信元を登録することができます。 ネットワークや接続モードの設定を変更することなく、 1台の本機を複数の会議室で使用することができます。

お知らせ

- 管理者メニューの設定で、メニュー画面から発 信元選択画面を表示しないようにすることがで きます[\(131 ページ](#page-130-0))。
- 管理者メニューの設定で、発信元選択画面から 発信元の設定を新規登録、編集、削除しないよ うにすることができます [\(131 ページ](#page-130-0))。

## <span id="page-139-0"></span>発信元を登録する

- **1** 【メニュー】を押す
	- メニュー画面が表示されます。
- **2 【▲】【▼】で「発信元を選択する」**を選び、【決 定】を押す
	- 発信元選択画面が表示されます。

### 3 【▲】【▼】で「#未使用#」を選び、【青】を押す

• 発信元設定画面が表示されます。

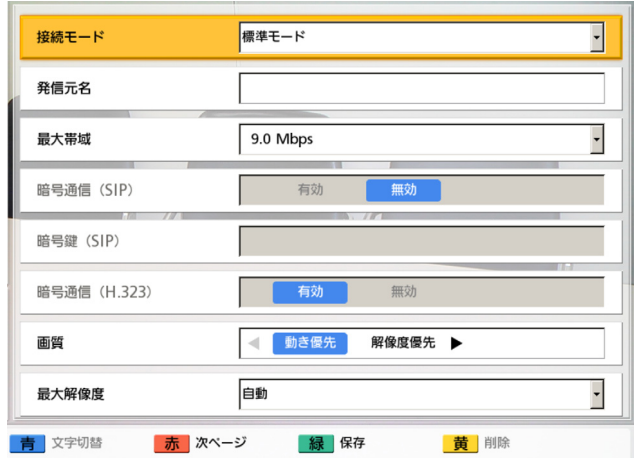

### **4** 【 **▲**】【 **▲** 】で以下の項目を選び、入力する

• 項目は3画面に渡って表示されます。【赤】を 押すと次の画面へ、【青】を押すと前の画面へ 移動し、すべての項目を表示することができま す。

• いずれかの画面で【緑】を押すと、3画面すべ ての設定内容が保存されます。

#### <u>お知らせ</u>

- 3画面すべてで必要な設定が行われていな い場合、いずれの画面で【緑】を押しても 設定内容の保存はできません。3画面すべ てで必要な設定を行ってから保存をしてく ださい。設定が必要な項目は次のとおりで す。
	- 「発信元名」
	- 「IPアドレス」(「IPアドレスの設定」で 「手動」に設定した場合)
	- 「サブネットマスク」(「IPアドレスの設 定」で「手動」に設定した場合)
- 「発信元名」を選んでいる場合は、【赤】を 押しても次の画面は表示されません。
- NGNモード使用時は、【赤】を押しても次 の画面は表示されません。1ページ目の画 面のみ表示されます。

「接続モード」:【決定】を押し、【 **▲** 】【 **▲** 】で設 定したい接続モード(標準モード、NGNモード、 つながるねっとサービスモード)を選ぶ

お知らせ

• ネットワーク設定が完了していない接続 モードを選択した場合、設定を保存するこ とができません。発信元設定の前に、接続 モードを変更し (122[ページ](#page-121-1)) ネットワー ク設定を行ってください([102 ページ\)](#page-101-0)。

「発信元名」:発信元の名前を入力する

#### お知らせ

• & < > , " を使用したい場合は、カナモー ド(全角)で入力してください。

「最大帯域」:【決定】を押し、【 **▲**】【 **▲** 】で最大 帯域(256 kbps、384 kbps、512 kbps、 768 kbps、1.0 Mbps、1.2 Mbps、 1.5 Mbps、2.0 Mbps、2.5 Mbps、 3.0 Mbps、3.5 Mbps、4.0 Mbps、 4.5 Mbps、5.0 Mbps、5.5 Mbps、 6.0 Mbps、6.5 Mbps、7.0 Mbps、 7.5 Mbps、8.0 Mbps、8.5 Mbps、 **9.0 Mbps、10.0 Mbps**)を選ぶ

#### お知らせ

通信中は、最大帯域を最も小さく設定した 参加者の最大帯域が適用されます。

- 販売店により設定された最大帯域より大き い値を設定することはできません。詳細に ついては、販売店へお問い合わせください。
- 3地点通信を行う場合は、「1.0 Mbps」以 上の値を設定してください。小さい値を設 定した場合、映像や音声の品質に問題が生 じることがあります。
- 4地点通信を行う場合は、「1.5 Mbps」以 上の値を設定してください。小さい値を設 定した場合、映像や音声の品質に問題が生 じることがあります。

<span id="page-140-0"></span>「暗号通信(SIP)」/「暗号通信(H.323)」:

【 **▲**】【 **▲**】で暗号通信を有効にするかどうかを選 ぶ

- 「有効」:暗号通信を有効にします。
- 「無効」:暗号通信を無効にします。

お知らせ

- 通信ができなくなる可能性がありますので、 暗号通信の設定を変更するときはご注意く ださい。
- 暗号通信を無効にした場合、盗聴対策のと られていないネットワークでは、盗聴され る恐れがありますのでご注意ください。
- 「暗号通信(SIP)」/「暗号通信(H. 323)」の設定ができない場合は、ネット ワーク管理者にご連絡ください。
- NGNモード使用時は、この設定を行うこと はできません。
- 「暗号通信(H.323)」は、標準モード使用 時のみ設定可能です。

「暗号鍵 (SIP)」:暗号鍵 (4〜256文字「英数字、 半角スペース、記号])を入力する [\(147 ページ\)](#page-146-0)

- & < > , " は入力できません。
- 入力中は、実際に入力した文字が表示され ますが、設定保存後は、すべての文字がア スタリスク(\*)で表示されます。設定した 暗号鍵を画面で確認することができなくな りますので、暗号鍵はメモに控えるなどし て大切に保管してください。
- 「暗号鍵(SIP)」の設定が相手と一致しな い場合は、暗号通信を有効にしていても、 通信は開始されません。

暗号鍵がアスタリスク(\*)で表示されてい るときに【黄】を押すと、暗号鍵のすべて の文字が削除されます。

「画質」:【 **▲**】【 **▲**】で映像の動きのなめらかさと 解像度のどちらを優先させるかを選ぶ

- 「動き優先」:動きのなめらかさを優先させます。
- 「解像度優先」:画質を優先させます。

#### お知らせ

• 通信参加者の中に、2.30より古いバージョ ンのソフトウェア(2.30は含みません) を使用している相手がいる場合、常に「動 き優先」になります。

「最大解像度」:【決定】を押し、【 **▲** 】【 **▲** 】で通 信中のメインビデオカメラとサブビデオカメラの 最大解像度を選ぶ

- 「フルHD」: 最大解像度: 1920 × 1080
- 「HD」: 最大解像度: 1280 × 720
- 「自動」:利用可能な帯域に基づいて、「フル HD」または「HD」を選びます。

#### お知らせ

- 推奨設定値は「自動」または「HD」です。
- KX-VC300をご使用の場合、「最大解像 度」を「フルHD」に設定、または「画質」 を「動き優先」に設定して「最大解像度」 を「自動」に設定するためには、アクティ ベーションキーカード (KX-VCS401) に よりフルHD解像度での映像送信機能を有 効にする必要があります ([135 ページ\)](#page-134-0)。
- 「画質」で「解像度優先」に設定している 場合、「フルHD」、「HD」は最大解像度で 固定となります。ネットワークの状態に応 じて解像度を切り替えたい場合は、「自動」 を設定してください。
- 低帯域ネットワークを使用したり、帯域を 低く設定したりしている場合、「画質」を 「解像度優先」に設定すると、映像の表示 が遅れる可能性があります。
- 「画質」で「動き優先」に設定している場 合、「フルHD」を設定し、帯域が低い通信 相手と通信を行うと、「HD」または「自 動」を設定した場合よりも、低い解像度に なる可能性があります。
- 3地点通信中は、「フルHD」に設定してい ても、メインビデオカメラは自動的に 「HD」になります。
- 4地点通信中は、「フルHD」に設定してい ても、メインビデオカメラとサブビデオカ メラは自動的に「HD」になります。
- MCU接続または他社機接続の場合、いず れを選んでも動作には影響しません。

「IPアドレスの設定」:【 **▲**】【 **▲**】で発信元のIPア ドレス情報(「IPアドレス」、「サブネットマスク」、 「デフォルトゲートウェイ」)をDHCPサーバーか ら自動的に取得するか、手動で設定するかを選ぶ

- 「自動」:IPアドレス情報を自動的に取得します。
- 「手動」(デフォルト):IPアドレス情報を手動 で設定します。

#### お知らせ

- 「自動」に設定していても、ネットワーク 障害の発生などによりIPアドレス情報を取 得できない場合があります。この場合、 ホーム画面の右上に「アドレス未取得」と 表示されます。ネットワーク管理者にご相 談ください。
- 「自動」を選ぶには、「静的NATの使用」で 「しない」を選んでいる必要があります。

「IPアドレス」:発信元のIPアドレスを入力する 「サブネットマスク」:サブネットマスクを入力する 「デフォルトゲートウェイ」:デフォルトゲートウェ イのIPアドレスを入力する

#### お知らせ

- 「IPアドレス」、「サブネットマスク」、「デ フォルトゲートウェイ」は、「IPアドレス の設定」を「手動」に設定している場合の み入力可能です。
- 「IPアドレス」、「サブネットマスク」、「デ フォルトゲートウェイ1 の値が1桁または 2桁の数値を含む場合は、そのまま入力し てください。「.001」のような入力はしな いでください。

例:「192.168.0.1」の場合:

- (正)192.168.0.1
- (誤) 192.168.000.001

「DNSの設定」:【 **▲**】【 **▲**】でDNSサーバーのIP アドレス情報(「優先DNSサーバー」、「代替DNS サーバー」)をDHCPサーバーから自動的に取得す るか、手動で設定するかを選ぶ

- 「自動」:IPアドレス情報を自動的に取得します。
- 「手動」(デフォルト):IPアドレス情報を手動 で設定します。

#### お知らせ

• 「自動」を選ぶには、「IPアドレスの設定」 を「自動」に設定している必要があります。

「優先DNSサーバー」:優先DNSサーバーのIPアド レスを入力する

「代替DNSサーバー」:代替DNSサーバーのIPアド レスを入力する

#### お知らせ

- 「優先DNSサーバー」、「代替DNSサー バー」は、「DNSの設定」を「手動」に設 定している場合のみ入力可能です。
- 「優先DNSサーバー」、「代替DNSサー バー」の値が1桁または2桁の数値を含む 場合は、そのまま入力してください。 「.001」のような入力はしないでください。 例:「192.168.0.1」の場合: (正)192.168.0.1 (誤)192.168.000.001

「SIPサーバーの使用」:【 **▲**】【 **▲**】で「する」、「し

### ない」(デフォルト)を選ぶ

- 「する」を選ぶと、SIPサーバーを利用して通 信することができます。
- 「しない」を選ぶと、SIPサーバーを利用して 通信することができません。

#### お知らせ

- SIP設定画面でSIPの設定が行われていな いと、「する」を選ぶことはできません ([123 ページ\)](#page-122-2)。詳細については、ネット ワーク管理者にご相談ください。
- 「する」を選ぶには、「ゲートキーパーの使 用」で「しない」を選んでいる必要があり ます。
- SIPサーバーの故障、またSIP設定が正し くない(SIPサーバー側または本体側)な どの理由により、通信ができなくなってい る場合、ホーム画面にSIPユーザー名は表 示されず、「サーバー未登録」と表示され ます。この場合、SIPによる通信だけでな くIPアドレスによる通信もできません。 ネットワーク管理者にご相談ください。

「SIPトランスポートプロトコル」:【決定】を押し、 【 **▲** 】【 **▲** 】でSIPによる通信に使用するプロトコ ル(UDP、TCP、自動(接続先による切り替え)、 **自動(TCP/UDP)** [デフォルト])) を選ぶ

#### お知らせ

- 「自動(接続先による切り替え)」を選ぶと、 SIPサーバーを使用した通信にはTCPが、 SIPサーバーを使用しない通信にはUDPが 使用されます。「自動(TCP/UDP)」を選 ぶと、TCP、UDPの順で通信を試みます。 通常は「自動(TCP/UDP)」に設定して ください。
- NGNモード使用時は、この設定を行うこと はできません。

「ゲートキーパーの使用」:【 **▲**】【 **▲**】で「する」、 「しない」(デフォルト)を選ぶ

#### お知らせ

- 「する」を選ぶには、「SIPサーバーの使用」 て「しない」を選んでいる必要があります。
- H.323の設定画面でゲートキーパーの設定 が行われていないと、「する」を選ぶこと はできません([125 ページ](#page-124-0))。詳細につい ては、ネットワーク管理者にご相談くださ い。
- ゲートキーパーおよびH.460サーバーの故 障、またH.323設定が正しくない(ゲート キーパーおよびH.460サーバー側または本 体側)などの理由により、通信ができなく なっている場合、ホーム画面にH.323内線 番号/H.323名は表示されず、「サーバー 未登録」と表示されます。

この場合、ゲートキーパー、H.460サー バーによる通信だけでなくIPアドレスに よる通信もできません。ネットワーク管理 者にご相談ください。

「H.460の使用」:【 **▲**】【 **▲**】で「する」、「しな い」(デフォルト)を選ぶ

- 「する」を選ぶには、「ゲートキーパーの使 用」で「する」を選び、「静的NATの使用」 て「しない」を選んでいる必要があります。
- H.323の設定画面でゲートキーパーの設定 が行われていないと、「する」を選ぶこと はできません([125 ページ](#page-124-0))。詳細につい

ては、ネットワーク管理者にご相談くださ  $\left\langle \cdot \right\rangle_{0}$ 

「静的NATの使用」:【 **▲**】【 **▲**】で「する」、「しな い」(デフォルト)を選ぶ

お知らせ

- 「する」を選ぶには、「IPアドレスの設定」 で「手動」を選び、「H.460の使用」で 「しない」を選んでいる必要があります。
- 静的NATの設定画面でルーターのWAN側 IPアドレスの設定が行われていないと、「す る」を選ぶことはできません ([127 ペー](#page-126-1) [ジ\)](#page-126-1)。詳細については、ネットワーク管理 者にご相談ください。

「優先する通信タイプ」:【 **▲**】【 **▲**】で「SIP」、

「H.323」を選ぶ

お知らせ

- 「標準モード」使用時(140ページ)のみ 設定可能です。
- デフォルトは通信タイプ設定画面の「優先 する通信タイプ」で設定した項目になりま す([122 ページ\)](#page-121-0)。
- **5** 【緑】を押す
	- 設定の保存を確認するダイアログボックスが表 示されます。
- 6 【◀】【▶】で「はい」を選び、【決定】を押す
	- 発信元選択画面が表示されます。

### **7** 【ホーム】を押す

• ホーム画面が表示されます。

## 発信元を選択する

**1** 【メニュー】を押す

• メニュー画面が表示されます。

2 【▲】【▼】で「発信元を選択する」を選び、【決 定】を押す

• 発信元選択画面が表示されます。

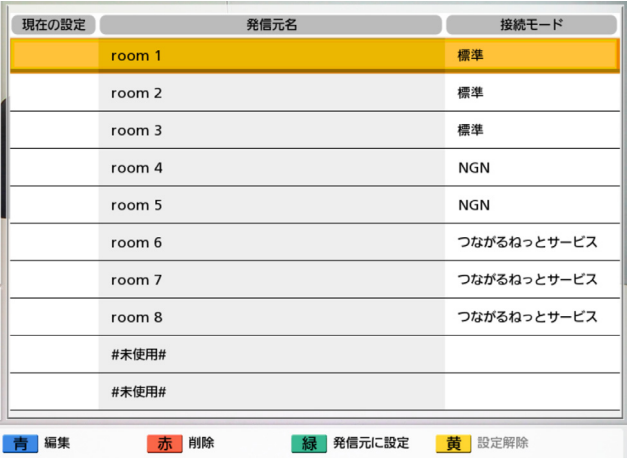

### **3 [▲] 【▼】で使用したい発信元を選ぶ**

- 選択中の発信元には、「現在の設定」に 「 」が表示されます。
- 発信元が登録されていない場合は「#未使 用#」が表示されます。
- 通信タイプ設定画面で「SIPの使用」が 「しない」に設定された場合(123ペー [ジ](#page-122-1))、SIP サーバーの使用が有効に設定さ れた発信元は選択できません。また、「H. 323の使用」が「しない」に設定された場 合、ゲートキーパーの使用が有効に設定さ れた発信元は選択できません。
- **4** 【緑】を押す
	- 発信元の一時利用を確認するダイアログボック スが表示されます。
- 5 【**4】【▶】で「はい」を選び、【決定】を押す** 
	- ホーム画面が表示されます。
#### お知らせ

• 現在使用中の接続モードと、選択した発信 元の接続モードが異なる場合、変更内容を 反映させるため、本機は自動的に再起動さ れます。

### お知らせ

- 接続モードを変更する場合、ネットワークの状 態によっては再起動に時間がかかる場合があり ます。
- NGNモードを選択している発信元から発信し た場合、言語設定画面で日本語以外を選択して いる場合でも、再起動後、画面は日本語で表示 されます。その後、NGNモード以外を選択し ている発信元から発信しても日本語表示は継続 されるので、日本語以外の言語で表示したい場 合は、言語設定画面で再度選択してください ([113 ページ\)](#page-112-0)。
- 発信元選択中は、本体情報には機器名ではなく、 「発信元名」に入力した名前が表示されます。
- 電源を切ると、システム設定画面で設定した ネットワーク設定に戻ります。
- システム設定画面で設定したネットワーク設定 に戻すためには、電源を一度切ったあと再度入 れ直すか、次の手順に従ってください。
	- **1.** 手順[1](#page-143-0)〜[2](#page-143-1)をくり返す
	- **2.** 【 **▲** 】【 **▲** 】で選択中の発信元を選ぶ
	- **3.** 【黄】を押す
		- システム設定画面で設定したネットワー ク設定に戻すかどうか確認するダイア ログボックスが表示されます。
	- **4.** 【 **▲**】【 **▲**】で「はい」を選び、【決定】を 押す
		- ホーム画面が表示されます。

#### お知らせ

• 発信元選択で一時利用していた接続 モードとシステム設定画面で設定し た接続モードが異なる場合、変更内 容を反映させるため、本機は自動的 に再起動されます。

### 発信元情報を編集する

- **1** 【メニュー】を押す
	- メニュー画面が表示されます。
- 2 【▲】【▼】で「発信元を選択する」を選び、【決 定】を押す
	- 発信元選択画面が表示されます。
- **3 [▲] [▼]** で編集したい発信元を選ぶ

#### **4** 【青】を押す

• 発信元編集画面が表示されます。

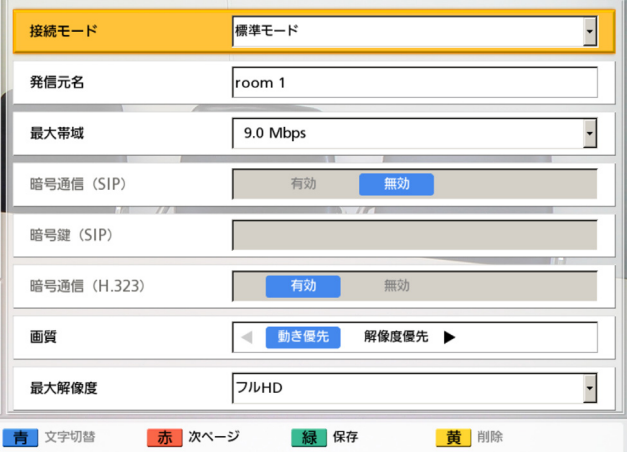

### 5 [▲] 【▼】で編集したい項目を選び、編集する

- **6** 【緑】を押す
	- 設定の保存を確認するダイアログボックスが表 示されます。
- **7** 【 **▲**】【 **▲**】で「はい」を選び、【決定】を押す
	- 発信元選択画面が表示されます。
- **8** 【ホーム】を押す
	- ホーム画面が表示されます。

### 発信元情報を削除する

- **1** 【メニュー】を押す
	- メニュー画面が表示されます。
- **2 【▲】【▼】で「発信元を選択する」**を選び、【決

定】を押す

• 発信元選択画面が表示されます。

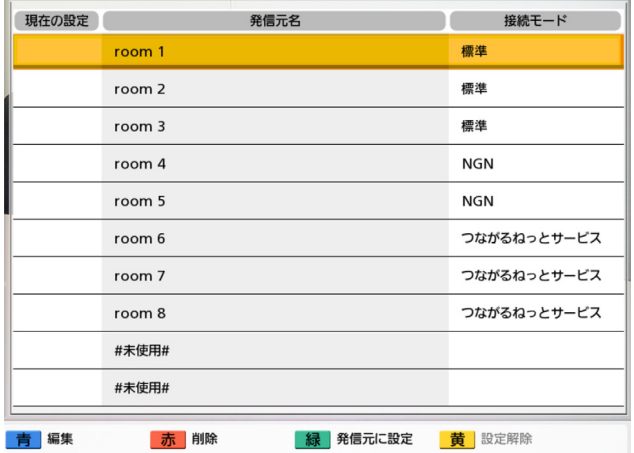

### **3 [▲] 【▼】で削除したい発信元を選ぶ**

### お知らせ

- 通信タイプ設定画面で「SIPの使用」が 「しない」に設定された場合 (123ペー [ジ\)](#page-122-0)、SIP サーバーの使用が有効に設定さ れた発信元は選択できません。また、「H. 323の使用」が「しない」に設定された場 合、ゲートキーパーの使用が有効に設定さ れた発信元は選択できません。
- **4** 【赤】を押す
	- 削除を確認するダイアログボックスが表示され ます。
- 5 【◀】【▶】で「はい」を選び、【決定】を押す
	- 発信元選択画面が表示されます。
- **6** 【ホーム】を押す
	- ホーム画面が表示されます。

## 文字や数字を入力する

リモコンでカタカナ、アルファベット、数字を入力することができます。(リモコンで漢字を入力すること はできません。漢字を入力したい場合は、お手数ですが販売店までご相談ください。) 入力可能な文字や数字は次のとおりです。設定により選択した言語、また、選択した接続モードによって入 力可能な文字は異なります。入力したい文字や数字が表示されるまで、該当するボタンを繰り返し押します。 同じボタンに割り当てられている文字を続けて入力するには、【 **▲**】を押してカーソルを右に移動させてく ださい。

表1 日本語

| ボタン                                                     | カナモード(全角)                                                          | 英字モード(半角)                                        |                                                   |                                                      |
|---------------------------------------------------------|--------------------------------------------------------------------|--------------------------------------------------|---------------------------------------------------|------------------------------------------------------|
|                                                         |                                                                    | 大文字優先<br>モード                                     | 小文字優先<br>モード                                      | 数字モード(半角)                                            |
| $1^{\frac{1}{r}}$                                       | アイウエオアイウエオ                                                         | 1                                                | $\mathbf{1}$                                      | $\mathbf{1}$                                         |
| $2\frac{1}{ABC}$                                        | カキクケコ                                                              | ABCabc2                                          | abcABC2                                           | $\overline{2}$                                       |
| $3_{\text{DEF}}^{\text{+}}$                             | サシスセソ                                                              | DEFdef 3                                         | defDEF3                                           | $\mathbf{3}$                                         |
| $\left. \mathbf{4} \right._{\mathsf{GH}}^{\mathscr{I}}$ | タチツテトッ                                                             | GHIghi4                                          | ghiGH14                                           | $\overline{4}$                                       |
| $5\frac{1}{100}$                                        | ナニヌネノ                                                              | JKLjkl5                                          | jkIJKL5                                           | 5                                                    |
| $6\frac{7}{100}$                                        | ハヒフヘホ                                                              | MNOmno6                                          | mnoMNO6                                           | 6                                                    |
| $7^{\circ\le}_{\text{\tiny{QRS}}}$                      | マミムメモ                                                              | PQRSpqrs7                                        | pqrsPQRS7                                         | $\overline{7}$                                       |
| $8\degree$                                              | ヤユヨャユョ                                                             | TUV <sub>tuv</sub> 8                             | tuvTUV8                                           | 8                                                    |
| $9^{\text{w}5}_{\text{XYZ}}$                            | ラリルレロ                                                              | WXYZwxyz9                                        | wxyzWXYZ9                                         | 9                                                    |
| $0$ <sup>77</sup>                                       | ワヲンヮー(全角スペース)                                                      | 0(半角スペース)                                        | 0(半角スペース)                                         | $\mathbf 0$                                          |
| $\overrightarrow{•*}$                                   | "(濁点)"(半濁点)                                                        | $(2)$ ; "= + < >                                 | $\cdot \omega$ :;"=*+<>                           | . @ : ; " = * + < >                                  |
| # 85                                                    | . $@:$ : " = * + < > # _<br>$-S54\% \sim 1.3$ (),<br>$[ ] \{ ] \}$ | # $-8$ \$ \% ~ ^!?/`<br>$( )$ , [] $\{$   $\}$ ' | $\#$ - & \$\% ~ ^!?/`<br>$( )$ , [] $\{$   $\}$ ' | # $-8$ \$ \ % ~ ^! ? / `<br>$( )$ , [] $\{$   $\}$ ' |

表2 米語/英語 (NGNモード選択時を除く)

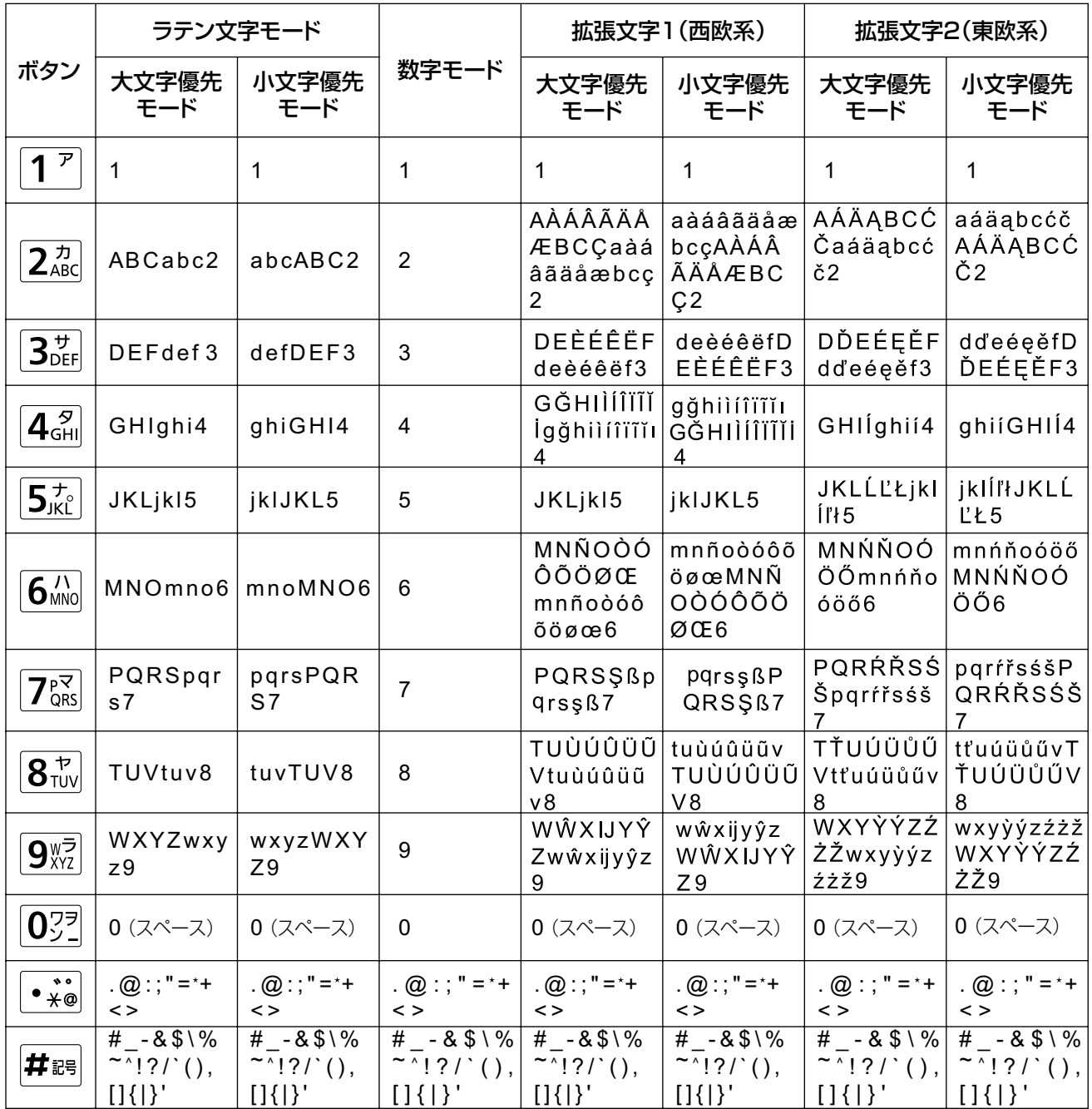

表3 ドイツ語 (NGNモード選択時を除く)

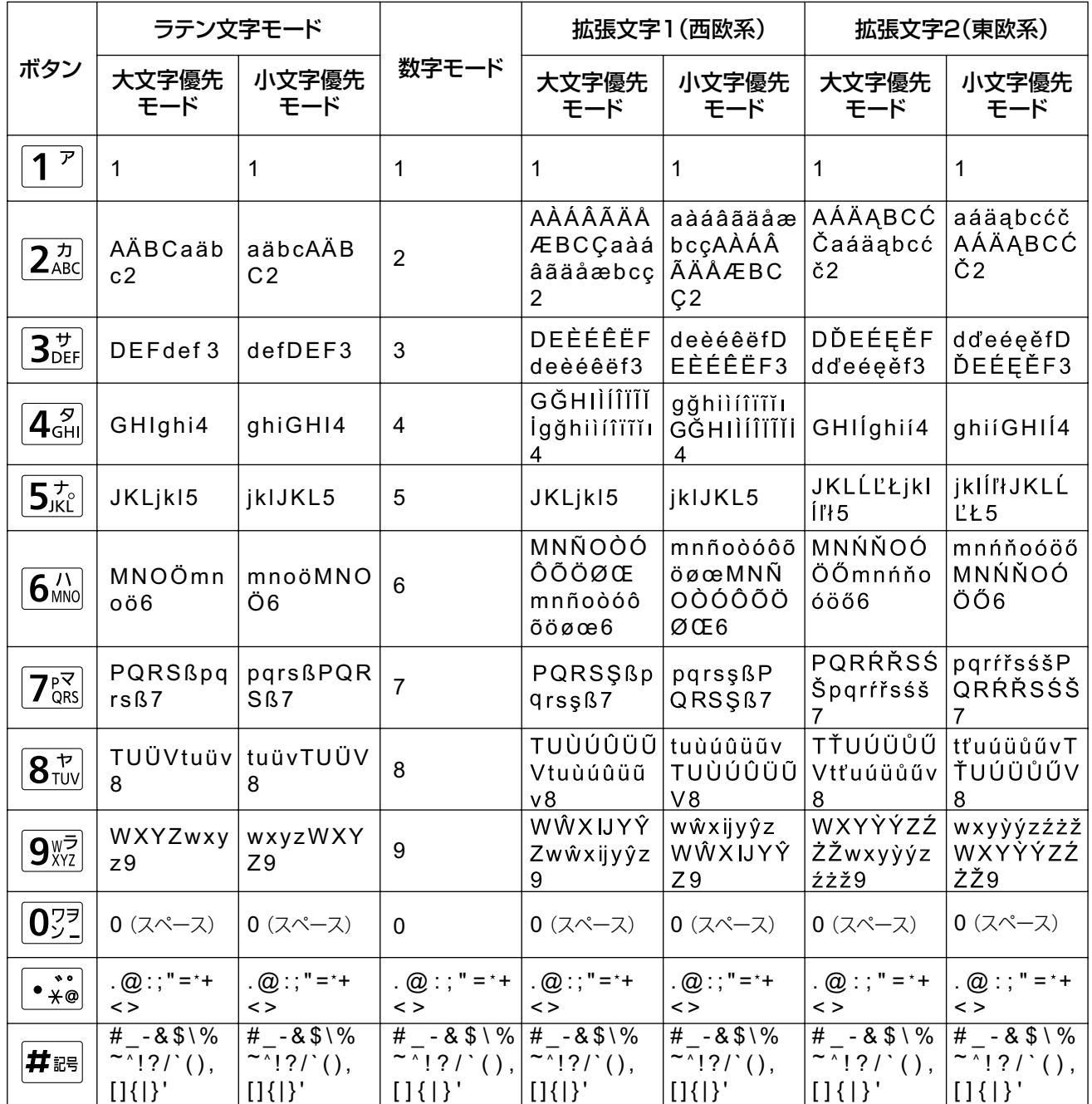

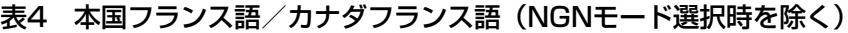

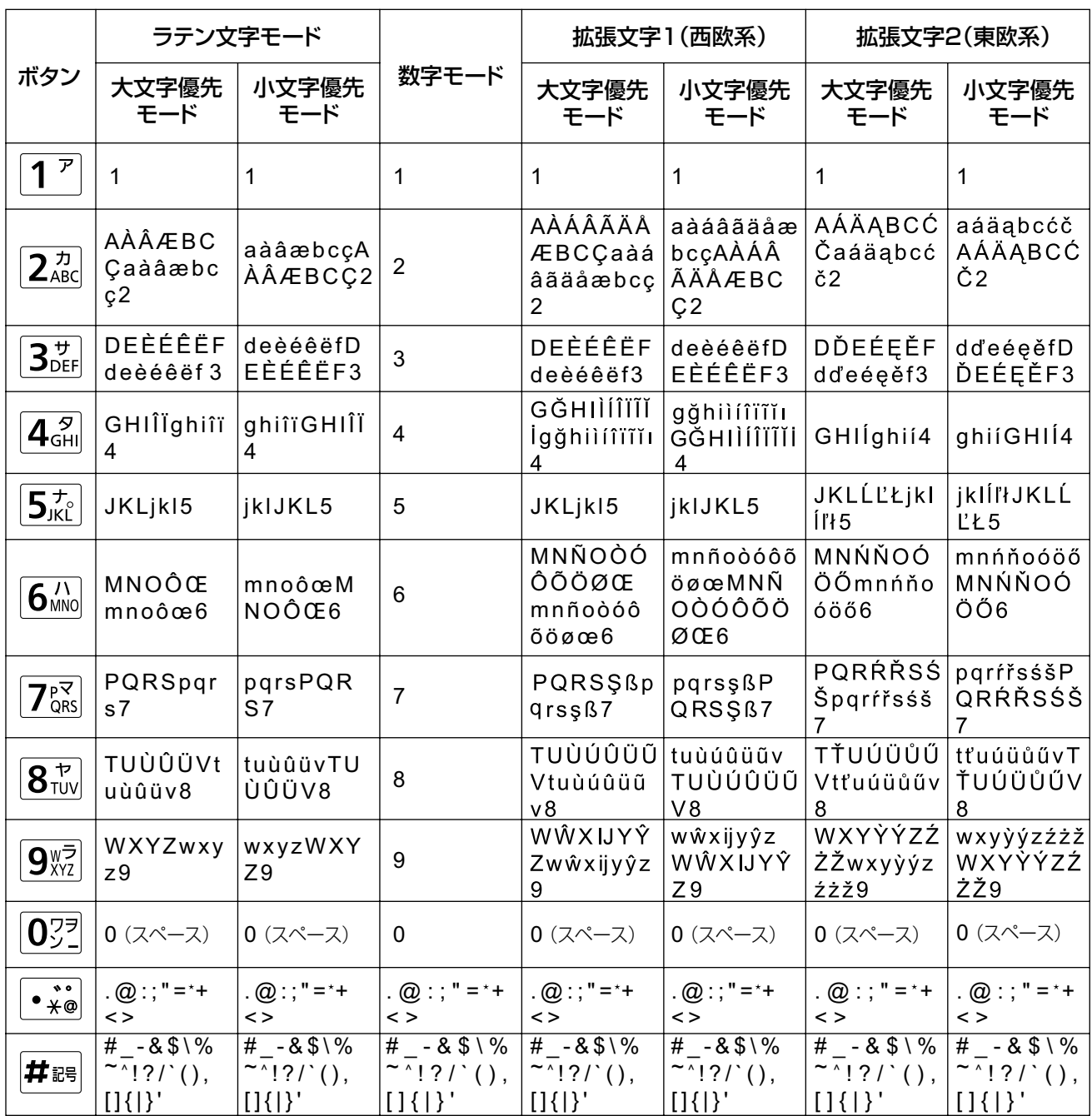

表5 イタリア語 (NGNモード選択時を除く)

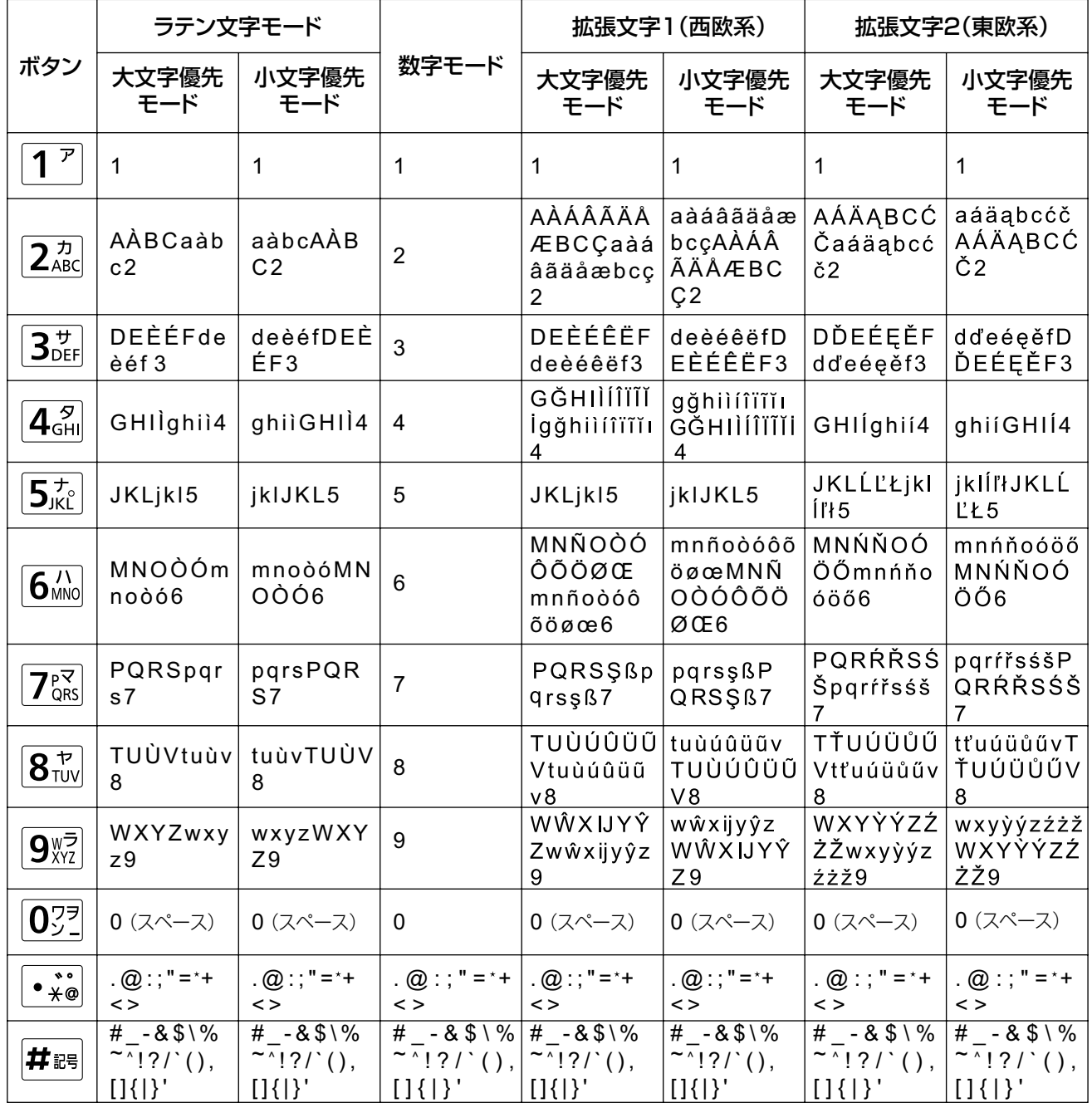

表6 スペイン語 (NGNモード選択時を除く)

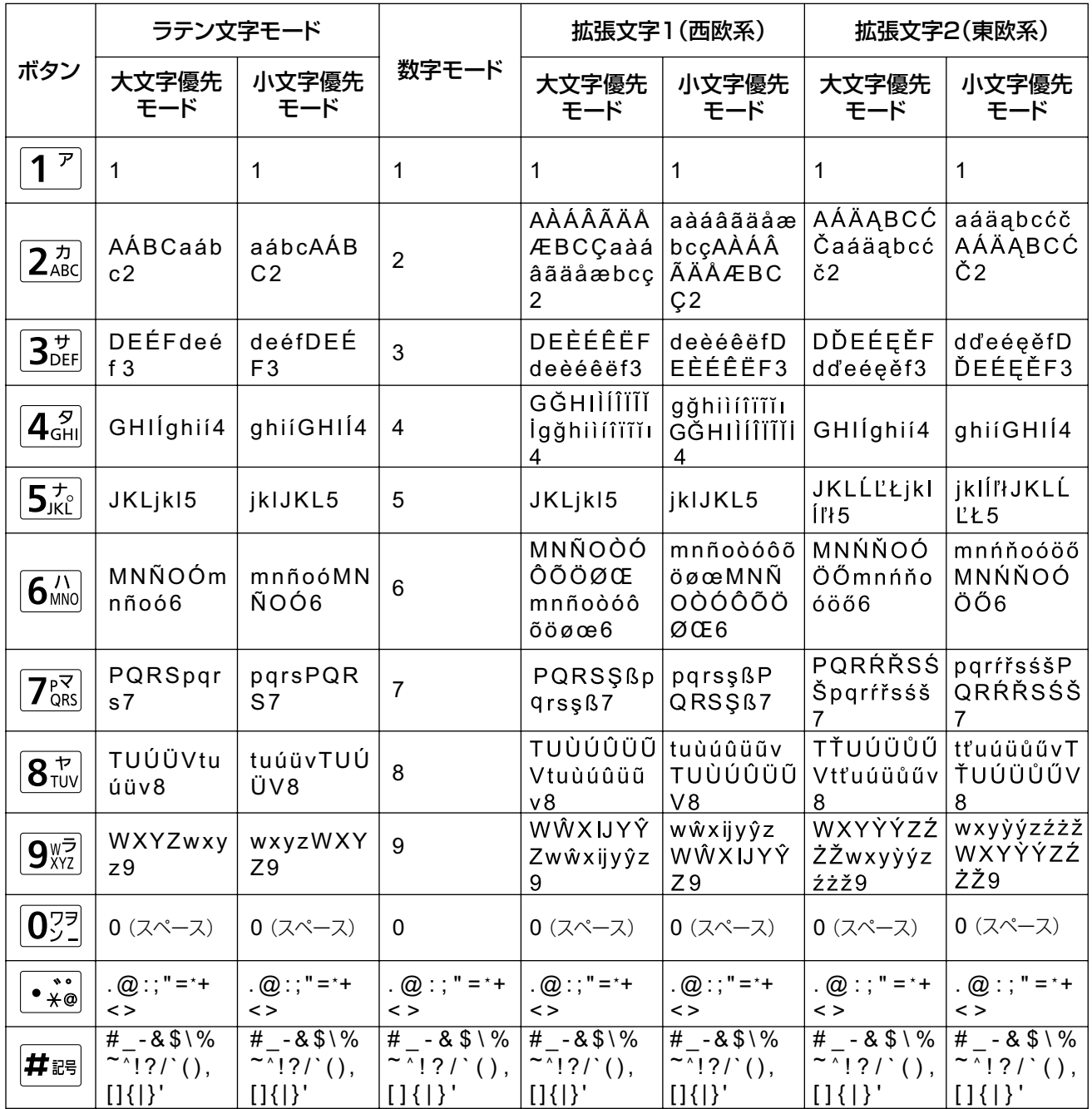

表7 オランダ語 (NGNモード選択時を除く)

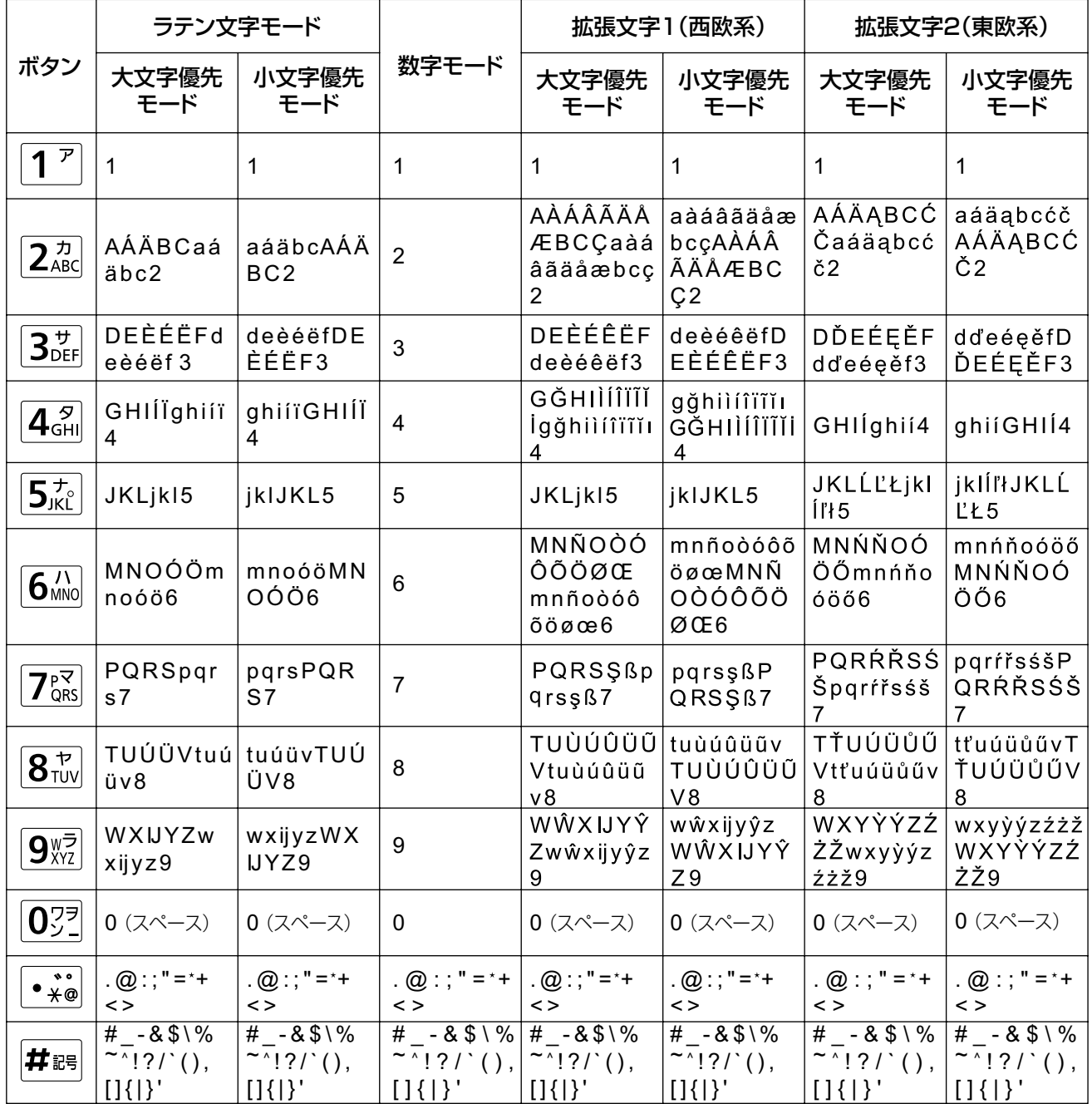

表8 ポルトガル語 (NGNモード選択時を除く)

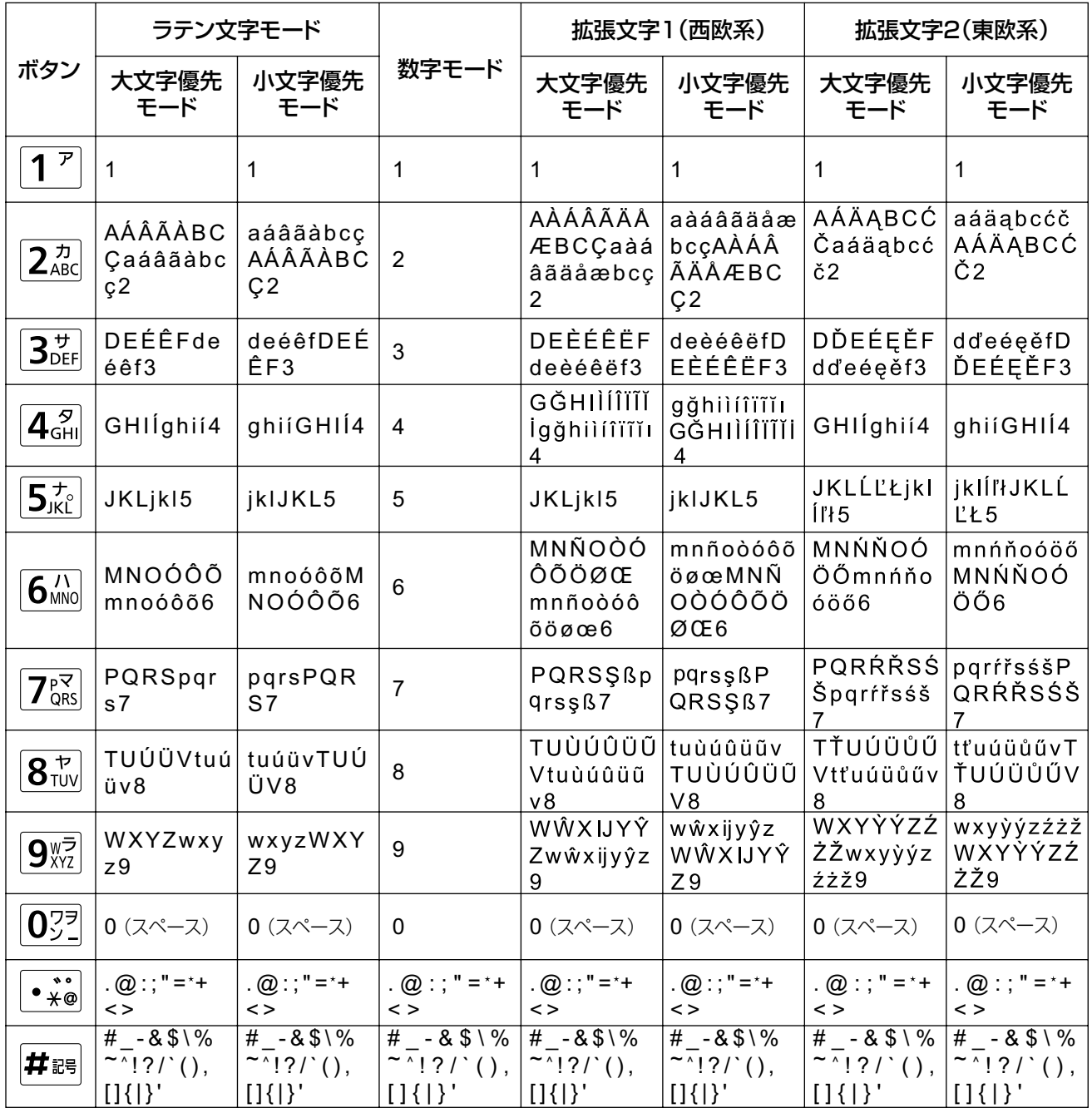

表9 ロシア語 (NGNモード選択時を除く)

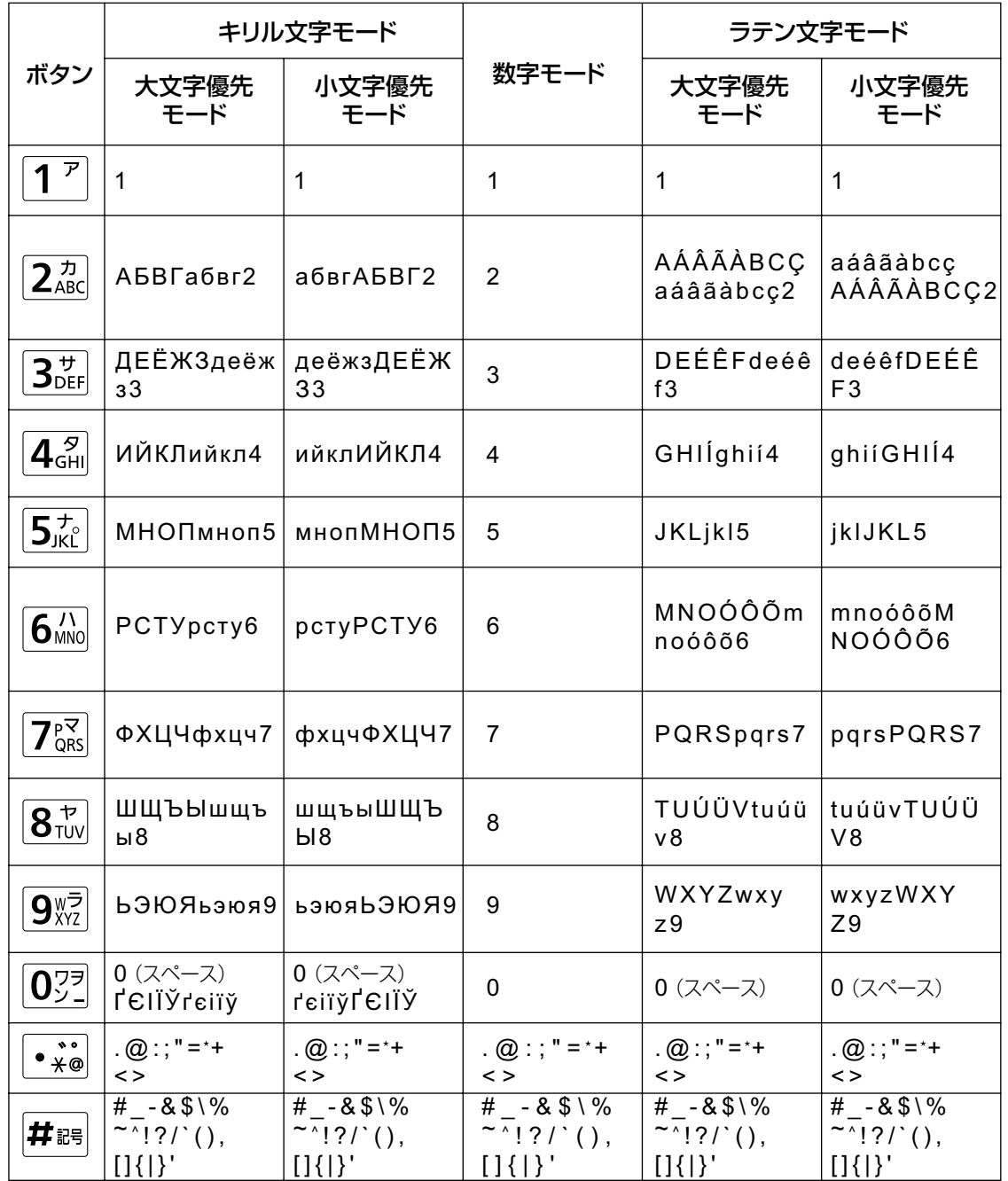

次ページへ続く

### 前ページからの続き

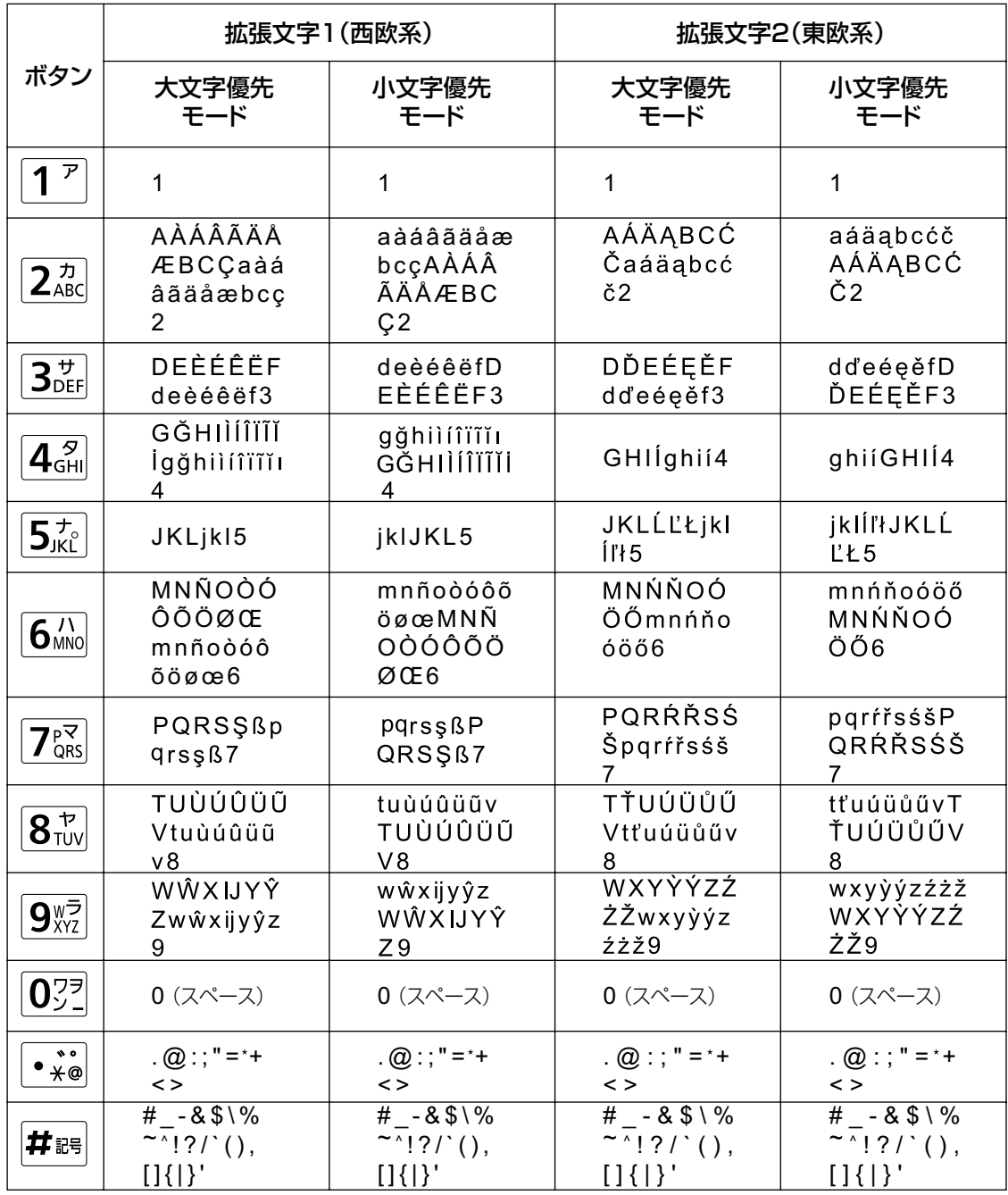

表10 中国語(NGNモード選択時を除く)

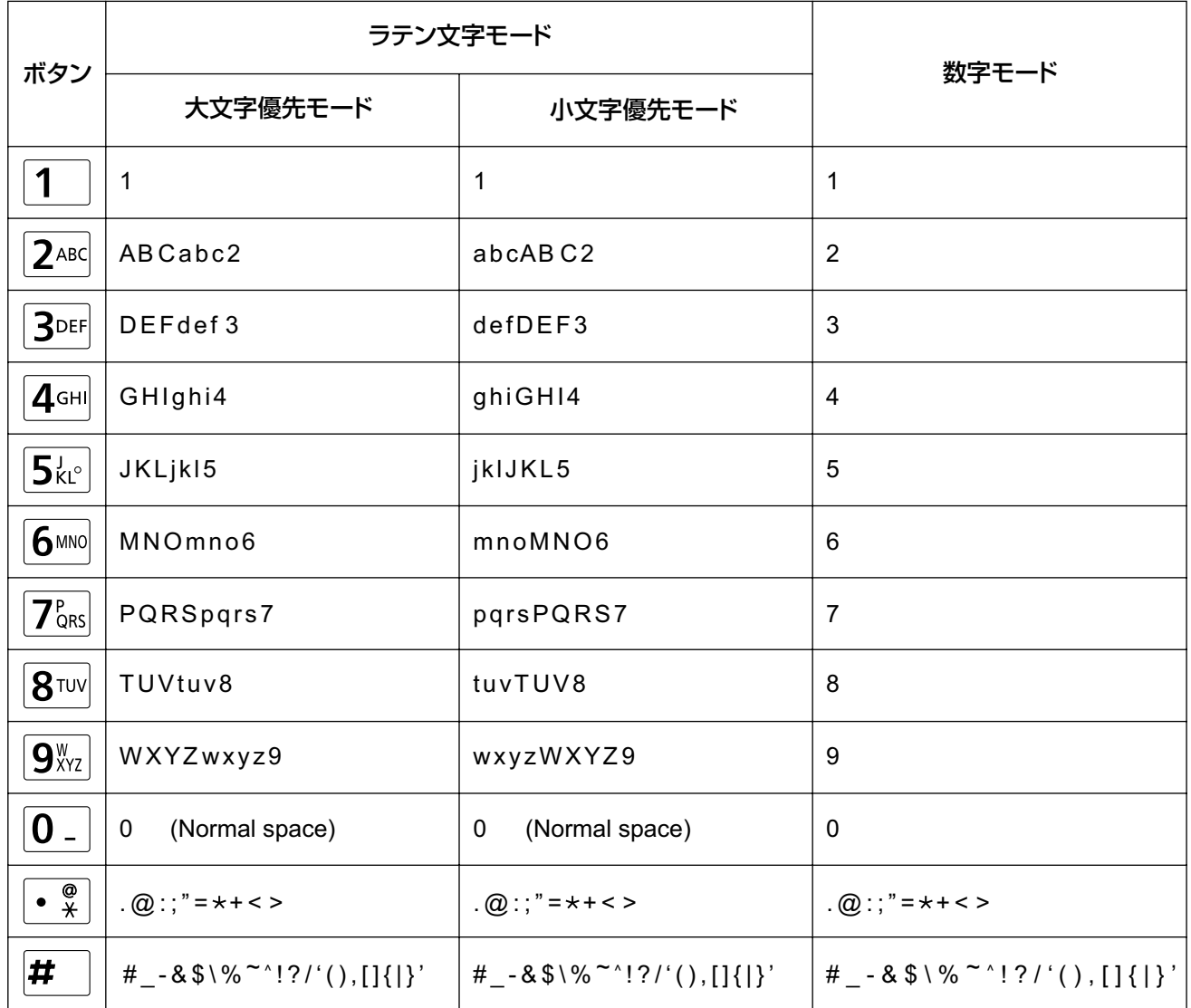

### 入力モードを切り替える

【青】または【赤】を押すたびに、次のように順番に入力モードが切り替わります。

• 【青】:

(日本語選択時) カナモード → 英字モード → 数字モード

(日本語/ロシア語以外選択時) ラテン文字モード → 数字モード → 拡張文字1モード → 拡張 文字2モード

(ロシア語選択時) キリル文字モード → 数字モード → ラテン文字モード → 拡張文字1モード → 拡張文字2モード

(中国語選択時) ラテン文字モード → 数字モード

• 【赤】: (カナモード/数字モード以外選択時)小文字優先モード → 大文字優先モード

現在選択中の入力モードはガイドエリアに表示されます。

例:カナモードを選択中

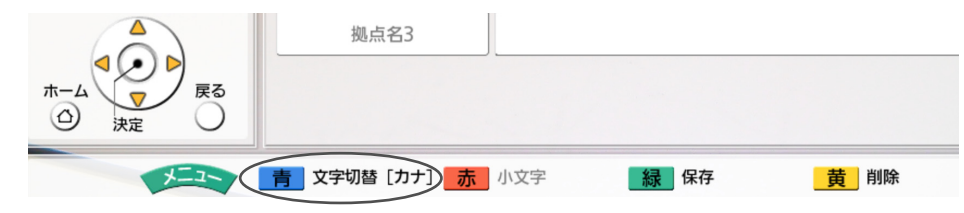

### 入力した文字や数字を削除する

【黄】を押すと、入力した文字や数字を削除できます。カーソルの位置によって削除される文字や数字が次 のように異なります。

- カーソルの位置が入力文字・数字の最後:直前の1文字や数字を削除
- カーソルの位置が入力文字・数字の途中:直後の1文字や数字を削除

### 文字や数字を挿入する

【 **▲**】【 **▲**】で挿入したい位置にカーソルを移動させ、文字や数字を入力します。入力した文字や数字は、移 動させたカーソルの前後の文字や数字の間に挿入されます。

## リモコンの電池を交換する

**1** ふたを開ける

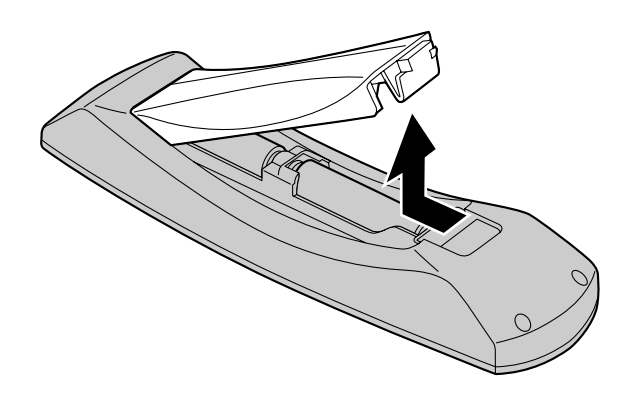

- **2** 単3形乾電池を取り出す
- **3** 交換用の単3形乾電池を(−)側から入れ、ふたを閉める

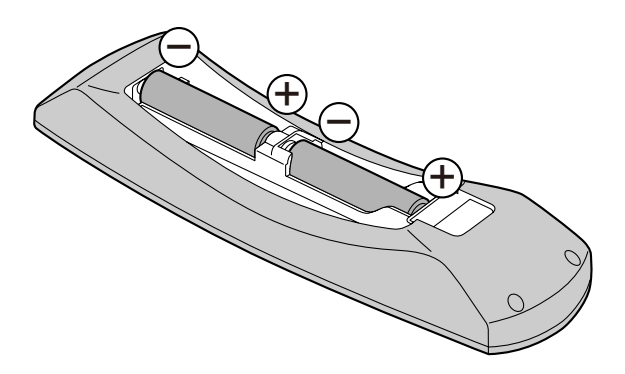

## お手入れ

お手入れをするときは、電源プラグやケーブルを抜き、電源を切った状態で行ってください。電源を入れた ままお手入れをすると、誤動作の原因になります。

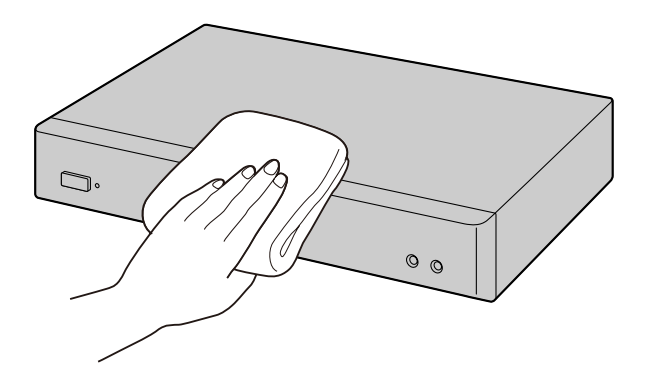

- 機器は、乾いた柔らかい布でふいてください。 汚れがひどい場合、柔らかい布に薄めた台所用洗剤(中性)をしみこませ、固く絞ったものでふき、乾 いた柔らかい布で仕上げてください。
- お手入れには下記のものは使わないでください。変色、変質の原因になります。
	- 石油
	- みがき粉
	- アルコール
	- シンナー
	- ベンジン
	- ワックス
	- 熱湯
	- 粉せっけん
- 化学ぞうきんをご使用のときは、その注意書に従ってください。

## 困ったとき

トラブルが起きたときは、こちらをお読みください。点検を行う前に、本体が正しく接続されているか、電 源プラグを差し込んでいる電源コンセントから電源が供給されているか確認してください。

## 基本動作について

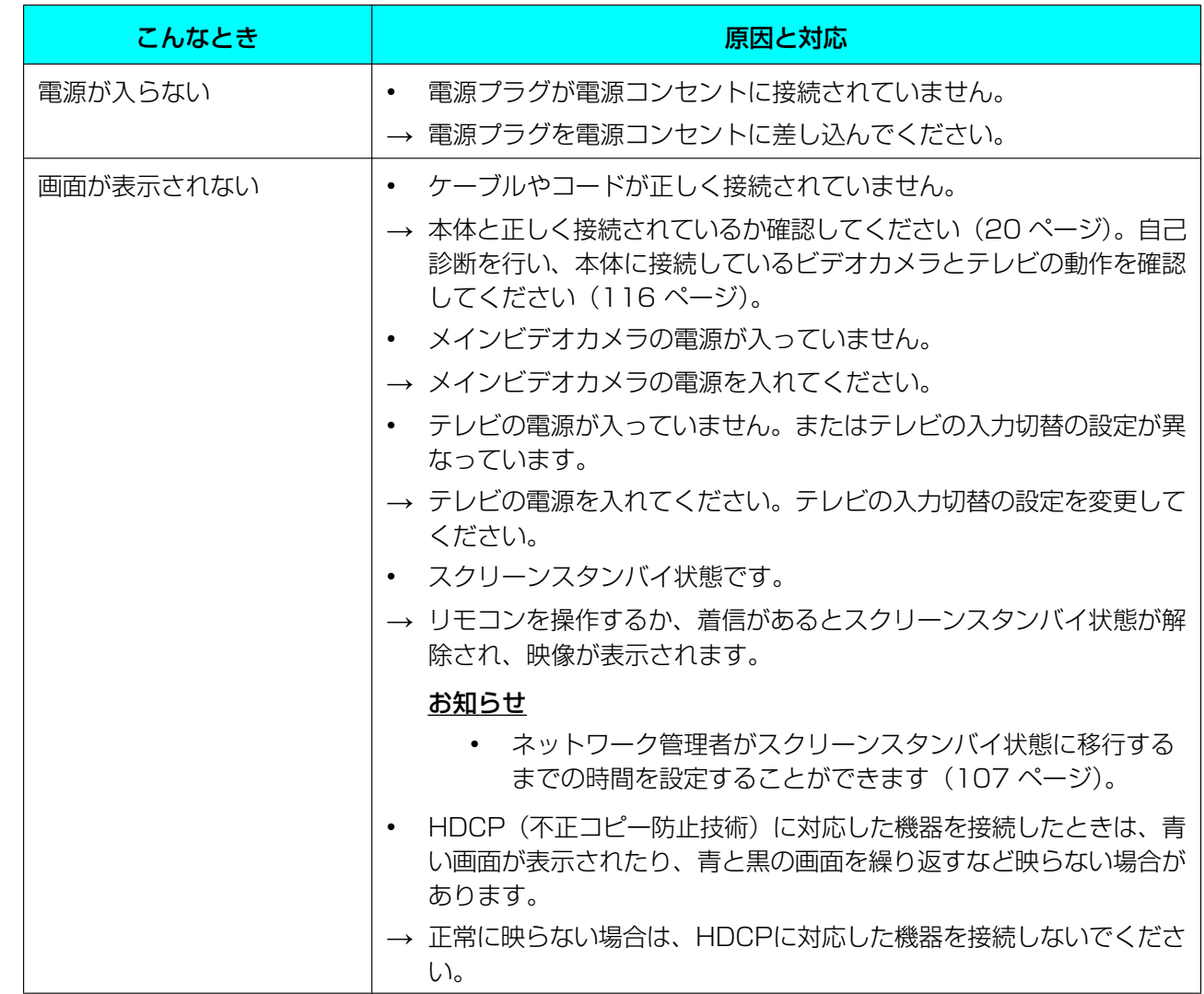

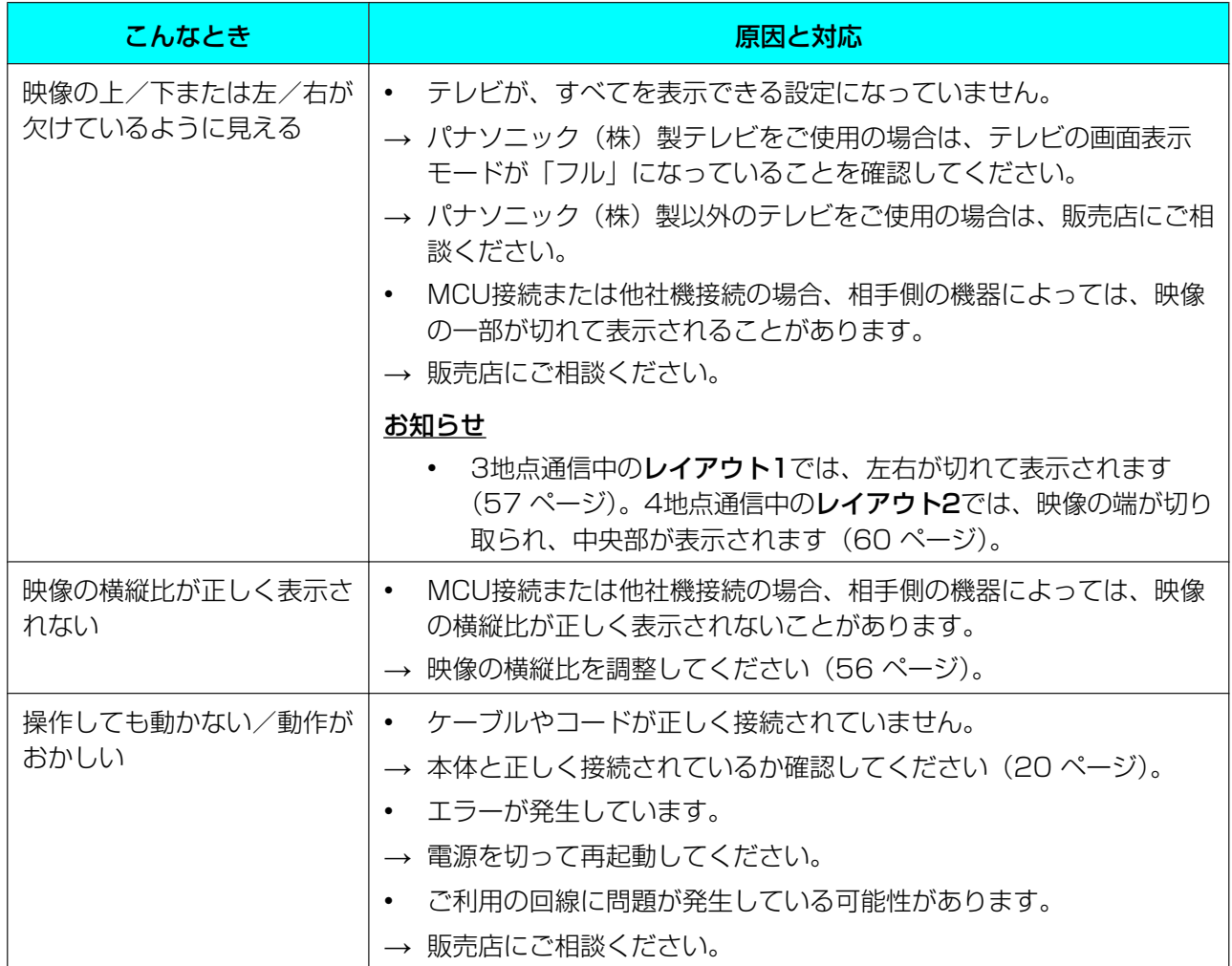

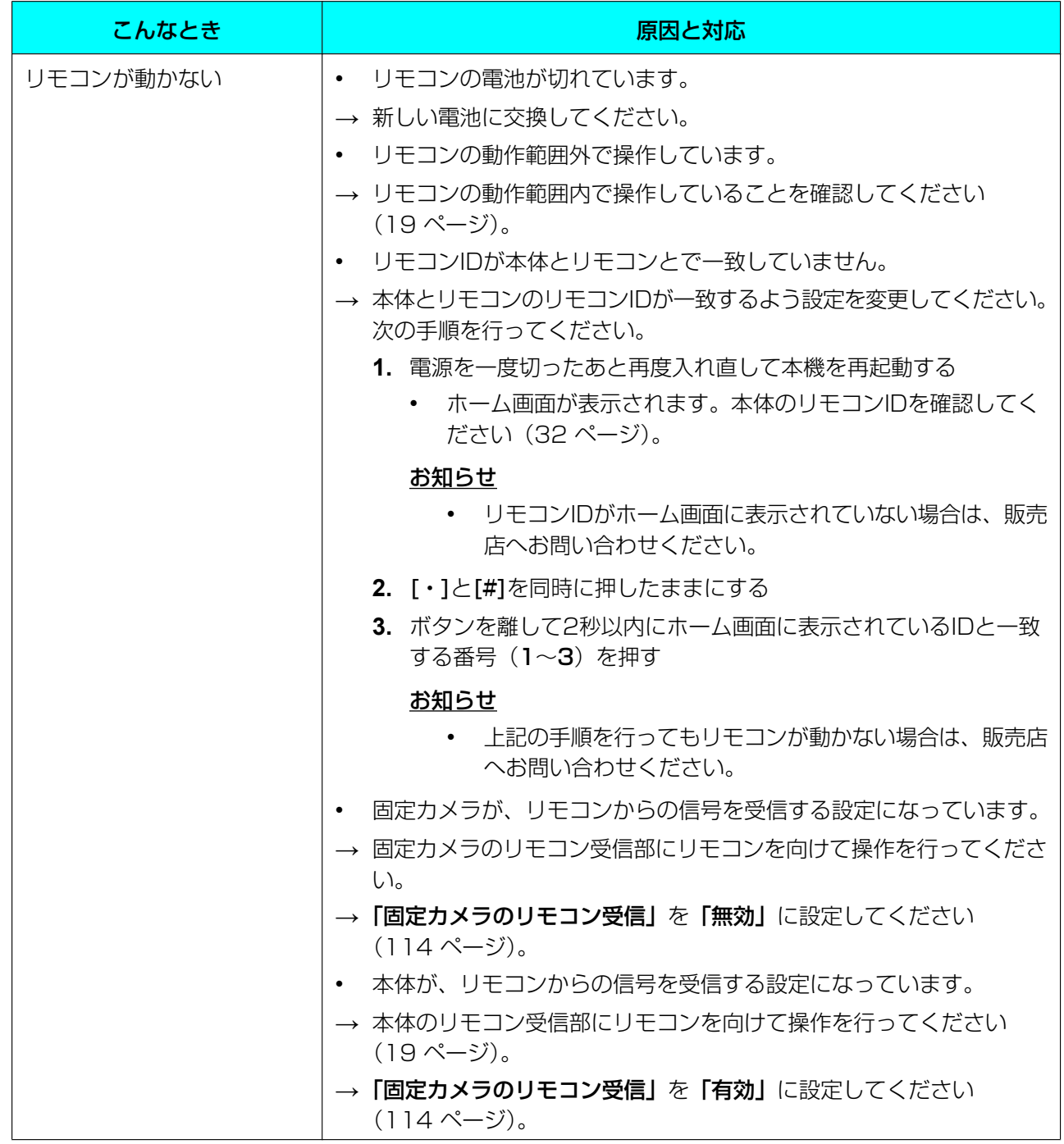

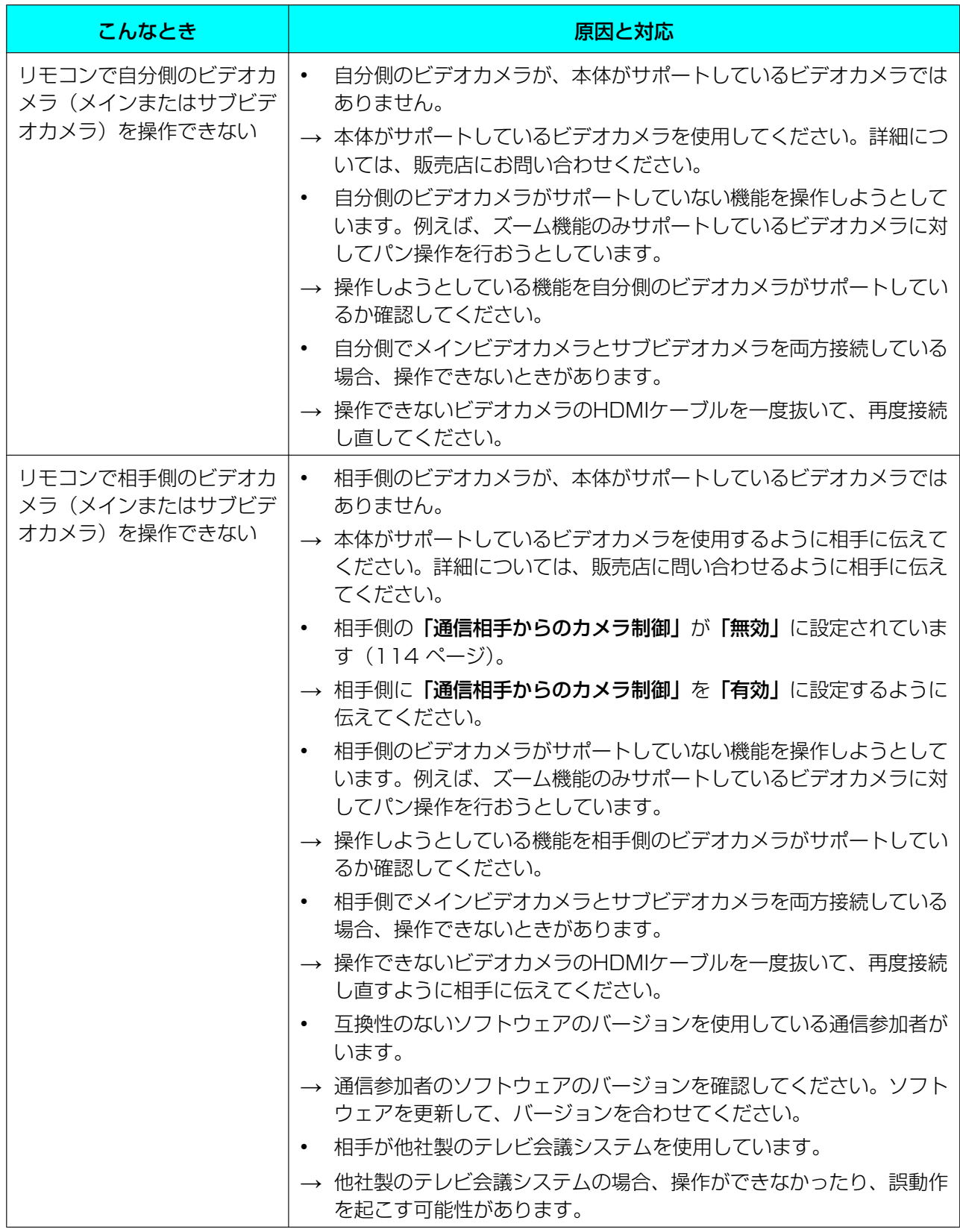

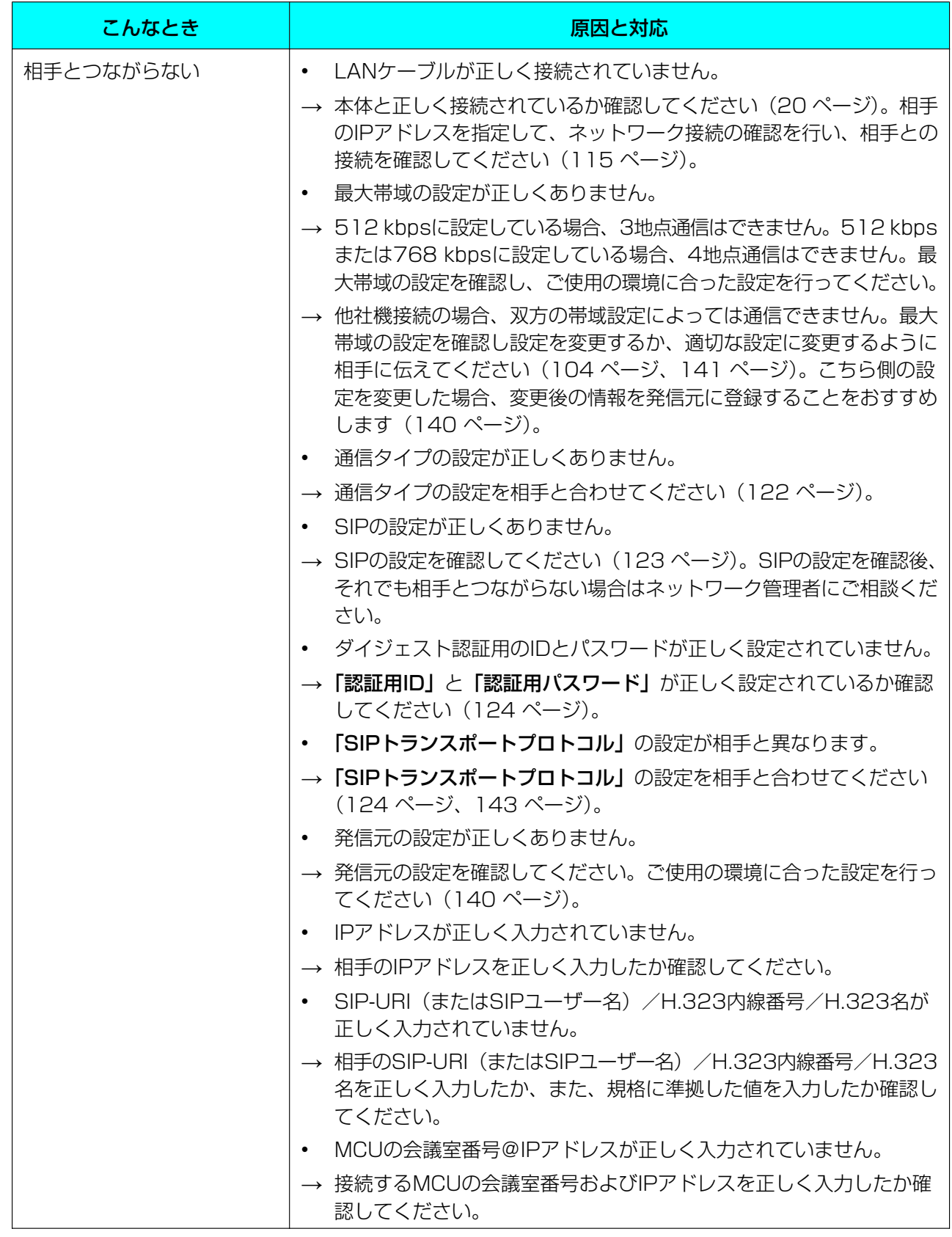

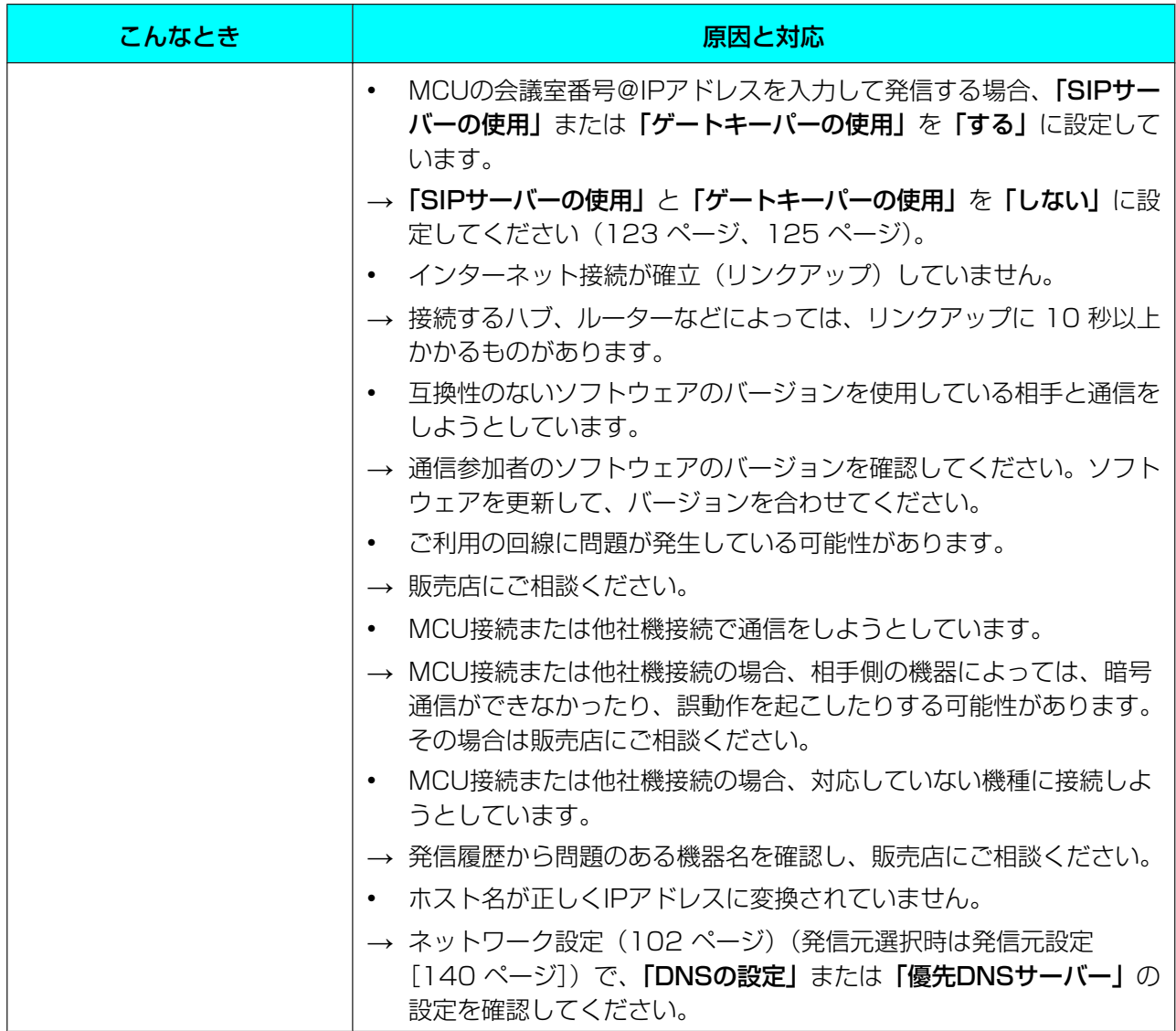

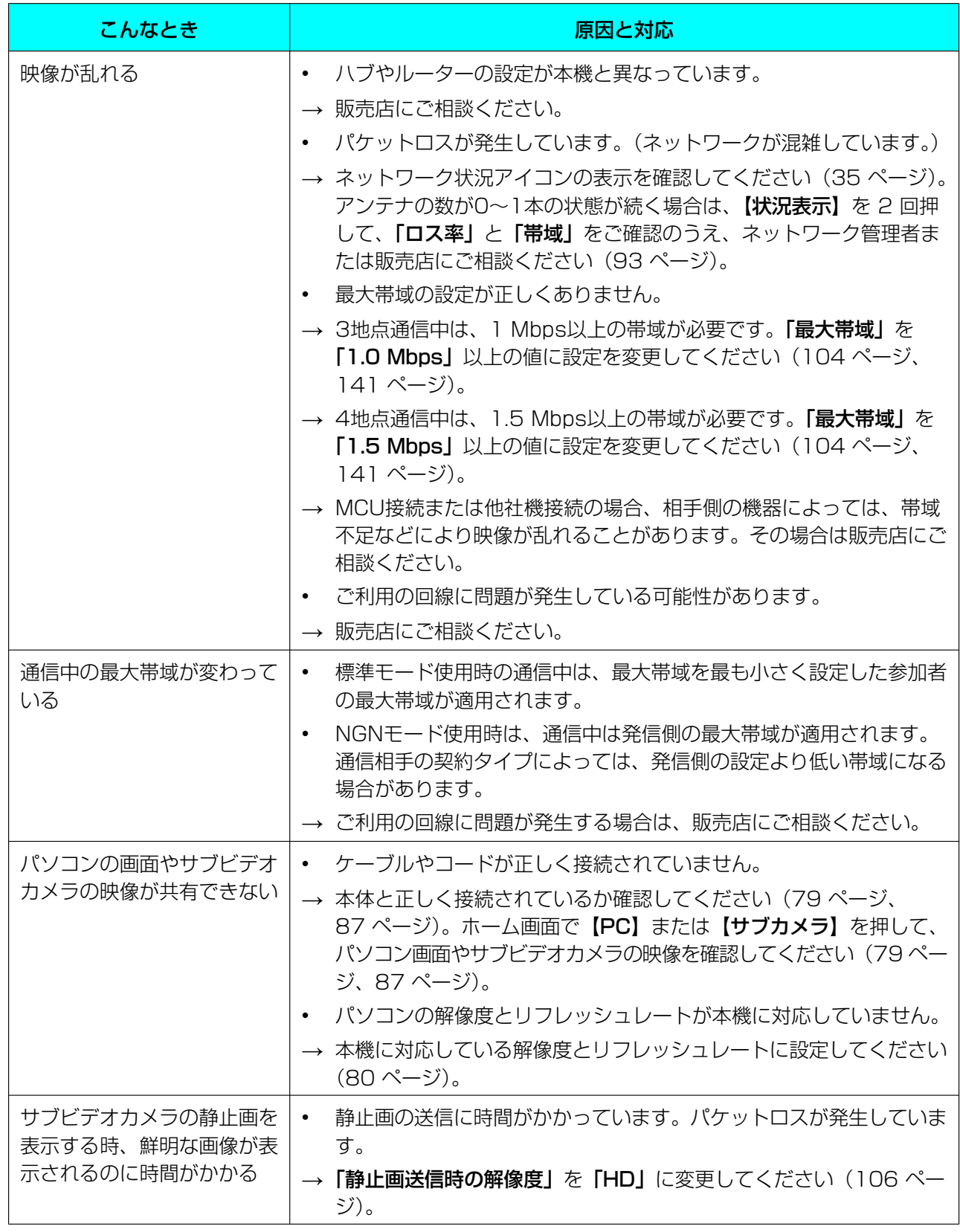

# 音声について

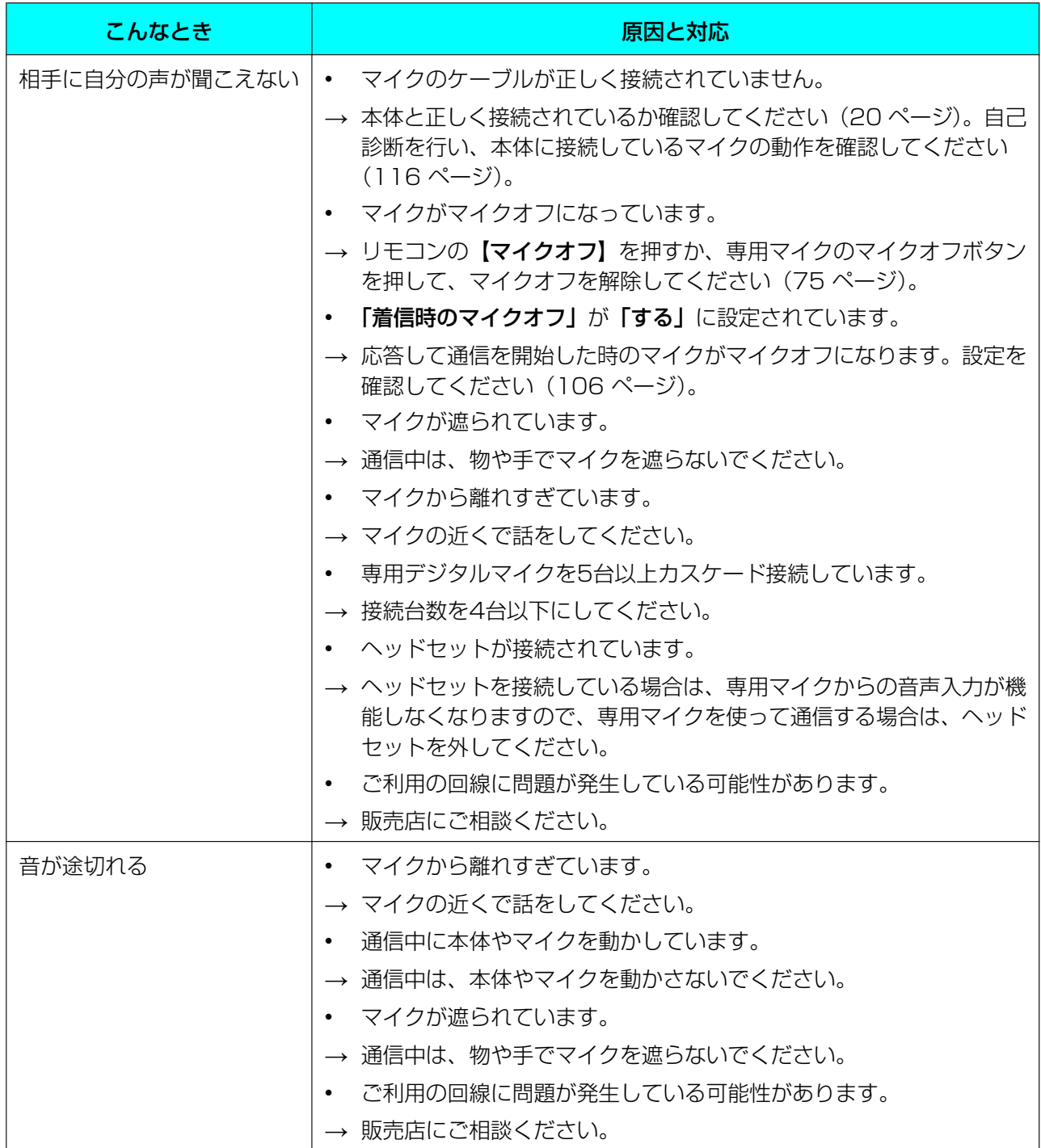

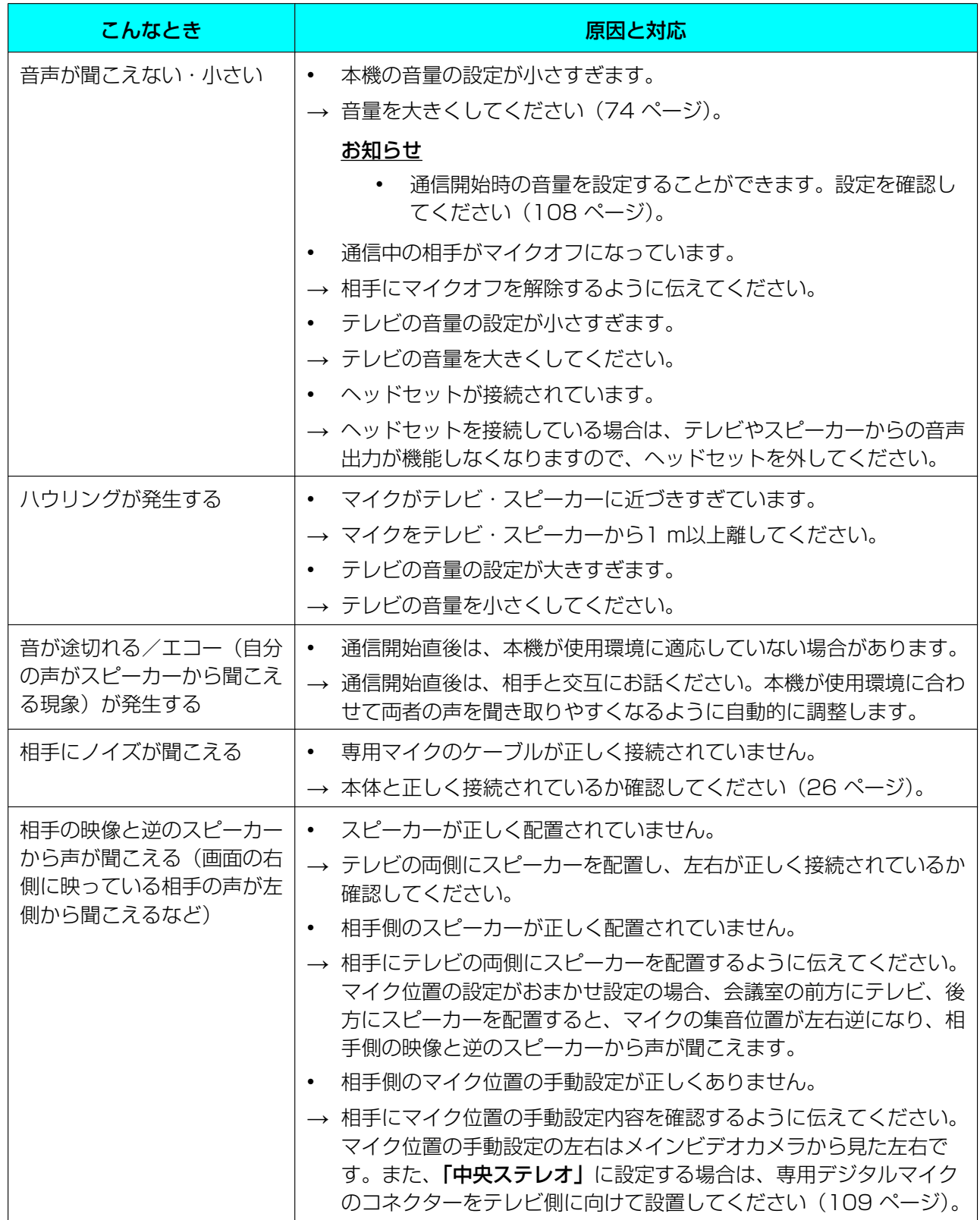

## 機能の設定について

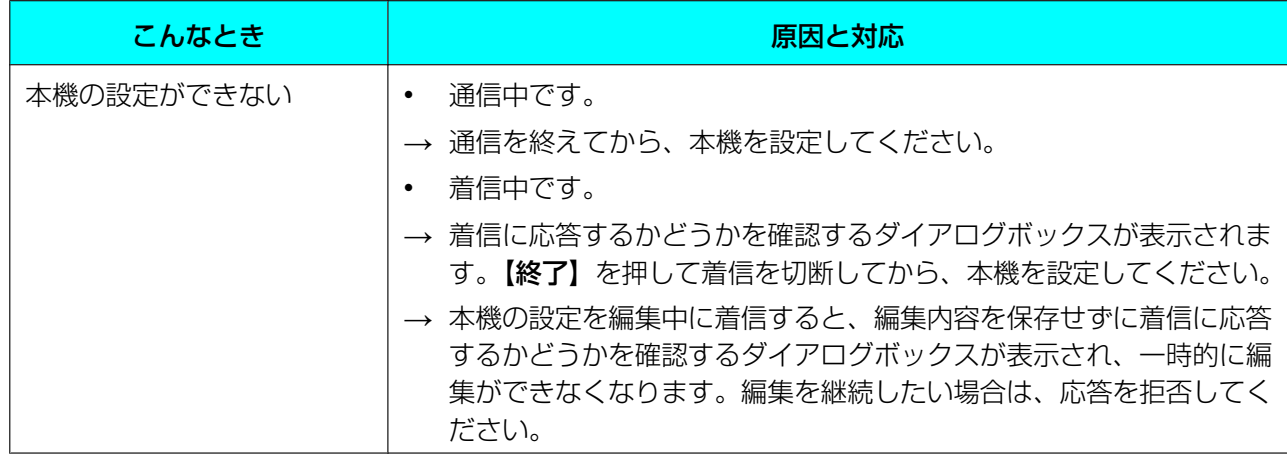

# こんなメッセージが出たら

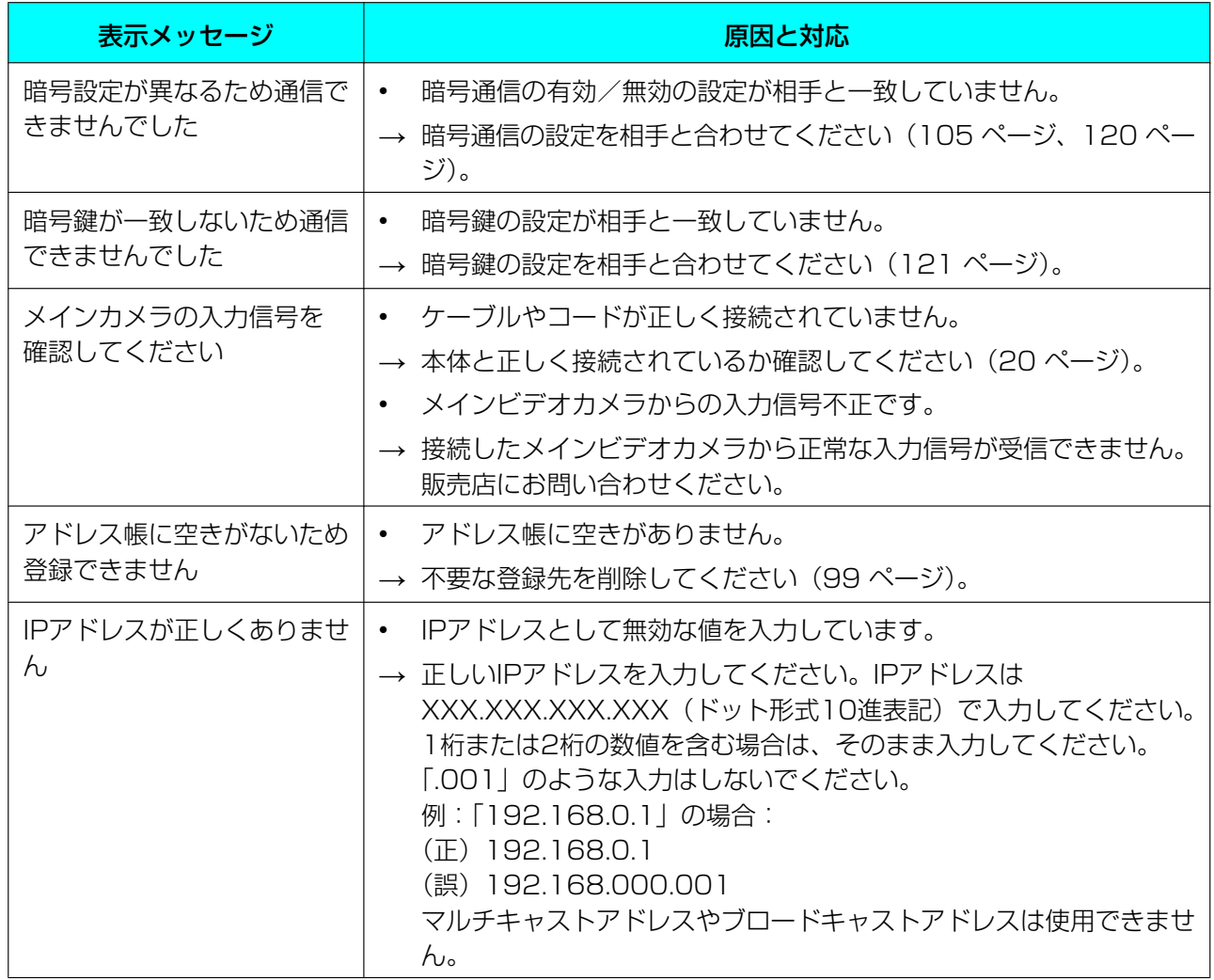

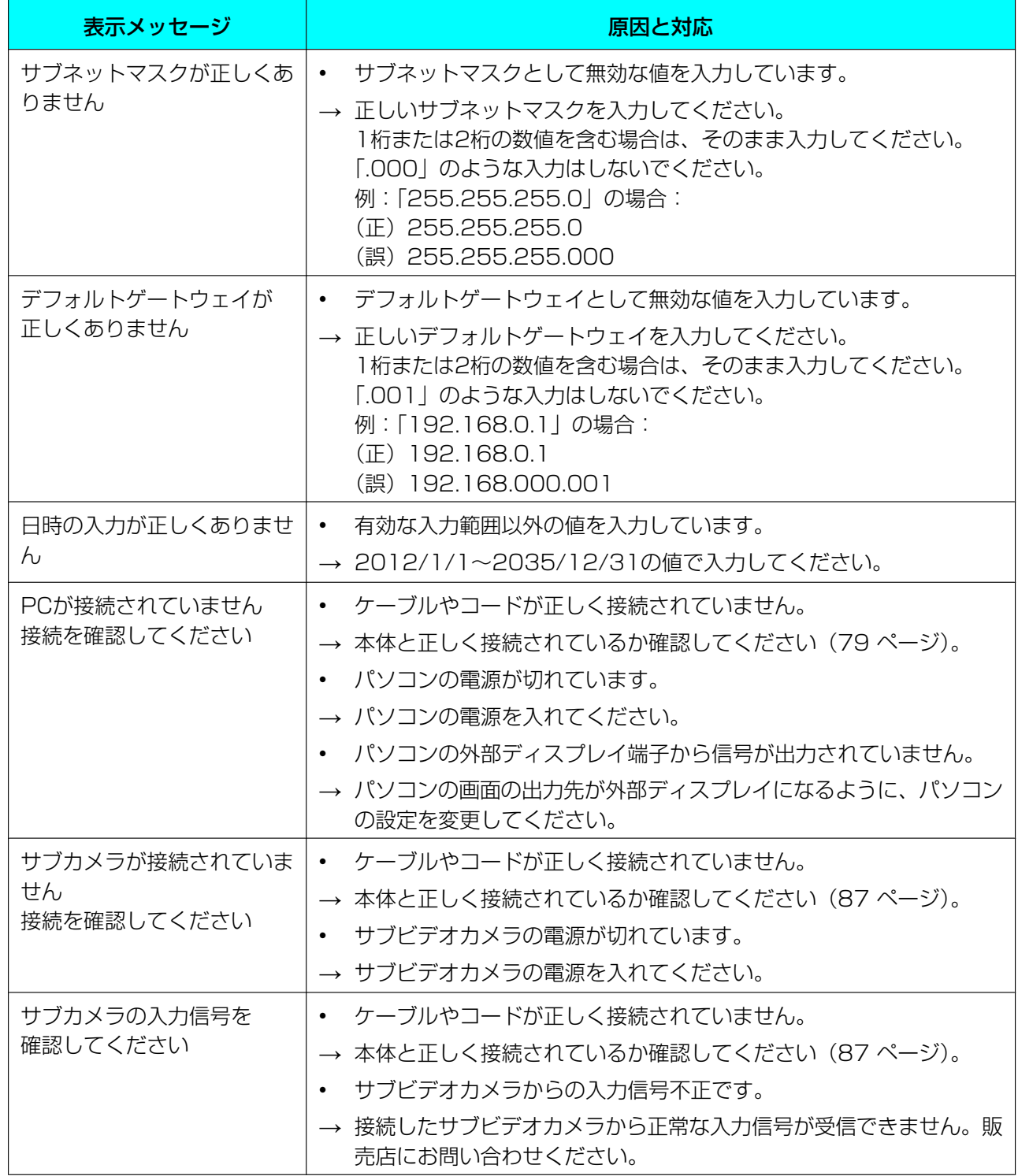

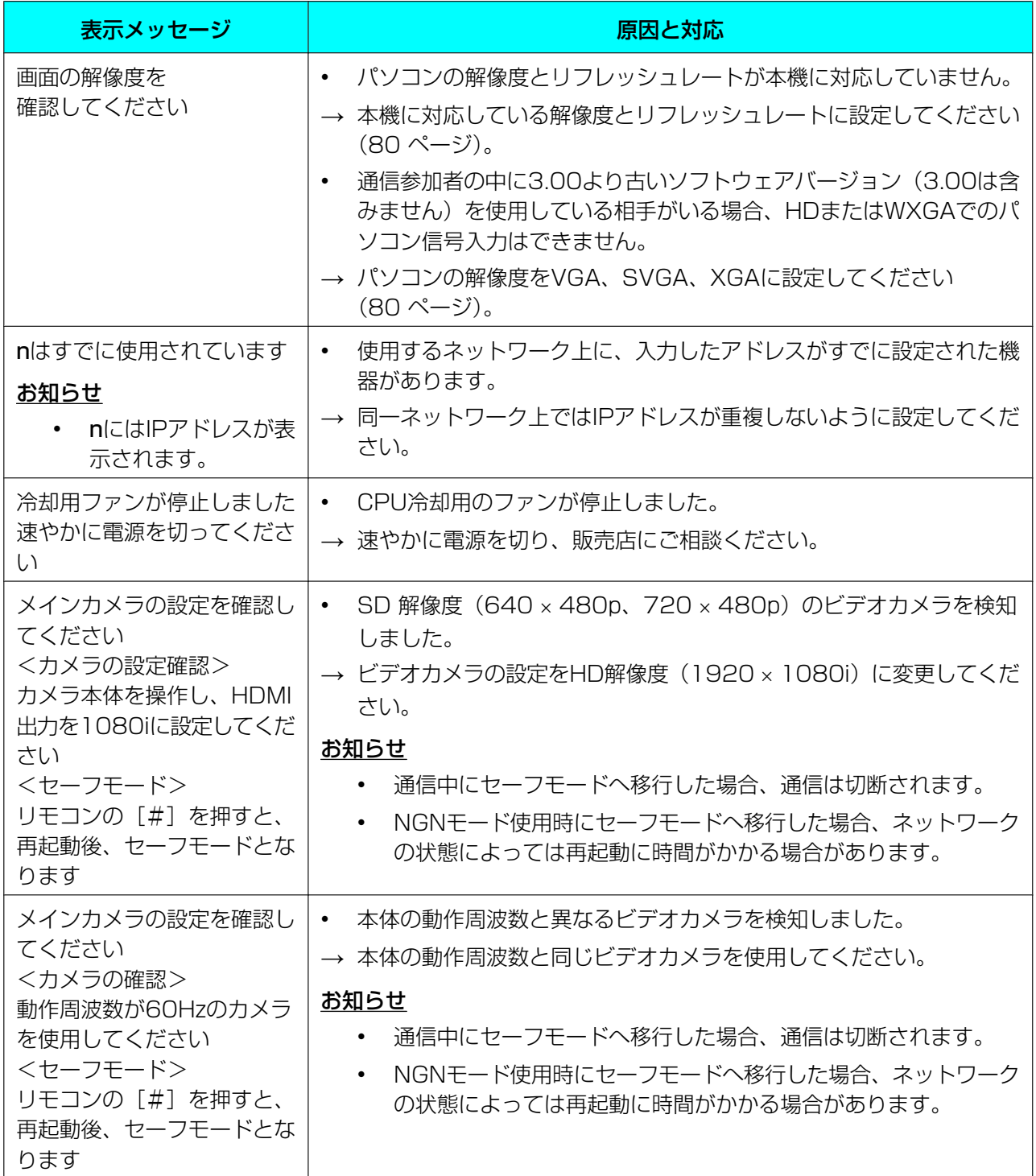

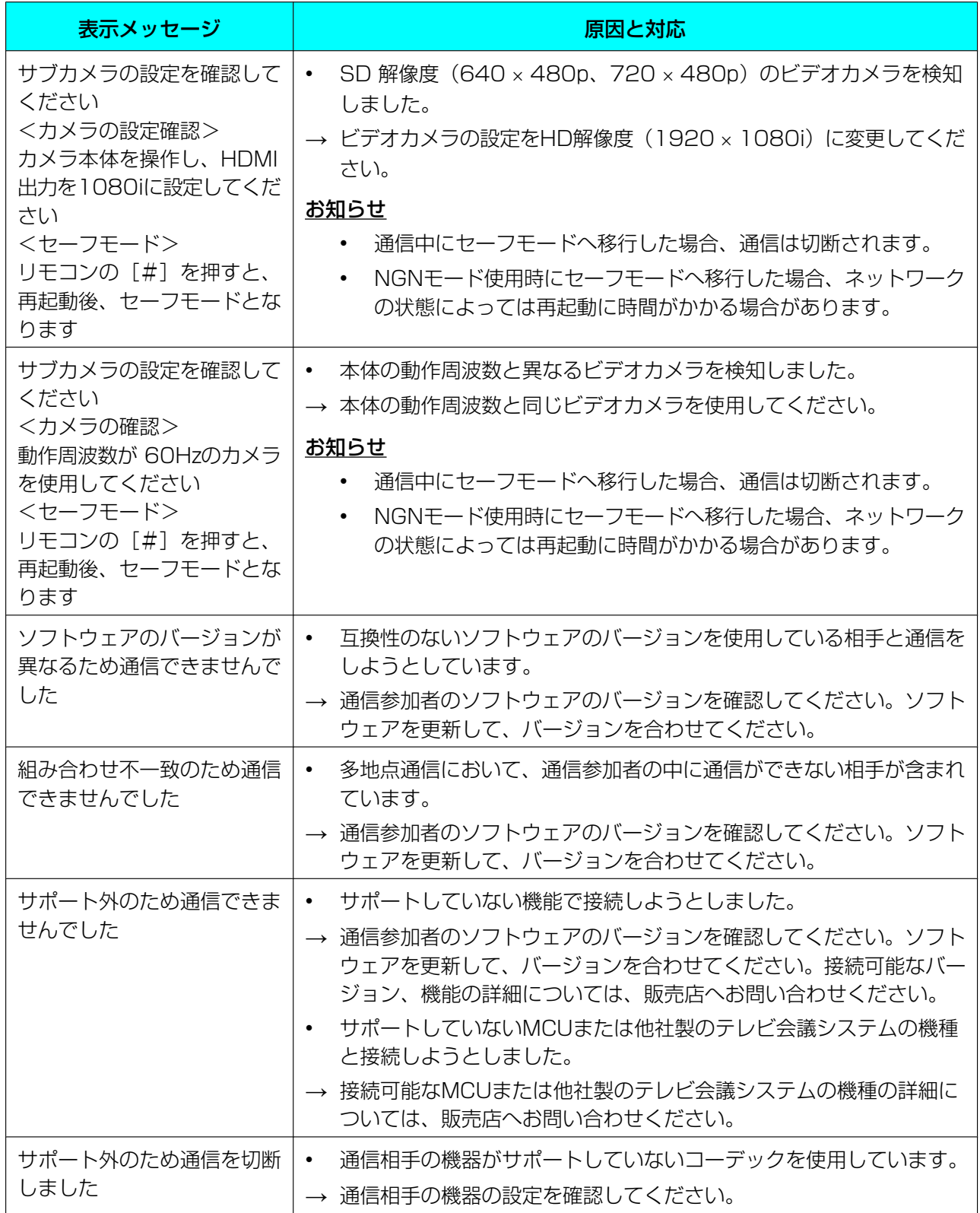

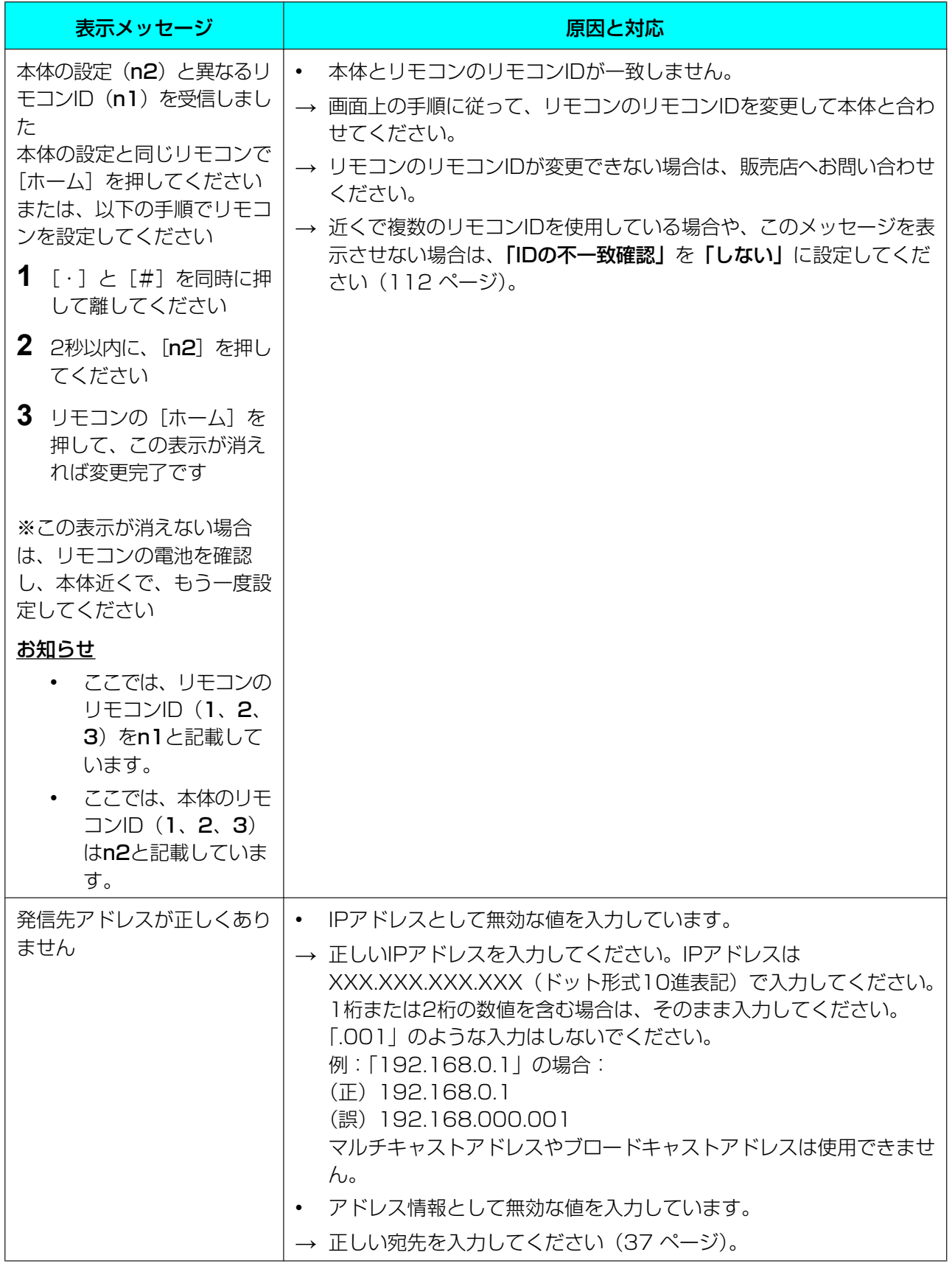

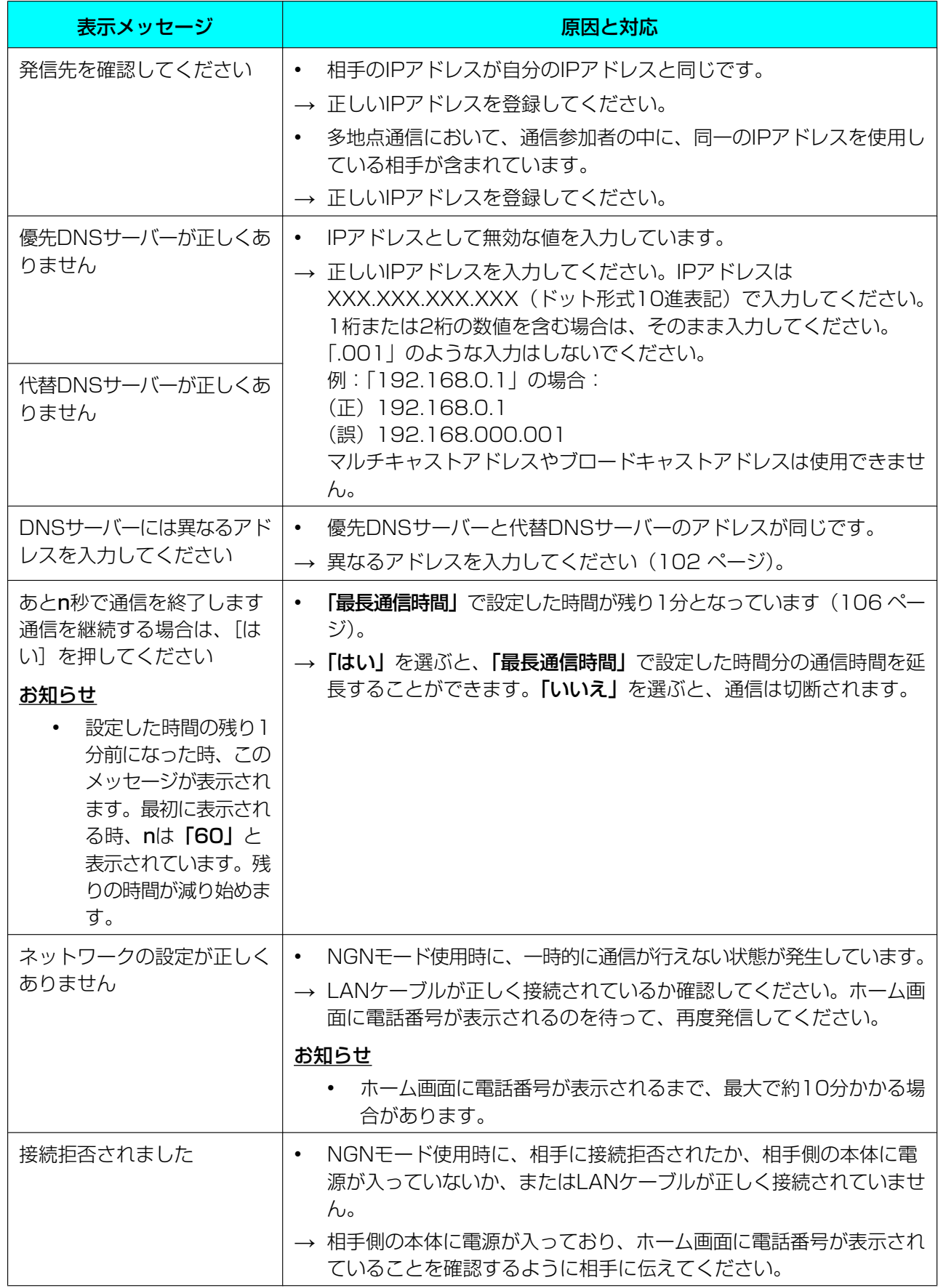

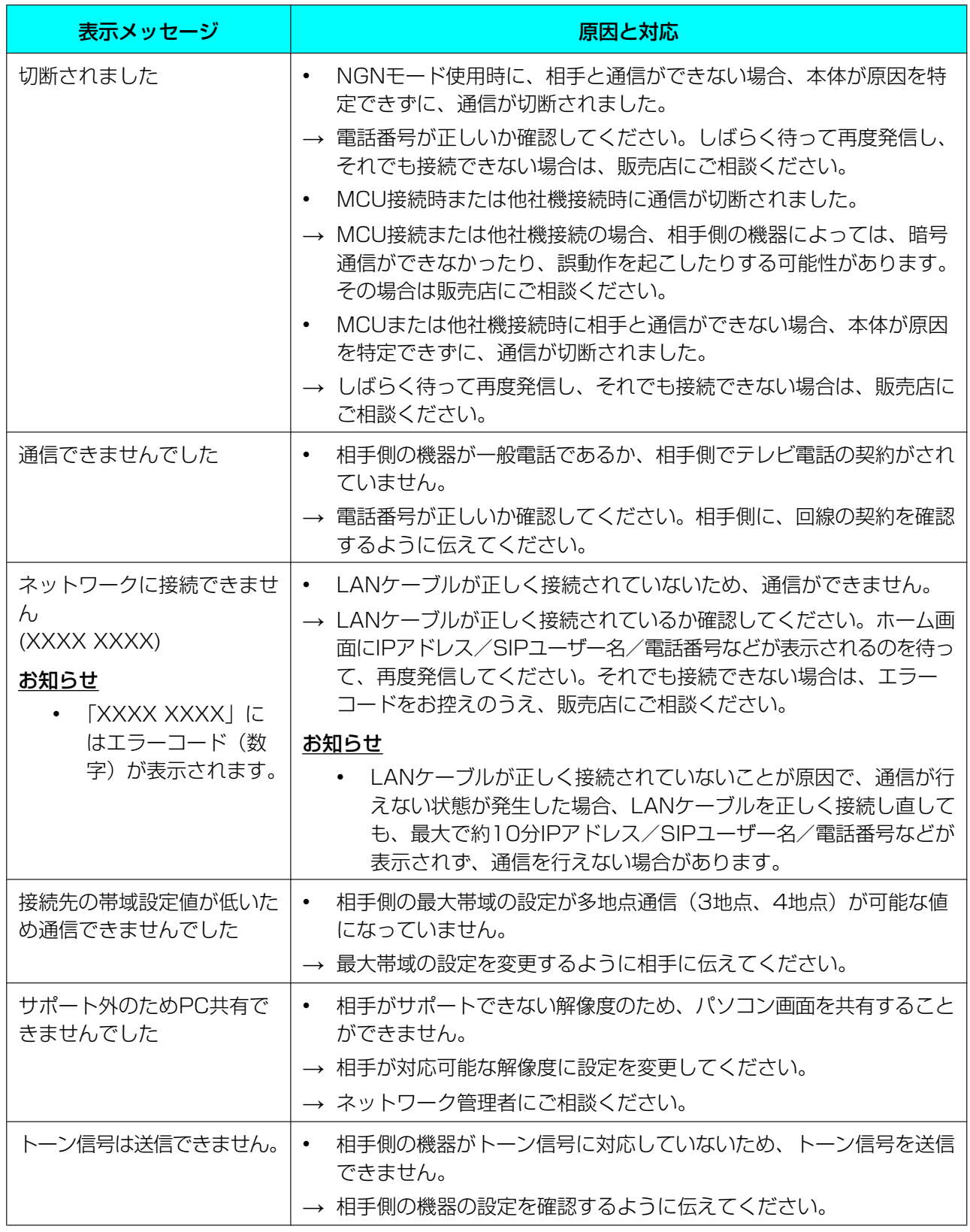

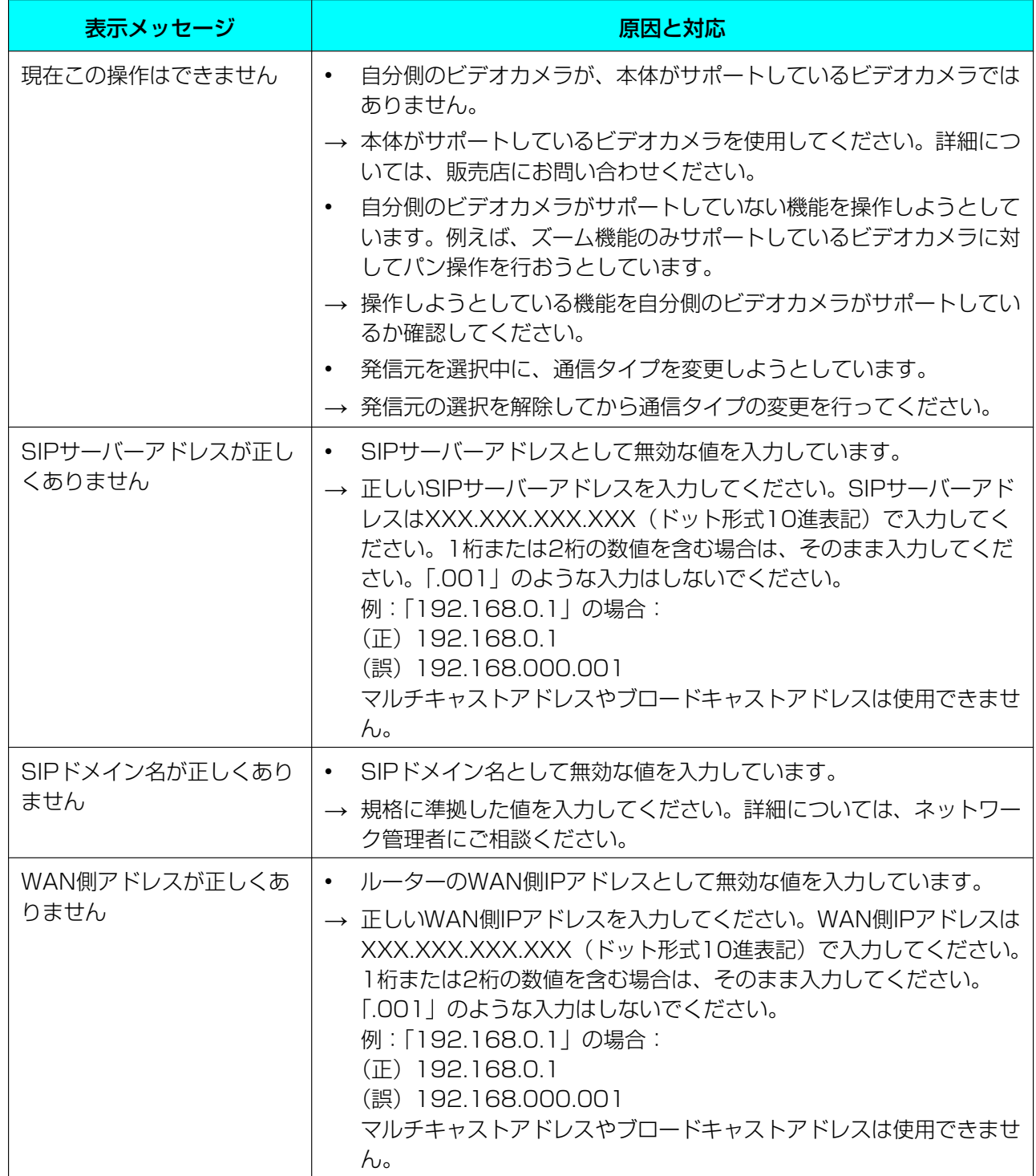

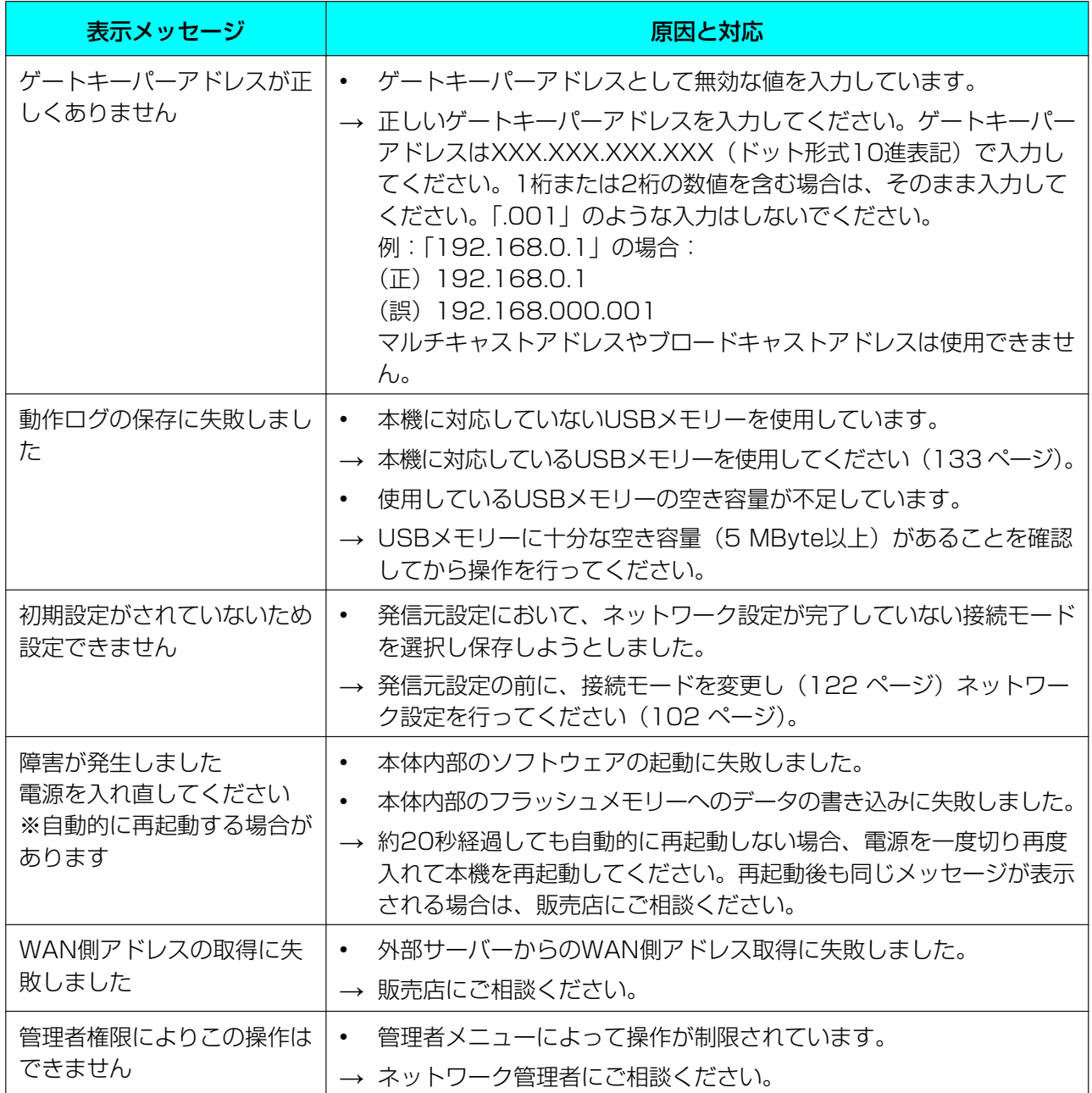

# その他

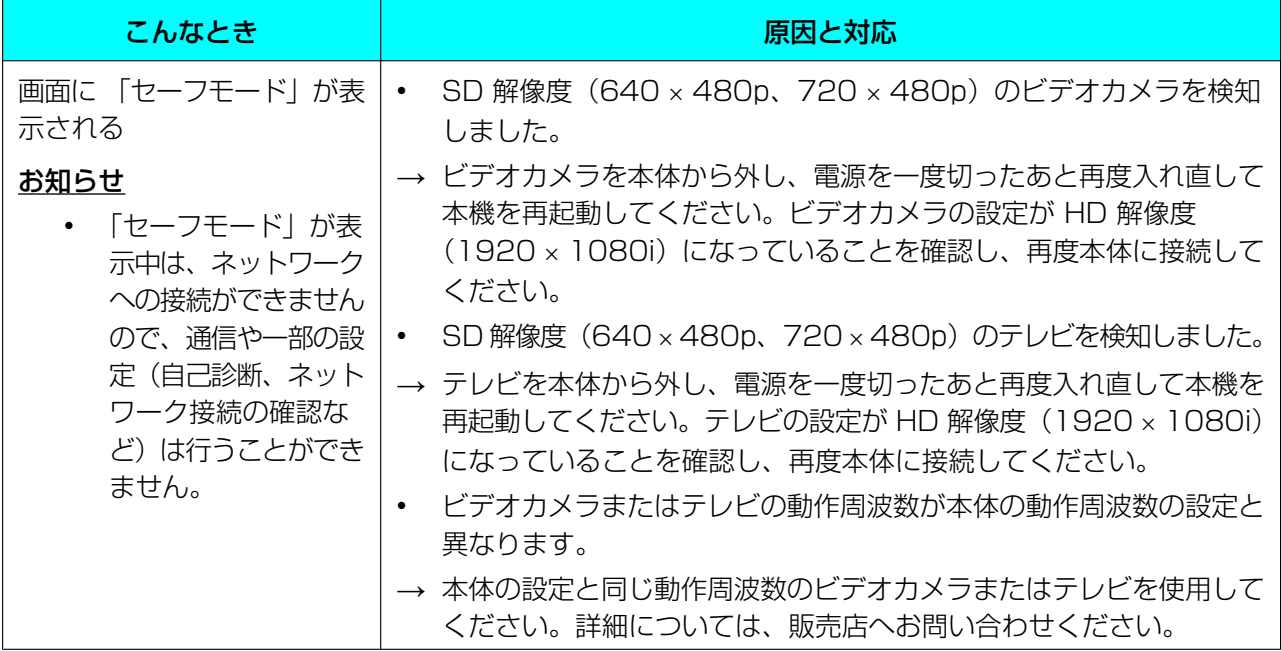

# おもなシステム仕様

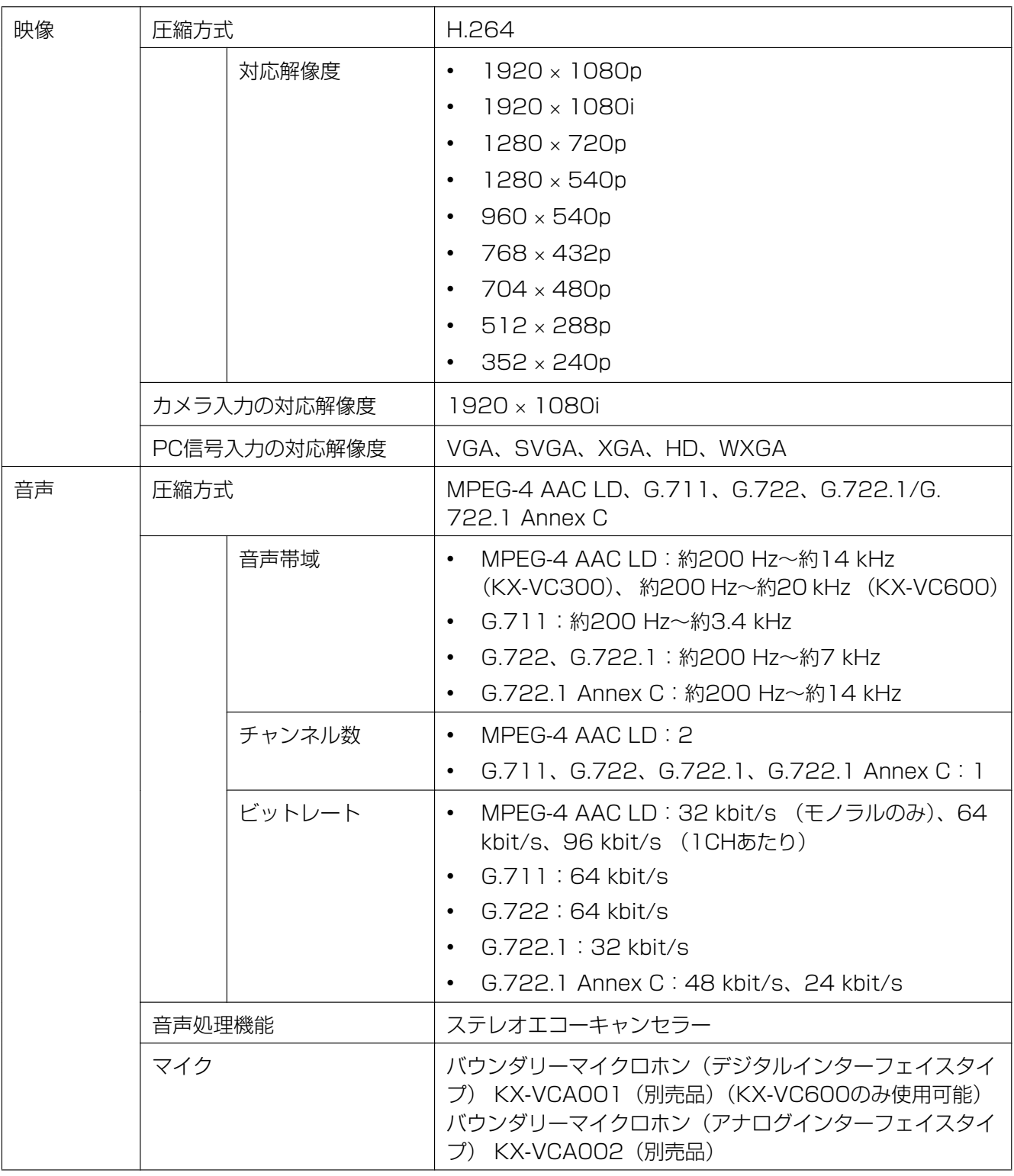
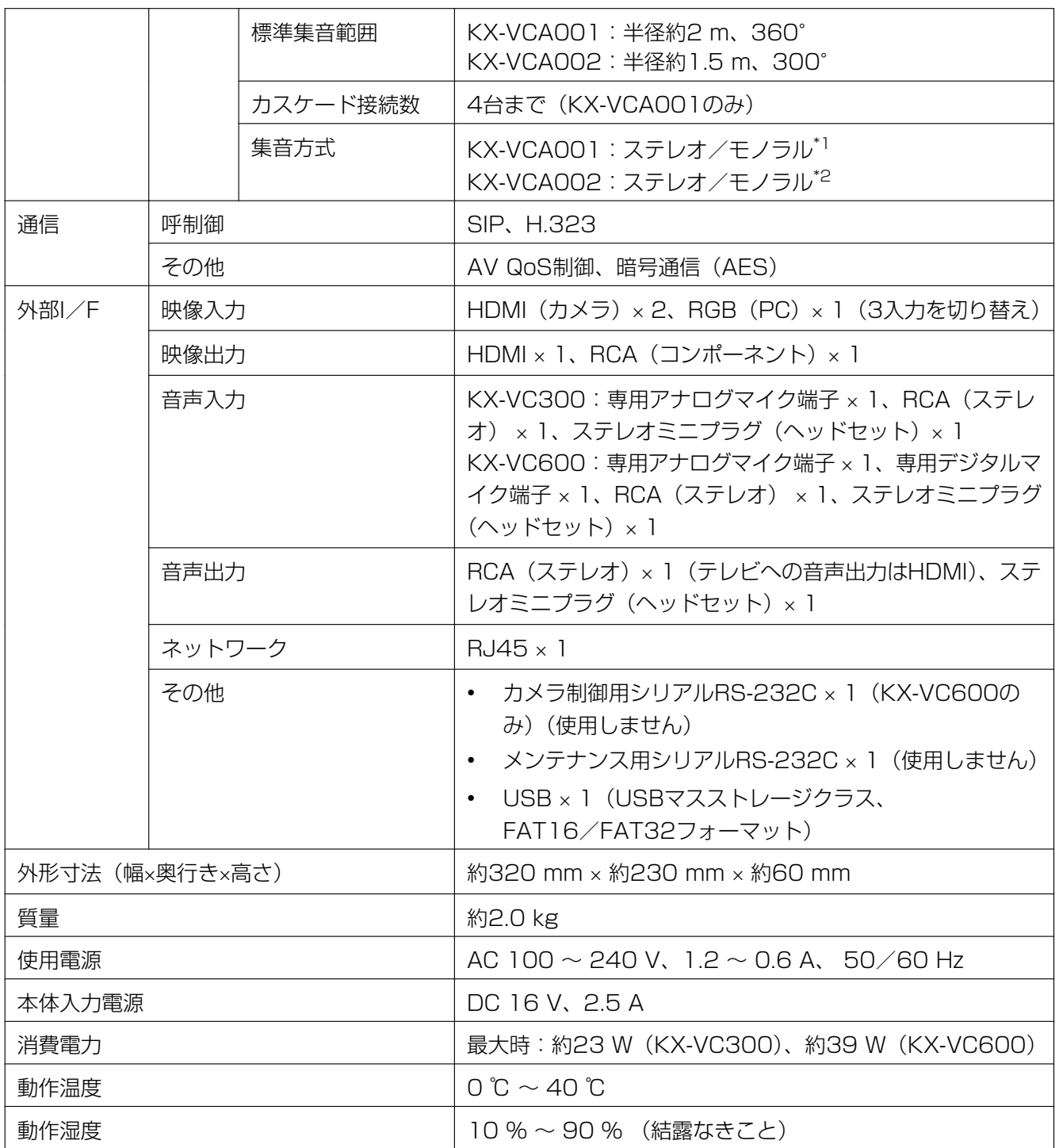

<span id="page-180-0"></span>\*1 次の条件をすべて満たす場合、相手側に送る音声はステレオになります。それ以外の場合はモノラルになります。

• HD映像コミュニケーションユニットとSIPでの2地点通信中で、帯域が約1.8 Mbps以上の場合

• ステレオで集音するように、マイク位置を自動または手動で設定した場合([108 ページ](#page-107-0)[、109 ページ\)](#page-108-0)

<span id="page-180-1"></span>\*2 次の条件をすべて満たす場合、相手側に送る音声はステレオになります。それ以外の場合はモノラルになります。

• HD映像コミュニケーションユニットとSIPでの2地点通信中で、帯域が約1.8 Mbps以上の場合

• 専用デジタルマイクと同時に接続しない場合

# 保証とアフターサービス (よくお読みください)

使いかた・お手入れ・修理などは

■まず、お買い求め先へご相談ください。

▼お買い上げの際に記入されると便利です

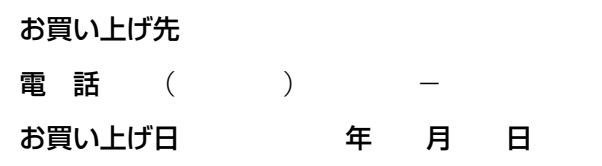

#### 修理を依頼されるときは

「困ったとき」(161ページ)でご確認のあと、直らないときは、まず電源を切り、電源プラグを抜いて、 お買い上げ日と下の内容をご連絡ください。

- ●製品名 HD映像コミュニケーションユニット
- ●品 番 KX-VC300/KX-VC600
- ●故障の状況 できるだけ具体的に

#### ●保証期間中は、保証書の規定に従って出張修理いたします。

保証期間 : お買い上げ日から本体 1 年間 ただし、リモコンの乾電池は、消耗品ですので保証期間内でも「有料」とさせていただきます。

#### ●保証期間終了後は、診断をして修理できる場合はご要望により修理させていただきます。

※修理料金は次の内容で構成されています。

<u>技術料</u>| 診断・修理・調整・点検などの費用|

<u>部品代</u>| 部品および補助材料代

<u>出張料</u> 技術者を派遣する費用

#### ※補修用性能部品の保有期間 8年

当社は、本製品の補修用性能部品(製品の機能を維持するための部品)を、製造打ち切り後 8 年保有して います。

## アフターサービスについて、おわかりにならないとき

お買い上げの販売店または保証書表面に記載されています連絡先へお問い合わせください。

- ・正常な使用状態で本装置に故障が生じた場合、当社は本装置の保証書に定められた条件に従って修理をさ せていただきます。ただし、落雷や停電などの外部要因、または本装置の故障、誤動作等で、本装置が使え なかったことによる付随的被害の補償については、当社はその責任を負いませんので、あらかじめご了承く ださい。
- ・説明書に記載されている内容は、製品のバージョンアップなどに伴い、将来予告無しに変更することがあ ります。

# 索引

### 英数字

GUIの設定 [131](#page-130-0) H.323の設定をする [125](#page-124-0) KX-VCS301 (4地点接続拡張用アクティベーション キーカード) [95](#page-94-0) KX-VCS302 (片方向配信拡張用アクティベーション キーカード) [95](#page-94-0) KX-VCS401 (1080フルHD拡張用アクティベー ションキーカード) [95](#page-94-0) MCUに接続する [53](#page-52-0) MPR IDを確認する [135](#page-134-0) Registration Key(レジストレーションキーを登録す る) [136](#page-135-0) SIPの設定をする [123](#page-122-0)

#### あ行

アクティベーションキー [95](#page-94-0) アクティベーションキーカード、1080フルHD拡張用 (KX‑VCS401) [95](#page-94-0) アクティベーションキーカード、4地点接続拡張用 (KX‑VCS301) [95](#page-94-0) アクティベーションキーカード、片方向配信拡張用 (KX‑VCS302) [95](#page-94-0) 宛先を直接入力して発信する [43](#page-42-0) アドレス帳に登録 [96](#page-95-0) アドレス帳から発信する [41](#page-40-0) アドレス帳を削除 [99](#page-98-0) アドレス帳を編集 [98](#page-97-0) 暗号通信の設定 [120](#page-119-0) 安全上のご注意 [11](#page-10-0) アンプ/アクティブスピーカー [30](#page-29-0) 音の設定 [108](#page-107-1) 音質 [78](#page-77-0) 音量 [74](#page-73-0) お手入れ [160](#page-159-0)

### か行

拡張機能を有効にする [95](#page-94-1), [135](#page-134-1) 多地点発信を有効にする (KX-VC300のみ) [95](#page-94-2) フルHD解像度での映像送信を有効にする (KX‑VC300のみ) [95](#page-94-3) 各部のなまえとはたらき [19](#page-18-0) 画面の見かた [32](#page-31-0) 画面レイアウトを変更する(2地点通信中) [55](#page-54-0) 画面レイアウトを変更する (3地点通信中) [57](#page-56-0) 画面レイアウトを変更する(4地点通信中) [60](#page-59-0) 管理者パスワードの設定 [119](#page-118-0) 機器情報 [93,](#page-92-0) [115](#page-114-0) 機器名称の設定 [101](#page-100-0) 言語の設定 [113](#page-112-0) コーデックの設定 [129](#page-128-0) 困ったとき [161](#page-160-1)

#### さ行

サブビデオカメラの映像を共有する [87](#page-86-0) 自己診断を行う [116](#page-115-0) システムの初期化を行う [139](#page-138-0) 自動応答 [51](#page-50-0) 手動応答 [50](#page-49-0) 仕様 [180](#page-179-0) 肖像権 [16](#page-15-0) 状態ランプ [24](#page-23-0) 情報の保護 [16](#page-15-1) スクリーンスタンバイ [25](#page-24-0) スクリーンスタンバイの設定 [107](#page-106-0) セキュリティー [16](#page-15-1) 接続 アンプ/アクティブスピーカー [30](#page-29-0) 接続状況 [92](#page-91-0) 接続端子 [20](#page-19-0) 専用マイク [24](#page-23-1)

### た行

他社製のテレビ会議システムと接続する [52](#page-51-0) 多地点発信を有効にする (KX-VC300のみ) [95](#page-94-2) 短縮ダイヤルで発信する [38](#page-37-0) 着信に応答する [50](#page-49-1) 通信タイプの設定 [122](#page-121-0) 通信の設定 [104](#page-103-0) 通信履歴から発信する [46](#page-45-0) 電源ボタン [19](#page-18-1) 電池交換 [159](#page-158-0) 同梱物 [17](#page-16-0)

#### な行

日時の設定 [102](#page-101-0) ネットワークの設定 [102](#page-101-1) ネットワーク接続の確認を行う [115](#page-114-1) ノイズを減らす(KX‑VC600のみ) [77](#page-76-0)

## は行

バージョンアップ確認の設定 [121](#page-120-0)

バウンダリーマイクロホン 専用アナログマイク [24,](#page-23-1) [26](#page-25-0) 専用デジタルマイク [24,](#page-23-1) [26](#page-25-1) パソコンの画面を共有する [79](#page-78-0) 発信する [38](#page-37-1) 発信元の設定 [140](#page-139-0) ビデオカメラを操作する [63](#page-62-0) プライバシー [16](#page-15-0) フルHD解像度での映像送信を有効にする (KX‑VC300のみ) [95](#page-94-4) ヘッドセット [29](#page-28-0) 別売品 [24](#page-23-1) ボタン 電源 [19](#page-18-1) リモコン [22](#page-21-0)

# ま行

マイク位置の設定(KX‑VC600のみ) [108](#page-107-2) マイクオフ [75](#page-74-0) 文字入力 [147](#page-146-0)

# ら行

リモートメンテナンスを行う [117](#page-116-0) リモコン [22](#page-21-0) リモコンの設定 [111](#page-110-0)

取扱説明書に記載されていない方法や、指定の部品を使用しない方法で施工されたことにより事故や損害 が生じたときには、当社では責任を負えません。また、その施工が原因で故障が生じた場合は、製品保証 の対象外となります。

■使いかた・お手入れ・修理などは、まず、お買い求め先へご相談ください。

■その他ご不明な点は下記へご相談ください。

パナソニック ビデオ会議システム ご相談センター

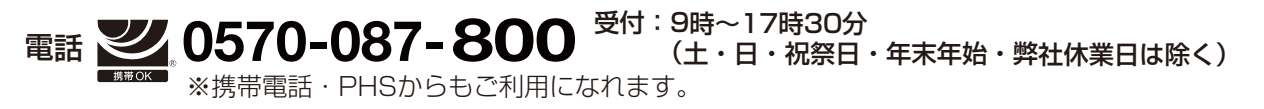

ホームページからのお問い合わせは https://sol.panasonic.biz/visual/soudan

ご使用の回線(IP電話やひかり電話など)によっては、回線の混雑時に数分で切れる場合があります。 本書の「保証とアフターサービス」もご覧ください。

#### 【ご相談窓口におけるお客様の個人情報のお取り扱いについて】

パナソニック株式会社およびグループ関係会社は、お客様の個人情報をご相談対応や修理対応などに利用させてい ただき、ご相談内容は録音させていただきます。また、折り返し電話をさせていただくときのために発信番号を通 知いただいております。なお、個人情報を適切に管理し、修理業務等を委託する場合や正当な理由がある場合を除き、 第三者に開示・提供いたしません。個人情報に関するお問い合わせは、ご相談いただきました窓口にご連絡ください。

# パナソニック株式会社 コネクティッドソリューションズ社

〒812-8531 福岡県福岡市博多区美野島四丁目1番62号

Panasonic Corporation 2017